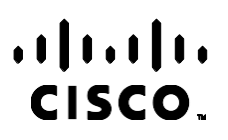

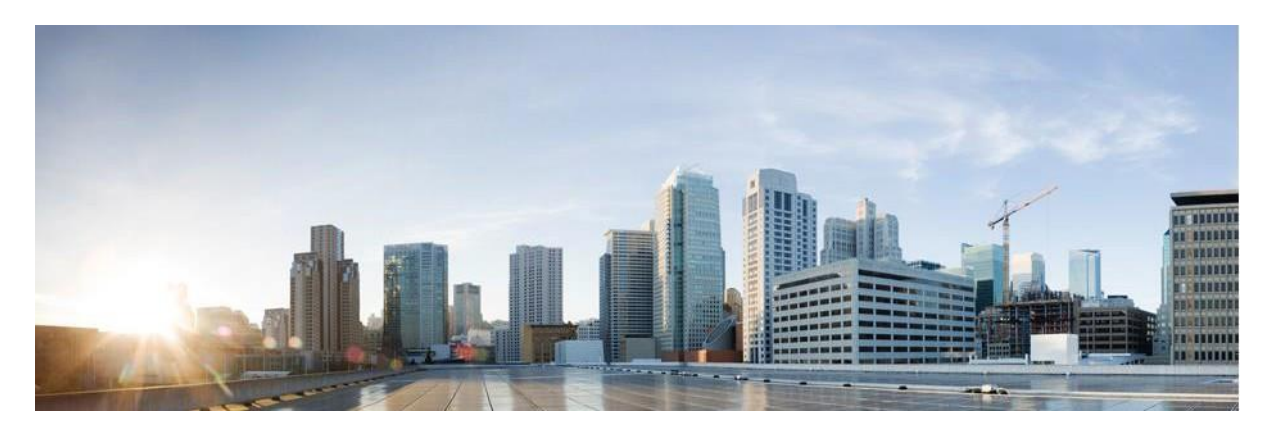

# Webex Ghidul utilizatorului Manager de campanii pentru centrul de contact

Versiunea 4.2.1.2401

**Sediu Americi** Cisco Systems, Inc. 170 West Tasman Drive San Jose, CA 95134-1706 SUA [http://www.cisco.com](http://www.cisco.com/) Tel: 408 526-4000 800 553-NETS (6387) Fax: 408 527-0883 SPECIFICAȚIILE ȘI INFORMAȚIILE REFERITOARE LA PRODUSELE DIN ACEST MANUAL POT FI MODIFICATE FĂRĂ NOTIFICARE PREALABILĂ. TOATE DECLARAȚIILE, INFORMAȚIILE ȘI RECOMANDĂRILE DIN ACEST MANUAL SUNT CONSIDERATE A FI EXACTE, DAR SUNT PREZENTATE FĂRĂ GARANȚII DE ORICE FEL, EXPRES SAU IMPLICITE. UTILIZATORII TREBUIE SĂ-ȘI ASUME RESPONSABILITATEA DEPLINĂ PENTRU APLICAREA ORICĂROR PRODUSE.

LICENȚA SOFTWARE ȘI GARANȚIA LIMITATĂ PENTRU PRODUSUL DE ÎNSOȚIRE SUNT PREZENTATE ÎN PACHETUL DE INFORMAȚII LIVRAT ÎMPREUNĂ CU PRODUSUL ȘI SUNT ÎNCORPORATE ÎN ACEST DOCUMENT PRIN ACEASTĂ REFERINȚĂ. DACĂ NU PUTEȚI LOCALIZA LICENȚA SOFTWARE SAU GARANȚIA LIMITATĂ, CONTACTAȚI REPREZENTANTUL CISCO PENTRU O COPIE.

Implementarea de către Cisco a comprimării antetului TCP este o adaptare a unui program dezvoltat de Universitatea din California, Berkeley (UCB), ca parte din versiunea de domeniu public a UCB a sistemului de operare UNIX. Toate drepturile rezervate. Copyright © 1981, Regents of the University of California.

FĂRĂ A ADUCE ATINGERE ORICĂROR ALTE GARANȚII DIN PREZENTUL DOCUMENT, TOATE FIȘIERELE DE DOCUMENTE ȘI SOFTWARE-UL ACESTOR FURNIZORI SUNT FURNIZATE "CA ATARE", CU TOATE DEFECTELE. CISCO ȘI FURNIZORII DENUMIȚI MAI SUS DECLINĂ TOATE GARANȚIILE, EXPRIMATE SAU IMPLICITE, INCLUSIV, FĂRĂ LIMITARE, CELE DE VANDABILITATE, ADECVARE LA UN ANUMIT SCOP ȘI NEÎNCĂLCARE SAU CARE DECURG DINTR-UN CURS DE A FACE, UTILIZARE, SAU PRACTICI COMERCIALE.

ÎN NICIUN CAZ, CISCO SAU FURNIZORII SĂI NU VOR FI RĂSPUNZĂTORI PENTRU DAUNE INDIRECTE, SPECIALE, CONSECUTIVE SAU INCIDENTALE, INCLUSIV, FĂRĂ LIMITARE, PIERDERI DE PROFIT SAU PIERDERE SAU DETERIORARE A DATELOR REZULTATE DIN UTILIZAREA SAU IMPOSIBILITATEA DE A UTILIZA ACEST MANUAL, CHIAR DACĂ CISCO SAU FURNIZORII SĂI AU FOST INFORMAȚI CU PRIVIRE LA POSIBILITATEA UNOR ASTFEL DE DAUNE.

Toate adresele de Protocol Internet (IP) și numerele de telefon utilizate în acest document nu sunt destinate să fie adrese și numere de telefon reale. Orice exemple, afișare comandă ieșire, diagrame topologie rețea și alte figuri incluse în document sunt afișate numai în scopuri ilustrative. Orice utilizare a adreselor IP reale sau a numerelor de telefon în conținutul ilustrativ este neintenționată și coincidență.

Toate copiile tipărite și duplicatele de copii soft sunt considerate copii necontrolate, iar versiunea originală online ar trebui menționată pentru cea mai recentă versiune.

Cisco are peste 200 de birouri în toată lumea. Adresele, numerele de telefon și numerele de fax sunt listate pe site-ul web Cisco la [www.cisco.com/go/offices.](http://www.cisco.com/go/offices)

Cisco și sigla Cisco sunt mărci comerciale sau mărci comerciale înregistrate ale Cisco și/sau ale afiliaților săi din S.U.A. și din alte țări. Pentru a vizualiza o listă a mărcilor comerciale Cisco, accesați acest URL: [www.cisco.com/go/trademarks.](http://www.cisco.com/go/trademarks) Mărcile comerciale terțe menționate sunt proprietatea deținătorilor respectivi. Utilizarea cuvântului "partener" nu implică o relație de parteneriat între Cisco și orice altă firmă. (1110R)

© 2024 Cisco Systems, Inc. Toate drepturile rezervate.

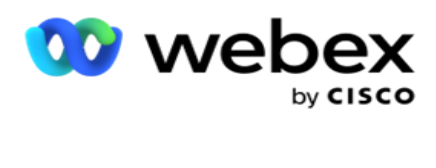

# **TOC**

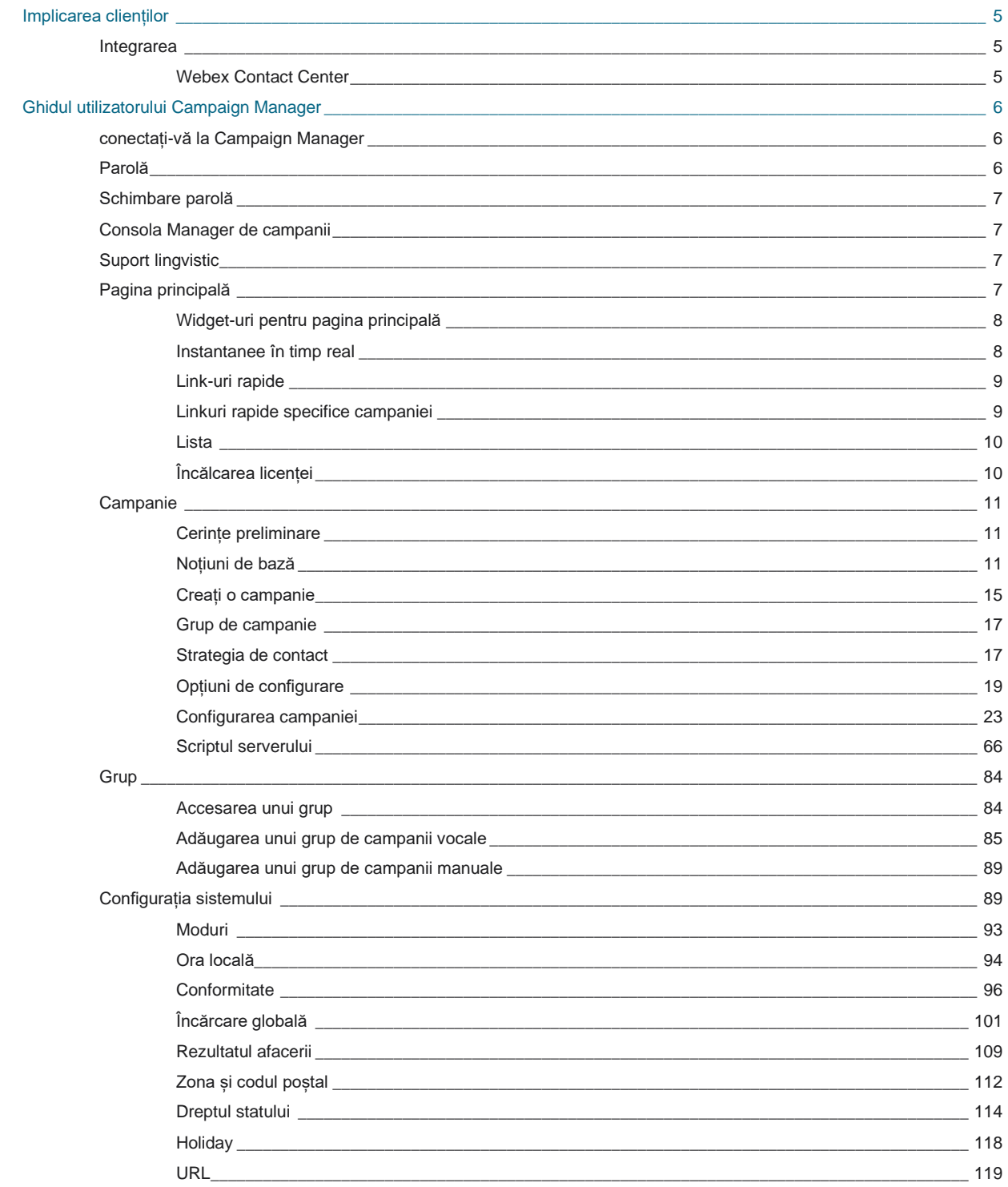

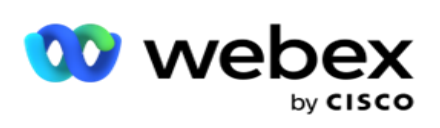

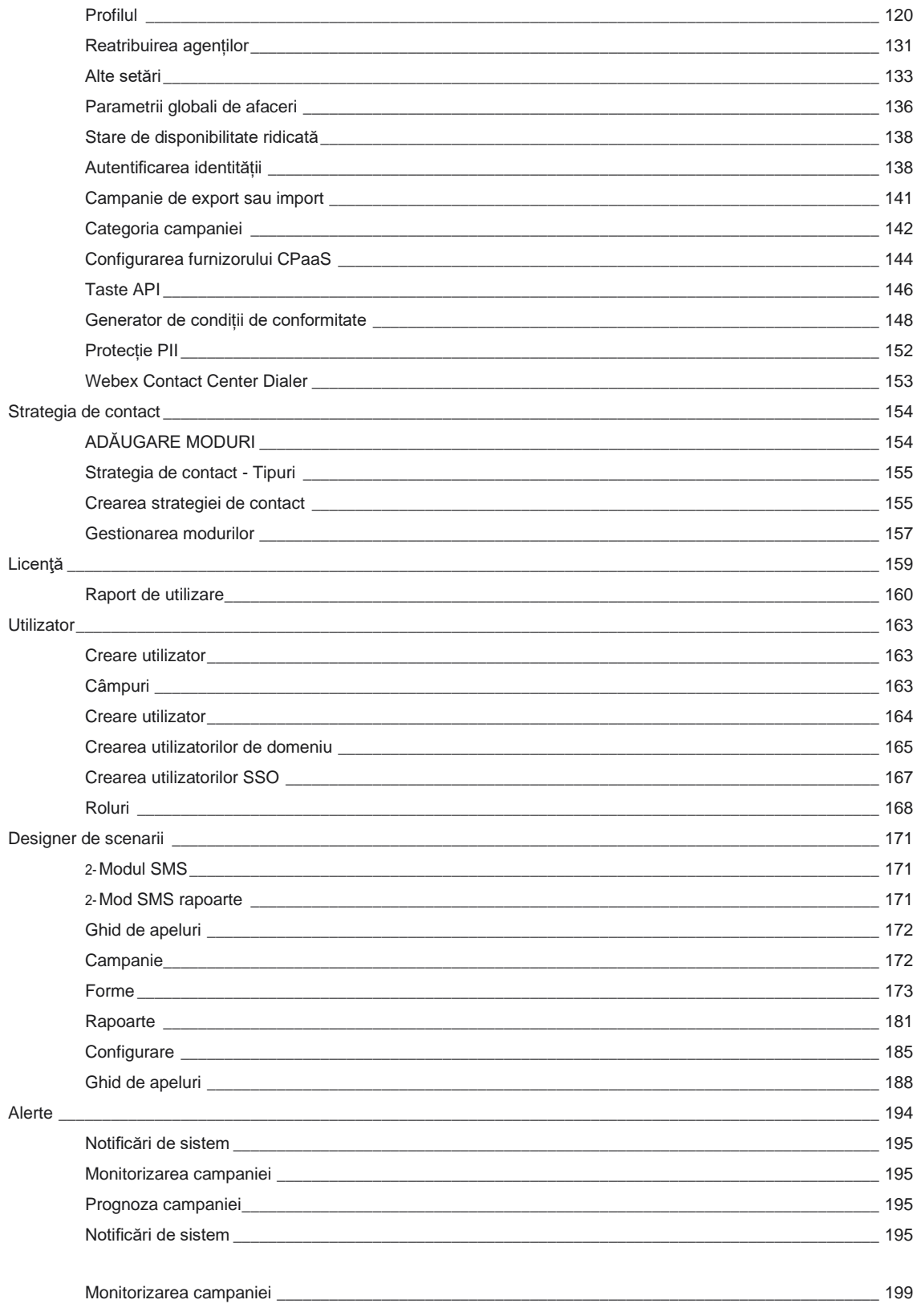

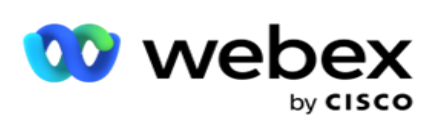

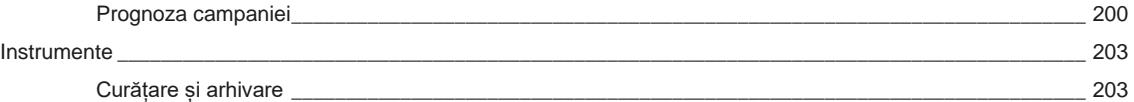

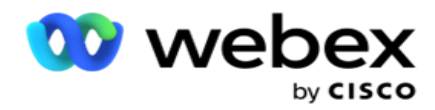

# <span id="page-6-0"></span>**Implicarea clienților**

Campaign Manager este un instrument puternic de gestionare a campaniilor și a listelor. Acesta este proiectat cu funcționalitate și caracteristici care vizează creșterea conexiunilor de dreapta și atingerea obiectivelor de afaceri ale campaniei prin interacțiuni de ieșire pe mai multe canale. Campaign Manager permite programarea diferitelor strategii de selecție în funcție de ora din zi și de ziua săptămânii. Acesta permite controlul secvenței de comunicare sau gestionarea inteligentă a celui mai bun canal sau număr de contact la momentul optim. Campaign Manager asigură conformitatea cu legile federale, statale, TCPA și FDCPA (Regulamentul F), maximizând în același timp înscrierea listelor cu rate ridicate de succes.

## <span id="page-6-1"></span>Integrarea

### <span id="page-6-2"></span>**Webex Contact Center**

Campaign Manager oferă Campaign Manager și Conformitate pentru Webex Contact Center. Webex Contact Center utilizează Dialer încorporat pentru diferite moduri de ritm. Campaign Manager oferă informații pentru gestionarea con- tactului și, de asemenea, aderă la toate cerințele de conformitate. Campaign Manager controlează campaniile Webex Contact Center din aplicație.

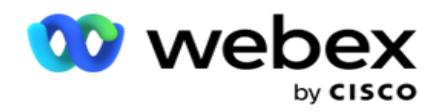

# <span id="page-7-0"></span>**Ghidul utilizatorului Campaign Manager**

## <span id="page-7-1"></span>conectați-vă la Campaign Manager

Pentru a vă conecta la Campaign Manager:

#### **Conectați-vă utilizând acreditările utilizatorilor din Campaign Manager**

- 1. Accesați pagina de conectare Manager de campanie. Adresa URL este livrată împreună cu pachetul Campaign Manager.
- 2. Introduceți ID-ul de utilizator și parola inițială furnizate împreună cu pachetul. Pentru a adăuga utilizatori sau administratori, consultați [Utilizatori din Campaign](#page-231-0) Manager.

#### **Conectați-vă utilizând autentificarea Windows**

Dacă administratorul a configurat autentificarea utilizatorilor Windows, conectați-vă la Campaign Manager utilizând acreditările domeniului.

Pentru a adăuga utilizatorii ferestrei, consultați [Utilizatori](#page-232-0) fereastră.

#### **Conectați-vă utilizând furnizorul de identitate Single Sign-On (SSO)**

Dacă administratorii au activat autentificarea SSO, conectați-vă prin furnizorul de identitate Single Sign-On (SSO). Pentru a adăuga utilizatorii SSO, consultați [SSO Utilizatori.](#page-234-0)

## <span id="page-7-2"></span>Parolă

Următoarele reguli se aplică parolelor:

- Deși parolele pot avea 8-10 caractere, lungimea parolei este setată de administratorul întreprinderii, astfel încât numărul minim de caractere poate fi mai mare de 8.
- Parolele nu pot începe sau termina cu un spațiu.
- $\cdot$  Nu puteti utiliza un caracter de subliniere () ca ultim caracter dintr-o parolă.
- Caracterele valide pentru parole sunt A-Z, a-z, 0-9, caracterele speciale \$-\_.+!\*'() și spațiile.
- Deși pot fi utilizate alte caractere speciale, acestea pot crea probleme la introducerea parolelor dintr-o linie de comandă sau într-o adresă web, deci ar trebui evitate.
- Parolele puternice conțin un amestec de litere, cifre și caractere speciale. Parolele asociate întreprinderilor securizate trebuie să conțină cel puțin una din fiecare.

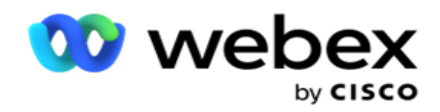

## <span id="page-8-0"></span>Schimbare parolă

Pentru a schimba parola contului:

- 1. Pe orice pagină, faceți clic pe **pictograma Utilizator** și faceți clic pe **Modificare parolă**.
- 2. Introduceți parola curentă.
- 3. Introduceți noua parolă și confirmați introducând din nou.
- 4. Dați clic pe **Trimiteți**.

## <span id="page-8-1"></span>Consola Manager de campanii

Consola Manager de campanie este un modul de administrare care vă permite să efectuați numeroase activități administrative:

- Configurați parametrii aplicației
- Gestionarea campaniilor
- Gestionarea listelor
- Gestionarea utilizatorilor administrativi și de supraveghere
- Mențineți strategiile de apel și rezultatele afacerii
- Configurarea canalelor de e-mail și SMS
- Creați ghiduri de apel pe care agenții să le utilizeze.

**Notă**: Următoarele nu sunt acceptate în aplicația Webex Contact Center, dar pot exista referințe în document:

- Campanii de e-mail, SMS și IVR
- Reapelare
- Apeluri AEM (Agent-Executive Mapped).

## <span id="page-8-2"></span>Suport lingvistic

Campaign Manager oferă suport pentru mai multe limbi, cum ar fi engleza, chineza (tradițională), thailandeza, germana, japoneza, italiana, franceza și spaniola. Utilizatorii pot selecta limba în momentul instalării.

## <span id="page-8-3"></span>Pagina principală

Următorul tabel descrie diferitele elemente ale paginii de pornire a aplicației:

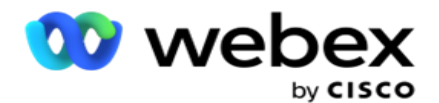

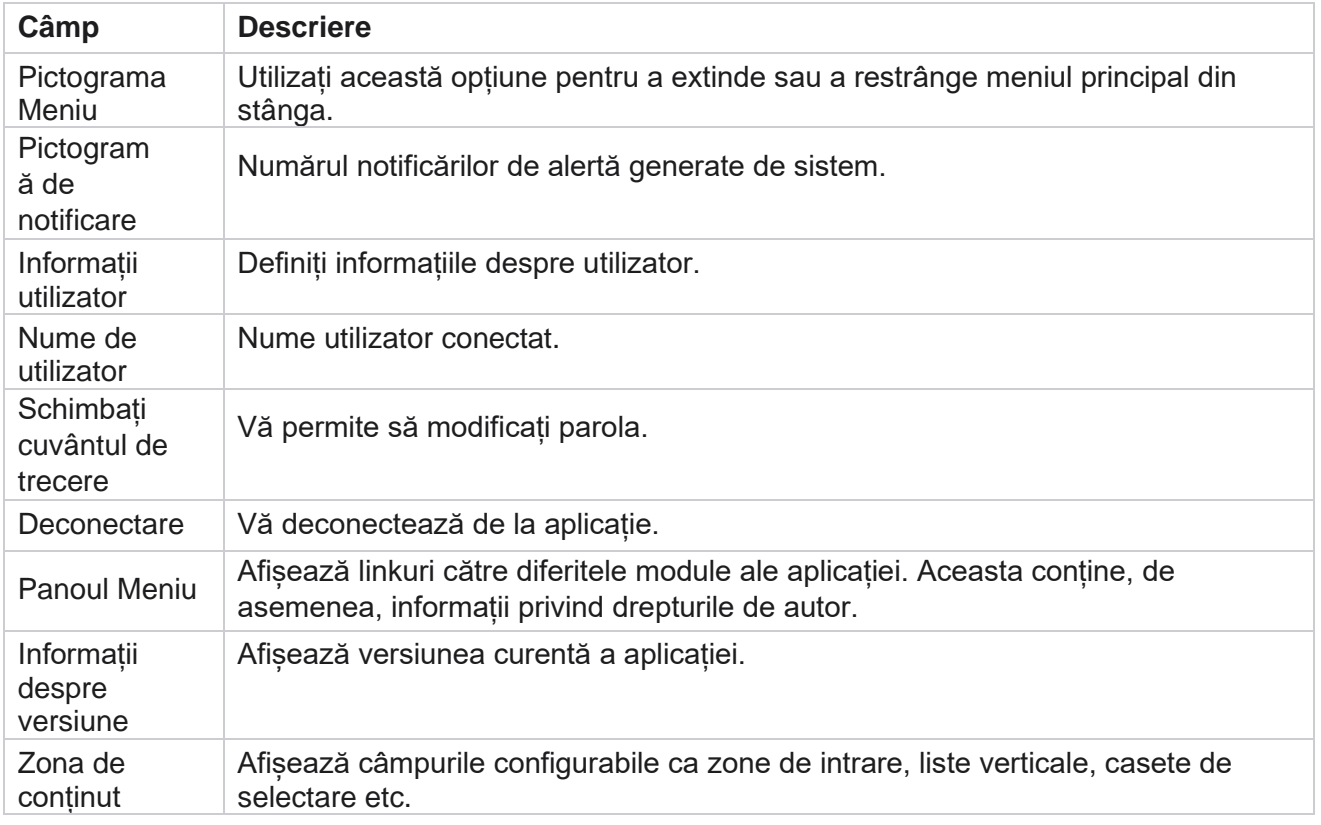

## <span id="page-9-0"></span>**Widget-uri pentru pagina principală**

Pagina principală conține următoarele widgeturi:

- Instantanee în timp real
- Linkuri rapide specifice campaniei
- Lista
- Link-uri rapide la nivel de aplicație

## <span id="page-9-1"></span>**Instantanee în timp real**

Acest widget conține instantanee care oferă o vizualizare live, la nivel înalt, la 360 de grade a aplicației. Informațiile următoare sunt cumulative pentru aplicație de la instalare și prima utilizare:

- Campanii active Această secțiune afișează numărul de campanii active la nivel de aplicație. Acest lucru arată, de asemenea, numărul de campanii din categoriile Totale, Inactive și Scurse.
	- <sup>o</sup> Total Numărul total de campanii create în aplicație.
	- ∘ Inactive numărul total de campanii care nu se execută momentan într-o stare

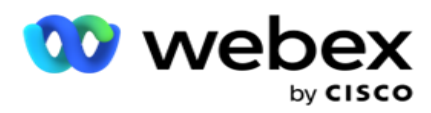

<sup>o</sup> Scurse - numărul total de campanii care au trecut de data și ora de încheiere a campaniei.

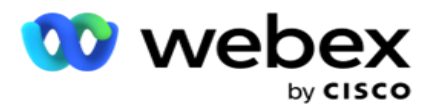

- Total contacte Numărul total de contacte încărcate în aplicație în toate campaniile. Acest lucru arată, de asemenea, o separare a contactelor Deschis, Proaspăt (încă neformat), Program, Închis și Alte contacte.
	- Open Numărul de contacte Deschis la momentul curent. Aceste numere includ contacte care sunt livrate apelatorului, dar nu sunt încă apelate.
	- ∘ Proaspăt Numărul de contacte care nu au fost formate nici măcar o dată până în acest moment. Aceste numere includ contactele care sunt livrate la apelator, dar nu sunt încă apelate.
	- $\degree$  Programat Numărul de contacte programate pentru apelare. Aceasta este suma con- tactelor care au statut de 0 (Deschis) sau 4 (Livrat), iar IsFresh = 0
	- <sup>o</sup> Închis Numărul de contacte închise.
	- <sup>o</sup> Altele Contactele care nu pot fi livrate suma contactelor care sunt Șterse (stare contact = 9), spălate/închise prin funcționalitatea Gestionare contacte (stare contact = 7) și expirate (stare contact  $= 34$ ).

Următoarele informații conțin date numai pentru ziua curentă:

- Contacte formate Aceasta afișează numărul total de contacte formate în toate campaniile.
- Contacte conectate Aceasta afișează numărul total de contacte conectate cu succes
- Apeluri formate Aceasta afișează numărul total de apeluri formate în toate campaniile. Aceasta include apelări multiple pentru aceleași contacte. Acest număr este incrementat chiar dacă apelul este conectat la poșta vocală a clientului.
- Apeluri conectate Aceasta afișează numărul total de apeluri conectate între un agent și un client în toate campaniile. Aceasta include mai multe conexiuni pentru aceleași contacte.

### <span id="page-11-0"></span>**Link-uri rapide**

Acest widget vă conectează la diverse pagini din aplicație, în toate campaniile. Acest lucru face navigarea la pagina dorită mai ușoară și mai rapidă cu un singur clic din pagina de pornire. Efectuați următorii pași pentru a adăuga pagini la linkuri rapide:

- 1. Faceți clic pe **Setări** în linia antetului widgetului Legături rapide pentru a adăuga o nouă pagină de legătură rapidă. Sunt listate toate paginile care pot fi adăugate ca linkuri rapide către acest widget.
- 2. Bifați casetele de selectare corespunzătoare paginilor de listat în widgetul Linkuri rapide.
- 3. Dați clic pe **Salvați**.

### <span id="page-11-1"></span>**Linkuri rapide specifice campaniei**

Acest widget vă conectează la diverse pagini referitoare la campaniile din aplicație.

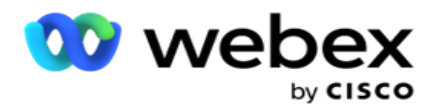

- 1. Dați clic pe **Campanie** pentru a vedea pagina înregistrării campaniei.
- 2. Dați clic pe **Modificați** în **bara de acțiuni** a **campaniei** pentru care doriți un link rapid.
- 3. Faceți clic pe **Link** pe elementul de configurare dorit pentru a plasa linkul rapid pe widget. Faceți clic pe **Ștergere** pentru a șterge un link rapid.

### <span id="page-12-0"></span>**Lista**

Aplicația oferă o listă de sarcini încorporată, utilă pentru a urmări sau gestiona activitățile care urmează să fie gestionate de administratorul dialerului. Acest widget acționează ca un jurnal versatil încorporat în aplicație. Puteți adăuga activități care trebuie abordate într-o listă de sarcini.

Widgetul **To Do List** afișează timpul rămas pentru finalizarea activității în coduri de culori diferite:

- **Verde** atunci când timpul rămas pentru a efectua sarcina este în zile.
- **Portocaliu** când sarcina este scadentă mâine.
- **Albastru** atunci când timpul rămas pentru a efectua sarcina este în ore.
- **Roșu** atunci când timpul rămas pentru a efectua sarcina este în minute.

**Notă**: Sarcinile restante sunt afișate fără niciun cod de culoare. Le puteți șterge.

Efectuați următorii pași pentru a adăuga o activitate:

- 1. Faceți clic pe **Adăugare nou** în linia de antet a **listei** De făcut pentru a adăuga o activitate nouă.
- 2. Introduceți un **Titlu** pentru activitate. De exemplu, rulați o campanie de lansare în modul SMS.
- 3. Introduceți activitatea **de** efectuat ca parte a activității. Activitatea legată de elementul de mai sus este **Crearea campaniei** SMS.
- 4. Introduceți o **DatăOră** pentru finalizarea activității.
- 5. Dați clic pe **Salvați**.

## <span id="page-12-1"></span>**Încălcarea licenței**

Pagina de pornire afișează o avertizare statică în următoarele scenarii:

- Cu câteva zile înainte de expirarea licenței, o numărătoare inversă până la data și ora de expirare a licentei.
- O numărătoare inversă până la data încetării, când aceasta începe.
- Consultați [Încălcarea](#page-223-0) licenței pentru mai multe detalii. Utilizatorii trebuie să ia măsurile corespunzătoare pentru a restabili licențele.

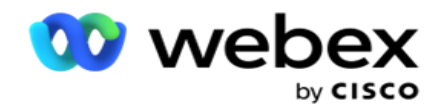

## <span id="page-13-0"></span>**Campanie**

O campanie este o colecție de înregistrări/contacte. Într-o campanie, puteți să încărcați contacte, să definiți prioritatea de apelare, să programați strategii și să efectuați diverse alte activități. De asemenea, puteți utiliza campanii pentru a gestiona apelurile inverse, care sunt inițiate pe baza solicitării clientului de a fi apelat înapoi sau inițiate automat de sistem din cauza necontactării persoanei vizate. O campanie funcționează ca o colecție de liste, unde fiecare listă cuprinde contactele încărcate.

Această secțiune vă permite să vă integrați cu campania produsului partener (specifică Dialer) sau cu coada de așteptare (specifică non-dialer) pentru a prelua detalii. În plus, această secțiune vă permite să atribuiți o campanie unui grup.

## <span id="page-13-1"></span>**Cerințe preliminare**

Condițiile preliminare pentru crearea unei campanii sunt enumerate mai jos:

**Mod** - Diferitele metode prin care puteți ajunge la un client. Exemple de moduri sunt Home Phone, Work Phone, Mobile (Voice), SMS, Email și SIP, Social Media (WhatsApp, Twitter, Facebook Messenger etc.).

**Notă**: modurile SIP, SMS, E-mail și Social Media (WhatsApp, Twitter și Facebook Messenger vor fi disponibile într-o versiune viitoare.

**Strategia** de contact - Strategia de contact se referă la configurarea unui set de reguli pentru diferite moduri. Acest set de reguli decide, modul în care se ajunge la un contact (de obicei pe baza greutății atribuite modului), ora la care se ajunge la un contact într-un anumit mod, ora la care se apelează reîncercări pe modurile configurate etc. Vezi Strategia de contact pentru mai multe detalii.

**Fus** orar- Lista fusurilor orare configurate pentru campania de ieșire. Acest lucru este relevant pentru exe- cutionarea campaniei, precum și pentru apelarea contactelor în fusul orar respectiv. Consultați Fusuri orare pentru mai multe detalii.

**Notă**: nu trebuie să menționați mai mult de 60 de caractere sau caractere speciale atunci când adăugați un nume de campanie.

Acestea sunt tratate mai detaliat în secțiunile respective.

## <span id="page-13-2"></span>**Noțiuni de bază**

În panoul de meniu din stânga, dați clic pe **Campanie** și apare ecranul

principal **al** campaniei. Următoarele detalii pentru fiecare campanie sunt

enumerate mai jos:

**notițe**: Faceți clic pe orice antet de grilă pentru a sorta datele în ordine ascendentă / descendentă

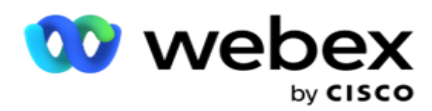

după grilă. Coloana **Stare finalizată (%)** sortează mai întâi după stare, apoi după procent. **Procentajul** campaniei este calculat folosind formula de mai jos:

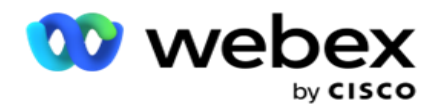

*TotalPercentage = Apeluri finalizate \* 100 / TotalCalls*

În formula de mai sus, apelurile finalizate sunt calculate după cum urmează:

#### *Apeluri finalizate = Număr (Închis) + Număr (Altele)*

- 1. **Canal** precum voce, e-mail SMS sau o combinație de voce și non-voce.
- 2. **Dați clic pe Numele** campaniei pentru a încărca detaliile campaniei în vederea modificării.
- 3. **Numele** grupului căruia îi aparține campania. În cazul campaniilor din lista comună, nu este listat niciun grup de campanii specific; apare numai ca listă partajată.
- 4. **Data de începere Ora** de începere zilnică Data de începere a campaniei și ora zilnică de începere pentru camera video.
- 5. **Data de încheiere Ora** de încheiere zilnică Data de încheiere a campaniei și ora zilnică de încheiere pentru camera video.
- 6. **Stare** și **finalizat**:
	- a. **Creat**  O campanie este creată și încă nu a început formarea contactelor. Bara de stare este albastru deschis.
	- b. **Executare**  Campanie într-o stare de rulare, adică apelarea contactelor. Bara de stare este verde.
	- c. **Pornire**  când inițiați una sau mai multe campanii folosind butoanele Acțiuni [în](#page-17-0) Pagină, starea apare ca **Pornire**. Faceți clic pe **butonul Reîmprospătare** pentru a confirma că a început campania și starea s-a schimbat în Se execută.
	- d. **Oprire**  când oprești una sau mai multe campanii folosind [butoanele Acțiuni](#page-17-0) în Pagină, starea apare ca **Oprire**. Faceți clic pe **butonul Reîmprospătare** pentru a confirma oprirea campaniei și schimbarea stării în Oprită.
	- e. **Oprit-** o campanie nu rulează. Bara de stare este roșie.

**Notă**: Campania în starea Oprit nu se schimbă automat în Executare la momentul de operare al campaniei. Un administrator ar trebui să înceapă manual astfel de campanii.

- f. **Grup oprit**  grupul de campanie părinte mapat este dezactivat de administrator. Toate campaniile din grupul dezactivat sunt în starea Oprit în grup. Bara de stare este roșie.
- g. **Timp suspendat**  Campania este suspendată (într-o stare oprită temporar). O campanie este suspendată automat în afara orelor configurate pentru execuție, sărbători, weekend-uri cam-paign, zi a săptămânii nefuncțională etc. În timpul de operare configurat al campaniei, starea se schimbă automat la Executare. Bara de stare este bej.
- h. **Scurs**  Campaniile care au trecut de data și ora de încheiere configurate sunt marcate cu starea Scurse, iar bara de stare este maro.
- i. **Finalizat**  Procentajul afișat la sfârșitul barei de stare indică procentul de contacte apelate (din numărul total de contacte încărcate pentru campanie).
- j. **Etc Timpul** estimat de finalizare pentru toate contactele apelabile din campanie care urmează să fie apelate. Aceasta se calculează pe baza istoricului și a datelor din ziua curentă ale înregistrărilor totale prelucrate și a duratei totale prelucrate.

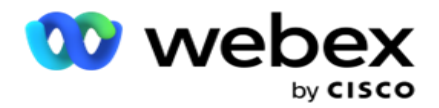

#### **Statisticile campaniei**

- 1. **Total**  Numărul total de contacte încărcate pentru campanie.
- 2. **Deschis**  Numărul de contacte într-o stare deschisă. Contacte cu starea 0.
- 3. **Proaspăt**  Numărul de contacte noi care urmează să fie apelate prima dată. Contactele cu starea 0 și IsFresh sunt egale cu 1 în baza de date.
- 4. **Programat**  Numărul de contacte programate pentru apelare. Persoanele de contact cu starea 0 și IsFresh sunt egale cu 0 în baza de date.
- 5. **Închis**  Numărul de contacte închise. Aici nu puteți face încercări de apelare pe con- tacte închise decât dacă este redeschis. Contacte cu starea 1.
- 6. **Altele**  Numărul de contacte din alte stări decât deschise, proaspete, programate sau închise.

**Numărul total de contacte** se calculează utilizând formula de mai jos:

*TotalContacte = Count(Deschis) + Count(Închis) + Count(Altele)*

Consultați Stările contactelor pentru mai multe detalii.

<span id="page-16-0"></span>Fiecare contact care este încărcat în aplicație este etichetat cu o stare. Consultați [Detalii](#page-16-0) stare contact pentru mai multe informații.

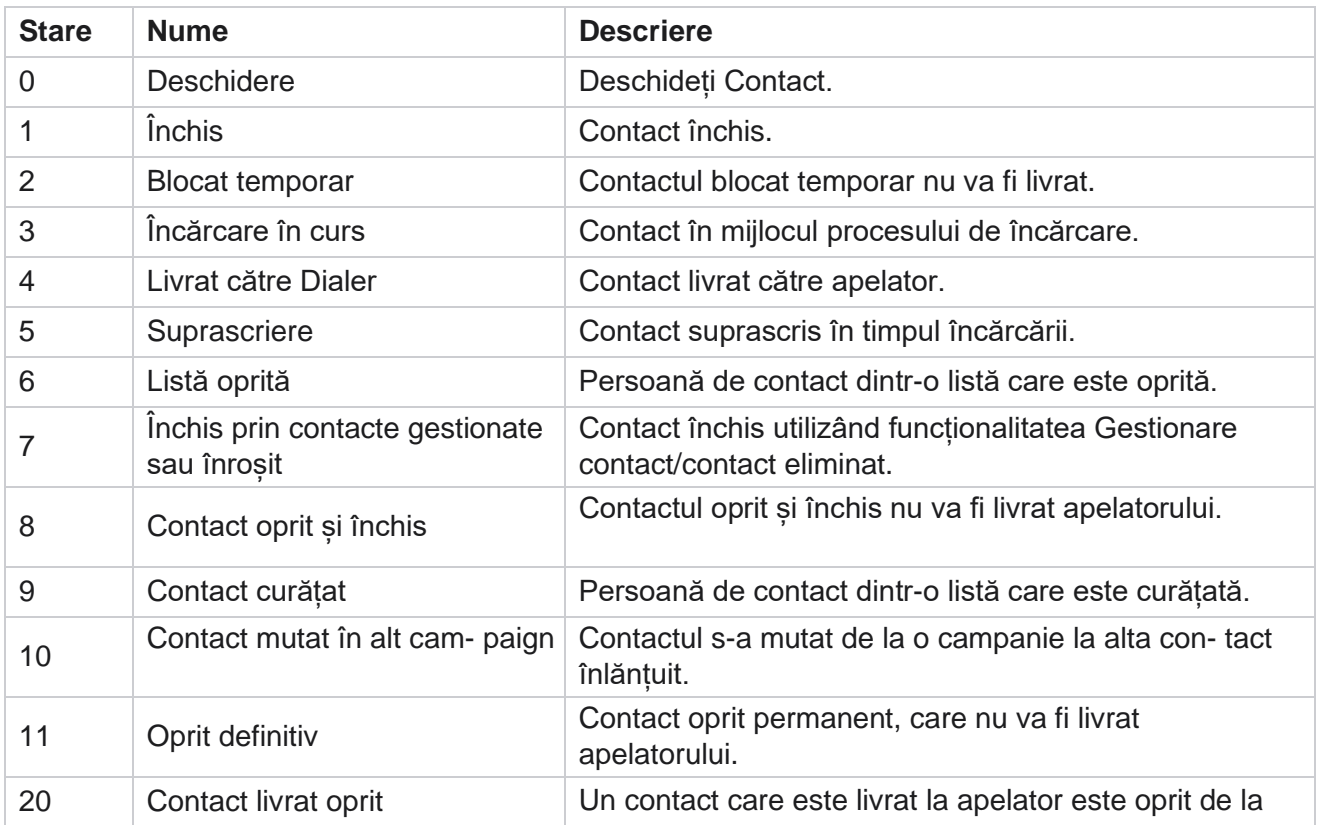

#### **Detalii stare contact**

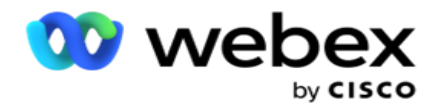

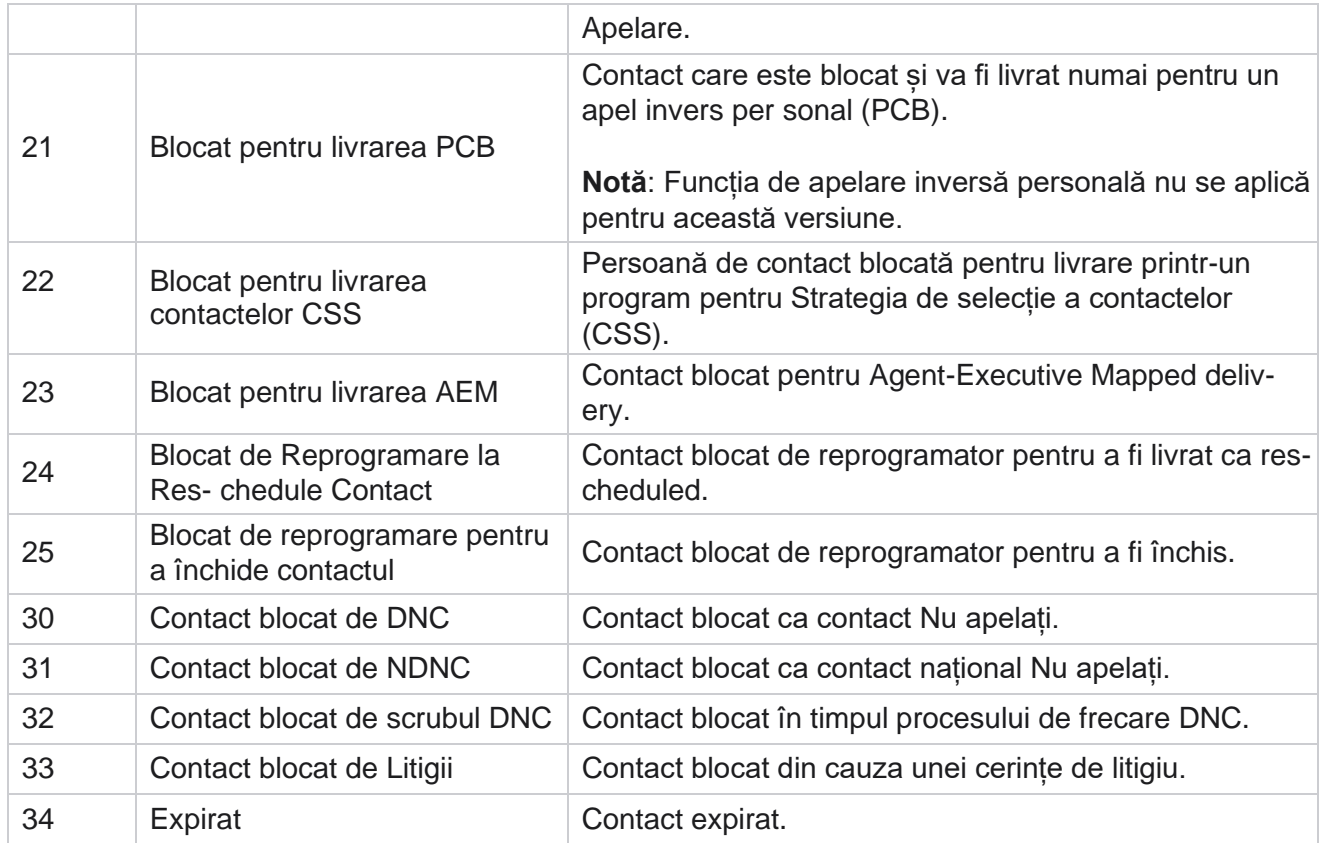

#### **Acțiuni**

Măsuri de campanie care trebuie luate, dacă este cazul, din următoarele:

- **Editați** orice proprietate din campanie.
- **Copierea** creează o campanie nouă cu toate proprietățile campaniei selectate (cu excepția numelui campaniei) păstrate ca atare.

Notă: Ori de câte ori duplicați o campanie, aplicația nu reproduce setările [dialerului.](#page-80-0) Utilizatorii trebuie să creeze manual setările de apelare telefonică în campanie pentru o campanie copiată.

**Notă**: pentru o campanie copiată, este permisă folosirea aceluiași nume ca o campanie ștearsă, cu condiția ca pasagerul. Datele statistice referitoare la campania veche sunt șterse din baza de date atunci când se creează o campanie nouă cu același nume ca o campanie stearsă.

- **Opriți** (sau **începeți**) campania. Toate contactele, cu excepția contactelor active livrate, sunt închise în apelator. Starea acestor contacte se modifică la Deschidere în aplicație.
- **Culoare** închide toate contactele în așteptare care sunt disponibile în lista de apelare.

**Notă**: Contactele care sunt active în apelator nu sunt spălate.

**Ștergeți** o campanie.

#### <span id="page-17-0"></span>**Acțiuni în Pagină**

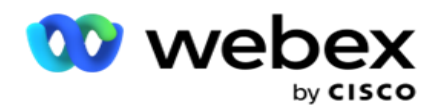

Un **panou de butoane Acțiuni** în partea stângă sus a paginii, deasupra anteturilor, este furnizat pentru a efectua diverse acțiuni. Acest buton este afișat numai dacă un administrator a configurat acest lucru pentru a fi afișat.

**Notă**: selecția mai multor campanii funcționează numai pentru pagina activă, nu și pentru campaniile din mai multe pagini.

**Notă**: dacă selectați mai multe campanii, puteți folosi numai butoanele Start și Stop, după caz. Întreaga paletă de butoane este disponibilă dacă selectați o singură campanie.

- **Editați** orice proprietate din campanie.
- **Copierea** creează o campanie nouă cu toate proprietățile campaniei selectate (cu excepția numelui campaniei) păstrate ca atare.

**Notă**: pentru o campanie copiată, este permisă folosirea aceluiași nume ca o campanie ștearsă, cu condiția ca pasagerul. Datele istorice referitoare la campania veche sunt șterse din baza de date (în timpul operațiunii de sfârșit de zi LCMReportingService) atunci când se creează o campanie nouă folosind același nume ca o campanie ștearsă. Vă sfătuim să utilizați acest lucru după ce ați exercitat atenția cuvenită, deoarece acest lucru duce la pierderea datelor istorice.

- **Începeți** campania.
- **Opriți** campania.
- **Funcția Culoare** închide toate contactele în așteptare disponibile în lista de apelare.

**Notă**: Contactele care sunt active în memoria cache a apelatorului nu sunt spălate.

**Ștergeți** o campanie.

#### **Sortare și căutare**

Datele privind înregistrarea campaniei pot fi sortate după orice coloană. Faceți clic pe un antet de coloană pentru a sorta datele în ordinea ascendentă a coloanei. Puteți folosi caseta **Căutare** din partea dreaptă sus a paginii Înregistrarea campaniei pentru a căuta și a prelua datele necesare.

### <span id="page-18-0"></span>**Creați o campanie**

#### **Detalii campanie**

Campaign Manager

Pentru a crea o campanie nouă, apasă pe **Adaugă o campanie** situată în colțul din dreapta jos al ecranului. Puteți furniza detalii de bază despre campanie în această secțiune.

Ecranul **Detalii** campanie apare cu următoarele detalii:

- 1. Introduceți un nume de **campanie**.
- 2. Introduceți o **descriere a campaniei**.
- 3. Selectați o **categorie** din lista derulantă. Acest câmp este opțional.

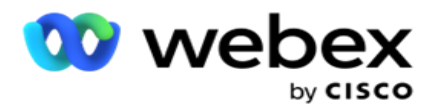

**Notă**: dacă nu aveți o categorie de campanie care să se aplice acestei campanii, puteți face clic pe **butonul Categorie** cameră pentru a crea o categorie nouă. Pentru informații suplimentare, consultați **Crearea categoriei** de campanii.

4. Selectează un **grup** de rezultate ale afacerii din lista verticală.

**Notă** : dacă nu ai niciun grup de companii care să se aplice acestei campanii, dă clic pe **butonul Creează rezultate** de afaceri și adaugă un nou grup de rezultate comerciale. Consultați **Rezultatul** afacerii pentru mai multe informații.

- 5. Selectați un interval de date pentru această campanie. Campania funcționează între data de începere și data de încheiere selectată în acest interval; Ambele zile sunt incluzive.
- 6. Selectați un interval de timp pentru această campanie. Campania funcționează în toate zilele (în intervalul de date selectat) dintre orele selectate.
- 7. Selectați un **fus orar** pentru această campanie. Aplicația este proiectată să funcționeze în mai multe fusuri orare.

**Notă**: dacă nu aveți un fus orar care să se aplice acestei campanii, faceți clic pe butonul Creare **fus orar** și creați un fus orar nou. Consultați **TimeZone** pentru mai multe informații.

Aplicația poate fi utilizată în diverse locații pentru a derula campanii. Aceste locații pot fi împrăștiate pe diferite continente sau chiar în locații diferite de pe același continent. Fiind departe una de alta, campaniile ar putea fi nevoite să se desfășoare în programul de lucru al fiecărei locații. Aplicația este concepută pentru a funcționa în mai multe fusuri orare.

Diferitele locații din întreaga lume sunt împărțite în fusuri orare pe baza longitudinilor în care sunt situate. Aplicația are o prevedere în care pot fi configurate fusurile orare la nivel de sistem.

Acest fus orar este utilizat ca una dintre opțiunile de asociere a fusului orar al persoanei de contact. Unele alte elemente pe care aplicația le utilizează pentru a determina fusurile orare ale contactelor sunt codul poștal, codul zonal, statul etc.

8. Selectați un **tip** de utilizare a fusului orar pentru campanie. Există trei opțiuni dintre care puteți alege:

**Niciuna**: această opțiune preia fusul orar pentru această campanie așa cum este selectat în Fus orar.

**Moștenit**: această opțiune preia fusul orar selectat în grupul **de**campanie.

Înlocuire: această opțiune înlocuiește, numai pentru această campanie, orele de început și de sfârșit configurate pentru fusurile orare din acest grup de campanii. Orele de început și de sfârșit pentru grup sunt afișate când faceți clic pe **butonul Încărcare implicită** .

**Notă**: fusul orar Tipul de utilizare nu este disponibil la crearea unei campanii noi. Este disponibil numai atunci când editați o campanie existentă.

9. Selectați numărul de zile de la **contorul Time to Live(days). Time to Live** este numărul de zile pe care contactele le-au încărcat, prin intermediul funcției de încărcare automată.

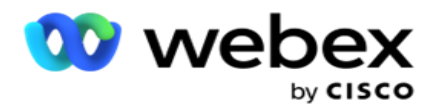

- 10. Activați comutatorul Zile **lucrătoare pentru** ca aplicația să calculeze timpul de viață numai utilizând Zile lucrătoare.
- 11. Dați clic pe **Următorul** pentru a finaliza ecranul și a naviga la expertul Grup **de** campanii.

### <span id="page-20-0"></span>**Grup de campanie**

Această secțiune vă permite să efectuați integrarea cu campania produsului partener (specifică Dialer) sau cu coada de așteptare (specifică non-dialer) pentru a prelua detaliile.

#### **Selectarea grupului**

Selectați un tip de grup de campanie din Grup de campanii dedicate, Listă partajată și Apelare accelerată.

- 1. Dacă **este selectat Grup** de campanii dedicate, selectați un **grup** din meniul drop-down.
- 2. Dacă **este selectată campania Listă** partajată, aceasta ascunde opțiunea Grup . Grupul de campanie este decis atunci când creăm o condiție CSS pentru o anumită campanie cu listă partajată.

**Notă**: Contactați Cisco CSM pentru a activa această configurație.

- 3. Dacă **este selectată opțiunea Apelare accelerată** , efectuați pașii menționați în Apelare accelerată. **Notă**: Contactați Cisco CSM pentru a activa această configurație.
- 4. Navigați la secțiunea Strategie **de** contact.

### <span id="page-20-1"></span>**Strategia de contact**

O strategie de contact este abordarea calculată în construirea relației cu clienții pentru a avea un management eficient al campaniei.

Selectați o **strategie** de contact pentru

campanie. Sunt disponibile următoarele

opțiuni:

**Simplu**: O strategie simplă este usor de configurat și trece la apelarea de la un mod configurat la altul într-un ciclu. Ciclul se repetă până la finalizarea numărului configurat de cicluri. Acesta servește scopului său limitat în anumite tipuri de campanii care nu necesită nicio metodologie avansată de gestionare a contactelor.

**Avansat**: O strategie avansată poate fi configurată și utilizată pentru strategii de apelare mai elaborate, cum ar fi reîncercări la nivel de mod, ferestre de tranziție și diferite ferestre de apelare pentru moduri. Acest tip de strategie valorifică maximul din aplicație pentru a apela fiecare contact încărcat.

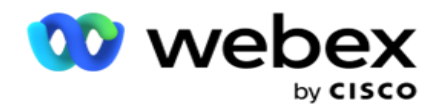

#### **Simplu**

În mod implicit, opțiunea Strategie **simplă de** contact este selectată pentru o campanie.

1. Selectați o strategie de contact adecvată pentru această campanie din lista derulantă.

**Notă**: Dacă nu aveți o strategie de contact care se aplică acestui contact, faceți clic pe **Creare strategie** de contact pentru a crea o strategie nouă. Consultați Crearea **strategiei** de persoană de contact pentru mai multe informații.

- 2. **Reîncercare** globală- Utilizați glisorul sau introduceți valoarea necesară în panoul numeric. Această opțiune vă permite să furnizați numărul maxim de încercări de apelare a fiecărui contact din campanie.
- 3. **Reîncercare** zilnică- Utilizați glisorul sau introduceți valoarea necesară în panoul numeric. Această opțiune vă permite să furnizați numărul maxim de încercări de apelare a fiecărui contact din campanie.
- 4. **Reîncercare** ciclu- Utilizați glisorul sau introduceți valoarea necesară în panoul numeric. Acesta este numărul de cicluri în care funcționează strategia de contact înainte de închiderea contactului.
- 5. Selectați un interval **de**reîncercare a ciclului. Acesta este intervalul dintre un ciclu de reîncercări și următorul. Introduceți valorile necesare în casetele respective, sub **Zi**, **Ore și**  Min .

#### **Strategia de apelare inversă**

**Notă**: Caracteristica de apelare inversă nu este acceptată în versiunea curentă. Această caracteristică este planificată pentru o versiune viitoare.

Strategia de apelare inversă este utilizată pentru a reprograma contactele de apelare inversă. De exemplu, atunci când apelatorul încearcă să ia legătura cu un client la ora solicitată și încercarea eșuează, sistemul aplică regula strategiei de apelare inversă.

Există două tipuri de reapelări. **Apelarea inversă** personală este atunci când un apel invers este direcționat către același agent care a gestionat apelul inițial; **Inversarea** normală este atunci când un apel invers este direcționat către orice agent disponibil.

6. Selectați o strategie de apelare inversă adecvată pentru această campanie din lista derulantă.

**Notă**: Dacă nu aveți o strategie de apelare inversă care se aplică acestui contact, faceți clic pe **Creare strategie** de apelare inversă pentru a crea o strategie nouă. Pentru mai multe informații, consultați **Crearea strategiei** de apelare inversă.

- 7. **Resetați reîncercări** zilnice și globale Activați comutatorul dacă doriți ca tot ceea ce doriti ca numărul de reîncercări globale și zilnice să fie resetat la zero la mutarea unui contact în Apel invers.
- 8. **Reîncercare** apelare inversă- Utilizați glisorul sau introduceți valoarea în panoul numeric. Această opțiune vă permite să furnizați numărul maxim de reîncercări pentru reapelarea fiecărui contact din campanie.

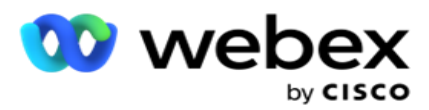

9. Selectați butonul de resetare **PCB** la BCN, dacă este necesar.

**Notă**: Un contact marcat ca contact personal de apelare inversă poate fi transformat întrun con- tact obișnuit de apelare inversă în anumite circumstanțe, cum ar fi eșecul repetat de a lua legătura cu agentul specificat. Pentru a evita să nu ajungeți deloc la contact, aceasta este transformată în apelare inversă obișnuită pentru a ajunge la orice alt agent disponibil.

Opțiunile disponibile pentru **Tipul de** reîncercări sunt prezentate mai jos:

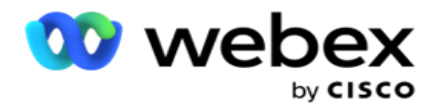

- a. **Reîncercări**: Pentru a configura numărul de încercări după care o reapelare personală devine o reapelare normală.
- b. **Durată**: Durata în zile, ore și minute după care o reapelare personală devine o reapelare normală dacă apelul format nu ajunge la agentul desemnat din anumite motive.
- 10. Utilizați panoul numeric pentru a seta numărul **Încercări de a ajunge la agent**  aplicația face numărul de încercări de a contacta un agent înainte de a converti o reapelare personală într-o reapelare normală.
- 11. Faceți clic pe **Următorul** pentru a finaliza ecranul și navigați la expertul Alte opțiuni.

#### **Avans**

Selectați **opțiunea Strategie avansată** de contact pentru campanie.

1. Selectați o strategie de contact adecvată pentru această campanie din lista derulantă.

**Notă**: Dacă nu aveți o strategie de contact care se aplică acestui contact, faceți clic pe Creare strategie de contact pentru a crea o strategie nouă. Consultați Crearea **strategiei**  de persoană de contact pentru mai multe informații.

- 2. **Reîncercare** globală- Utilizați glisorul sau introduceți valoarea necesară în panoul numeric. Această opțiune vă permite să furnizați numărul maxim de încercări de apelare a fiecărui contact din campanie.
- 3. **Reîncercare** zilnică- Utilizați glisorul sau introduceți valoarea necesară în panoul numeric. Această opțiune vă permite să furnizați numărul maxim de încercări de apelare a fiecărui contact din campanie.
- 4. **Închideți încercările** zilnice Porniți comutatorul **pentru** a închide contactul odată ce limita zilnică de reîncercare este atinsă.
- 5. **Fereastră** de tranziție- Activați comutatorul pentru a aplica această caracteristică campaniei. Fereastra de tranziție oferă posibilitatea de a limita numărul de încercări pentru fiecare mod într-un prag de durată definit.
- 6. **Zile** durată tranziție- Utilizați glisorul sau introduceți valoarea necesară în panoul numeric pentru a ține evidența încercărilor.
- 7. **Încercări** de tranziție- Utilizați glisorul sau introduceți valoarea necesară în panoul numeric pentru a selecta încercările de tranziție.

## <span id="page-23-0"></span>**Opțiuni de configurare**

Această secțiune vă permite să efectuați configurații cu privire la campanie.

1. Dacă aceasta este o campanie de e-mail, selectați un **server** de e-mail pentru campanie. **Notă**: În prezent, această caracteristică nu este acceptată în Webex Contact Center.

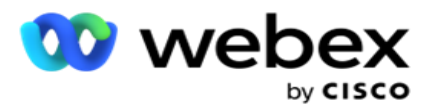

2. Dacă aceasta este o campanie SMS, selectați un **server** SMS pentru campanie. Faceți clic pe **Create SMS Server Con- figuration** dacă nu adăugați un server SMS. Consultați **SMS**  pentru mai multe informații.

**Notă**: În prezent, această caracteristică nu este acceptată în Webex Contact Center.

3. Pentru a angaja un robot de chat pentru comunicare SMS 2 sensuri, selectați unul din lista derulantă a contului ChatBot. Faceți clic pe **Adăugare acreditări** ChatBot dacă nu ați adăugat acreditări de chatbot. Consultați **acreditările** ChatBot pentru mai multe informații.

**Notă**: În prezent, această caracteristică nu este acceptată în Webex Contact Center.

4. Setați un prag pentru e-mailuri în câmpul Prag **e-mail** .

**Notă**: În prezent, această caracteristică nu este acceptată în Webex Contact Center.

- 5. Introduceți un **prefix**. Un prefix este șirul prefixat la contactele încărcate în momentul livrării către apelator.
- 6. Introduceți un **sufix**. Un sufix este sufixul șir la contactele încărcate în momentul livrării la apelator.
- 7. Activați comutatorul **Autentificare** identitate pentru a ecraniza contactele pentru autentificarea identității.

**Notă**: Contactați Cisco CSM pentru a activa această configurație.

Caracteristica de autentificare a identității filtrează contactele pentru a le identifica pe cele valide care pot fi apelate. De asemenea, vă permite să alegeți să apelați contactele care nu au reușit validarea disponibilității.

Când comutatorul Autentificare identitate este activat **,** se întâmplă următoarele lucruri:

- a. Apare comutatorul **Allow Invalid Device ID (Se permite ID** dispozitiv nevalid). Activați această comutare pentru a dezactiva procesul de validare pentru contactele fără ID de dispozitiv și continuați să încărcați același lucru în campanie.
- b. Lista verticală **Autentificare** identitate este activată. Faceți clic pe **Autentificare**  identitate prezentă de-a lungul listei verticale pentru a crea una. Consultați **Autentificarea** identității pentru mai multe informații.
- 8. Activați comutatorul **Înlănțuire**dacă doriți ca contactele acestei campanii să fie înlănțuite de alte camere. Consultați **[Înlănțuirea](..%20/Configurarea%20Campaign/Chaining/Chaining.htm)** pentru mai multe informații.
- 9. Activați comutatorul PEWC dacă doriți ca screeningul PEWC pentru contacte să fie activat pentru această campanie.

PEWC este **un acord** prealabil expres scris. Această conformitate mandatează ca telemarketerii să obțină acordul prealabil expres scris al părții apelate pentru apeluri de telemarketing formate automat sau preînregistrate către numere wireless și apeluri preînregistrate către linii fixe rezidențiale.

- 10. Activați comutatorul Zonă blocare **/Cod** poștal pentru **a evita formarea contactelor aparținând acelei** zone/cod **poștal care sunt blocate pe durata respectivă.** Pentru a afla mai multe, consultați **Zona / Codul poștal.**
- 11. Activați comutatorul **DNC**dacă doriți ca screeningul DNC pentru contacte să fie activat pentru această campanie.

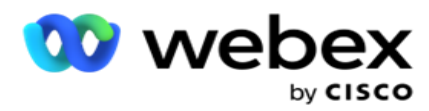

DNC este **Nu apelați**. Anumiți utilizatori de telefoane se marchează drept clienți DNC pentru a evita apelurile de tele-marketing. Nicio persoană sau organizație nu trebuie să efectueze un apel nesolicitat sau să trimită un SMS nesolicitat la un telefon care este listat ca DNC. Lista DNC este menținută în cadrul unei organizații.

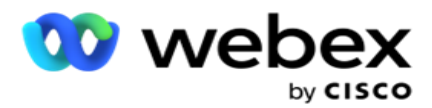

Campaign Manager

12. Activați comutatorul NDNC **dacă doriți ca screeningul**NDNC pentru contacte să fie activat pentru această campanie.

NDNC este **Do Not Call** (registru) la nivel național. Dacă un număr este înregistrat sub NDNC (reglementare în domeniul telecomunicațiilor etichetat ca DNC), atunci nicio persoană sau organizație din țara înregistrată (unde este înregistrat numărul) nu va efectua un apel nesolicitat sau nu va trimite un SMS nesolicitat.

- 13. Pentru a activa funcționalitatea Litigator, activați comutatorul Litigator . Caracteristica **Litigator** permite administratorului să efectueze verificări de conformitate în timpul încărcării datelor. Se asigură că cerințele legale sunt îndeplinite la încărcarea și livrarea contactelor.
- 14. Pentru a activa funcționalitatea CPT 1, porniți comutatorul CPT . **Selectați Valoare** mod sau **Identificare** unică din lista verticală. Identificatorul unic este creat în [Parametri globali](#page-196-0) de afaceri.

**Notă**: Contactați Cisco CSM pentru a activa această configurație.

15. Dacă aveți un script pre-apel de executat înainte de fiecare apel, activați comutatorul **Script**pre-apel.

Un **script precall** poate fi utilizat pentru a se integra cu o aplicație externă sau cu o bază de date pentru a lua decizia finală privind apelarea unui contact. Acest lucru se întâmplă în mod ideal înainte de a livra contactele la apelator. Selectați dintre următoarele opțiuni:

- a. **Bibliotecă**: Selectați un script din biblioteca de scripturi.
- b. **VBScript**: executați un script personalizat.
- 16. Dacă aveți un script post-apel de executat după fiecare apel, activați comutatorul **Postcall Script.**

Un **script post-apel** poate fi utilizat pentru a efectua orice operație după apelare, cum ar fi validarea rezultatului primit de la apelator și personalizarea comportamentului de reprogramare sau orice integrare terță parte, cum ar fi actualizarea stării CRM despre rezultatul apelului etc.

Scriptul post apel vă permite să personalizați produsul după cum este detaliat mai jos:

- a. **Înainte de reprogramare**: Aceasta este executată înainte de reprogramarea contactului (poate modifica diverși parametri care influențează logica de reprogramare prin logică personalizată).
- b. **După reprogramare: După reprogramarea** contactului (poate utiliza informațiile de reprogramare pentru a îmbogăți sau schimba în continuare strategia și poate utiliza informațiile pentru a actualiza platformele externe).
- c. **Ambele**: Scriptul este executat atât înainte de reprogramare, cât și după reprogramare. Pentru mai multe informații, consultați ["Server Script" de la pagina 66](#page-87-0) pentru detalii complete.
- 17. Dacă aveți nevoie ca contactele să fie livrate prin funcționalitatea îmbunătățită Greenzone , rotiți comutatorul **PORNIT.**

Cisco Webex Contact Center Ghidul utilizatorului  $-25$ **Zona verde** îmbunătățită este o caracteristică care asigură livrarea contactelor NUMAI pe baza fusurilor orare posibile și a regulilor de stat preluate din codurile zonale și codurile poștale ale tuturor modurilor de contact. Rețineți că, dacă contactul are trei moduri, aplicația

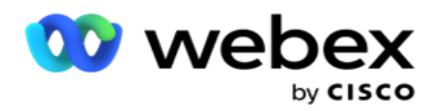

verifică dacă toate cele trei moduri ale contactului pot fi apelate înainte de livrarea către apelator.

1 Permite utilizatorului să verifice timpul preferat de client în timpul încărcării datelor pe baza parametrilor selectați. Trebuie să activați CPT atât pe pagina Campaniei, cât și pe pagina Drept statal pentru a activa această funcție.

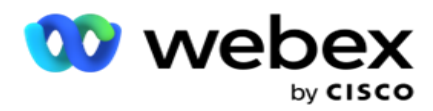

Când comutatorul este activat, Enhanced Greenzone ia în considerare toate numerele și codurile poștale încărcate pentru a calcula Greenzone. Dacă sunt încărcate 10 numere, atunci vor fi determinate 20 de fusuri orare pentru prefixul zonal și codul poștal al fiecărui număr de telefon. Dacă sunt activate 2 coduri poștale la nivel de contact (coduri poștale primare și secundare), acest lucru adaugă încă 2 fusuri orare, ceea ce face 22 de fusuri orare în total de verificat. Aplicația verifică toate aceste fusuri orare și livrează contactul numai atunci când toate cele 22 de fusuri orare au o fereastră apelabilă permisă.

De asemenea, dacă legea statului este activată, ar fi identificate 22 de state legate de aceste fusuri orare. Caracteristica Zonă verde îmbunătățită validează orele de început și de sfârșit ale tuturor celor 22 de stări, îmbină conformitatea și livrează contactul în fereastra de apelare permisă intersectată.

**Notă**: Contactați Cisco CSM pentru a activa această configurație.

**Notă**: Când contactele nu reușesc în Zona verde îmbunătățită, contactele eșuate sunt reprogramate din nou.

18. Dacă contactele dvs. trebuie să fie formate în conformitate cu o **lege de stat,** activați comutatorul .

Diverse regiuni geografice, cum ar fi state, țări etc., au legi care reglementează operațiunile centrului de contact. Aceste legi pot fi configurate la nivel de aplicație și alese ca aplicabile camerelor video. Vezi **Legea** statului.

Statul poate fi identificat fie prin codul statului, codul poștal sau codul zonal. Puteți alege oricare dintre acestea în funcție de disponibilitatea datelor:

- a. **State**: Conformitatea cu legislația statului pentru această campanie este conform stării configurate în configurația System- application wide.
- b. **Cod** poștal: Respectarea legii statului pentru această campanie este conform codului poștal care figurează în sistem. Se aplică legea statului care aparține acestui cod poștal si / sau codului postal suplimentar.
- c. **Codul** zonei: Respectarea legii statului pentru această campanie este conform codului de zonă care este con- figurat în sistem. Se aplică legea statului care aparține fie acestui cod de zonă, fie codului poștal la nivel de mod.
- d. **Cod** poștal: Conformitatea legii statului pentru această campanie este conform codului de zonă configurat în sistem. Statul care aparține oricărui cod zonal și/sau cod postal și/sau cod postal suplimentar și/sau cod poștal la nivel de mod.
- 19. **Legea statului cu zona verde consolidată**: puteți activa atât legea statului, cât și zona verde consolidată.

Un contact poate fi identificat ca aparținând mai multor fusuri orare pe baza codului zonal, a codului poștal, a codului poștal suplimentar și a codului poștal la nivel de mod, în funcție de starea (statele) configurată(e). Este posibil să fie necesară verificarea unui singur contact pentru un timp de apelare sigur pentru mai mulți parametri enumerați mai sus, inclusiv timpul permis la nivel de stat pentru apelare. Activarea butonului Greenzone la nivel de cam-paign asigură faptul că aplicația verifică toți acești parametri înainte de a livra con- tactul pentru apelare.

**Notă**: Tipul de urmărire a legii statului nu se aplică pentru Zona verde consolidată.

20. Selectați Grupul **juridic statal corespunzător** aplicabil pentru această campanie.

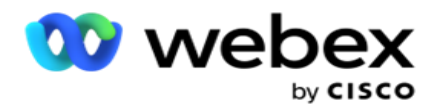

Grupul de drept de stat permite administratorului să definească statul individual și asocierea acestuia cu codul poștal și / sau codul zonei și, în final, să grupeze aceste state împreună ca un **grup** de drept de stat cu definiția timpului și a sărbătorilor apelabile. Atunci când aplicația determină mai multe state pe baza codurilor postale și zonale, se aplică prioritatea stabilită în **Grupul** de drept al sistemului > al statului. A se vedea **State Law Group**.

21. Dați clic pe butonul Salvați pentru a salva campania. Continuați să configurați diferitele cerințe pentru campania nou creată.

### <span id="page-29-0"></span>**Configurarea campaniei**

După crearea campaniei, există diverse alte aspecte pe care trebuie să le configurați pentru ca campania să funcționeze așa cum doriți. Această secțiune se ocupă de configurarea următoarelor elemente:

- 1. Parametrii afacerii
- 2. Configurare AI

**Notă**: Contactați Cisco CSM pentru a activa această configurație.

- 3. CSS
- 4. Înlănţuirea
- 5. Liste de contacte
- 6. Administrarea contactelor
- 7. Program
- 8. IVR Editor de șabloane

**Notă**: În prezent, această caracteristică nu este acceptată în Webex Contact Center.

9. Editor de șabloane de e-mail

**Notă**: În prezent, această caracteristică nu este acceptată în Webex Contact Center.

10. SMS Editor de șabloane

**Notă**: În prezent, această caracteristică nu este acceptată în Webex Contact Center.

11. Altă configurație

Fiecare dintre opțiunile de meniu de mai sus poate fi plasată ca un **link** rapid pe pagina principală **a aplicației** . Faceți clic pe linkul **necesar** și pagina este acum disponibilă pentru vizualizare / editare cu un singur clic direct din pagina de pornire a aplicației.

#### **Parametrii afacerii**

Campaign Manager

Parametrul de afaceri este o dată specifică afacerii care poate fi utilizată în diverse scopuri. Unele utilizări sunt:

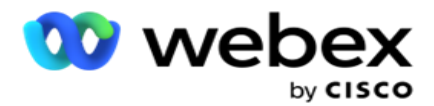

- 1. Asociați date contactelor în momentul încărcării.
- 2. Definiți condiții particularizate pentru CSS pentru a defini o strategie de apelare pentru a prioritiza un contact.
- 3. Interogați contactele pe baza acestor parametri și gestionați-le în **[funcționalitatea](#page-60-0)  [Gestionare contacte](#page-60-0)** .
- 4. Populați acești parametri pe desktopul agentului ca fereastră pop-up pe ecran în timpul unui apel.

Puteți crea un total de 25 de parametri de afaceri. Aceste 25 includ orice parametri pe care îi utilizați de la orice dialer. De exemplu, dacă utilizați 4 câmpuri particularizate în regula de import a apelatorului, puteți crea încă 21 de parametri de afaceri.

**Notă**: În mod prestabilit, toate câmpurile definite în tabelul cu reguli de import sunt create sub parametrii de afaceri.

#### **Crearea parametrului de afaceri**

- 1. Dați clic pe **Adăugați** pentru a adăuga un parametru de afaceri.
- 2. Selectează un nume **de** parametru de afaceri din meniul vertical. Acesta listează parametrii configurați în Global Business Parameters. Pentru a adăuga un parametru nou, consultați [Parametrii globali de afaceri.](#page-196-0)
- 3. Din lista verticală Tip de **date, selectați un** tip **de** date pentru acest parametru de afaceri. Opțiunile disponibile sunt:
	- a. **Număr**, pentru date numerice.
	- b. **Flotant**, pentru numerele cu valori zecimale.
	- c. **DateTime**, pentru valorile care reprezintă data și ora. Dacă selectați acest tip de **date, selectați formatul de dată dorit în câmpul Format** .
	- d. **Șir**, pentru date alfanumerice care includ orice caracter.
- 4. Activați comutatorul Big Data **pentru** a defini acest parametru de afaceri drept câmp în bloc. Parametrele business definite drept câmpuri în bloc nu au nicio restricție privind lungimea câmpului pentru datele care intră ca parametru de ocupare.
- 5. Introduceți numărul de caractere permise pentru date în **coloana Lungime** caractere.
- 6. Activați comutatorul Vizualizare **agent pentru** a afișa acești parametri de afaceri agenților de pe desktopul lor.

**Notă**: În prezent, această caracteristică nu este acceptată în Webex Contact Center.

- 7. Activați comutatorul **Vizualizare/Editare** agent pentru a permite agenților să editeze. **Notă**: În prezent, această caracteristică nu este acceptată în Webex Contact Center*.*
- 8. Activați comutatorul **DNC**, dacă este necesar. Acest lucru permite aplicației să determine că un apel la un con- tact bazat pe acest domeniu de afaceri este supus regulilor Do Not Contact (DNC).
- 9. Selectați un **câmp coordonator** de client din lista verticală care este adecvat cu numele

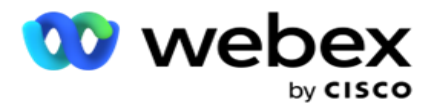

contorului de afaceri.

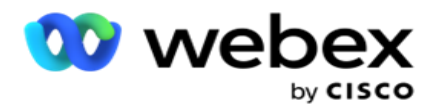

**Notă**: Câmpul **coordonator** client este activat numai atunci când cel puțin oricare dintre comutatoarele P2P și BTTC este activat în secțiunea Opțiuni de configurare din pagina Configurare campanie. Pentru informații suplimentare, consultați [Configurarea campaniei](#page-29-0) .

10. Dați clic pe **Salvați** pentru a finaliza crearea unui câmp de afaceri sau pe **Anulați** pentru a reveni fără nicio informație salvată.

**Notă**: Aplicația nu indexează datele câmpurilor de afaceri, deoarece utilizarea celor 26 de câmpuri de afaceri (inclusiv identificatorul unic) depinde de client și nu este uniformă între clienți. Recomandăm utilizatorilor să solicite ajutor de la Asistență pentru a crea indexuri suplimentare pe baza cerințelor de afaceri.

- 11. Numărul de câmpuri de afaceri create și numărul disponibil sunt afișate în colțul din dreapta sus al grilei.
- 12. De asemenea, puteți crea un identificator unic. În mod ideal, pot exista domenii de afaceri identice în toate camerele, care ar putea fi necesar să fie grupate în diverse scopuri.
- 13. De exemplu, ID-ul clientului poate fi un câmp de afaceri pentru campaniile pentru care este necesară gruparea în rapoarte. Cu toate acestea, ID-ul de client poate fi primul câmp de afaceri din Campania A; al șaselea în Campania B; și al zecelea în campania C - acest lucru face ca gruparea să fie o sarcină dificilă. În schimb, puteți să creați acest câmp de afaceri drept câmp Identificator unic și să grupați datele din câmpul Identificator unic. Urmați pașii enumerați mai jos pentru a crea un identificator unic.
- 14. Faceți clic pe **butonul Adăugare identificator** unic pentru a adăuga un identificator unic.
- 15. Introduceți detaliile necesare și faceți clic pe **Salvare**.

**Notă**: Aplicația nu indexează datele câmpurilor de afaceri, deoarece utilizarea celor 26 de câmpuri de afaceri (inclusiv identificatorul unic) este dependentă de client și nu este uniformă între utilizatori. Recomandăm utilizatorilor să solicite ajutor de la Asistență pentru a crea indexuri suplimentare pe baza cerințelor de afaceri.

#### **Câmpul Campanie**

Câmpurile campaniei sunt câmpuri statice, care pot fi utilizate pentru caracteristica BTTC (Consultați [configurația](#page-33-0) AI). Aplicația permite setarea a cinci câmpuri de campanie. Navigați la **secțiunea Câmpuri** campanie.

Efectuați următorii pași pentru a seta câmpurile campaniei.

- 1. **Accesați fila Câmp** campanie din **modulul Parametri** de afaceri.
- 2. Introduceți numele parametrului Câmp campanie în **câmpul Cheie** .
- 3. Introduceți o valoare corespunzătoare în câmpul Valoare .
- 4. Faceți clic pe **butonul Salvare** pentru a salva detaliile.
- 5. Faceți clic pe **butonul Anulare** pentru a anula detaliile.
- 6. Faceți clic pe **butonul Ștergere** pentru a șterge detaliile.

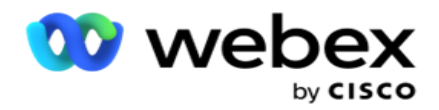

#### <span id="page-33-0"></span>**Configurare AI**

**Notă**: Contactați Cisco CSM pentru a activa această configurație.

Funcția de configurare AI permite administratorilor să utilizeze inteligența artificială încorporată pentru a face predicții pe baza datelor istorice. Disponibilitatea datelor istorice duce la predicții mai precise.

**Notă**: Pentru a verifica dacă aveți licență, puteți face clic pe modulul Licență și puteți verifica dacă **RPCO (Right Party Connect Optimizer)** arată activat, altfel fila Configurare AI este dezactivată.

Modulul **de configurare** AI permite accesarea următoarelor caracteristici

AI predictive. Există două opțiuni în configurația AI:

- 1. [Cel mai bun moment pentru a apela \(BTTC\)](#page-33-1)
- 2. [Momentul potrivit pentru a contacta \(RTC\)](#page-34-0)

#### <span id="page-33-1"></span>**Cel mai bun moment pentru a contacta**

BTTC este un model de inteligență artificială care ajută la reducerea reîncercărilor apelurilor și la maximizarea conexiunilor de apel reușite prin:

- 1. Prezicerea celui mai bun interval orar în care un client poate fi abordat pentru ziua respectivă.
- 2. Recomandarea numărului de telefon potrivit pentru a fi utilizat în cel mai

bun interval orar. Efectuați următorii pași:

Activați comutatorul BTTC pentru a activa modul Cel mai bun moment pentru apelare pentru contacte.

Utilizați glisorul sau furnizați o valoare pentru **Prag contact**. Dați clic pe **Salvați**. Apare un mesaj de confirmare.

Inteligenta artificială din aplicatie determină probabilitatea de a ajunge cu succes la con- tactul potrivit. Această probabilitate este exprimată în procente. Cu cât procentul este mai mare, cu atât sunt mai mari șansele de reușită.

Persoanele de contact din lista de clienți potențiali sunt aranjate în ordinea descrescătoare a procentului de succes. Aplicația selectează contactele cărora li se atribuie probabilitatea de reușită selectată sau mai mare.

De exemplu, dacă administratorul selectează 60% ca valoare de prag de limită, contactele care au procentul de probabilitate de 60% sau mai mare sunt formate primele. Apelarea are loc în ordinea descrescătoare a procentului de probabilitate la ora programată.

#### **Calculator de praguri**

Aplicația oferă administratorilor un instrument numit **Threshold Calculator**. Utilizați glisorul sau introduceți un **prag** de probabilitate și faceți clic pe **butonul CALCULARE** . Acest instrument calculează numărul de contacte pentru procentul dat. Înregistrările care corespund ratei de predicție la nivel de campanie sunt populate pe baza cal- culării efectuate de aplicație.

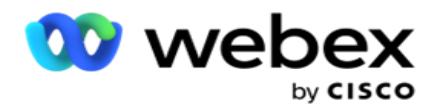

Aplicația completează automat următoarele câmpuri pe baza valorii pragului de probabilitate dată.

- 1. **Total înregistrări** disponibile Numărul total de înregistrări disponibile în campanie.
- 2. **Înregistrări** apelabile anticipate Numărul de înregistrări apelabile disponibile în campanie, prezis pe baza valorii pragului de probabilitate.
- 3. **Conexiuni** pozitive prezise- Numărul de înregistrări prezise ca conexiuni pozitive, din înregistrările apelabile prezise.
- 4. **Rata de penetrare estimată**  Coloana arată cât de bine capturează filtrul contactele care se vor conecta.
- 5. **Precizie** estimată conectare Coloana arată cât de precis include filtrul contactele care se vor conecta și elimină contactele care nu se conectează.
- 6. **Precizie** estimată Coloana arată cât de precis filtrul captează rata de succes / rata de conectare a contactelor selectate.

#### <span id="page-34-0"></span>**Persoana potrivită de contactat**

Administratorii pot selecta **, de asemenea, opțiunea Persoana potrivită de contactat** prin activarea pictogramei de comutare. Această opțiune dezactivează automat BTTC și toate câmpurile conectate.

Dacă este selectat RPC, aplicația apelează toate contactele din lista de clienți potențiali în ordine descrescătoare, fără restricții de prag de limitare.

#### **Înlănţuirea**

Înlănțuirea campaniei este o funcție prin care persoanele de contact pot fi înlănțuite de la o campanie la alta în timpul rulării. În timpul rulării, pe baza dispozițiilor stabilite de agenți, are loc procesul de înlănțuire. Utilizatorii pot configura campanii direcționate diferite pentru diferite rezultate din campania sursă.

Înlănțuirea poate fi realizată într-una din următoarele metode:

**Mutare** - contactul este înlănțuit pentru a direcționa campania atunci când este închisă în campania sursă. Atunci când un con- tact este închis după ce reîncercările globale configurate sunt realizate și configurația de înlănțuire pentru acest rezultat se potrivește, contactul este înlănțuit prin intermediul tipului de mutare la campania țintă. Acesta este acum un contact nou în campania țintă.

**Copiere** - Contactul este înlănțuit pentru a direcționa campania ori de câte ori se primește rezultatul configurat pentru înlănțuire pentru apel. Atunci când un agent stabilește un rezultat și acest rezultat corespunde configurației de înlănțuire, contactul este legat de campania țintă din prima încercare. Dacă există mai multe încercări, campania sursă apelează din nou contactul. Acest lucru poate determina agentul să seteze același rezultat a doua oară - contactul este legat din nou de campania țintă. Acest lucru continuă până când campania sursă rămâne fără reîncercări.

**Notă**: Nu există nicio validare pentru contactele duplicate în campania de destinație. În cazul în care un contact primește rezultatul configurat de mai multe ori, acesta este înlănțuit de mai multe ori în campania țintă.

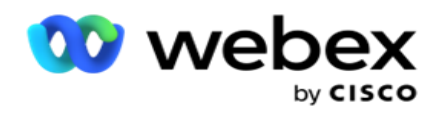

Configurați regulile de înlănțuire în aplicație pentru contactele care urmează să fie înlănțuite de la o campanie la alta.

#### **Cartografiere**

- 1. **În câmpul Nume** , introduceți un **nume** de mapare pentru această configurație de înlănțuire.
- 2. Din **lista derulantă Campanie** țintă, selectați oricare dintre ele pentru a înlănțui contactele din această campanie.

3. **Modurile** mapate la campania țintă sunt afișate în **câmpul Moduri** țintă. Pentru fiecare dintre aceste moduri, modurile campaniei sursă sunt afișate în lista derulantă. Selectați un mod din campania sursă pentru a mapa la un mod din campania țintă.

4. **Câmpurile** de afaceri țintă afișează toate **câmpurile** de afaceri mapate în **campania** țintă; **câmpurile** de afaceri sursă sunt afișate într-o listă verticală. Mapați fiecare **câmp** de afaceri țintă la un **câmp** de afaceri sursă.

**Notă**: Dacă modurile și câmpurile de afaceri sunt comune atât în campaniile sursă, cât și în cele țintă, câmpurile sunt completate automat.

5. Activați comutatorul **Contacte** proaspete dacă doriți ca persoana de contact să fie marcată ca proaspătă în campania țintă. Selectând această opțiune înseamnă că contactul este trimis imediat la apelator. (SAU)

6. Dacă Contacte proaspete este **dezactivată**, atunci este tratată ca persoană de contact care trebuie reprogramată în campania Țintă.

7. Finalizați **câmpul Reprogramare după** selectând **Zile**, **Ore** și **Minute** din panoul numeric. Acesta este momentul în care persoana de contact este apelată în continuare, în campania țintă, după înlănțuirea cu succes a campaniei.

8. Activați comutatorul **Reținere reîncercări** globale pentru a păstra numărul de reîncercări globale la nivel de contact din campania înlănțuită. **În poziția OFF** , numărul de reîncercări globale este inițializat la zero în campania înlănțuită.

**Notă**: Comutatorul Reținere reîncercări zilnice este activ numai dacă este activat comutatorul Reținere reîncercări globale.

9. Activați comutatorul **Reținere reîncercări** zilnice pentru a păstra numărul de reîncercări zilnice la nivel de contact din campania înlănțuită. **În poziția OFF** , numărul de reîncercări zilnice este inițializat la zero în campania înlănțuită.

10. Faceți clic pe **butonul Salvare** pentru a finaliza maparea.

#### **Rezultate**

Navigați la **secțiunea Rezultate** pentru a selecta **Rezultatele** care ar trebui să inițieze înlănțuirea pentru această campanie. Urmați pașii enumerați mai jos:

1. Din **lista Mapări** salvate din panoul din stânga, selectați o mapare.
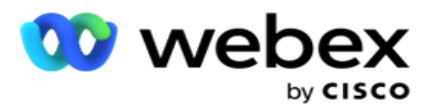

- 2. Puteți selecta fie rezultatul afacerii, fie rezultatul telefoniei, fie ambele, care declanșează înlănțuirea configurată.
- 3. Toate grupurile **cu** rezultate ale afacerii sunt populate în lista verticală Nume grup. Selectați un **grup** de rezultate de afaceri.

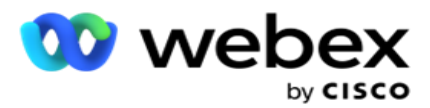

- 4. Toate rezultatele din cadrul acestui **grup** cu rezultate de afaceri sunt populate. Selectați rezultatele **de afaceri necesare** pentru înlănțuire.
- 5. Din **panoul Rezultate** telefonie, selectați mai întâi Mod din lista verticală. Toate modurile disponibile în campania sursă sunt afișate pentru selectare.
- 6. **Toate strategiile** de **apel care utilizează modul selectat** sunt afișate acum în lista verticală Nume strategie.
- 7. Sunt listate toate rezultatele telefoniei **pentru perechea selectată** Mod și **Strategie** contact **.** Selectați pictograma

**Rezultatele** telefoniei pentru înlănțuire.

**Notă**: Contactele cu rezultatul telefoniei inverse nu pot fi înlănțuite de alte campanii.

8. Faceți clic pe salva pentru a finaliza înlănțuirea.

Fila **Rezultate** mapate conține toate rezultatele de afaceri **și** telefonie **mapate** . Selectați fie Rezultatul afacerii, **fie** Rezultatul **telefoniei din fila Rezultate** mapate pentru a vedea toate mapările înlănțuite.

Faceți clic pe **butonul Editare** pentru a edita orice mapare înlănțuită.

Campaniile vizate au un ID de listă numerotat cu -1. Contactele înlănțuite primite din alte campanii sunt adăugate la această listă. Fiecare campanie țintă are o singură listă (ID listă -1) pentru contactele înlănțuite primite din alte campanii.

# **Strategia de selecție a contactelor**

O strategie de selecție a contactelor (SCP) definește modul în care prioritizați contactele pentru apelare în cadrul unei campanii. De exemplu, este posibil să aveți trei categorii de deținători de carduri de credit în campania dvs.: Platină, Aur și Argint. Prin configurarea unui CSS, vă puteți asigura că aplicația dvs. împinge un anumit procent sau număr de contacte Plat- inum și / sau contacte Gold și Silver pe baza priorității.

Navigați la CSS **și apare ecranul Strategie** de selectare a **contactelor** .

### **Crearea unui nou grup CSS**

Urmați instrucțiunile pentru a crea un nou **grup Strategie** de selecție a persoanelor de contact:

- 1. Introduceți un nou **nume** de grup CSS.
- 2. Introduceți un nume **de**condiție. Acesta este un câmp obligatoriu. Nu puteți utiliza caractere speciale în nume, cu excepția sublinierii, liniuței și la  $($ ,  $-$ , respectiv  $\omega$ ) în numele condiției.
- 3. Navigați la **secțiunea Condiții** CSS.
- 4. Puteți crea condiții utilizând fie opțiunea Condiții **de** compilare, fie opțiunea Condiții**de** scriere. Activați comutatorul necesar în funcție de preferințe.

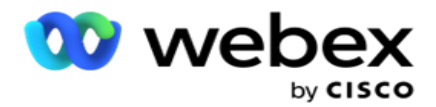

### **Crearea unei condiții CSS - Condiții de construire**

Faceți clic pe **butonul Adăugare nou** pentru a adăuga o nouă condiție CSS. Completați următoarele câmpuri:

- 1. Introduceți un nou **nume** de grup CSS.
- 2. Activați comutatorul **Advanced Builder** dacă doriți să construiți o **condiție** CSS avansată.

**Notă**: Un constructor avansat necesită condiții meticuloase pentru a construi manual condițiile imbricate. Orice plasare incorectă a parantezelor poate duce la selectarea de către CSS a contactelor greșite și neintenționate pentru livrarea către dialer. Pe de altă parte, dacă comutatorul Advanced Builder este DEZACTIVAT, puteți adăuga condiții în grupuri, cu condiții preselectate și/sau preselectate.

- 3. Ecranul **Advanced Builder** este afișat mai jos.
- 4. Introduceți o paranteză deschisă ( în prima celulă.
- 5. Din **lista verticală Câmpuri sistem / Câmpuri** de afaceri, selectați un element corespunzător. Pentru a afla mai multe, faceți clic [aici.](#page-229-0)
- 6. Selectați un operator de comparație din opțiunile enumerate mai jos aceasta este condiția pe care câmpul trebuie să o îndeplinească pentru ca un contact să fie selectat. Parametrii disponibili sunt:
	- a. este exact egal cu
	- b. este mai mică decât
	- c. este mai mică sau egală cu
	- d. este mai mare decât
	- e. este mai mare sau egal cu
	- f. nu este egal cu
	- g. Ca
	- h. In
	- i. Nu în
	- j. Nu ca
- 7. Introduceți o valoare pe care trebuie să o îndeplinească această condiție pentru ca persoana de contact să fie selectată pentru livrare.
- 8. Închideți paranteza.
- 9. Faceți clic pe **butonul Adăugare** pentru a adăuga o altă condiție.
- 10. Parcurgeți **pașii de la 4** la **9**. Adăugați oricâte condiții aveți nevoie pentru CSS.
- 11. După ce ați terminat cu condițiile, faceți clic pe **Salvare** pentru a finaliza
- 12. Dacă nu utilizați Advanced Builder, utilizați constructorul simplu așa cum se arată în ecranul de mai jos:
- 13. Din **lista verticală Câmpuri sistem / Câmpuri** de afaceri, selectați un element corespunzător. Consultați pasul 5 pentru mai multe detalii.

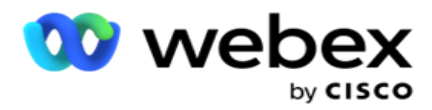

**Notă**: Dacă selectați ID-ul listei de câmpuri de sistem sau ID-ul listei globale, o fereastră pop-up vă permite să selectați lista corespunzătoare din listele disponibile.

- 14. Selectați o opțiune de comparare aceasta este condiția pe care câmpul trebuie să o îndeplinească pentru ca un contact să fie selectat. Unii parametri de comparație pentru starea dvs. ar putea fi > (mai mare decât), < (mai mică decât), = (este egală) etc.
- 15. Introduceți o valoare pe care trebuie să o îndeplinească această condiție pentru ca persoana de contact să fie selectată pentru livrare.
- 16. Închideți paranteza.
- 17. Faceți clic pe **butonul Adăugare** pentru a adăuga o altă condiție.
- 18. În noua linie, selectați AND sau **OR** din lista verticală de decizie.
- 19. Puteți continua să adăugați mai multe astfel de grupuri de condiții. Faceți clic pe **Salvare** când ați terminat.
- 20. Dacă doriți să adăugați mai multe grupuri, selectați butonul Adăugare din butoanele Acțiune grup.
- 21. Repetați **pașii de la 12** la **17**.
- 22. Navigați la **secțiunea Comandă după** .

### **Câmpuri**:

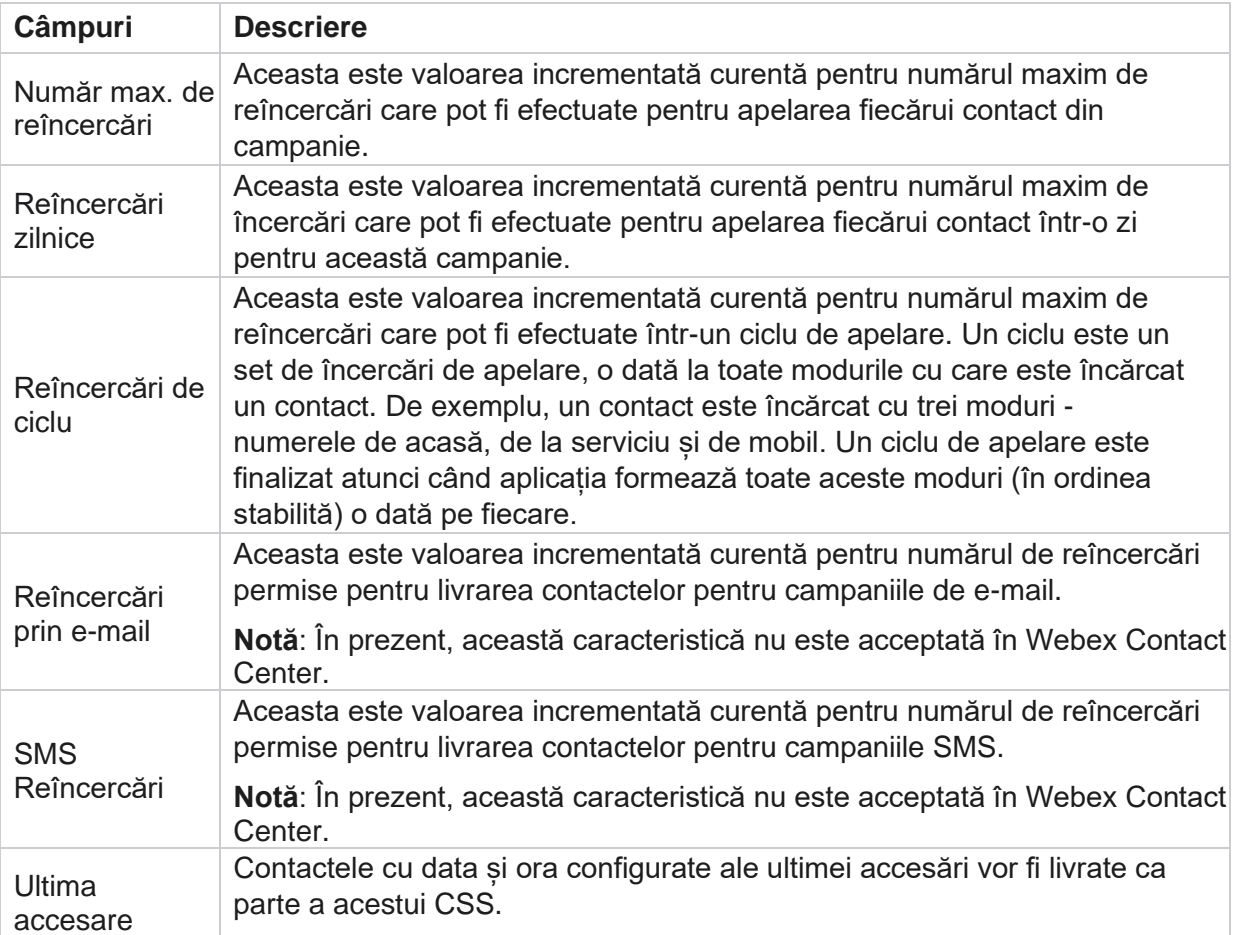

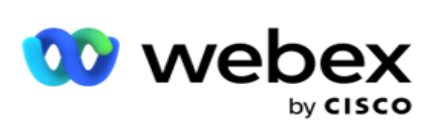

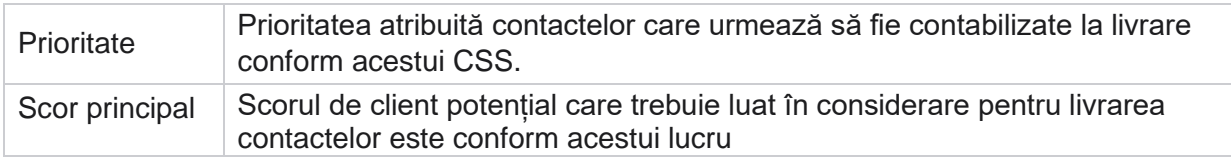

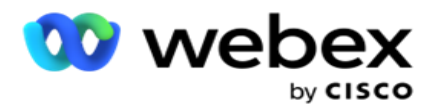

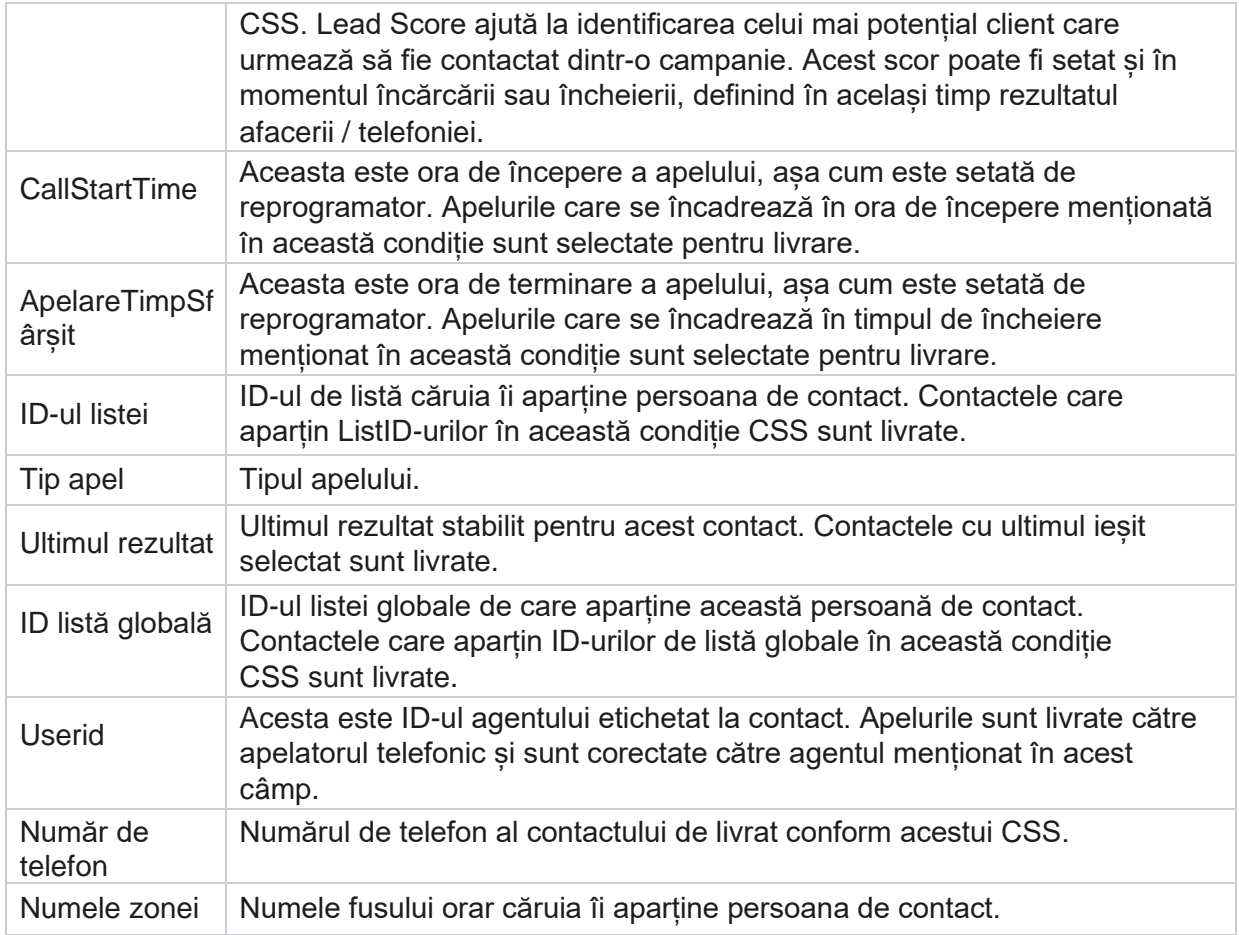

### **Crearea unei condiții CSS - Condiții de scriere**

- 1. De asemenea, puteți utiliza opțiunea Condiții de scriere în loc să utilizați Simplu sau Avansat constructor de condiții.
- 2. Pentru a începe scrierea condițiilor CSS, activați comutatorul Condiții **de** scriere. Rețineți următoarele înainte de a selecta opțiunea Condiții de scriere:
	- a. Aplicația validează numai sintaxa nu vă permite să salvați condițiile cu sintaxă greșită.
	- b. Aplicația nu validează niciun câmp. Dacă sintaxa este validă și interogarea nu returnează niciun rezultat, verificați și rafinați/rescrieți interogarea.
- 3. Începeți-vă starea prin deschiderea unei bretele ondulate ({). Aplicația apare trei elemente
	- a. Câmpuri de sistem
	- b. Parametrii afacerii
	- c. Expresie Pentru mai multe informații, consultați Generatorul de expresii.
- 4. Toate câmpurile de sistem enumerate la punctul 5 din secțiunea Crearea unei condiții CSS Condiții de compilare sunt disponibile pentru selecție. Următoarele câmpuri sunt disponibile suplimentar pentru Write Conditions fea- ture:

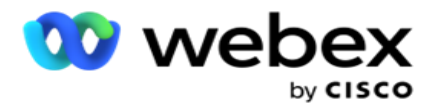

- a. **ContactID-** ID-ul de contact generat de aplicație.
- b. **CallStartDate**  Aceasta este data de începere a apelului, așa cum este setată de reprogramator. Apelurile care se încadrează în data de începere menționată în această condiție sunt selectate pentru livrare.
- c. **CallEndDate**  Aceasta este data de sfârșit a apelului, așa cum este setată de reprogramator. Apelurile care se încadrează în data de încheiere menționată în această condiție sunt selectate pentru livrare.
- d. **Stat**  Statul geografic al contactului.
- e. **Cod poștal**  Codul poștal căruia îi aparține contactul.
- f. **AreaCode**  Codul de zonă căruia îi aparține contactul.
- g. **CreatedTime**  Data și ora la care contactul a fost adăugat / reprogramat. Contactele cu acest timp creat sunt selectate pentru livrare dacă aceasta face parte din condiție.
- h. **SecondaryZipCode**  Codul poștal secundar al contactului, dacă este mapat.
- 5. Faceți clic pe **Salvare** pentru a salva interogarea.

**notițe**: Puteți utiliza Interogare buton de la Acțiuni panoul pentru a citi condiția pe care ați creat-o folosind funcția Condiții de scriere. Cu toate acestea, nu puteți edita interogarea. Pentru a edita o interogare, utilizați butonul Editare din panoul Acțiuni.

### **Comandă după**

- 1. Secțiunea **Comandă după** decide ordinea în care doriți ca contactele potrivite pentru condițiile definite să fie livrate apelatorului - ascendent sau descendent. Secțiunea **Comandă după** ecran este prezentată mai jos.
- 2. Din **lista derulantă System Fields / Business Fields**s, selectați un element corespunzător. Pentru a afla mai multe, faceți clic [aici.](#page-229-0)
- 3. Din lista verticală Sortare, selectați **Asc** sau **Desc** pentru sortare ascendentă sau, respectiv, descendentă.
- 4. Pentru a adăuga mai multe comenzi de **sortare, faceți clic pe butonul Adăugare** .
- 5. Când ați terminat cu comenzile de sortare, faceți clic pe **Salvare** pentru a finaliza condițiile CSS. Condiția salvată este listată sub Condiții de sistem.
- 6. Faceți clic pe **butonul Save &; Flush** pentru a salva modificările și a spăla (închide) toate contactele de pe apelator și a le redeschide pe cele din aplicație.

**Notă**:Puteți sări peste crearea condițiilor și puteți selecta orice condiție CSS implicită.

- 7. Condiția salvată este listată sub Condiții de sistem. **Utilizați butonul CSS Condition Action**  pentru a efectua următoarele acțiuni:
	- a. **Editați** condiția CSS. Când editați o condiție CSS, ecranul este similar cu Creare grup CSS nou. Efectuați modificările necesare și faceți clic pe **Salvare** pentru a finaliza editarea.

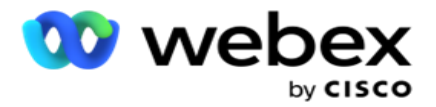

- b. **Ștergeți** condiția CSS.
- c. **Afișați contactele** care corespund condiției CSS.
- 8. Se afisează contactele.
- 9. După afișarea contactelor care corespund condiției CSS, selectați anumite contacte sau utilizați una dintre următoarele opțiuni:
	- a. Bifați caseta de **selectare Selectare totală** pentru a selecta contactele populate pe pagină.
	- b. Bifați caseta de **selectare Selectare** globală pentru a selecta toate contactele din pagini.
- 10. Faceți clic pe **butonul Acțiuni** . Efectuați una din următoarele operații asupra contactelor selectate:
	- a. Selectați **Revizuire oră** reprogramare pentru a reprograma contactul la o dată și/sau oră ulterioară. Specificați ora **de** început și **ora** de sfârșit pentru a reprograma contactul în această fereastră. Faceți clic pe **Reprogramare contacte** pentru a finaliza acțiunea.
	- b. Selectați **Resetare ca contact** nou această acțiune resetează contactul ca contact nou. Faceți clic pe **Res- chedule Contacte** pentru a finaliza acțiunea.
	- c. Selectați **Redeschidere contacte** pentru a redeschide contactul pentru apelare. Faceți clic pe **Reprogramare contacte** pentru a completa acțiunea.

**Notă**: Dacă bifați caseta de **selectare Anulați valorile câmpului de afaceri actualizate de agenți** , aplicația abandonează actualizările valorilor câmpului de afaceri, dacă există, efectuate de agenți în timpul interacțiunilor lor și aplicația revine la valorile câmpului de afaceri în momentul încărcării contactului.

De exemplu, persoana de contact A este încărcată cu valorile câmpului de afaceri pentru numărul de telefon mobil și ID-ul de client (123456). În timpul interacțiunii cu agentul, clientul solicită modificarea numărului de telefon mobil și a ID-ului de customer (la 345678), iar agentul actualizează valorile. În momentul redeschiderii acestui contact utilizând condițiile CSS, aveți opțiunea de a reveni la numărul de telefon mobil original și la ID-ul de client (123456) inițial, bifând această casetă de selectare.

**Notă**: Această opțiune nu se aplică pentru Blocare contacte și Închidere contacte. 1. Selectați **Blocare contacte** pentru a împiedica apelarea contactelor selectate, schimbând starea contactului la Blocat.

2. Selectați Închidere contacte pentru a închide contactele selectate

### **Condiții de sistem**

Există cinci condiții CSS de sistem care pot fi aplicate unei campanii, pe lângă orice condiții pe care leați creat. O prezentare generală a modelului de apelare pentru aceste cinci condiții CSS implicite:

1. **Apeluri prioritare de contact - Contacte** noi: Acestea sunt contacte pe care aplicația nu le-a livrat apelatorului de CCE Cisco de la ultima încărcare până la cea mai veche încărcare. Efectiv, acestea sunt contacte proaspete fără nicio încercare de apelare.

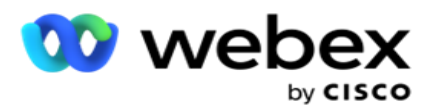

- 2. **Apeluri prioritare de contact - Contacte** vechi: Acestea sunt contacte care nu au fost livrate apelatorului de CCE Cisco din încărcări vechi.
- 3. **Moment specific:** Contactele pe care le-ați reprogramat pentru a fi apelate la un anumit moment.
- 4. **Agent** specific: contactele care au fost etichetate pentru a fi apelate pentru a ajunge la un anumit agent. Acest lucru este, de asemenea, cunoscut sub numele de Account Executive Mapping (AEM).

**Notă**: În prezent, această caracteristică nu este acceptată în *Webex Contact Center*.

5. **Agent specific cu un anumit moment**: Contacte etichetate care au fost reprogramate pentru a fi apelate pentru a ajunge la un anumit agent la un anumit moment.

**Notă**: În prezent, această caracteristică nu este acceptată în *Webex Contact Center*.

Orice condiții CSS suplimentare create sunt listate sub Condițiile de sistem. Consultați Crearea unei condiții CSS - Construirea condițiilor și ordonarea după pentru detalii despre crearea condițiilor CSS suplimentare.

### **Copierea condițiilor CSS**

De asemenea, puteți copia condițiile CSS existente - atât grupurile de condiții, cât și condițiile CSS individuale.

- 1. **Copiere grup** CSS- Faceți clic pe **butonul Copiere** din panoul Grup CSS din stânga.
	- a. Introduceți un nume pentru grupul CSS clonat **și faceți clic pe** Salvare **pentru a finaliza.**
- 2. **Copiere condiție** CSS- Faceți clic pe **butonul Copiere** din panoul secțiunii de condiție CSS din dreapta. Pagina condiției apare cu detaliile necesare.
	- a. Introduceți un nume pentru condiția CSS clonată.
	- b. Dacă sunt necesare modificări, urmați pașii enumerați în secțiunile următoare și efectuați modificările: Crearea unei condiții CSS - Condiții de compilare, Ordonare după și Condiții de sistem.
- 3. Faceți clic pe **Salvare** când terminați.

## **Listă de contacte**

Pagina **Liste** de contacte afișează toate listele de contacte pe care le-ați încărcat în campanie. De **asemenea, pagina Liste de persoane** de contact vă ajută să încărcați persoane de contact într-o campanie. Contactele pot fi încărcate din fișiere plate cu separatoare predefinite, fișiere cu valori separate prin virgulă, tabele de baze de date etc.

Grila conține o listă a tuturor listelor de contacte cu următoarele detalii:

- 1. **ID** listă ID-ul listei generat de aplicație pentru această listă.
- 2. **ID** listă globală Dacă această listă face parte dintr-o listă globală, ID-ul listei globale este afișat aici.
- 3. **Ora** de începere- Această oră de începere pentru listă.

Cisco Webex Contact Center Ghidul utilizatorului Campaign Manager - 43 **notițe**: Faceți clic pe **info** pentru a vedea perioada rămasă pe care lista o va executa. Acest

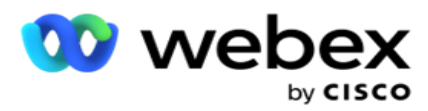

buton oferă, de asemenea, informații despre modul de extindere a valabilității listei.

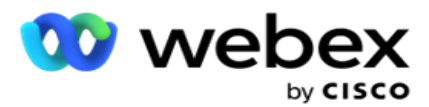

- 4. **Înregistrări disponibile**  Numărul de contacte încărcate în campanie prin această listă.
- 5. **Înregistrări în așteptare**  Numărul de contacte în așteptare în listă, eligibile pentru livrare către apelator.
- 6. **Stare**  Starea listei este afișată mai jos.
	- a. **Activ**  Lista este activă. Contactele încărcate din această listă sunt livrate apelatorului.
	- b. **Oprit**  Lista este oprită. O listă oprită are contacte marcate cu o stare diferită și asigură faptul că aceste contacte nu sunt livrate apelatorului.
	- c. **Oprit și închis**  Această stare indică faptul că lista este oprită și contactele încărcate prin această listă sunt închise. Contactele pot fi redeschise utilizând [funcționalitatea](#page-60-0)  [Gestionare contacte](#page-60-0) .
	- d. **Oprire** permanentă- Această stare indică faptul că contactele încărcate din această listă sunt șterse. După ștergere, contactele încărcate nu mai pot fi redeschise.
	- e. **Încărcare în curs**  Când fișierul dvs. de contact conține un număr mare de contacte pentru încărcare, acestea sunt împărțite în loturi și încărcate. Până la finalizarea încărcării, se afișează starea Încărcare în curs, cu procentul de încărcare finalizat.
	- f. **Încărcare nereușită**  Când încărcarea contactului eșuează din orice motiv, se afișează starea Încărcare eșuată. Bara de stare afișează procentajul de contacte încărcate în momentul eșecului.

<span id="page-46-0"></span>**Notă** : în timpul procesului de sfârșit de zi (EOD), toate contactele care nu au reușit încărcarea sunt șterse.

### **Procentaj stare contacte**

Procentul de stare a contactelor este calculat utilizând formule diferite pentru stările contactelor mai mici de 6 și pentru toate celelalte stări ale contactelor. Consultați tabelul pentru detalii despre [starea](#page-46-0)  [contactului.](#page-46-0)

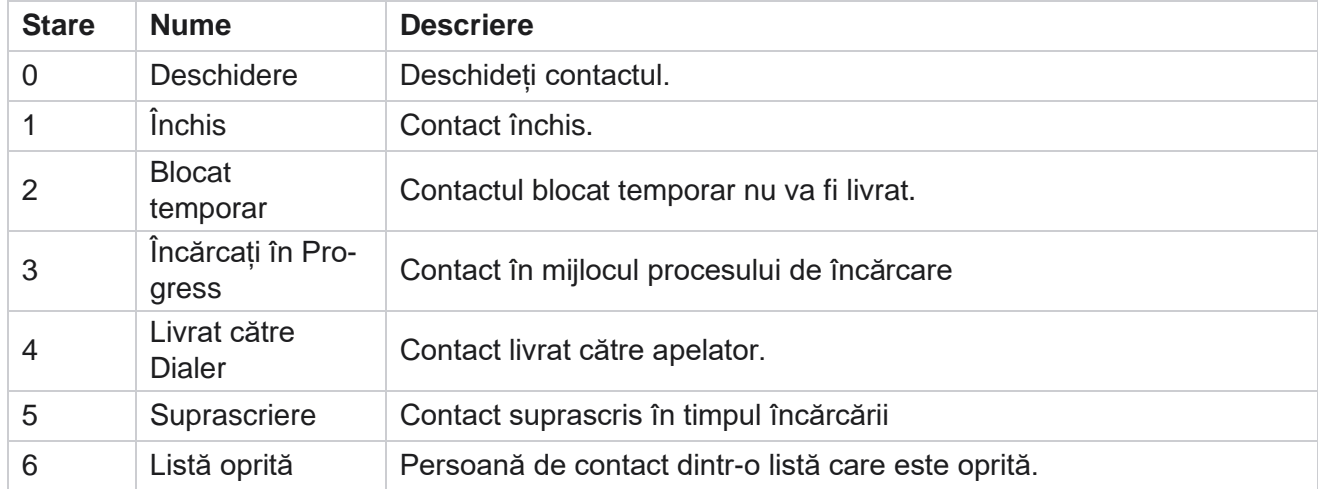

### **Tabel - Detalii stare contact**

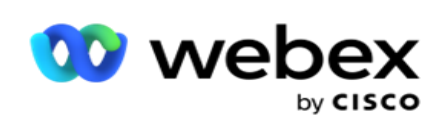

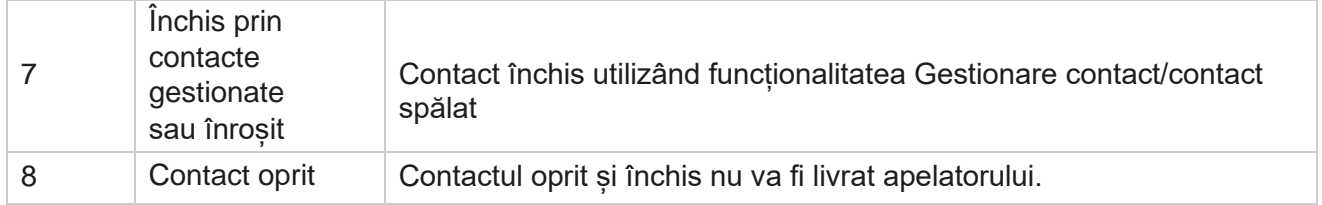

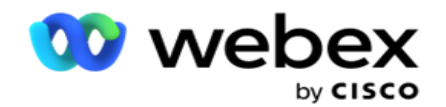

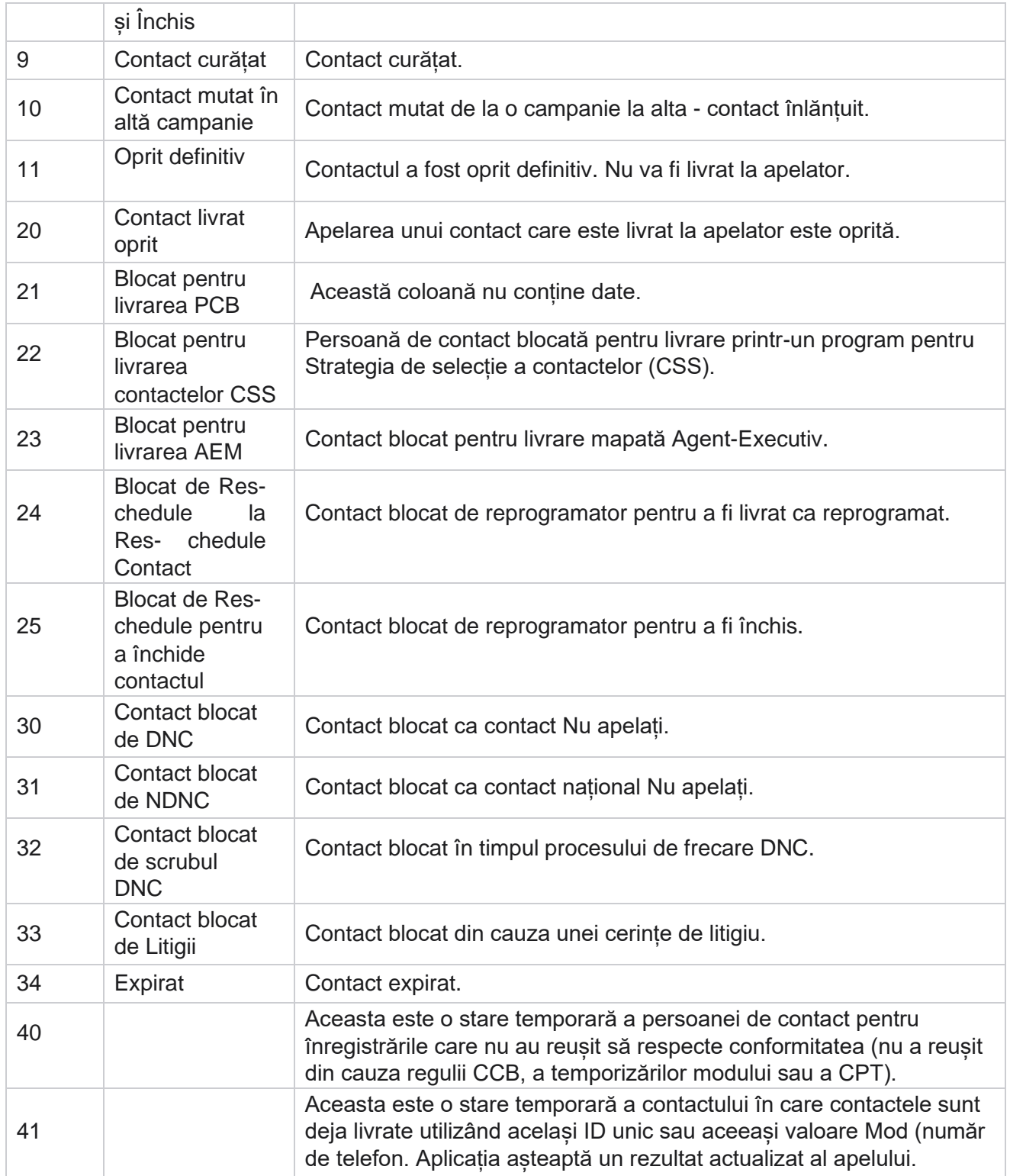

Pentru starea contactului mai mică de 6, formula este

*CompletionPercentage = ((TotalRecordsAvailable - TotalRecordsPending) / TotalRecordsAvailable) \* 100;*

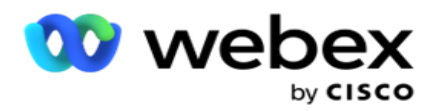

Pentru alte stări de contacte, formula este *CompletionPercentage = (TotalRecordsPending / TotalRe- cordsAvailable) \* 100;*

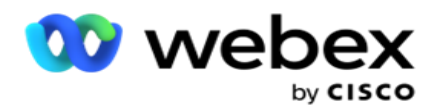

Pentru ambele calcule procentuale privind starea contactelor de mai sus, componentele formulei sunt calculate după cum urmează: *TotalRecordsAvailable se calculează pe baza CampaignID și ListID din tabelul de contacte.*

*TotalRecordsPending este calculat pe baza ID-ului campaniei, ListID și stării din tabelul de contacte.*

## **Acțiuni**

**Utilizați butoanele Acțiuni** , din panoul din ultima coloană, pentru a efectua următoarele acțiuni asupra listelor de contacte:

- 1. **Start List - Începeți** livrarea contactului către dialer. Contactele încărcate din această listă sunt livrate apelatorului.
- 2. **Stop List**  Opriți această listă. Oprirea acestei liste marchează toate contactele încărcate cu o stare diferită și asigură faptul că aceste contacte nu sunt livrate apelatorului.
- 3. **Închidere listă**  Acest buton închide contactele încărcate din această listă. Contactele pot fi redeschise utilizând [funcționalitatea Gestionare contacte](#page-60-0) .
- 4. **Ștergere listă**  Acest buton șterge contactele încărcate din această listă. După ștergere, contactele încărcate nu mai pot fi redeschise.
- 5. **Ora** de sfârșit- Utilizați acest buton pentru a modifica ora de încheiere pentru această listă. Ora de sfârșit nu poate fi modificată la o dată și oră mai mici decât data și ora curente.

Extindeți orice listă pentru a vedea o defalcare detaliată a contactelor

încărcate prin această listă. Partea extinsă conține următoarele detalii

referitoare la listă:

**Contact** - Această secțiune conține defalcarea contactelor încărcate cu numărul pentru următoarele:

- 1. **Procesate**  Numărul de contacte procesate din această listă.
- 2. **Încărcate**  Numărul de contacte încărcate din această listă.
- 3. **Eșuat**  Numărul de contacte care nu s-au încărcat din această listă.
- 4. **Duplicat-** Numărul de contacte duplicate din această listă.
- 5. **Actualizat**  Numărul de contacte care au actualizat înregistrările existente în listă.

**NDNC** - Numărul de contacte și moduri naționale Do Not Call (NDNC).

- 1. **Contacte**  Numărul de contacte marcate NDNC din această listă.
- 2. **Moduri**  Numărul de moduri marcate NDNC din această listă.

**Notă** : Este posibil să aveți numere diferite pentru contacte și moduri, deoarece fiecare contact poate conține mai multe moduri.

**Corporate DNC** - Numărul de contacte și moduri corporative Do Not Call (DNC).

- 1. **Contacte**  Numărul de contacte marcate DNC din această listă.
- 2. **Moduri**  Numărul de moduri marcate DNC din această listă.

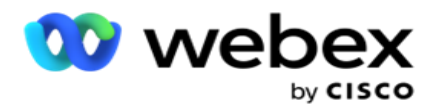

**Notă** : Este posibil să aveți numere diferite pentru contacte și moduri, deoarece fiecare contact poate conține mai multe moduri.

**Conformitate DNC** - Numărul de contacte și moduri de conformitate Nu apelați (DNC statutar).

- 1. **Contacte**  Numărul de contacte marcate cu conformitatea DNC din această listă.
- 2. **Moduri**  Numărul de moduri marcate cu conformitatea DNC din această listă.

**Notă**: Este posibil să aveți numere diferite pentru contacte și moduri, deoarece fiecare contact poate conține mai multe moduri.

**Litigii**- Numărul de contacte și moduri de soluționare a litigiilor.

- 1. **Contacte**  Numărul de contacte marcate Litigiu din această listă.
- 2. **Moduri**  Numărul de moduri marcate Litigiu din această listă.

**Notă**: Este posibil să aveți numere diferite pentru contacte și moduri, deoarece fiecare contact poate conține mai multe moduri.

**Detalii** încărcare - Următoarele detalii de încărcare referitoare la această listă sunt completate în această secțiune:

- 1. **Timp**  Data și ora la care lista a fost încărcată în campanie.
- 2. **Tip**  tipul de încărcare, încărcare manuală sau automată.
- 3. **Sub-tip**  Subtipul de încărcare, Nou, Adăugare sau Actualizare.
- 4. **Mod eșuat**  Numărul de contacte care nu au fost încărcate din cauza modurilor eșuate.
- 5. **Nume** fișier- Numele fișierului de încărcare a contactelor din care au fost încărcate contactele.
- 6. **Înregistrări** de erori Pentru a verifica detaliile înregistrărilor de erori, dacă există, faceți clic pe butonul Descărcați acum. Aplicația oferă detalii referitoare la înregistrările erorilor. Motivul erorii și toate anteturile fișierului încărcat sunt reproduse împreună cu înregistrările de eroare, ca fișier txt.

### **Listă curățată**

Pagina Liste de persoane de contact are o filă numită Listă șters. Această filă conține detalii despre contactele șterse din diverse liste de contacte încărcate.

De exemplu, ați încărcat o listă pentru a curăța contactele, iar aceste contacte sunt împrăștiate în diferite liste încărcate. Toate aceste contacte sunt curățate pe baza condițiilor din fișierul de frecare, iar detaliile de frecare sunt prezentate aici. Detaliile enumerate sunt:

- 1. **ID** listă ID-ul listei generat pentru lista de contacte șterse. Aceasta este o continuare a IDului anterior al listei de încărcare și nu începe de la 1.
- 2. **Ora** procesării Data și ora la care contactele din această listă au fost curățate.
- 3. **Contacte curățate- Numărul de contacte șterse dintr-o listă încărcată** .
- 4. Extindeți **Contacte** curățate pentru a vedea detaliile la nivel de listă.

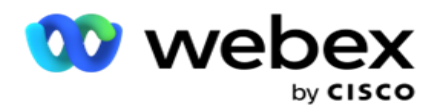

Detaliul de contact detaliat conține ID-ul listei din care au fost încărcate inițial contactele și numărul de contacte eliminate din acea listă.

### **Ștergere contacte**

Scrub este o caracteristică care vă permite să ștergeți contactele din baza de date înainte de a efectua o încărcare. Puteți șterge aceste contacte pe baza unor condiții pe care le configurați. Pentru a șterge persoanele de contact dintr-o campanie, urmați pașii enumerați mai jos.

- 1. Faceți clic pe butonul de **acțiune plutitor (FAB).**
- 2. Faceți clic pe **Frecare contacte FAB** pentru a încărca contactele.
- 3. Există trei surse posibile din care puteți curăța contactele:
	- a. **Fișier** formatat- Contactele sunt disponibile într-un fișier formatat cu diverse câmpuri separate printr-un separator comun sau un fișier separat prin virgulă.

**Notă**: Dacă utilizați aplicația într-o limbă localizată (alta decât engleza), salvați fișierul de contact plasat pentru încărcare în codificarea UTF-8.

- b. **Baza de date**  Contactele sunt disponibile într-un tabel **sau vizualizare** a bazei de date și pot fi încărcate direct în campanie din baza de date.
- 4. Dacă curățați contactele dintr-un fișier formatat, efectuați următoarele:
	- a. Făcând clic pe **butonul Alegeți fișierul** , alegeți un fișier care conține contactele pentru încărcare.
	- b. Din **lista derulantă Delimitator** , selectați un delimitator care separă diferite câmpuri din fișierul de încărcare corespunzător.
- 5. Dacă aveți un profil pentru această încărcare, selectați unul din **lista verticală Profil** . Selectarea unui profil asigură că toate mapările ulterioare pentru acest fișier al listei de contacte sunt realizate automat, așa cum este configurat în profil.

Profilurile pot fi folosite comenzi rapide pentru a lucra cu încărcările legate de contacte. Folosind aceste profiluri salvate, puteți încărca (inclusiv Global Upload), șterge sau încărca convenții DNC/NDNC/PEWC (conformitate) fără a fi nevoie să parcurgeți întregul proces de setare a parametrilor și condițiilor. Cu alte cuvinte, fiecare profil este un încărcător automat.

- 6. Navigați la **secțiunea Scrub Condition Builder** .
- 7. Utilizați Generatorul **de** condiții de frecare pentru a crea condiții pentru criteriile de filtrare în vederea căutării contactelor.

**Notă**: Dacă selectați generatorul avansat de condiții, treceți la Pasul 13.

- 8. Din **lista verticală Câmpuri sistem / Câmpuri** de afaceri, selectați un element corespunzător.
- 9. Selectați o opțiune de comparare aceasta este condiția pe care câmpul trebuie să o îndeplinească pentru ca un contact să fie selectat. Unii parametri de comparație pentru starea dvs. ar putea fi > (mai mare decât), < (mai mică decât), = (este egală) etc.
- 10. Introduceți o valoare pe care trebuie să o îndeplinească această condiție pentru ca persoana de contact să fie căutată.

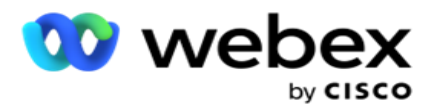

- 11. Faceți clic pe **butonul Adăugare** pentru a adăuga o altă condiție.
- 12. După ce ați terminat cu condițiile, faceți clic pe **Frecare** pentru a șterge contactele din campanie.
- 13. Pentru a selecta generatorul avansat de condiții, activați comutatorul Activare generator de condiții avansate.
	- a. Un **constructor** avansat necesită construirea meticuloasă a stării în care, folosind mai multe paranteze deschise și închise, condițiile sunt plasate manual. Orice plasare incorectă a unor astfel de paranteze poate duce la popularea condițiilor de căutare a contactelor greșite și neintenționate.
- 14. Introduceți o paranteză deschisă în prima celulă.
- 15. Din **lista verticală Câmpuri sistem / Câmpuri** de afaceri, selectați un element corespunzător. Consultați pasul 5 din Crearea unei condiții CSS - Condiții de construire.
- 16. Selectați o opțiune de comparare aceasta este condiția pe care câmpul trebuie să o îndeplinească pentru ca un contact să fie selectat. Unii parametri de comparație pentru starea dvs. ar putea fi > (mai mare decât), < (mai mică decât), = (este egală) etc.
- 17. Introduceți o valoare pe care trebuie să o îndeplinească această condiție pentru ca persoana de contact să fie căutată.
- 18. Închideți paranteza.
- 19. Faceți clic pe **butonul Adăugare** pentru a adăuga o altă condiție.
- 20. După ce ați terminat de adăugat condițiile, faceți clic pe **Frecare** pentru a șterge contactele din campanie.

### **Adăugarea de contacte noi**

Pentru a adăuga o nouă listă de contacte, urmați pașii detaliați mai jos:

- 1. Faceți clic pe butonul de **acțiune plutitor (FAB).**
- 2. Faceți clic pe **Încărcare contacte FAB** pentru a încărca contactele.
- 3. Există trei surse posibile din care puteți încărca contacte:
	- a. **Fișier** formatat- Contactele sunt disponibile într-un fișier formatat cu diverse câmpuri separate printr-un separator, cum ar fi țeavă (|), tildă (~) etc. sau un fișier separat prin virgulă.
	- b. **Baza de date**: Contactele sunt disponibile într-un tabel sau vizualizare a bazei de date și pot fi încărcate direct din baza de date în campanie.

**Notă**: nu trebuie să folosiți detaliile bazei de date Campaign Manager pentru încărcarea persoanelor de contact din baza de date.

În prezent, aplicația acceptă încărcări numai din baza de date Microsoft SQL. Încărcarea contactelor prin tabelul sau vizualizarea bazei de date poate fi programată o singură dată pe zi la ora configurată în câmpul **Timp** de execuție profil.

4. Dacă încărcați dintr-un fișier formatat, completați următoarele:

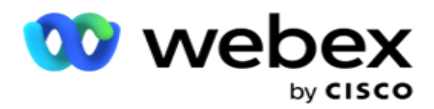

- a. Făcând clic pe **butonul Alegeți fișierul** , alegeți un fișier care conține contactele pentru încărcare. Câmpurile următoare sunt câmpuri rezervate și nu trebuie utilizate ca anteturi în fișierul care conține con- tacte pentru încărcare.
	- i. MOD DISPONIBIL
	- ii. AFACERIFLDS
	- iii. FTimeZone
	- iv. FPrioritate
	- v. FValidModes
	- vi. FContactID
	- vii. FCtoateData începerii
	- viii. FCtoateStartTime
	- ix. FCallEndDate
	- x. FCallEndTime
	- xi. Codul FZipCode
	- xii. FEmailCC
	- xiii. FEmailBCC
	- xiv. FEmailSubiect
	- xv. FEmailMesaj
	- xvi. FEmailAttachment
	- xvii. FSMSText
	- xviii. FState
	- xix. FAreaCode
	- xx. FLineOrRowNumber
	- xxi. FAgentId
	- xxii. BussFld1 to BussFld26 (26 câmpuri rezervate)
	- xxiii. Mod1...... oricenumăr
	- xxiv. Mod(oricenumăr)\_Zipcode
- 5. Din lista verticală Delimitator , selectați un delimitator care separă diferite câmpuri din fișierul de încărcare a contactelor.
- 6. Dacă aveți un **profil** pentru această încărcare, selectați unul din **lista verticală Profil** . Selectarea unui profil asigură că toate mapările ulterioare pentru acest fișier al listei de contacte sunt realizate automat, așa cum este configurat în profil.

**Notă**: Omiteți Pasul 4 dacă nu aveți un profil pentru mapare.

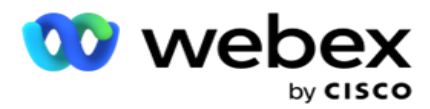

Profilurile pot fi utilizate ca șabloane pentru încărcările legate de contacte. Folosind aceste profiluri salvate, puteți să încărcați (inclusiv Încărcare globală), să curățați sau să încărcați contacte DNC/NDNC/PEWC (conformitate) fără a fi nevoie să parcurgeți întregul proces de setare a parametrilor și condițiilor.

- 7. Dacă încărcați dintr-o bază de date, completați următoarele:
	- a. Introduceți numele **serverului bazei de date**.
	- b. Introduceți numele **bazei de** date din care intenționați să încărcați contactele.
	- c. Introduceți numele **de** utilizator pentru aplicație pentru a accesa serverul bazei de date.
	- d. Introduceți o **parolă** pentru utilizatorul de mai sus pentru a finaliza autentificarea.
	- e. Faceți clic pe **butonul Conectare** pentru a stabili contactul cu serverul bazei de date.
	- f. Din lista verticală **Nume** tabel, selectați un tabel care conține contactele de încărcat.
	- g. Faceți clic pe **butonul Încărcare** pentru a încărca persoanele de contact din tabelul bazei de date.
- 8. Maparea completă **a câmpurilor**.
	- a. **Prioritate**  Prioritatea pe care doriți să o setați pentru acest contact. Cu cât prioritatea este mai mare, cu atât contactul este livrat mai devreme către apelator. Este posibil să aveți un câmp de prioritate personalizat (o valoare numerică) în lista de clienți potențiali pentru a determina prioritatea apelării.
	- b. **Nume** zonă Mapați fusul orar pentru contacte; apelarea se bazează pe fusul orar al clientului. Selectați dintre fusul orar (definit de utilizator), fusul orar specific campaniei, fusul orar specific codului poștal și fusul orar specific zonei, fusul orar specific statului si fusul orar specific codului postal.
		- i. **Fus orar**  Acesta este un câmp definit de utilizator în fișierul de încărcare a listei de contacte. Numele câmpului depinde de antetul setat de utilizator în fișierul de încărcare a contactului. Con- tactele sunt formate pe baza acestui fus orar.
		- ii. **Fus** orar specific campaniei- contactele sunt apelate în fusul orar în care operează campania. Cod poştal.
		- iii. **Fus** orar specific codului poștal- Contactele sunt apelate pe baza fusului orar în care se află intersecția codului poștal al contactului și a codului poștal suplimentar (dacă este furnizat). Pentru aceasta, aplicația verifică, de asemenea, orice cod poștal suplimentar specificat.
		- iv. **Fus** orar specific zonei- Contactele sunt apelate pe baza fusului orar în care se află zona de contact și intersecția codului poștal la nivel de mod (dacă este furnizată). Pentru aceasta, aplicația verifică și codul poștal configurat în secțiunea Mode Maping.
		- v. **Fus** orar specific stării- Contactele sunt apelate pe baza fusului orar pe care îl are starea geografică a contactului.
		- vi. **Fus** orar specific codului poștal Contactele sunt formate pe baza fusului orar pe care combinația dintre zona de contact și locația codului poștal.
	- c. **Prefix**  Bifați această casetă de validare dacă doriți ca aplicația să împartă prefixul zonal din numărul de telefon.

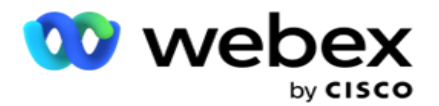

- i. Selectați un **Start** din panoul numeric. Acesta este primul caracter de unde începe prefixul. De exemplu, dacă numărul dvs. de telefon conține 12 cifre, iar prefixul zonal începe cu prima cifră, selectați 1 din panoul pentru numere.
- ii. Selectați o **lungime** din panoul număr. Acesta este numărul de caractere din codul de la Start. De exemplu, dacă numărul dvs. de telefon conține 12 cifre, iar prefixul zonal are trei cifre de la prima cifră, selectați 3 din panoul numeric.
- d. **Cod** poștal- Selectați această casetă de selectare dacă doriți ca aplicația să împartă codul poștal dintr-o listă de con- tact printr-o terță parte. Uneori, codurile poștale pot conține caractere suplimentare pe care aplicația terță parte le poate adăuga la date. Puteți utiliza această caracteristică de divizare pentru a ignora datele nedorite și pentru a încărca codul poștal exact ca parte a listei de contacte.
	- i. Selectați un **Start** din panoul numeric. Acesta este primul caracter de unde începe prefixul. De exemplu, dacă numărul dvs. de telefon conține 12 cifre, iar prefixul zonal începe cu prima cifră, selectați 1 din panoul pentru numere.
	- ii. Selectați o lungime din panoul număr. Acesta este numărul de caractere din codul de la Start. De exemplu, dacă numărul dvs. de telefon conține 12 cifre, iar prefixul zonal are trei cifre de la prima cifră, selectați 3 din panoul numeric.
- e. **Cod** poștal- Codul poștal aplicabil contactelor.
- f. **Nume** stat Statul geografic căruia îi aparțin aceste contacte.
- g. **Cod poștal** suplimentar Codul poștal suplimentar aplicabil contactelor. Pentru a afla mai multe, faceți clic [aici.](#page-59-0)
- 9. Continuați cu **maparea modului**.
	- a. **Moduri**  Toate modurile configurate pentru campanie sunt afișate pentru mapare.
	- b. **Câmpuri**  Selectați un câmp adecvat pentru acest mod din încărcat. Mapare completă pentru toate modurile afișate.
	- c. **Cod** poștal- Selectați un cod **poștal adecvat** pentru acest mod din încărcat. Ping complet de hartă pentru toate modurile afișate. Această mapare este utilizată pentru a determina fusul orar al persoanei de contact pentru apelare.
- 10. Mapați **câmpurile** de afaceri în continuare. Toate **câmpurile** de afaceri definite pentru această campanie sunt afișate în prima coloană. Câmpurile care fac parte din fișierul de încărcare a contactelor sunt afișate în lista verticală Valoare. Mapați fiecare **câmp** firmă la o **valoare** din câmpul de contact.
- 11. Coloana **Câmp** firmă opțional conține toate câmpurile care fac parte din fișierul persoană de contact. Bifați casetele de selectare pentru câmpurile care doriți să fie tratate drept **câmpuri de afaceri opționale** pentru această campanie.

**Notă**: Câmpurile opționale de afaceri mapate aici apar ca date pop-up pe ecran pe Agent Desktop.

12. Completați secțiunea Maparea mesajelor prin maparea atât a câmpurilor **de** 

**corespondență, cât** și **SMS a câmpurilor**. **Notă**: În prezent, această caracteristică

nu este acceptată în Webex Contact Center

Cisco Webex Contact Center Ghidul utilizatorului 13. Finalizați **secțiunea Configurare** în continuare.

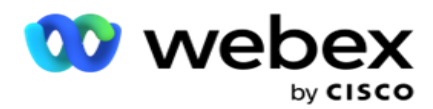

14. Selectați un **nivel** de încărcare dintre cele două opțiuni definite mai jos.

Pentru încărcare la nivel de campanie, selectați **butonul Campanie** . Persoanele de contact din lista încărcată vor efectua acțiunea de suprascriere sau de adăugare/actualizare în întreaga campanie, adică în toate listele. Același lucru este valabil și pentru filtrul duplicat.

Pentru încărcare la nivel de listă, selectați butonul Listă . Selectați această opțiune dacă doriți ca operațiile din această listă să fie formate per- într-o anumită listă, nu pentru lista din întreaga campanie. Selectați un **ID** de listă din lista derulantă. Contactele din lista încărcată vor efectua acțiunea de suprascriere sau adăugare/actualizare din lista pe care o selectați aici. Același lucru este valabil și pentru filtrul duplicat.

- 15. Definiți timpul de **trăit** pentru această listă. Time to Live este perioada de valabilitate pentru această listă de con- tacte încărcate pentru a fi eligibile pentru apelare, sub rezerva diferitelor alte configurații din aplicație. Din calendar, selectați o dată de începere pentru **Ora de a trăi**.
- 16. Selectați o **operație din** Suprascriere **sau** Adăugare **/Actualizare**. Operația efectuează următoarea sarcină:
	- a. **Suprascriere**: la nivel de campanie, toate contactele existente din liste sunt închise, iar încărcările sunt tratate ca persoane de contact noi. La nivel de listă, toate contactele existente care aparțin acestei liste sunt închise, iar încărcările sunt tratate ca contacte noi pentru această listă.
	- b. **Adăugați**: dacă nivelul de încărcare este Campanie, se creează o listă nouă. Dacă nivelul de încărcare este Listă, contactele sunt adăugate la contactele existente din listă. Caseta de validare Filtru duplicat este activată pentru selectare. Filtrul duplicat caută și încarcă contacte unice, lăsând deoparte duplicatele, filtrate pe baza domeniilor de afaceri.

**Notă**: Aplicația caută mai întâi duplicate în fișierul local sau în tabelul bazei de date care este gata pentru încărcare și, din astfel de înregistrări, păstrează prima înregistrare pentru încărcare. Odată terminată, din înregistrările deja încărcate pentru această campanie, aplicația scanează toate contactele deschise folosind aceleași filtre. Dacă un contact deschis corespunde înregistrării din fișierul încărcat, această înregistrare NU este încărcată. Înregistrările care nu sunt încărcate sunt afișate în tabelul de erori cu observația DUPLICATE.

- c. **Actualizare**: dacă nivelul de încărcare este **Campanie**, actualizează câmpurile de afaceri pentru contactele filtrate.
- 17. **Filtru**: Persoanele de contact din liste pot fi filtrate pe baza a două domenii de activitate.
	- a. **Câmpul de afaceri1**: câmpul principal pe baza căruia doriți să filtrați și să potriviți pentru operațiunea de duplicare/actualizare. Toate câmpurile comerciale ale campaniei sunt listate pentru selecție.
	- b. **Câmpul de afaceri2**: câmpul secundar pe baza căruia doriți să filtrați și să potriviți pentru operațiunea de duplicare/actualizare. Toate câmpurile comerciale ale campaniei sunt listate pentru selecție.

**Notă**: Puteți selecta unul sau ambele domenii de activitate. Dacă selectați ambele câmpuri, persoanele de contact sunt filtrate utilizând operatorul ȘI, adică pe baza AMBELOR câmpuri de afaceri

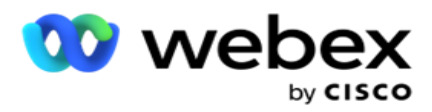

- 18. Puteți, în momentul încărcării, să marcați contactele DNC și NDNC completând **secțiunea DNC / NDNC** .
	- a. Bifarea casetei de **selectare Filtru** NDNC asigură faptul că contactele marcate ca National Do Not Call nu sunt încărcate.

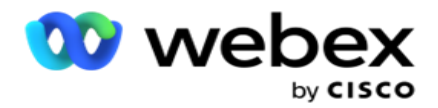

- b. Bifarea casetei de **selectare Filtru** DNC asigură faptul că contactele marcate ca Nu apelați nu sunt încărcate.
- c. **Tipul** este câmpul pe care aplicați filtrele NDNC / DNC, Acest câmp ar putea fi un număr de telefon sau oricare dintre câmpurile de afaceri (două în cazul DNC) etc.
- <span id="page-59-0"></span>19. Faceți clic pe **butonul Salvare** pentru a finaliza încărcarea listei de contacte.

## **Cod poștal suplimentar**

Aplicația oferă posibilitatea de a mapa un contact cu mai multe coduri poștale și de a identifica o fereastră apelabilă care se intersectează cu toate fusurile orare asociate cu aceste coduri poștale.

Sistemul permite maximum două coduri postale asociate la nivel de înregistrare și un cod poștal la fiecare nivel de număr de telefon de contact, încărcate pentru apelare. Sistemul formează aceste numere într-un interval de timp care se mijloceste reciproc pentru toate codurile postale mapate la un nivel de înregistrare și un număr de telefon care este apelat.

### **notițe**:

Nu este obligatoriu să introduceți un cod poștal suplimentar. În cazul în care nu a fost introdus un cod poștal suplimentar, se aplică codul poștal principal.

Când un cod poștal nevalid este **Subiect**: Linia de subiect a mesajului de e-mail. introdusă pentru un contact, aplicația preia valoarea implicită a codului poștal din fișierul web.config al componentei persoană de încărcare a contactelor, dacă este activată. Dacă nu este activat un cod poștal implicit, contactul nu este apelat.

Când este introdus un cod poștal nevalid pentru un mod, modul respectiv devine nevalid și nu este apelat.

## În cazurile în care aveți nevoie de **validarea a două entități diferite pentru validarea împotriva statului, utilizați opțiunea Zonă - Cod** poștal.

De exemplu, prefixul poate fi etichetat cu un cod de stare, iar codul poștal al aceluiași contact poate fi etichetat cu o altă stare. Fiecare dintre aceste stări poate avea o fereastră apelabilă diferită. În astfel de cazuri, apelatorul apelează cadranul contactului în timpul apelabil al statului cu prioritatea mai mare, așa cum este **setat în pagina System > State Law Group** .

Pentru a activa această funcționalitate, consultați [Opțiuni](..%20/..%20/Crea%1bi%20o%20campanie/Options.htm%20de%20configurare) de configurare. A se vedea punctul 15 din configurația la nivel de campanie. Activați legea statului cu prefixul zonei și, de asemenea, selectați opțiunea Cod poștal multiplu. Când încărcați contacte, alegeți fusul orar bazat pe codul zonei și selectați maparea codului poștal. (Omiteți selectarea unui al doilea cod poștal și maparea codului poștal la nivel de mod în astfel de cazuri).

- 1. **ID agent**  ID-ul agentului pentru persoana de contact.
- 2. **Moment** de contact O anumită dată și oră pentru a apela un contact. Selectați câmpul din fișierul de contact care conține aceste detalii.
- 3. **Format DatăOră- Formatul** dată și oră pentru câmpul Moment contact. Opțiunile disponibile pentru formatul datei sunt zz-ll-aaa HH:mm, zz/MM/aaa HH:mm, MM-zz-a HH:mm, MM/zz/aa HH:mm, aaa-MM-zz HH:mm, a/MM/zz HH:mm, zz-MM-aa HH:mm, zz/MM/aa HH:mm, MMzz-aa HH:mm, MM/zz/aaaa HH:mm, aaaa-MM-zz HH:mm și aaaa/ll/zz HH: Mm.

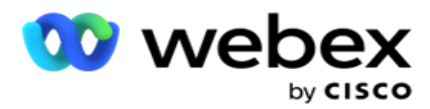

- 4. **Lead Score - Lead Score** ajută la identificarea celui mai potențial client care urmează să fie contactat dintr-o campanie. Acest scor este disponibil ca parte a strategiei de selecție a contactelor și poate fi setat în momentul încărcării sau încheierii, definind în același timp rezultatul afacerii / telefoniei.
- 5. **ID** dispozitiv- ID-ul unic al dispozitivului, la care sunt trimise notificările de autentificare a identității. Un ID de dispozitiv poate fi un număr de telefon mobil, un ID de aplicație sau o identitate de echipament mobil.

# <span id="page-60-0"></span>**Administrarea contactelor**

**Gestionarea contactelor** este o funcționalitate puternică pentru a efectua o gamă largă de sarcini legate de contacte. Utilizând **contactele** de vârstă umană, puteți:

- 1. **Căutați persoane de contact:** Căutați în Contacte un anumit set de condiții.
- 2. **Reprogramare/resetare contacte**: Reprogramați sau resetați următoarele contacte populate pentru un anumit set de condiții:
	- a. **Apel invers Contactele** expirate sunt contactele la care timpul valid de apelare inversă a expirat.
	- b. **Contactele** blocate sunt cele a căror livrare la apelator este blocată.
	- c. **Contactele** închise sunt cele închise dintr-un anumit motiv.
	- d. **Contactele** expirate reprogramate sunt cele care au fost reprogramate, au expirat și trebuie reînviate pentru apelare
- 3. **Blocare contacte**: Blocați contactele care sunt populate pentru un anumit set de condiții.
- 4. **Închidere contacte**: Închideți contactele care sunt populate pentru un anumit set de condiții.
- 5. **Mutare contacte**: mutați persoane de contact dintr-o campanie în alta care sunt populate pentru un anumit set de condiții.
- 6. **Reatribuire agent**: acest lucru nu se aplică pentru versiunea curentă.

### **Ora locală**

Puteți utiliza aplicația Gestionare contacte filtrând contactele în funcție de fusurile orare.

Această caracteristică afișează toate fusurile orare active în lista verticală Fus orar. Utilizatorii pot alege fusul orar necesar.

Selectați fusul orar din lista verticală Fus **orar înainte de a** selecta alte criterii de filtrare sau de a scrie propuneri pentru popularea contactelor. Aceasta este o configurație opțională.

**Notă**: Proprietatea **IsTimeZoneRequiredForFilter** trebuie setată la **true** în fișierul LCMService web.config pentru a obtine contacte după fusul orar.

Ori de câte ori există un factor de timp implicat în condițiile alese de utilizator, aceste ore sunt convertite în fusul orar selectat de utilizator.

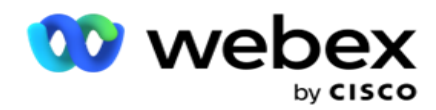

De exemplu, un utilizator are serverul în fusul orar India și selectează ora standard britanică ca fus orar din lista derulantă de mai sus. Dacă condiția pentru popularea contactelor (consultați [Generator](#page-61-0) de condiții) include câmpul Ora de începere a apelului - Ora de începere a apelului la 2:00 pm BST, aplicația convertește BST în IST și populează contactele care au o oră de începere a apelului la 6:30 pm IST. Cu toate acestea, grila care populează contactele afișează fusul orar selectat de utilizator, adică ora 14:00 BST.

Aceeași logică de conversie a fusului orar se aplică oricărui câmp legat de datăoră ales de utilizator în Generatorul de condiții.

### <span id="page-61-0"></span>**Constructor de condiții**

Pentru a gestiona contactele în mod eficient, scrieți propriile condiții pentru criteriile de căutare sau construiți-vă condițiile utilizând Advanced sau Simple Condition Builder. Aceste condiții ar trebui să vă ajute să căutați și să filtrați contactele potrivite.

Următorii pași vă ajută să utilizați generatorul de condiții pentru a căuta și filtra contactele în vederea gestionării lor. Acești pași sunt menționați în mod repetat în secțiunea Gestionare contacte.

- 1. Activați comutatorul **Condiții** de **scriere dacă** scrieți propriile condiții de filtrare pentru a căuta con- tacte.
- 2. Tastați condițiile de filtrare în caseta text Condiții **de** scriere și faceți clic pe **butonul Afișare contacte** pentru a popula contactele pe baza condițiilor. Trebuie să scrieți condiții pentru câmpurile și valorile corespunzătoare pentru care doriți să căutați contacte. Condițiile pe care le scrieți în caseta text Condiții de scriere sunt convertite (de aplicație) într-o interogare SQL, iar rezultatele apar într-o grilă.

**Notă**: Cunoașterea scrierii expresiilor SQL este necesară pentru obținerea contactelor folosind condițiile de scriere.

Utilizați următoarele câmpuri de sistem pentru a scrie condițiile de filtrare:

- a. **Număr maxim de încercări**  Aceasta este valoarea incrementată curentă pentru numărul maxim de reîncercări care pot fi efectuate pentru apelarea fiecărui contact din campanie.
- b. **Reîncercări zilnice**  Aceasta este valoarea incrementată curentă pentru numărul maxim de reîncercări care pot fi efectuate pentru apelarea fiecărui contact într-o zi pentru această campanie.
- c. **Pass Retries**  Aceasta este valoarea incrementată curentă pentru reîncercările efectuate pentru fiecare con- tact din campanie.
- d. **Reîncercări** ciclu Aceasta este valoarea incrementată curentă pentru numărul maxim de reîncercări care pot fi efectuate într-un ciclu de apelare. Un ciclu este un set de încercări de apelare, o dată la toate modurile cu care este încărcat un contact. De exemplu, un contact este încărcat cu trei moduri - numerele de acasă, de la serviciu și de mobil. Un ciclu de apelare este finalizat atunci când aplicația formează toate aceste moduri (în ordinea configurată) o dată pe fiecare.

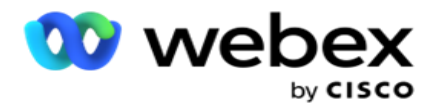

- e. **Încercări** e-mail- Aceasta este valoarea incrementată curentă pentru numărul de reîncercări permise pentru livrarea contactelor pentru campaniile de e-mail.
- f. **SMS Reîncercări**  Aceasta este valoarea incrementată curentă pentru numărul de reîncercări permise pentru livrarea contactelor pentru campaniile SMS.
- g. **LastAccessed**  Contactele cu data și ora configurate ale ultimului acces care urmează să fie livrate ca parte a acestui CSS.
- h. **Prioritate**  Prioritatea atribuită contactelor care urmează să fie luate în considerare la livrarea conform acestui CSS.
- i. **Scor** de plumb Scorul de plumb care trebuie luat în considerare pentru livrarea contactelor este conform acestui CSS. Lead Score ajută la identificarea celui mai potențial client care urmează să fie contactat dintr-o campanie. Acest scor poate fi setat și în momentul încărcării sau încheierii, definind în același timp rezultatul afacerii / telefoniei.
- j. **CallStartTime**  Aceasta este ora de începere a apelului, așa cum este setată de reprogramator. Apelurile care se încadrează în ora de începere menționată în această condiție sunt selectate pentru livrare.
- k. **CallEndTime**  Aceasta este ora de terminare a apelului, așa cum este setată de reprogramator. Apelurile care se încadrează în timpul de încheiere menționat în această condiție sunt selectate pentru livrare.
- l. **ListID- ID-ul** de listă căruia îi aparține persoana de contact. Contactele care aparțin ListID-urilor în această condiție CSS sunt livrate.
- m. **CallType**  Tipul de apel.
- n. **LastOutcome**  Ultimul rezultat stabilit pentru acest contact. Contactele cu ultimul rezultat selectat sunt livrate.
- o. **Global ListID-** ID-ul listei globale căruia îi aparține această persoană de contact. Contactele care aparțin ID-urilor de listă globale în această condiție CSS sunt livrate.
- p. **IDutilizator-** Acesta este ID-ul agentului etichetat la contact. Apelurile sunt livrate către apelatorul telefonic și sunt corectate către agentul menționat în acest câmp.
- q. **Număr de** telefon Numărul de telefon al contactului care trebuie livrat conform acestui CSS.
- r. **Numele zonei**  Numele fusului orar căruia îi aparține persoana de contact.
- s. **StatusReasonID-** Aceasta este valoarea întreagă care este ID-ul intern pentru Status Descript- tion.

În plus față de câmpurile de sistem de mai sus, puteți utiliza, de asemenea, oricare sau toate câmpurile de afaceri în condițiile de filtrare.

**Notă**: Trebuie să utilizați BUSSFLD1 prin BUSSFLD26 și nu mapările atribuite (din fișierele de încărcare a contactelor), cum ar fi Prenume, ID client etc.

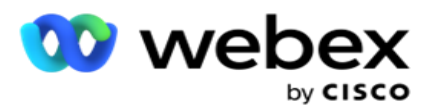

vederea căutării persoanelor de contact.

4. Activați comutatorul **Advanced Builder** dacă doriți să construiți o **condiție avansată**.

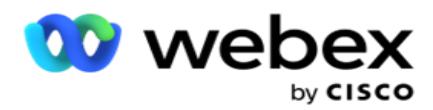

Un **constructor** avansat necesită construirea unor condiții complexe în care, folosind mai multe paranteze deschise și închise, condițiile sunt plasate manual. Orice plasare incorectă a unor astfel de paranteze poate duce la popularea condițiilor de căutare a contactelor greșite și neintenționate. Pe de altă parte, dacă comutatorul **Advanced Builder** este **DEZACTIVAT,** puteți adăuga condiții în grupuri, cu pre-selectate și/sau condiții.

5. Ecranul **Advanced Builder** este afișat mai jos.

**Notă**: Treceți la Pasul 14 dacă utilizați generatorul de condiții simple.

- 6. Introduceți o paranteză deschisă în prima celulă.
- 7. Din **lista verticală Câmpuri sistem / Câmpuri** de afaceri, selectați un element corespunzător. Consultați pasul 5 din Crearea unei condiții CSS - Condiții de construire.
	- a. Dacă selectați ID listă câmpuri **sistem sau** ID **listă globală, o fereastră pop-up vă permite să selectați lista corespunzătoare din**listele disponibile
- 8. Selectați o opțiune de comparare aceasta este condiția pe care câmpul trebuie să o îndeplinească pentru ca un contact să fie selectat. Unii parametri de comparație pentru starea dvs. ar putea fi > (mai mare decât), < (mai mică decât), = (este egal cu) etc
- 9. Introduceți o valoare pe care trebuie să o îndeplinească această condiție pentru ca persoana de contact să fie căutată.
- 10. Închideți paranteza.
- 11. Faceți clic pe **butonul Adăugare** pentru a adăuga o altă condiție.
- 12. După ce ați terminat condițiile, faceți clic pe **Salvare** pentru a finaliza.
- 13. Dacă nu utilizați Advanced Builder, utilizați **Simple Builder**așa cum se arată în ecranul de mai jos:
- 14. Din **lista verticală Câmpuri sistem / Câmpuri** de afaceri, selectați un element corespunzător. Consultați pasul 5 din Crearea unei condiții CSS - Condiții de construire.
	- a. Dacă selectați ID-ul **listei de câmpuri** de sistem sau **ID-ul** listei globale, o fereastră pop-up vă permite să selectați lista corespunzătoare din listele disponibile.
- 15. Selectați o opțiune de comparare aceasta este condiția pe care câmpul trebuie să o îndeplinească pentru ca un contact să fie selectat. Unii parametri de comparație pentru starea dvs. ar putea fi > (mai mare decât), < (mai mică decât), = (este egală) etc.
- 16. Introduceți o valoare pe care trebuie să o îndeplinească această condiție pentru ca persoana de contact să fie căutată.
- 17. Faceți clic pe **butonul Adăugare** pentru a adăuga o altă condiție.
- 18. În noua linie, selectați AND sau **OR** din lista verticală de decizie.
- 19. Puteți continua să adăugați mai multe astfel de grupuri de condiții. Faceți clic pe **Salvare** când ați terminat.
- 20. Dacă doriți să adăugați mai multe grupuri, selectați butonul Adăugare din butoanele Acțiune grup.
- 21. Repetați pașii **de la 14** la **21**.
- 22. Din **lista verticală Câmpuri sistem / Câmpuri** de afaceri, selectați un element corespunzător. 23.
- 23. Din **lista derulantă Sortare** , selectați,Asc sau **Desc** pentru sortare ascendentă sau, respectiv, descendentă.

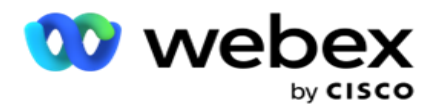

- 24. Faceți clic pe **butonul Adăugare** pentru a adăuga mai multe comenzi de sortare.
- 25. După ce ați terminat cu comenzile de sortare, faceți clic pe **Salvare** pentru a finaliza condițiile.

### **Afișare contacte**

Contactele se afișează când faceți clic pe **butonul Afișare contacte** după îndeplinirea condițiilor și salvarea acestora. Contactele sunt populate. Vedeți mai jos detalii despre coloane.

**ID** contact - ID-ul unic de contact pentru contactul listat conform condițiilor.

**Încercări** - numărul de încercări efectuate asupra contactului până în acest moment.

**Notă**: Dacă Reținere reîncercări globale și/sau Reținere reîncercări zilnice sunt deselectate fie în Înlănțuirea campaniei, fie în Strategia de contact cam-paign, încercările sunt resetate conform cerințelor comerciale. Încercările efectuate înainte de o astfel de resetare nu sunt incluse în numărătoarea prezentată aici.

**ID** listă - ID-ul listei din care este încărcat contactul.

**LastOutcome** - ultimul rezultat primit de apelator pentru acest contact.

Stare - starea curentă a contactului. • Call Start Date - data de începere a următorului apel programat al contactului listat, conform condițiilor. Aceasta este convertită la fusul orar selectat de utilizator și afișată în grilă.

**Call\_Start\_Time** - ora de începere pentru următorul apel programat al contactului listat, conform condițiilor. Aceasta este inversată la fusul orar selectat de utilizator și afișată în grilă.

**Call\_End\_Date** - data de încheiere pentru următorul apel programat al contactului listat, conform conditiilor. Aceasta este inversată la fusul orar selectat de utilizator și afișată în grilă. • Call\_End\_Time - ora de încheiere a următorului apel programat al con- tactului listat, conform condițiilor. Aceasta este convertită la fusul orar selectat de utilizator și afișată în grilă.

**Câmpuri** firmă - toate valorile câmpurilor de firmă configurate pentru această persoană de contact sunt listate la un câmp de firmă pe coloană. Dacă un câmp de afaceri conține o valoare datetime, data/ora nu este convertită la fusul orar selectat de utilizator.

**Mod** - toate modurile pentru acest contact sunt listate la câte un mod pe coloană

### **Căutare contacte**

**Utilizați funcționalitatea Căutare persoane de contact** pentru a căuta persoane de contact pentru un anumit set de condiții.

- 1. Din **secțiunea Filtru** a **ecranului Gestionare contacte** , selectați **butonul Căutare contacte** .
- 2. Completați "Constructorul de [condiții" de la pagina 48](#page-61-0)
- 3. Faceți clic pe **butonul Afișare contacte** pentru a popula contactele pe baza condițiilor.

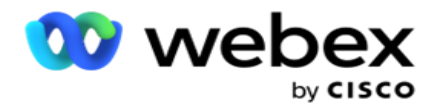

#### **Reprogramarea sau resetarea contactelor**

**Folosind opțiunea Reprogramare/resetare contacte** , puteți reprograma sau reseta contactele care sunt populate pe baza setului dat de condiții.

- 1. Din **secțiunea Filtru** a **ecranului Gestionare contacte** , selectați **Reprogramare/Resetare**  contacte.
- 2. Există două moduri de selectare a contactelor pentru **reprogramare/resetare**. Pentru a selecta direct anumite tipuri de persoane de contact, consultați **Pasul 3**. Pentru a selecta contacte prin propriile condiții de filtrare, consultați **Pasul 4**.
- 3. Selectați tipurile de contacte pe care doriți să le reprogramați/resetați. Opțiunile sunt:
	- a. **Contacte expirate** de apelare inversă, contacte la care timpul valid de apelare inversă a expirat.
	- b. **Contacte blocate**, cele care sunt blocate de la a fi livrate la dialer.
	- c. **Contacte închise**, contactele închise din anumite motive.
	- d. **Contactele expirate reprogramate**, cele care au fost o apelare reprogramată au expirat și trebuie reînviate pentru apelare.
- 4. Finalizați generatorul [dec](#page-61-0)ondiții.
- 5. Faceți clic pe **butonul Afișare contacte** pentru a popula contactele pe baza condițiilor.
- 6. Persoanele de contact sunt populate, la elementele solicitate pe pagină. Selectați anumite contacte sau utilizați una dintre următoarele opțiuni:
	- a. Bifați caseta de **selectare Selectare totală** pentru a selecta contactele populate pe pagină.
	- b. Bifați caseta de **selectare Selectare** globală pentru a selecta toate contactele din pagini.
- 7. Faceți clic pe **butonul Acțiuni** .
- 8. Efectuați una din următoarele operații asupra contactelor selectate:
	- a. Selectați **Revizuire oră** reprogramare pentru a reprograma contactul la o dată și/sau oră ulterioară. Specificați ora **de** început și **ora** de sfârșit pentru a reprograma contactul în această fereastră. Faceți clic pe **Reprogramare contacte** pentru a finaliza acțiunea. Orele de început și de sfârșit revizuite sunt conform fusului orar selectat de utilizator prin intermediul listei derulante.
	- b. Selectați **Resetare ca contact** nou această acțiune resetează contactul ca contact nou. Faceți clic pe **Res- chedule Contacte** pentru a finaliza acțiunea.
	- c. Selectați **Redeschidere contacte** pentru a redeschide contactul pentru apelare. Faceți clic pe **Reprogramare contacte** pentru a completa acțiunea.

**Notă**: Dacă bifați caseta de selectare Anulare valori câmp firmă actualizate de agenți, aplicația elimină actualizările valorilor câmpului de afaceri, dacă există, efectuate de agenți în timpul interacțiunilor lor și aplicația revine la valorile câmpului de afaceri în momentul încărcării contactului.

De exemplu, persoana de contact A este încărcată cu valorile câmpului de afaceri pentru numărul de telefon mobil și ID-ul de cus- tomer (123456). În timpul interacțiunii cu agentul, clientul solicită schimbarea pe mobil

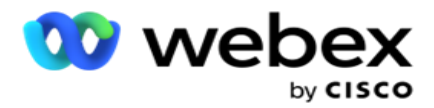

numărul și ID-ul de client (până la 345678), iar agentul actualizează valorile. În momentul redeschiderii acestui contact utilizând condițiile CSS, aveți opțiunea de a reveni la numărul de telefon mobil și la ID-ul de client (123456) prin bifarea acestei casete de selectare.

9. În orice etapă a acestui proces, faceți clic pe **Revocare** pentru a reveni la contactele listate

#### **Blocarea contactelor**

**Utilizând opțiunea Blocare contacte** , puteți împiedica apelarea contactelor (populate pe baza criteriilor de căutare) modificând starea contactului la **Blocat.**

- 1. Din **secțiunea Filtru** a **ecranului Gestionare contacte** , selectați **butonul Blocare contacte** .
- 2. Există două moduri de selectare a contactelor de **blocat**. Pentru a selecta direct anumite tipuri de persoane de contact, consultați **Pasul 3**. Pentru a selecta contacte prin propriile condiții de filtrare, consultați **Pasul 4**.
- 3. Din secțiunea Detalii **urmărire, selectați un** De la dată **și un** La data **.** Contactele care se încadrează în acest interval de date scăzut sunt populate.

**Notă**: Caseta de validare **Deschidere contacte** este într-o condiție selectată și nu o puteți deselecta. Aceasta este o condiție implicită care preia Contacte deschise pentru acest interval de date

- 4. Finalizați generatorul [dec](#page-61-0)ondiții.
- 5. Bifați caseta de **validare Contacte** proaspete pentru a prelua **direct contacte** noi, fără a fi nevoie să scrieți rapoarte pentru a prelua contacte. Pentru a popula **contactele** livrate care îndeplinesc condițiile de filtrare, bifați și caseta de **validare Contacte** livrate.
- 6. Faceți clic pe **butonul Afișare contacte** pentru a popula contactele pe baza condițiilor.
- 7. Persoanele de contact sunt populate, la elementele solicitate pe pagină. Bifați una dintre următoarele casete de selectare:

Pentru fiecare contact,

**Selectați Toate** pentru a selecta toate contactele de pe pagina curentă,

sau **Selectare** globală pentru a selecta toate contactele populate din toate paginile.

8. Faceți clic pe **Aplicare** pentru a bloca contactele selectate.

### **Închiderea contactelor**

**Utilizând opțiunea Închidere contacte** , puteți închide contactele care sunt populate pe baza setului dat de condiții.

- 1. Din **secțiunea Filtru** a **ecranului Gestionare contacte** , selectați **butonul Închidere contacte** .
- 2. Există două moduri de selectare a contactelor de **închis**. Pentru a selecta direct anumite tipuri de persoane de contact, consultați

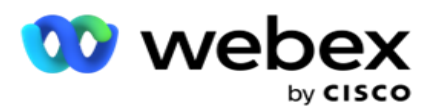

**Pasul 3**. Pentru a selecta contacte prin propriile condiții de filtrare, consultați **Pasul 4.**

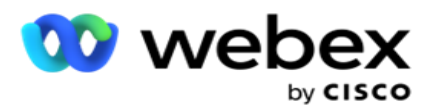

3. Din secțiunea Detalii **urmărire, selectați un** De la dată **și un** La data **.** Contactele care se încadrează în acest interval de date scăzut sunt populate.

**Notă**: Caseta de validare Deschidere contacte este într-o condiție selectată și nu o puteți deselecta. Aceasta este o condiție implicită care preia Deschidere contacte pentru acest interval de date.

- 4. Finalizați generatorul [dec](#page-61-0)ondiții.
- 5. Bifați caseta de **validare Contacte** proaspete pentru a prelua **direct contacte** noi, fără a fi nevoie să scrieți rapoarte pentru a prelua contacte. Pentru a popula Contacte **blocate** și **Contacte** livrate și care îndeplinesc condițiile de filtrare, bifați și casetele de validare respective, după cum este necesar.
- 6. Faceți clic pe **butonul Afișare contacte** pentru a popula contactele pe baza condițiilor.
- 7. Persoanele de contact sunt populate, la elementele solicitate pe pagină. Bifați una dintre următoarele casete de selectare:

Pentru fiecare persoană de contact, sau **Selectare totală** pentru a selecta toate contactele de pe pagina curentă sau **Selectare** globală pentru a selecta toate contactele populate din toate paginile.

8. Faceți clic pe **Aplicare** pentru a închide contactele selectate.

### **Mutarea contactelor**

**Utilizând opțiunea Mutare contacte** , puteți muta contactele populate pe baza setului dat de condiții dintr-o campanie în alta.

- 1. Din **secțiunea Filtru** a **ecranului Gestionare contacte** , selectați **butonul Mutare contacte** .
- 2. Există două moduri de selectare a persoanelor de contact de **mutat**. Pentru a selecta direct anumite tipuri de persoane de contact, consultați Pasul 3. Pentru a selecta contacte prin propriile condiții de filtrare, consultați **Pasul 4**.
- 3. Bifați **casetele de selectare Contacte** blocate și/sau **Contacte** închise pentru a include aceste contacte în vederea trecerii de la o campanie la alta.
- 4. Finalizați generatorul [dec](#page-61-0)ondiții.
- 5. Faceți clic pe **butonul Asociere câmpuri** pentru a mapa modurile și câmpurile de afaceri din campania sursă la cele ale campaniei țintă.
- 6. Introduceți un nume **de**mapare. Toate modurile și câmpurile mapate sunt păstrate în această operație. De asemenea, puteți modifica orice mod specific sau mapare a câmpurilor de afaceri.
- 7. Dacă nu doriți să se aplice o mapare anterioară, selectați o **campanie** țintă din lista derulantă. Modurile și **câmpurile** de afaceri din **campania** țintă sunt populate. Selectați modurile și câmpurile de afaceri corespunzătoare din **Campania** sursă.
- 8. Faceți clic pe **Aplicare** pentru a finaliza asocierea câmpurilor.
- 9. Faceți clic pe **butonul Afișare contacte** pentru a popula contactele pe baza condițiilor.

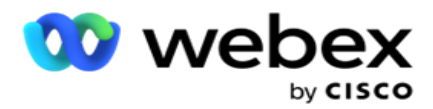

10. Persoanele de contact sunt populate, la elementele solicitate pe pagină. Bifați una dintre următoarele casete de selectare:

Pentru fiecare persoană de contact sau **Selectare totală** pentru a selecta toate contactele de pe pagina curentă sau

**Selectare** globală pentru a selecta toate contactele populate din toate paginile.

11. Faceți clic pe **Aplicare** pentru a muta contactele selectate în campania țintă.

### **Reatribuirea agenților**

**Notă**: Caracteristica Reatribuire agenți nu este acceptată în versiunea curentă.

Pot apărea situații, în special în timpul livrării apelurilor personale de apelare inversă, agentul alocat apelării inverse personale nu este disponibil pentru a gestiona apelul. În astfel de situații, puteți pur și simplu să reatribuiți un alt agent pentru a gestiona apelul.

**Utilizând opțiunea Reatribuire agenți** , acum puteți realoca contacte de la un agent la altul.

- 1. Din **secțiunea Filtru** a **ecranului Gestionare contacte** , selectați **butonul Reatribuire agenți** .
- 2. Există două moduri de selectare a persoanelor de contact. Pentru a selecta direct anumite tipuri de persoane de contact, consultați **Pasul 3**. Pentru a selecta contacte prin propriile condiții de filtrare, consultați **Pasul 4**.
- 3. Introduceți un **ID** de agent de la care urmează să fie reatribuit un apel. Pentru a include contacte noi în rezultate, bifați caseta de **selectare Contacte** proaspete; în caz contrar, bifați data **de începere a apelului invers** și **data** de sfârșit a apelului.
- 4. Pentru a reatribui contacte noi, bifați caseta de **validare Contacte** proaspete. Selectați o dată **de începere a** apelului și o **oră** de începere a apelului pentru a restrânge contactele la această fereastră.
- 5. Finalizați generatorul [dec](Condi%1bia%20Builder.htm)ondiții.
- 6. Faceți clic pe **butonul Afișare contacte** pentru a popula contactele pe baza condițiilor.
- 7. Persoanele de contact sunt populate, la elementele solicitate pe pagină. Bifați una dintre următoarele casete de selectare:

Pentru fiecare contact,

sau **Selectați toate** pentru a selecta toate contactele de pe pagina curentă,

sau **Selectare** globală pentru a selecta toate contactele populate din toate paginile.

- 8. Faceți clic pe **Acțiune** pentru a vedea caseta de **dialog Reatribuire agent** și a reatribui contactele selectate altor agenți.
- 9. Informații suplimentare sunt disponibile dacă faceți clic pe **pictograma Ajutor** de lângă butonul Acțiune . Informațiile suplimentare explică momentul în care realocarea agentului intră în vigoare.
	- a. Pentru **contactele deschise** , modificările intră în vigoare imediat.
	- b. Pentru **contactele livrate** , apelul ajunge în continuare la agentul vechi. Noile

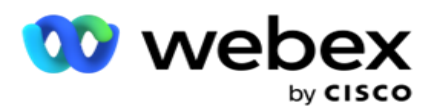

modificări ale agentului sunt efective numai de la livrarea ulterioară a contactului.

10. Introduceți un nou **agent** căruia îi va fi reatribuit apelul. Apelul este alocat noului agent.
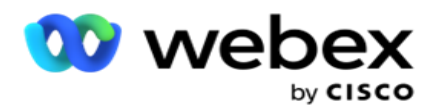

11. Dacă noul agent trebuie să gestioneze apelul la un alt moment, bifați caseta de **selectare Oră**  actualizare. Selectați Ora **de** început și **Ora** de sfârșit pentru apel. **Faceți clic pe butonul Reatribuire agent** pentru a finaliza reatribuirea apelului unui alt agent.

# **Program**

Fila **Programare** vă ajută să programați livrarea contactului către apelator. Cele trei elemente care determină programul pe care îl rulează campania sunt:

- 1. **Program** CSS: Un program al strategiei de selecție a persoanelor de contact (CSS) ajută la utilizarea strategiei de selecție a persoanelor de contact pentru diferite momente ale zilei. Puteți defini aceste programe CSS pentru perioade de timp pentru fiecare zi a săptămânii. Pentru configurarea CSS pentru a fi utilizat aici, consultați Strategia de selecție a contactelor.
- 2. **Programarea rulării**: dacă aveți durate de rulare diferite ale campaniei pentru fiecare zi, utilizați această funcționalitate pentru a defini, pentru fiecare zi a săptămânii, orele de început și de sfârșit ale campaniei.
- 3. **Programare** mod persoană de contact: Utilizați această secțiune pentru a configura ora, pentru zilele săptămânii, Strategia de contact de utilizat pentru apelare. Puteți fie să selectați o strategie de contact pentru întreaga zi, fie maximum trei împărțiri de timp pe parcursul unei zile. De asemenea, puteți utiliza o strategie de contact diferită în diferite zile ale săptămânii și/sau puteți defini ziua liberă săptămânală în care campania nu se desfășoară.

**Notă**: Numai strategiile de contact în avans sunt disponibile pentru selectare.

4. **Sărbători**: această secțiune vă permite să selectați sărbătorile campaniei, adică zilele în care campania nu se difuzează.

**Notă**: Sărbătorile sunt adăugate în meniul Sistem. Această secțiune vă permite doar să selectați dintre sărbătorile adăugate. Consultați [Sărbători](#page-74-0) pentru mai multe informații.

### **Program CSS**

Din pagina Planificare **, extindeți secțiunea Programare** strategie de **selecție a contactelor** (CSS) pentru a finaliza această configurare.

Utilizați glisorul pentru a selecta intervalul de timp care doriți să se afișeze. Pentru intervalul de timp selectat, opțiunea CSS este redată.

Puteți fie să faceți clic pe butonul Adăugare program, fie să faceți dublu clic pe o celulă din grila săptămânii-zi.

- 1. În fereastra pop-up, selectați ziua pentru care adăugați programul CSS. De asemenea, puteți bifa caseta de selectare Toate zilele . Dacă faceți dublu clic pe o grilă pentru a configura un program CSS, ziua săptămânii este preselectată în fereastra pop-up.
- 2. Din panoul de timp, selectați o oră **de început și o oră** de sfârșit pentru această programare CSS. Selectați un CSS din lista derulantă.

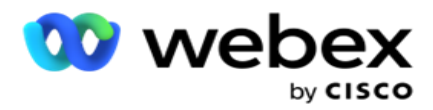

**Notă**: Puteți selecta mai multe intervale orare suprapuse, dar ora de început și ora de încheiere trebuie să fie unice. De exemplu, puteți selecta un interval orar de la 10:00 la 18:00 cu CSS ca CSS1. De asemenea, vi se permite să selectați un interval orar de la 09:00 la 19:00 cu CSS ca CSS2. În acest caz, aplicația livrează contacte conform CSS2 de la 09:00 la 10:00 și din nou de la 18:00 la 19:00. Între timp, livrează contactele conform CSS1 de la 10:00 la 18:00.

- 3. Dați clic pe **Adăugați** pentru a adăuga acest program la campanie.
- 4. Pentru a adăuga mai multe programe CSS, faceți clic pe **butonul Adăugare program** sau faceți dublu clic pe o celulă din grila săptămânii pentru a selecta ora programului CSS. Urmați pașii de la 1 la 3 de mai sus.
- 5. Repetați procesul pentru atâtea zile ale săptămânii pentru care trebuie să configurați programările.
- 6. Pentru a șterge orice interval de timp programat adăugat, faceți clic pe **butonul Ștergere** .
- 7. Navigați la secțiunea Programarea runtime următoare.

### **Programarea timpului de execuție**

Programarea timpului de rulare determină duratele de rulare ale campaniei, pentru o anumită dată. Campania se desfășoară la orele configurate aici, suprascriind ora datei de începere și ora datei de încheiere, așa cum au fost configurate în timpul creării campaniei.

- 1. Faceți clic pe **butonul Adăugare** pentru a adăuga o nouă durată de rulare pentru campanie.
- 2. Introduceți o **dată** de rulare pentru configurarea duratei de execuție.
- 3. Din panoul Oră, selectați o **oră** de început și o **oră** de sfârșit.
- 4. Faceți clic pe butonul Adăugare pentru a adăuga mai mulți timpi de execuție utilizând pasul 3. **Notă**: puteți adăuga doar trei timpi de rulare pentru o zi.
- 5. Când ați terminat, faceți clic pe **butonul Salvare** .
- 6. Pentru a șterge orice durată de execuție configurată, faceți clic pe **butonul Ștergere** .
- 7. Navigați la secțiunea Programare mod contact.

### **Programarea modului Contact**

**Planificarea** modului persoană de contact ajută la configurarea strategiei de contact care va fi utilizată pentru livrarea contactelor către apelator pentru fiecare zi a săptămânii. Puteți configura maximum trei împărțiri pe zi - definiți trei strategii diferite pentru intervale de timp diferite.

Urmați pașii enumerați mai jos pentru a configura **Programare mod contact:**

1. Zilele sunt listate în prima coloană. Selectați ziua de configurat și transformați Ziua lucrătoare PORNIȚI **.**

**Notă**: campania nu se desfășoară în zilele în care comutatorul zilei lucrătoare este dezactivat.

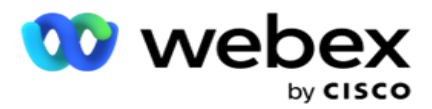

- 2. Din lista derulantă, selectați o strategie de contact care va fi aplicată pentru livrarea contactelor. **Notă**: Numai strategiile de contact în avans sunt disponibile pentru selectare.
- 3. Strategia de contact selectată se desfășoară pe parcursul zilei. Dacă aveți nevoie ca strategia de contact să ruleze numai la anumite temporizări, activați comutatorul Oră **personalizată**.
- 4. Coloana **Interval** de timp afișează orele implicite de început și de sfârșit de la 12:00 AM la 23:59. Utilizați panoul de timp pentru a modifica orele de început și de sfârșit.
- 5. Faceți clic pe **butonul Adăugare** pentru a adăuga un alt interval de timp.

**Notă**: puteți adăuga maximum trei intervale orare pentru o zi.

- 6. Faceți clic pe **butonul Salvare** pentru a salva informațiile.
- 7. Pentru a șterge orice durată de execuție configurată, faceți clic pe **butonul Ștergere** .
- 8. Navigați la **secțiunea Vacanță** .

### <span id="page-74-0"></span>**Holiday**

**Folosind funcția Sărbători** , cartografiați sărbătorile campaniei - zilele în care campania nu funcționează. Toate sărbătorile create în caracteristica Vacanță din configurația sistemului sunt disponibile pentru selecție. Mapați aceste sărbători la această campanie.

Sunt afișate sărbătorile disponibile pentru selecție.

- 1. Bifați casetele de selectare corespunzătoare sărbătorilor pe care doriți să le mapați pentru această campanie sau bifați caseta de **selectare Selectați toate** pentru a atașa toate sărbătorile la această campanie.
- 2. Faceți clic pe **butonul Salvare** pentru a salva informațiile.

# **Alte configurații**

Pentru a finaliza crearea configurației campaniei, trebuie finalizate și alte câteva configurații. Toate aceste configurații sunt grupate în această secțiune. Acestea sunt:

- [Generator de expresii](#page-75-0)
- Directionarea campaniei
- [Scripturi server](#page-76-0)
- [Setarea pragurilor de contacte](#page-76-1)
- [Configurarea rezultatelor telefoniei](#page-76-2)
- [Configurația Agent Desktop](#page-78-0)

Pentru a deschide numai unul dintre elementele listate mai sus, bifați caseta de **selectare Activare pentru vizualizarea unui panou la un moment dat** .

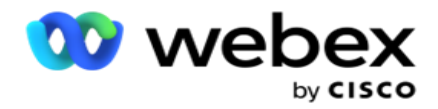

#### <span id="page-75-0"></span>**Generator de expresii**

Puteți să creați criterii utilizate frecvent în generatorul de expresii și să le utilizați în Strategia **de selecție a** persoanelor de contact (CSS) și **Gestionarea persoanelor de contact**.

Utilizați Generatorul **de** expresii pentru a efectua această activitate.

- 1. Extindeți secțiunea Generator **expresii** pentru a începe crearea unei expresii.
- 2. Faceți clic pe **Creare expresie nouă** pentru a crea o expresie nouă.
- 3. Introduceți un nume **de**expresie.
- 4. Selectați o **funcție** din lista derulantă. Câteva funcții cheie SQL, cum ar fi STÂNGA, DREAPTA, SUBȘIR, ÎNLOCUIRE, DATEADD, DATEDIFF, DATEPART, ZI, LUNĂ și AN sunt disponibile pentru selecție.
- 5. Există trei parametri pe care îi puteți alege pentru această expresie. Faceți clic pe **butonul Setări** împotriva **Parametrului 1**.

#### **Note:**

Pentru funcțiile **Stânga**, **Dreapta**, **Subșir** și **Înlocuire**, toate câmpurile de afaceri și câmpurile de sistem pentru această campanie sunt populate. Selectați una dintre acestea și faceți clic pe **Selectare**.

Pentru toate celelalte funcții legate de dată, zi și oră, opțiunile sunt **Ultima accesare , Acum** și **Ora creată**. Selectați una dintre acestea și faceți clic pe **Selectare**.

Când utilizați funcția dată oră pentru a construi o expresie particularizată, parametrul **ia în considerare acum** numai fusul orar al serverului.

- 6. Repetați **pasul 5** pentru **parametrul 2** și **parametrul 3**, dacă este necesar.
- 7. Dați clic pe **Salvați**. Această expresie este acum disponibilă pentru selectare atunci când creați un CSS nou.

### <span id="page-75-1"></span>**Direcționarea campaniei**

În fila Direcționarea campaniei, puteți seta obiective zilnice, săptămânale și lunare pe care agenții să le atingă.

- 1. Extindeți **secțiunea Țintă** pentru a seta o țintă
- 2. Introduceți un nume **de** categorie pentru ținta pe care intenționați să o setați.
- 3. Introduceți o **descriere**.
- 4. Din contoarele respective, selectați sau introduceți cifre pentru **Țintă** zilnică, **Țintă** săptămânală și **Țintă lunară**.
- 5. **Selectați rezultatele** telefoniei și rezultatele **afacerii pentru a le grupa** pentru această **categorie**. Puteți selecta mai multe rezultate. Pentru a selecta toate rezultatele, bifați caseta de selectare din rândurile antetului.
- 6. Faceți clic pe **butonul Salvare** pentru a salva informațiile.

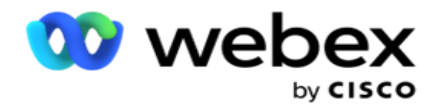

## <span id="page-76-0"></span>**Scripturi server**

Server Script este utilizat pentru personalizarea Managerului de campanii pe baza cerințelor comerciale pentru anumiți utilizatori. Există două tipuri de scripturi pe care dezvoltatorii le utilizează, scripturi pre-apel și scripturi post-apel.

Consultați **[scripturile serverului](#page-87-0)** pentru mai multe informații.

### <span id="page-76-1"></span>**Prag de contact**

**Prag** de contact este o caracteristică specifică campaniei care trimite alerte atunci când contactele disponibile pentru furnizare către apelator ajung sub un număr configurat.

Activați comutatorul Threshold Alert **dacă** aveți nevoie ca aplicația să monitorizeze contactele disponibile pentru a fi accesate de dialer și să trimită alertele. Completați informațiile detaliate mai ios:

- 1. **Advance Forecast (Minutes)**  Aplicația monitorizează contactele disponibile pentru livrare și trimite alerte înainte de ora configurată aici. În cazul în care configurați 15 minute, alertele sunt trimise cu 15 minute înainte de durata pragului, când contactele prognozate scad sub numărul minim de contacte.
- 2. **Număr minim de contacte**  Numărul minim de contacte care ar trebui să fie disponibile pentru livrare către apelator. În cazul în care contactele ajung sub acest nivel, alerta este trimisă.
- 3. **Durata pragului (minute)**  Durata pragului monitorizat. Alerta este trimisă pe baza duratei setate aici.
- 4. Faceți clic pe **Salvare** pentru a finaliza; **Revocați** pentru a ieși fără a salva modificările; și **Ștergere** pentru a șterge alerta de prag setată pentru această campanie.

De exemplu, dacă setați Prognoză în avans la 15 minute, Număr minim de contacte la 100 și Durată prag la 120 de minute, aplicația trimite o alertă 2h 15m atunci când numărul de contacte livrabile (proaspete plus reprogramate) este de așteptat să ajungă sub 100.

### <span id="page-76-2"></span>**Configurarea rezultatelor telefoniei**

Secțiunea **Rezultate** telefonie vă permite să controlați rezultatele telefoniei pe care le poate vizualiza un agent conectat. Prin extensie, numai aceste rezultate sunt disponibile agentului pentru a le selecta în timp ce dispune de un apel.

Toate rezultatele telefoniei listate în Grupul de campanie din care face parte această campanie sunt listate aici. Coloana **AgentView** moștenește proprietatea, așa cum este setată în grupul de campanii părinte.

În cazul în care compania ta are nevoie ca oricare dintre aceste rezultate vizibile de agent să fie ascunse agenților sau invers, transformă

**Comutați AgentView** pentru rezultatul specific la **ACTIVAT sau** DEZACTIVAT **,** după cum este necesar.

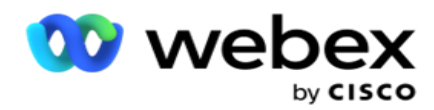

**Notă**: Opțiunea AgentView nu se aplică pentru Webex Contact Center.

Faceți clic pe Salvare **pentru a confirma aceste modificări sau** pe **Revocare** pentru a reveni fără a salva aceste modificări.

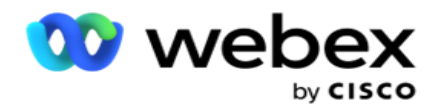

## <span id="page-78-0"></span>**Configurații Agent Desktop**

**Notă**: În prezent, această caracteristică nu este acceptată în Webex Contact Center.

Secțiunea **Agent Desktop Configurare** vă permite să configurați diverse aspecte ale marcării unui contact ca DNC. Când un agent marchează un contact ca DNC, aceste configurații determină diferitele atribute ale DNC.

- 1. Activați comutatorul Necesită dispoziție **dacă** doriți o dispoziție obligatorie atunci când un agent gestionează un apel.
- 2. Selectați un tip **de**perioadă DNC. Opțiunile disponibile sunt enumerate mai jos.
	- a. **Permanent**  Când un agent marchează un contact ca DNC, acesta este marcat astfel permanent.
	- b. **Zi** specifică Selectați un anumit număr de zile pentru ca contactul să rămână DNC. Puteți selecta un minim de 1 zi și un maxim de 3650 de zile (10 ani). În plus față de selectarea unei zile, puteți alege să activați comutatorul EOD. Dacă activați comutatorul, DNC se termină la sfârșitul zilei la numărul de zile configurat. Dacă acest comutator este lăsat dezactivat, DNC se termină în ziua următoare, în același timp un agent selectează contactul ca DNC.
		- $\degree$  De exemplu, un agent setează o persoană de contact ca DNC, cu numărul de zile configurat ca

1. Dacă comutatorul EOD este ACTIVAT, perioada DNC a contactului se încheie la sfârșitul aceleiași zile. Dacă comutatorul este oprit, perioada DNC a contactului se încheie aceeași oră a doua zi - adică se revarsă până a doua zi și se termină după terminarea 1 zi.

- c. **Selecție** agent Dacă selectați această opțiune, agentul setează data și ora de începere DNC și data și ora de sfârșit (pe baza preferințelor de contact). Selectorul de dată și oră din widgetul Rezultat din Agent Desktop este activat dacă selectați această opțiune.
- 3. Selectați comutatorul **DNC Customer Time Zone** ACTIVAT dacă contactul este marcat ca DNC în fusul orar al contactului. Dacă îl lăsați dezactivat, DNC se bazează pe fusul orar al serverului.
- 4. Selectați un **tip** DNC. Sunt disponibile următoarele opțiuni:
	- a. **Specific** campaniei- Acest lucru restricționează contactul ca DNC numai pentru campania din care este apelat contactul.
	- b. **Categorie** campanie- Aceasta restricționează contactul ca DNC pentru toate campaniile din categoria cam-paign.
	- c. **Categorie** multiplă- Aceasta marchează contactul ca DNC pentru toate campaniile mapate la categoriile de campanii selectate.
	- d. **Global**  Acest lucru marchează contactul ca DNC în întregul sistem toate campaniile și epidemiile.
- 5. Faceți clic pe **Salvare** pentru a finaliza **Agent Desktop Configurație**; faceți clic pe **Revocare** pentru a ieși fără a salva.

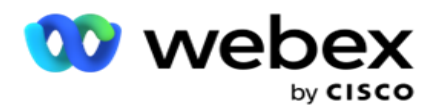

gestionat de un agent. De exemplu, perioada DNC este configurată ca permanentă, aceasta este perioada DNC dacă un agent setează un rezultat ca DNC. Cu toate acestea, dacă treceți la Zi specifică, apelul curent moștenește Permanent;

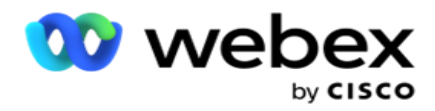

Ziua specifică devine efectivă numai pentru următorul apel gestionat de agent.

# **Setări apelare campanie**

Modulul **Setări apelator** campanie vă permite să suprascrieți setările efectuate la nivel de grup în ceea ce privește CLI, tratamentul robotului telefonic și tratamentul apelurilor abandonate. Setările înlocuite se aplică numai pentru campaniile respective, în timp ce celelalte campanii din grup respectă setările la nivel de grup.

Navigați la Setările **campaniei >** Dialer pentru a vizualiza **ecranul Setări** 

**apelator** campanie. Efectuați următoarele activități pentru a configura setările

apelatorului:

- 1. ["Adăugați condiție" mai jos](#page-80-0)
- 2. ["Filtru" pe pagina următoare](#page-82-0)
- 3. ["CLI" la pagina 64](#page-84-0)
- 4. ["Tratamentul robotului telefonic" la pagina 65](#page-86-0)
- 5. ["Tratamentul apelului abandonat" la pagina 66](#page-87-1)

### **Câmpuri**

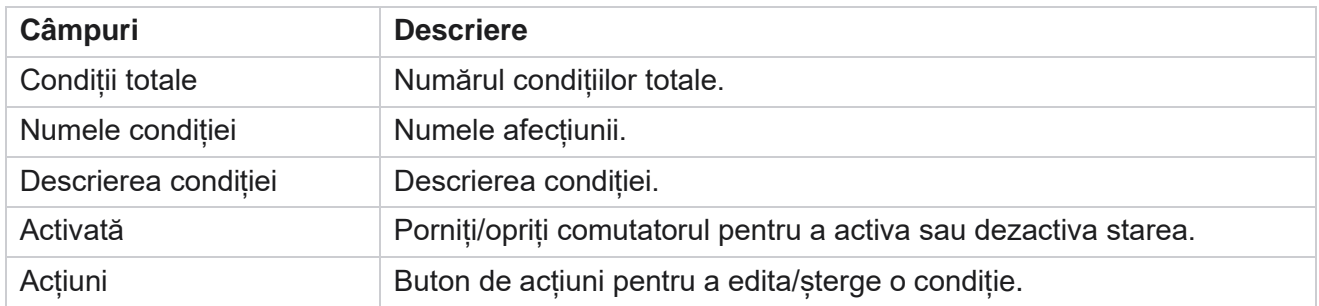

**Notă:** Pentru lista partajată, grupurile de campanii țintă cu condițiile asociate sunt populate în grilă.

### <span id="page-80-0"></span>**Adăugare condiţie**

Puteți adăuga condiții utilizând generatorul de condiții. Contactele care corespund acestor condiții de filtrare urmează setările de apelare la nivel de campanie; Alte contacte urmează setările la nivel de grup.

Puteți adăuga orice număr de condiții, dar în orice moment pot fi activate numai cinci condiții, iar aplicația filtrează contactele pe baza a numai cinci condiții.

**Notă**: pentru Lista partajată, puteți adăuga orice număr de condiții, dar numai cinci condiții pot fi activate pentru fiecare grup țintă de campanii.

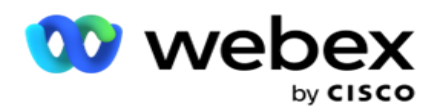

Dați clic pe **Adăugați o condiție** pentru a adăuga o nouă condiție pentru setările apelatorului de campanie.

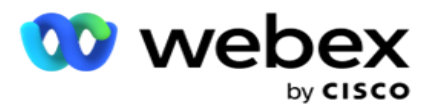

- 1. Introduceți un nume **de**condiție. Acesta este un câmp obligatoriu. Nu puteți utiliza caractere speciale în nume, cu excepția liniutelor de subliniere, liniuțelor și la  $($ , -, respectiv  $@$ .
- 2. Introduceți o **descriere** a condiției.
- 3. Selectați un **grup** de campanii țintă din meniul drop-down.

**Notă**: Câmpul Grup campanie țintă se aplică numai pentru campania Listă partajată a tuturor apelatorilor telefonici și non-apelatori. Este obligatoriu să configurați o condiție CSS pentru campania Listă partajată pentru a afișa lista grupurilor de campanii tar-get în meniul derulant. În grupul de campanii țintă, primul grup de campanii țintă este selectat în mod prestabilit, iar valorile sunt populate corespunzător în filele următoare, pe baza setărilor modurilor de ritm din grupul Cam-paign.

- 4. Selectați o opțiune de comparare aceasta este condiția pe care câmpul trebuie să o îndeplinească pentru ca un contact să fie selectat. Unii parametri de comparație pentru starea dvs. ar putea fi > (mai mare decât), < (mai mică decât), = (este egală) etc.
- 5. Introduceți o valoare pe care trebuie să o îndeplinească această condiție pentru ca persoana de contact să fie selectată pentru livrare.

# <span id="page-82-0"></span>**Filtrare**

Folosind **Filtru**, puteți construi o condiție sau un set de condiții.

- 1. Din **lista verticală Câmpuri sistem / Câmpuri** de afaceri, selectați un element corespunzător.
- 2. Închideți paranteza.
- 3. Faceți clic pe **butonul Adăugare** pentru a adăuga o altă condiție.
- 4. În noua linie, selectați AND sau **OR** din lista verticală de decizie.
- 5. Puteți continua să adăugați mai multe astfel de grupuri de condiții. Faceți clic pe **Salvare** când ați terminat.
- 6. Dacă doriți să adăugați mai multe grupuri, selectați butonul Adăugare din butonul Acțiune grup și faceți clic pe **Salvați**.

### **Câmpuri**

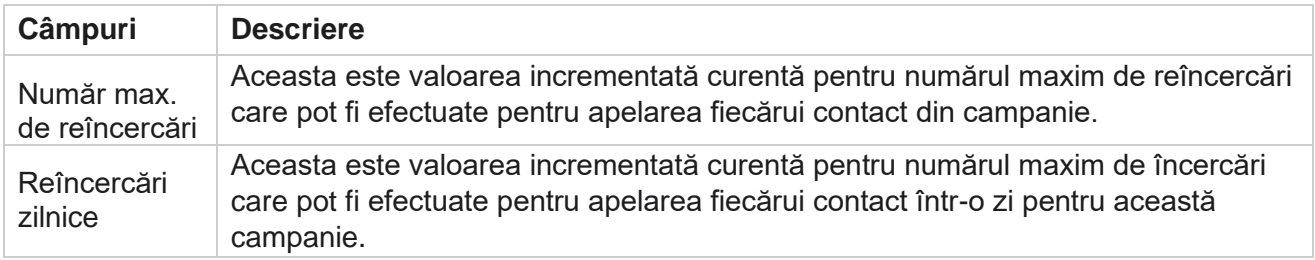

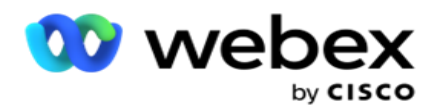

Reîncercări de ciclu Aceasta este valoarea incrementată curentă pentru numărul maxim de reîncercări care pot fi efectuate într-un ciclu de apelare. Un ciclu este un set de încercări de apelare, o dată la toate modurile cu care este încărcat un con- tact. De exemplu, un contact este încărcat cu trei moduri - Acasă,

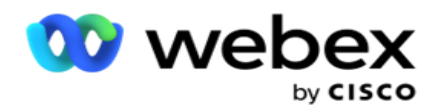

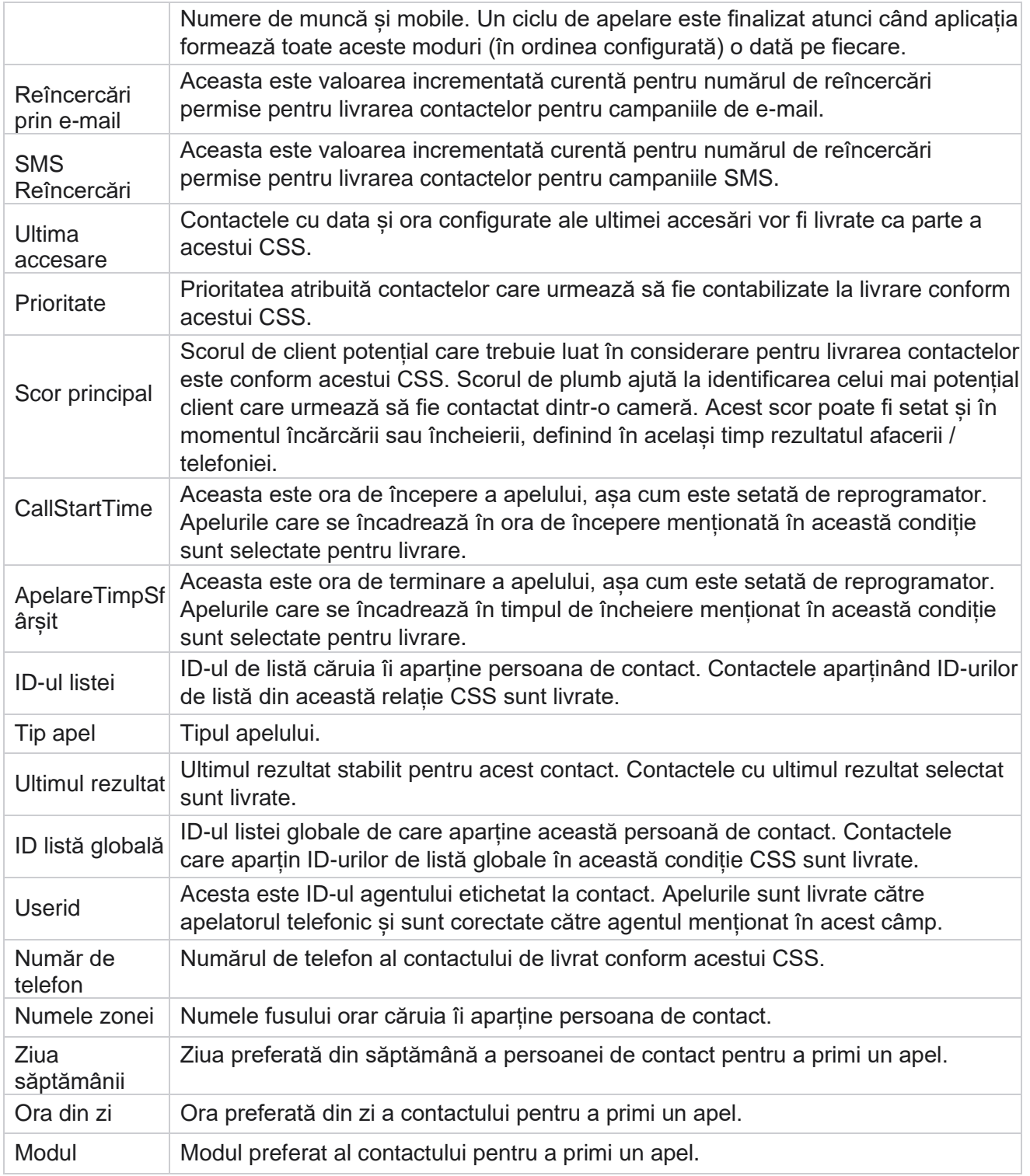

<span id="page-84-0"></span>**CLI**

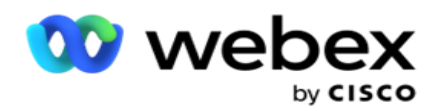

CLI este numărul de contact care apare clientului ca ID apelat de ieșire în timp ce primește un apel. Puteți crea trei tipuri de CLI. Acestea sunt:

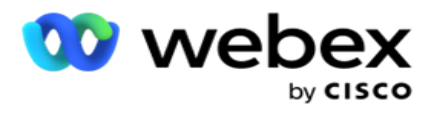

- 1. Specific CLI
- 2. Domeniul de afaceri
- 3. CLI aleatoriu

# **Specific CLI**

În mod implicit, **este selectat CLI** specific. Efectuați următorii pași:

- 1. **Introduceți numele** CLI.
- 2. **Introduceți valoarea** CLI.

**Notă**: Pentru dialer, valoarea CLI este populată automat în mod implicit. Este același număr care este selectat ca ANI (CLI) în Grupul de campanie. De asemenea, puteți adăuga un CLI specific pentru această campanie, pe lângă ANI (CLI).

# **Domeniul de afaceri**

Efectuați următorii pași:

- 1. **Introduceți numele** CLI.
- 2. Selectați un câmp de afaceri ca **valoare** CLI. Câmpul de afaceri CLI vă permite să specificați câmpuri din fișierul de contact încărcat care trebuie utilizate ca CLI. Asigurațivă că fișierul dvs. de contact conține datele necesare.

**Notă**: Câmpurile de afaceri cu tipurile de date Șir sunt permise numai.

# **CLI aleatoriu**

Efectuați următorii pași:

- 1. **Introduceți numele** CLI.
- 2. **Introduceți valoarea** CLI.

Puteți adăuga până la 10 CLI aleatorii în funcție de cerințele dvs. Aplicația preia orice număr din cele 10 ca CLI pentru a fi afișat clientului ca ID apelat de ieșire în timp ce primește un apel.

### <span id="page-86-0"></span>**Tratamentul robotului telefonic**

**Notă**: În prezent, această caracteristică nu este acceptată în Webex Contact Center.

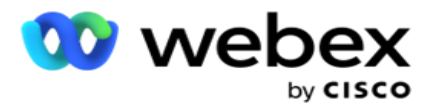

- 1. Navigați la **Tratament robot telefonic.**
- 2. Selectați tipul de **detectare** AMD din meniul derulant. De exemplu, **Deconectați-vă**.
- 3. Dacă selectați **Deconectare**, nu este necesară configurarea setărilor.
- 4. Dacă selectați **Transfer la agent**, aplicația transferă apelul către un agent atunci când întâlnește un răspuns al robotului telefonic.
- 5. Dacă selectați **Redare mesaj și Deconectare** , **se afișează textul** TTS.
- 6. **Introduceți textul** TTS. Mesajul este redat apelantului pe IVR și se deconectează.
- 7. Dacă selectați **Redare mesaj și Transfer către agent**, **se afișează textul** TTS.
- 8. **Introduceți textul** TTS. Mesajul este redat apelantului de pe IVR și este transferat unui agent.
- 9. Dați clic pe **Salvați**.

#### <span id="page-87-1"></span>**Tratamentul apelurilor abandonate**

**Notă**: În prezent, această caracteristică nu este acceptată în Webex Contact Center.

- 1. Navigați la **Tratament apel abandonat.**
- 2. Selectați **tipul de tratament** apel abandonat din lista verticală. De exemplu, **Deconectați-vă**.
- 3. Dacă selectați **Deconectare**, nu este necesară configurarea setărilor.
- 4. Dacă selectați **Redare mesaj și Deconectare** , **se afișează textul** TTS.
- 5. **Introduceți textul** TTS. Mesajul este redat apelantului pe IVR și se deconectează.
- 6. Dați clic pe **Salvați**.

# <span id="page-87-0"></span>**Scriptul serverului**

Server Script este utilizat pentru a personaliza Campaign Manager (Campaign Manager) pe baza cerințelor de afaceri pentru anumiți clienți. Există două tipuri de scripturi pe care dezvoltatorii le utilizează, scripturi pre-apel și scripturi post-apel.

# **Scripturi pre-apel**

Un script pre-apel poate fi utilizat pentru a se integra cu o aplicație externă sau cu o bază de date pentru a lua decizia finală privind apelarea unui contact. Acest lucru se întâmplă în mod ideal înainte de a livra contactele la apelator.

Scriptul pre-apel trebuie creat utilizând MEF. Include metoda ExecutePreCallScript pentru a apela o funcție care execută logica pre-apel. Aceste scripturi instruiesc motorul de alimentare a contactelor să livreze contactele la dialer, pe baza modelului scriptului.

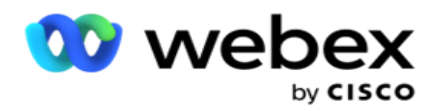

**Notă**: Panoul eșantion trebuie să aibă același nume de script utilizat de dezvoltator.

# **Scripturi post-apel**

Scripturile post-apel pot fi utilizate pentru a efectua orice operație după apelare, cum ar fi validarea rezultatului primit de la apelator și personalizarea comportamentului de reprogramare sau orice integrare terță parte, cum ar fi actualizarea stării CRM despre rezultatul apelului și așa mai departe.

Scriptul post apel vă permite să personalizați produsul după cum este detaliat mai jos:

- Înainte de reprogramare: Aceasta este executată înainte de reprogramarea contactului (poate modifica diferiți parametri care influențează logica de reprogramare prin logică personalizată).
- După reprogramare: După reprogramarea contactului (poate utiliza informațiile de reprogramare pentru a îmbogăți sau schimba în continuare strategia și poate utiliza informațiile pentru a actualiza platformele externe).
- Ambele: Scriptul este executat atât înainte de reprogramare, cât și după reprogramare.

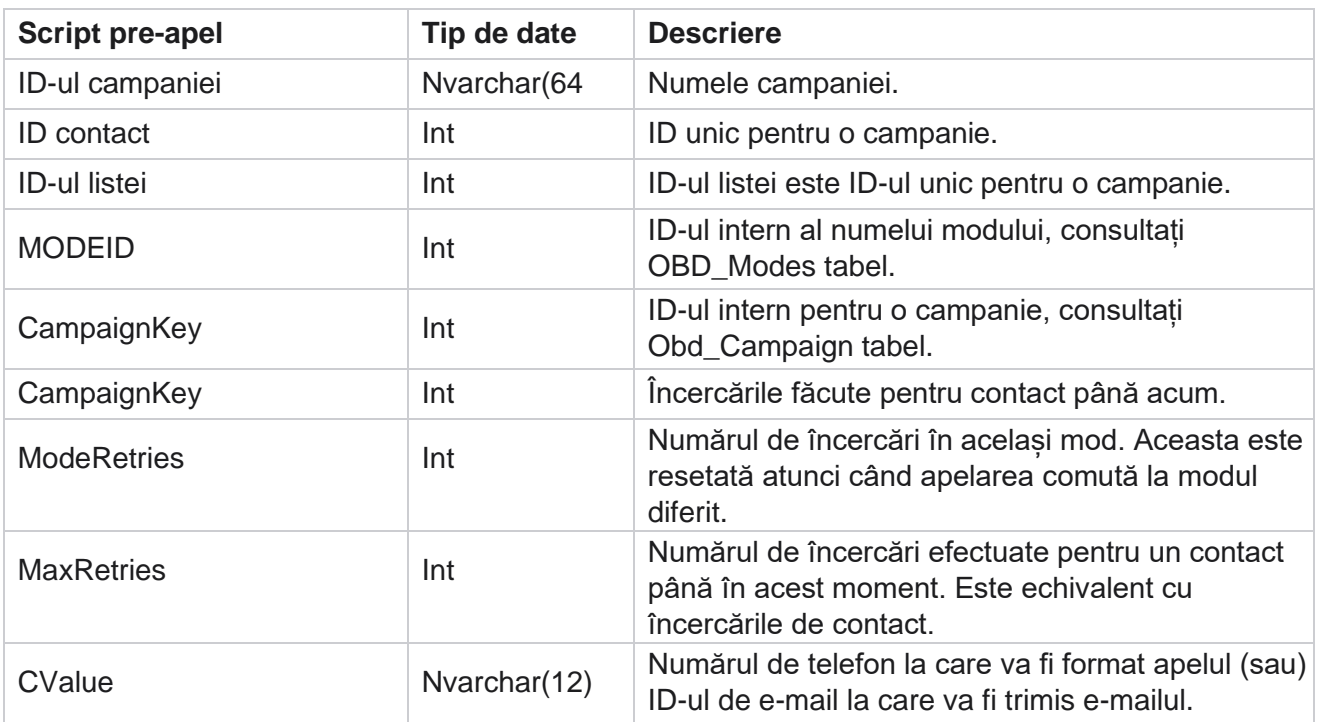

# **Scripturi pre-apel**

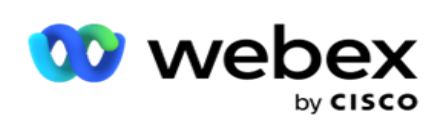

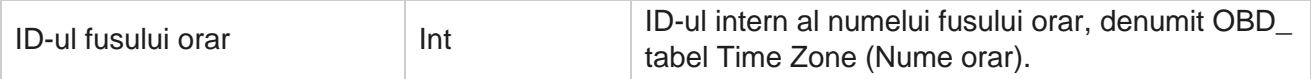

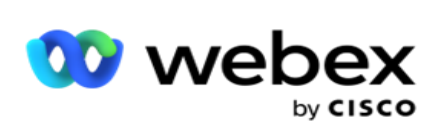

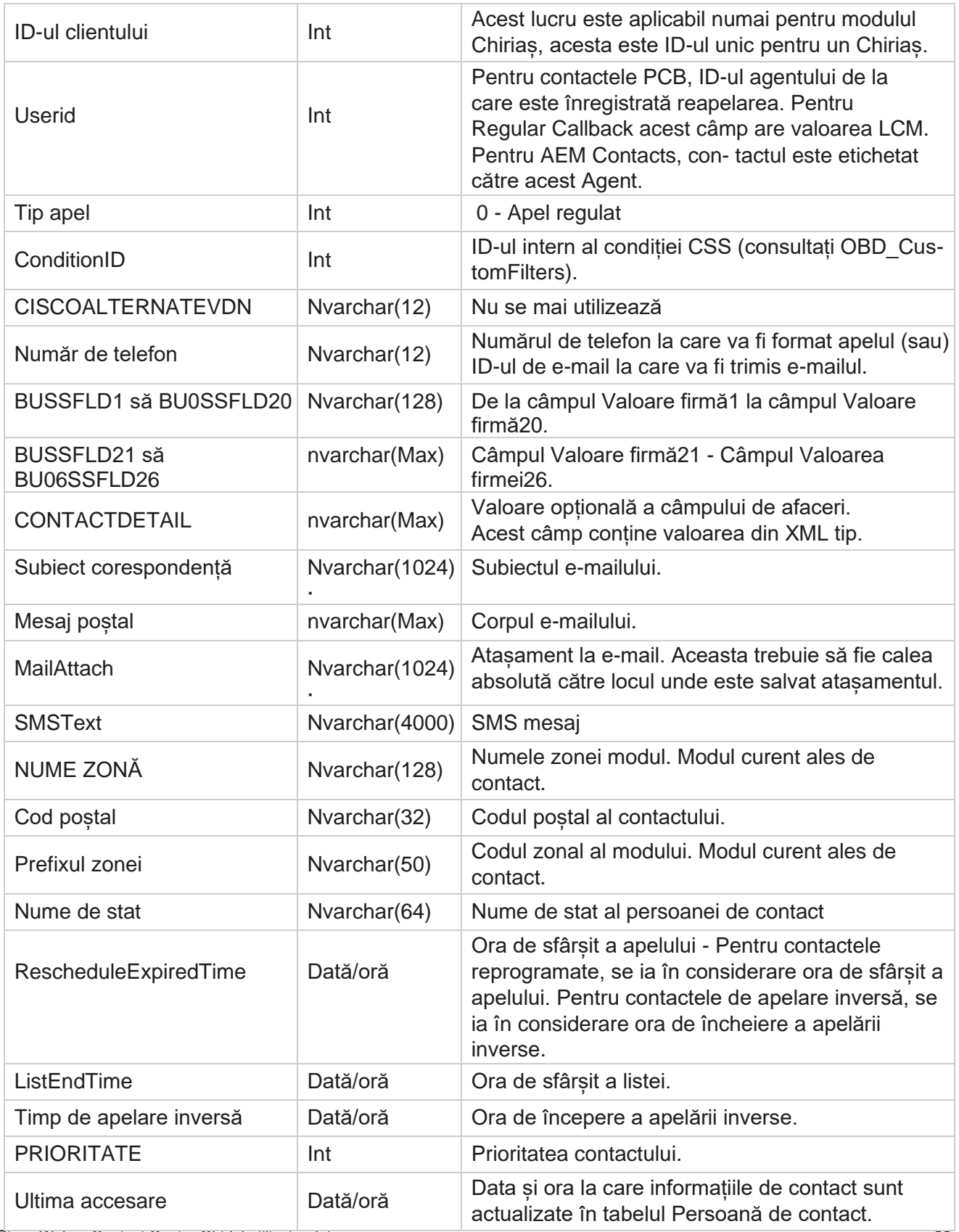

Cisco Webex Contact Center Ghidul utilizatorului Campaign Manager

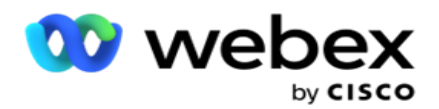

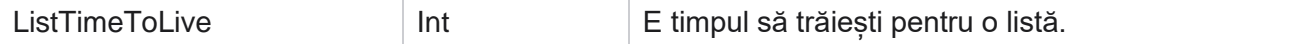

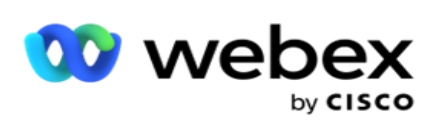

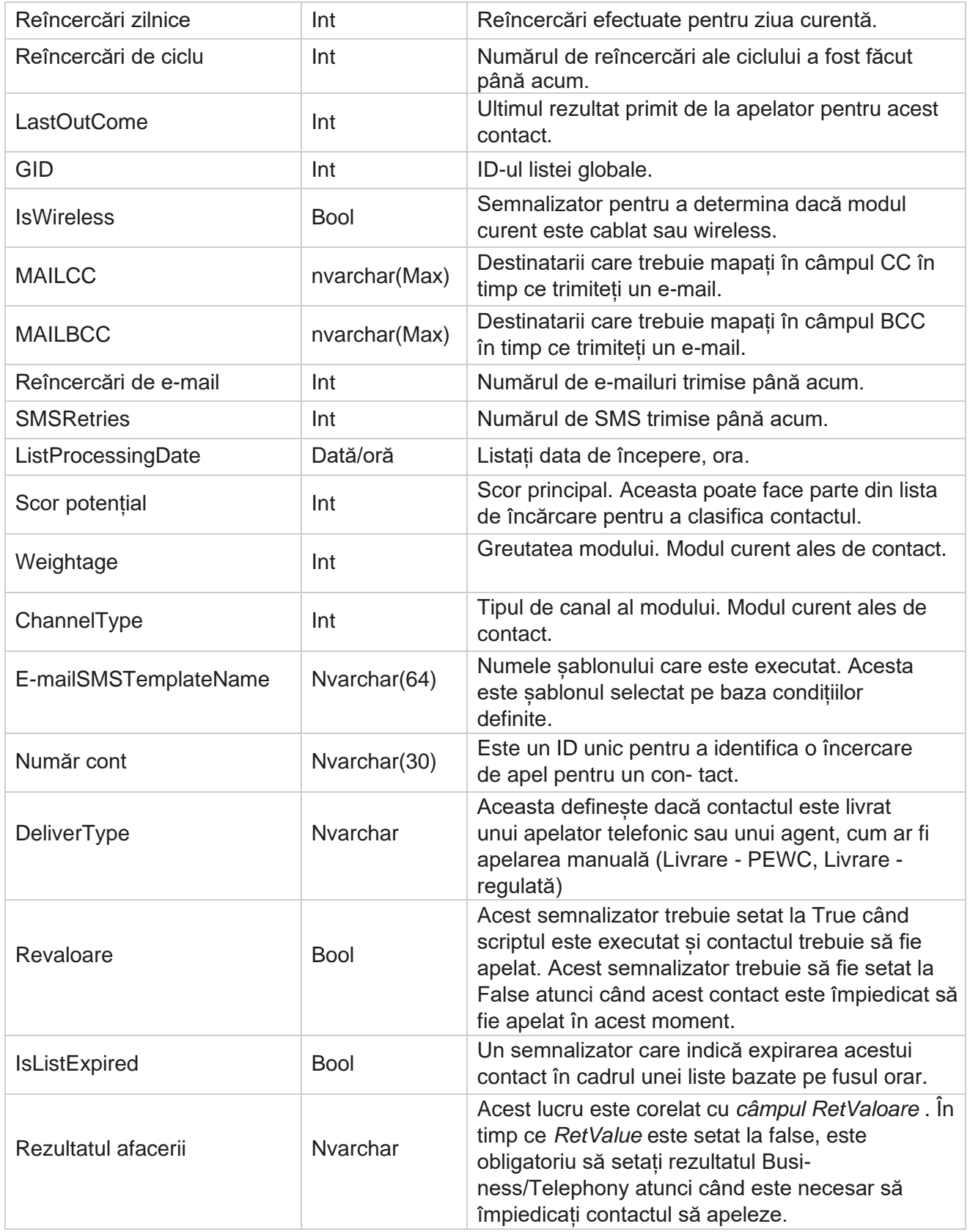

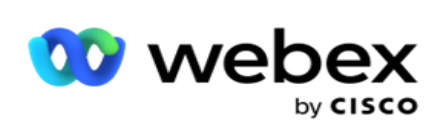

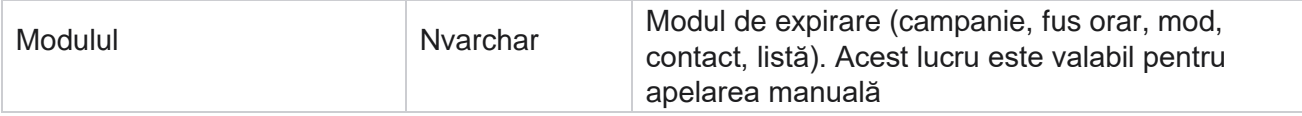

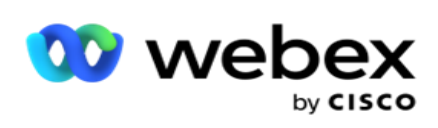

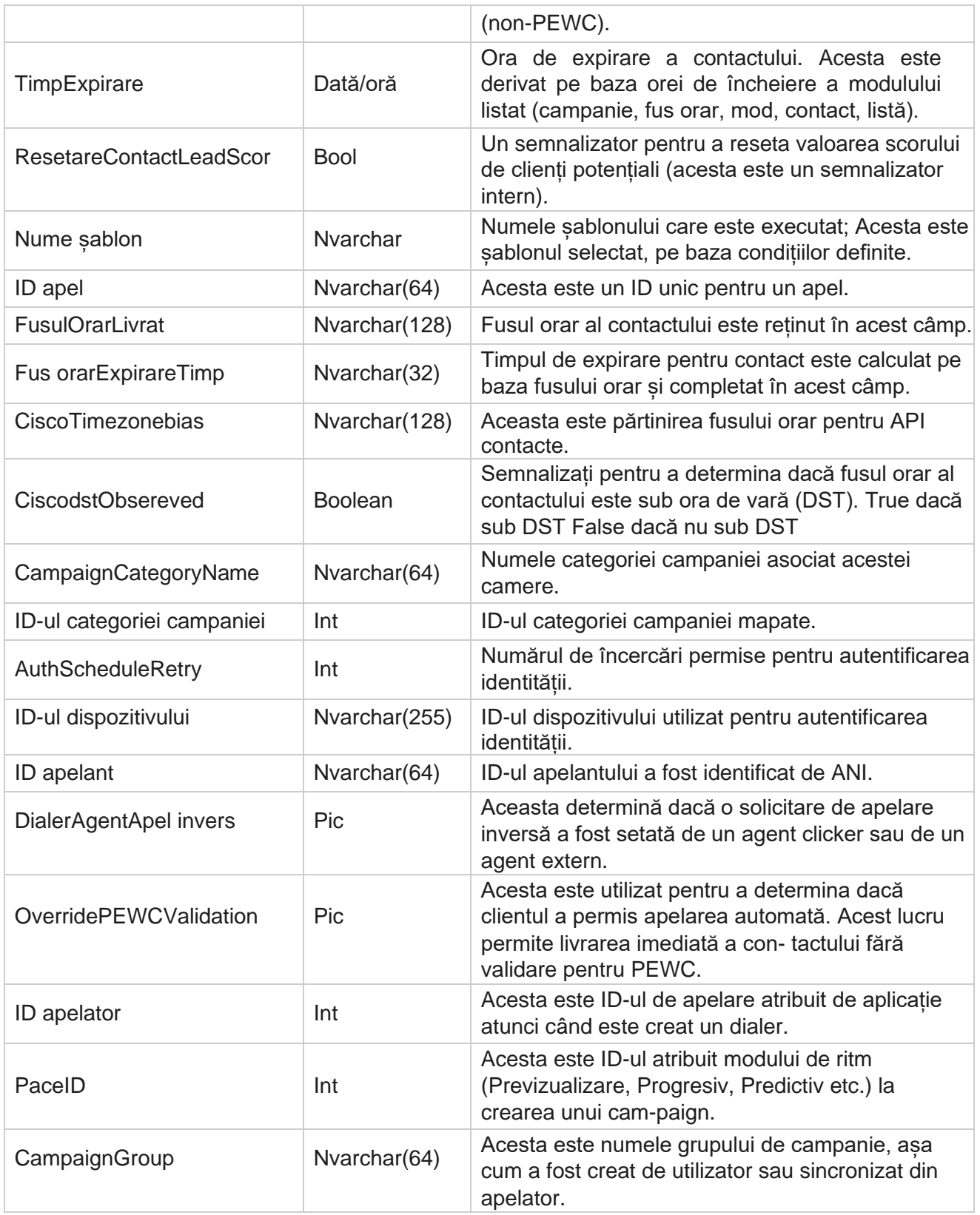

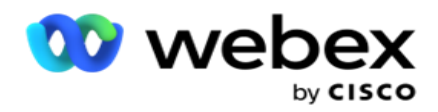

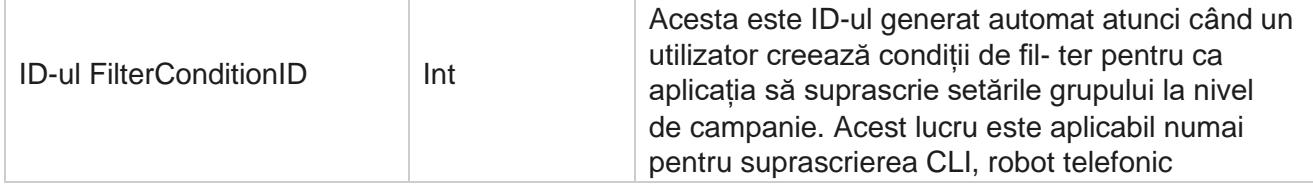

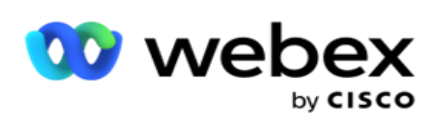

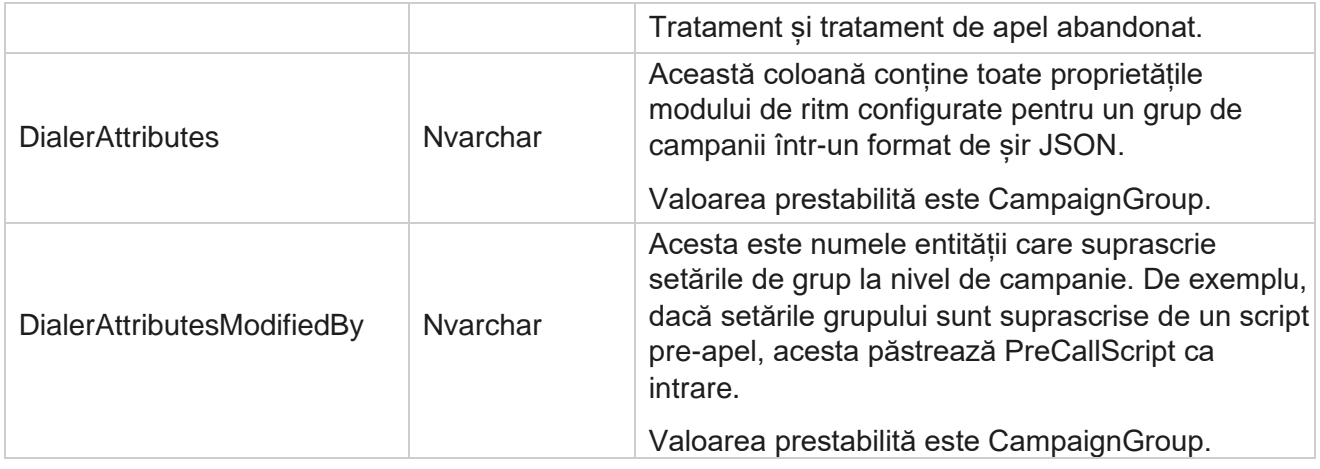

# **Scripturi post-apel**

# **Postare script apel înainte**

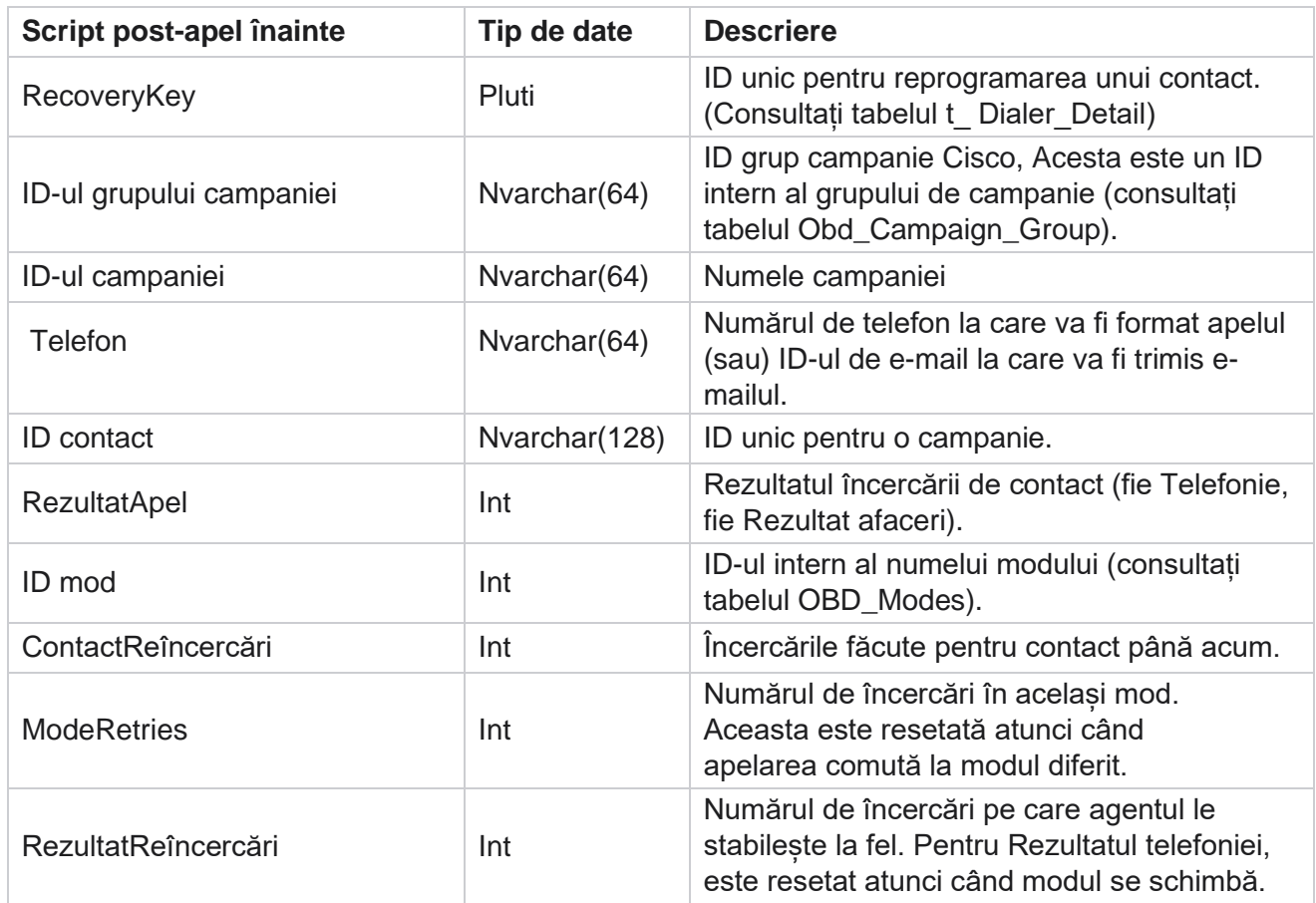

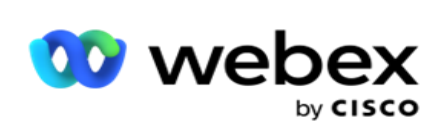

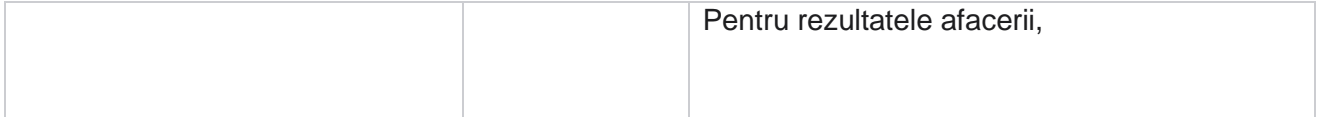

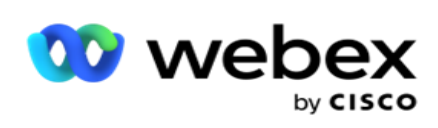

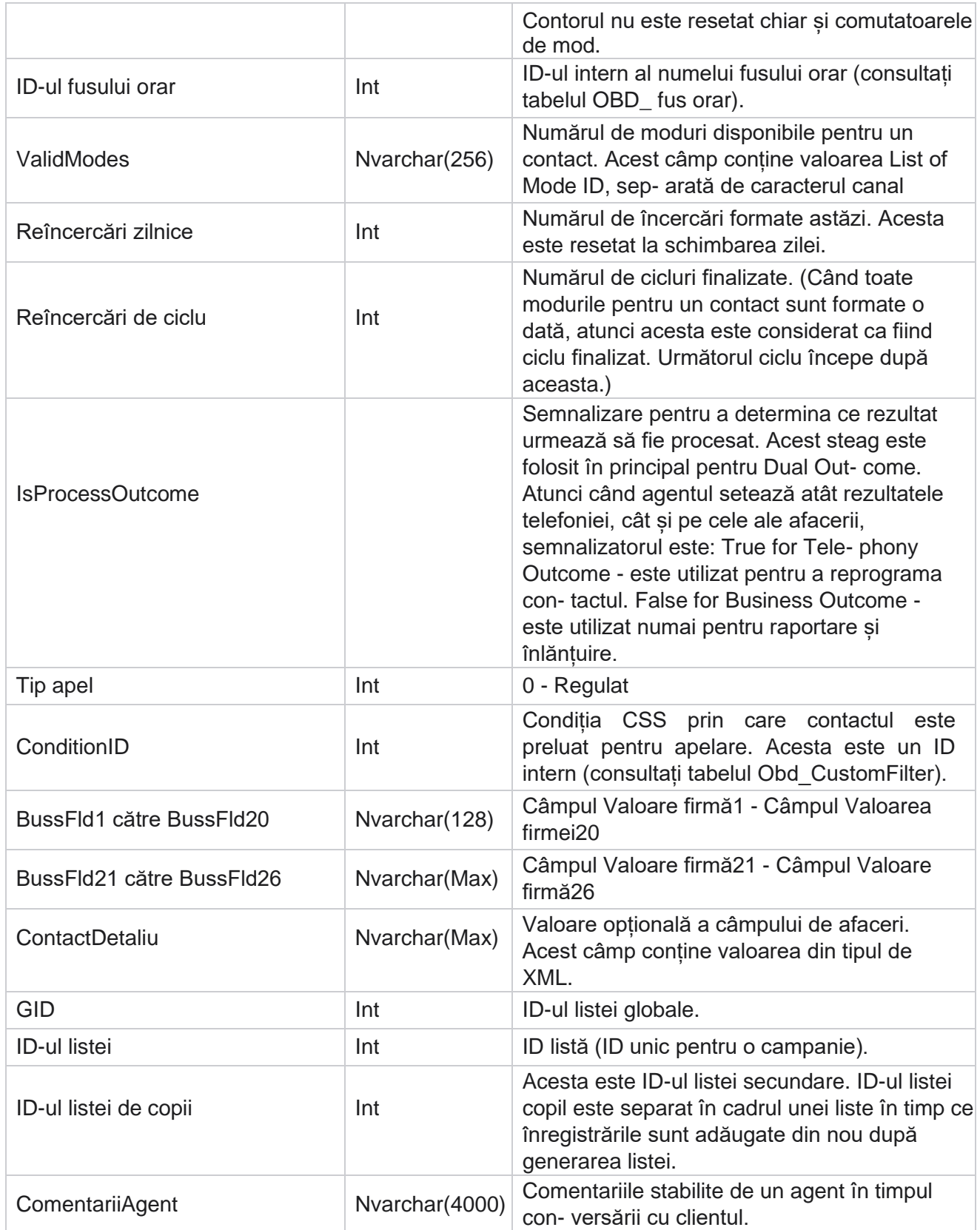

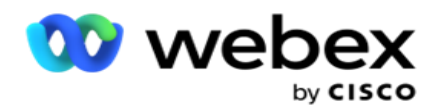

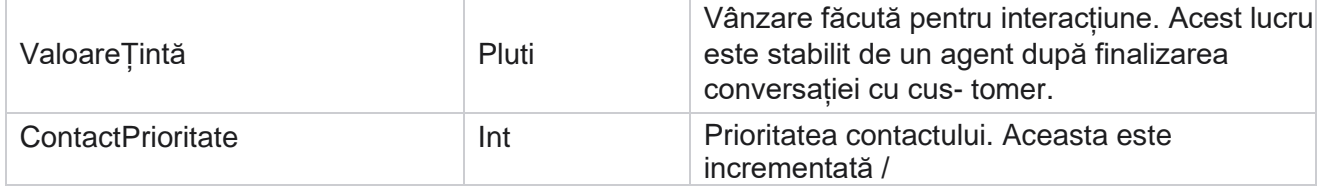

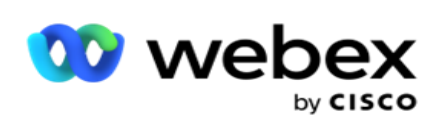

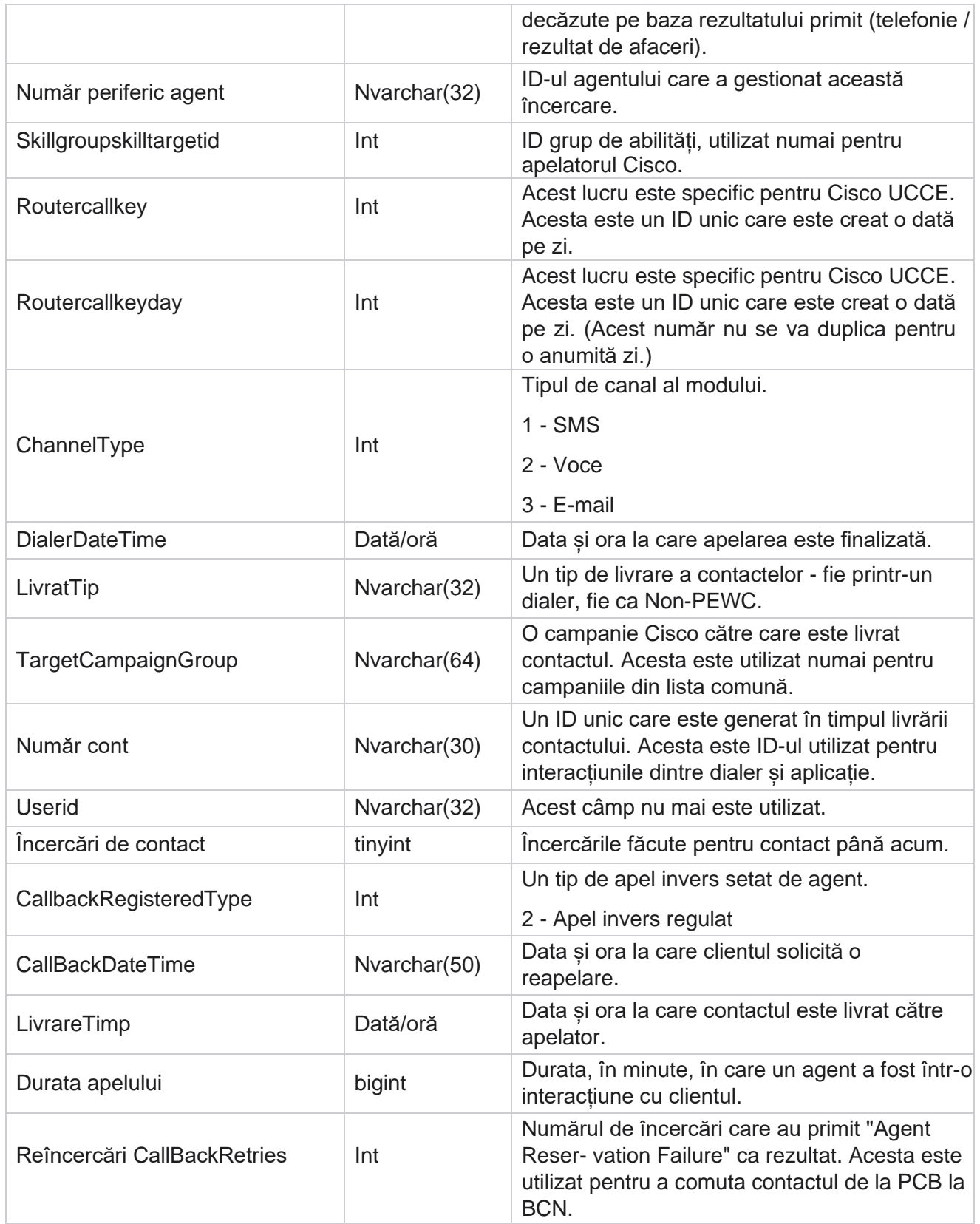

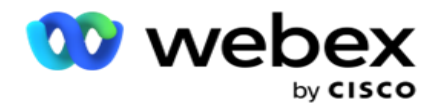

TimpLivrareProgramată Dată/oră

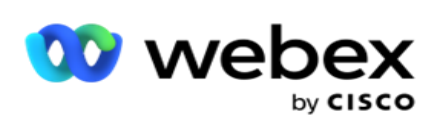

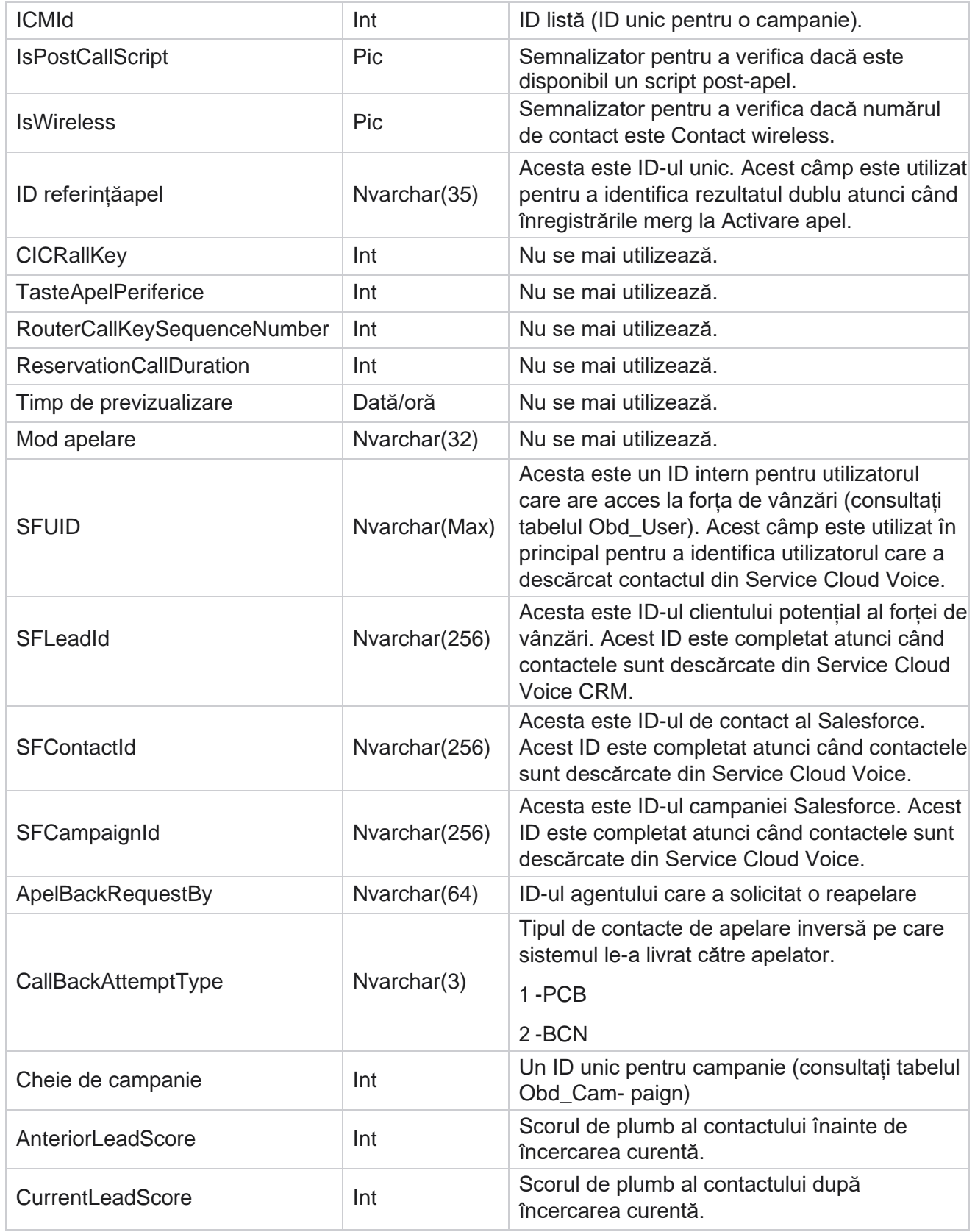

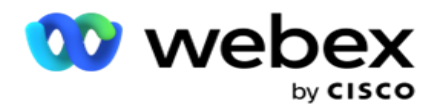

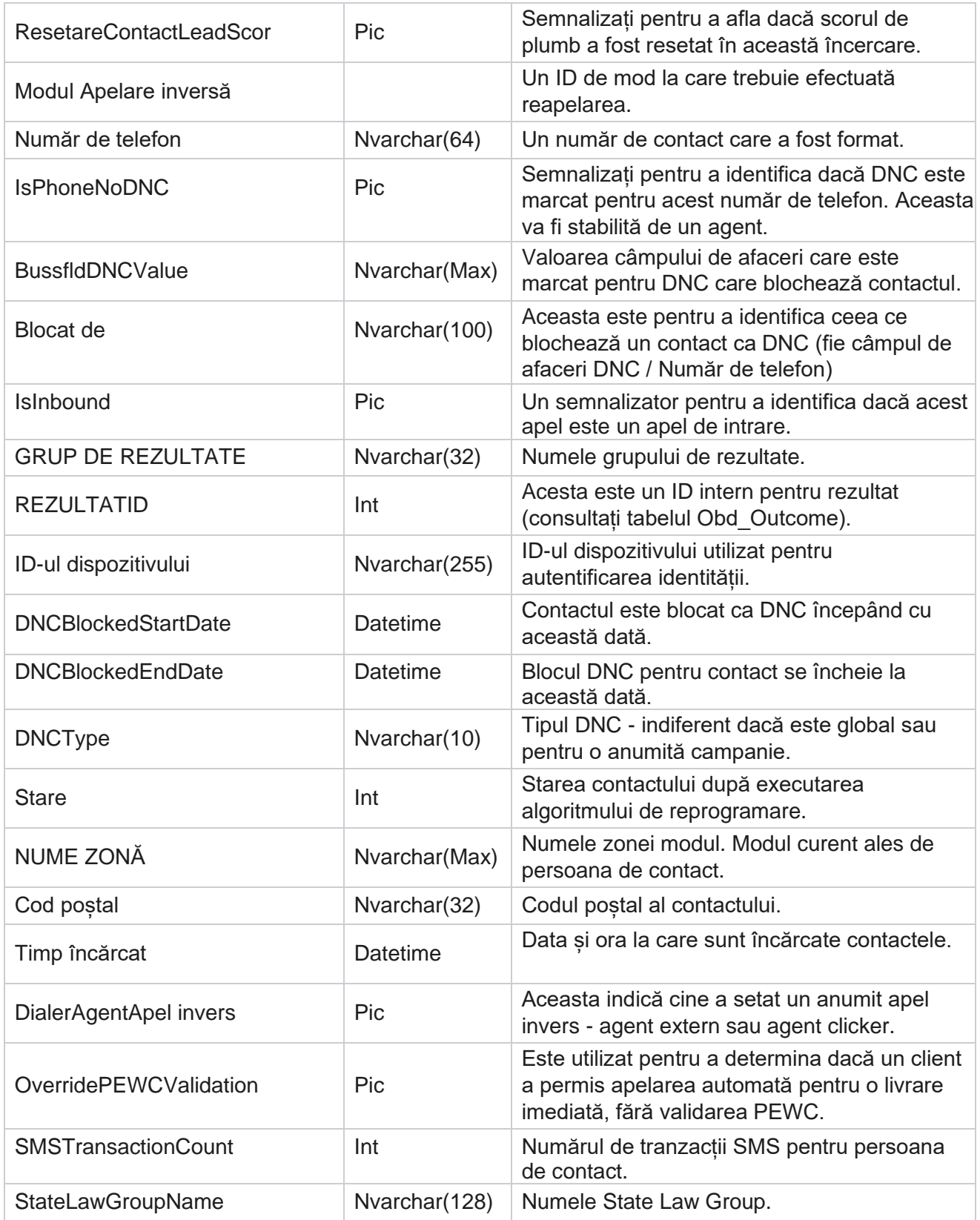

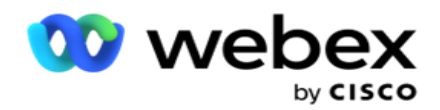

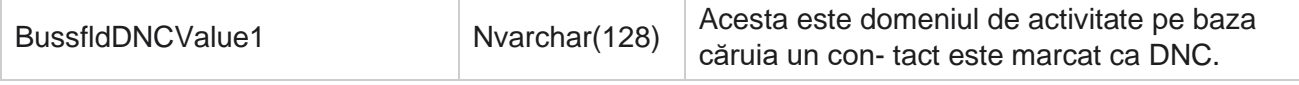

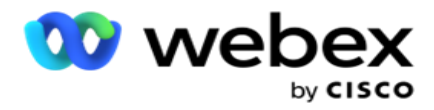

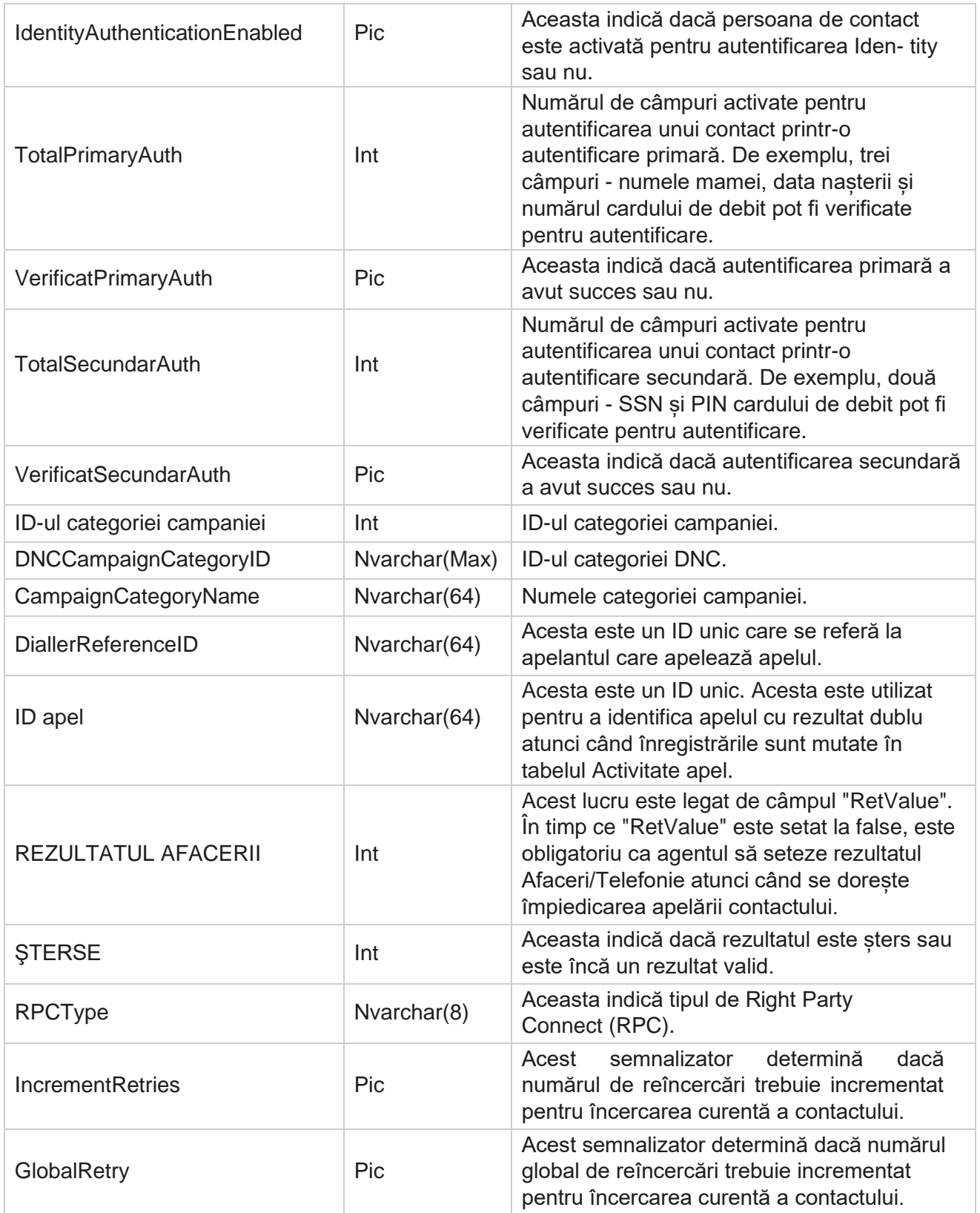

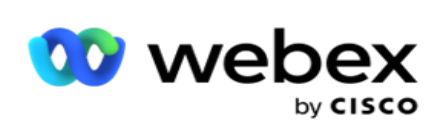

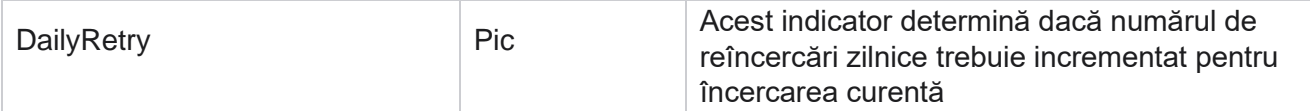

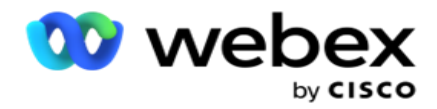

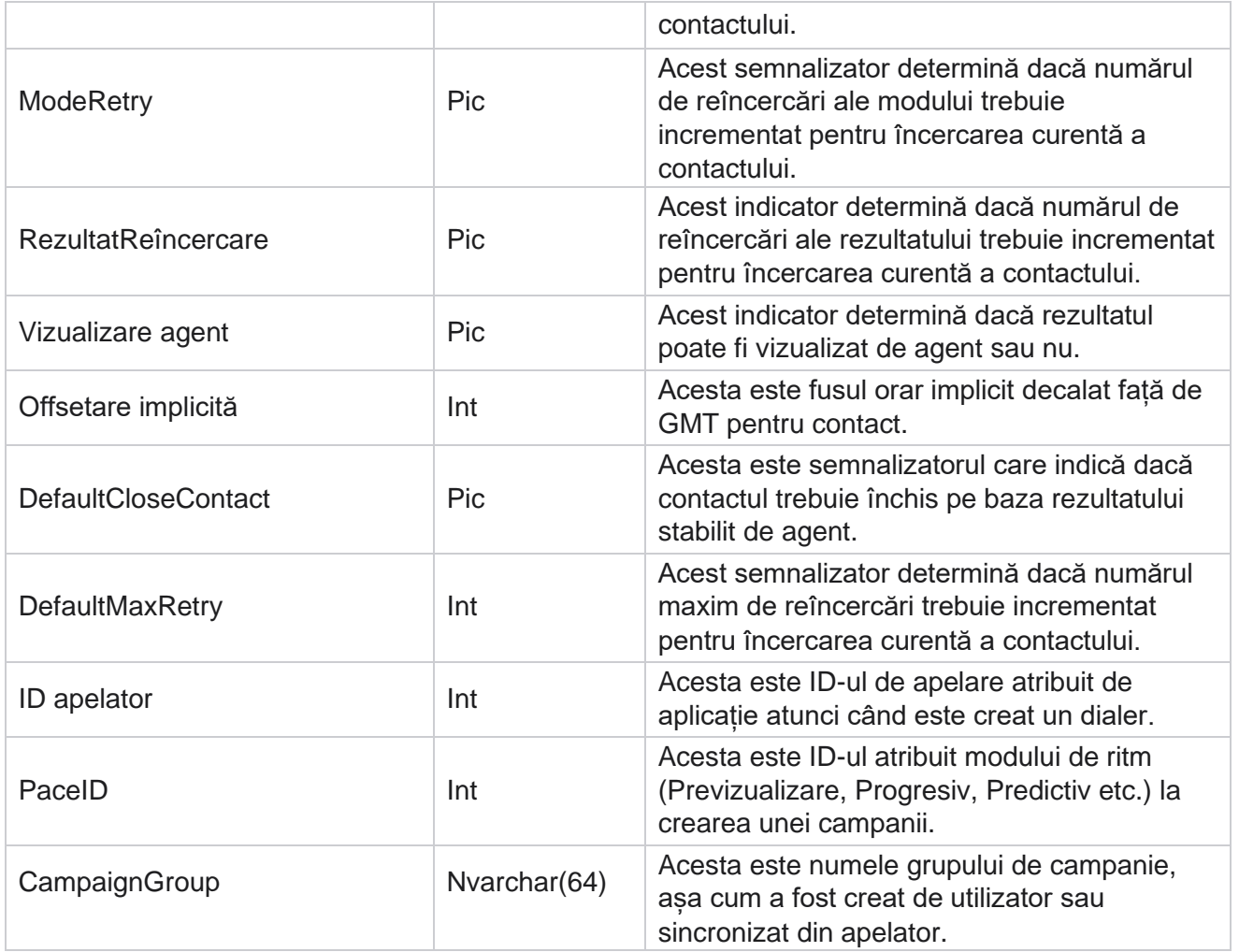

# **Script după apel**

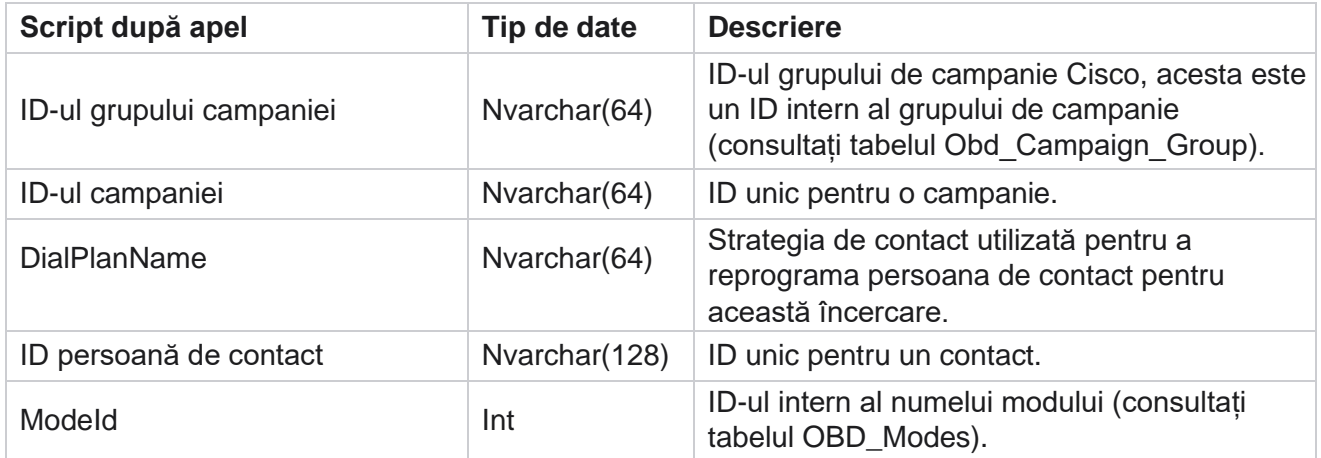
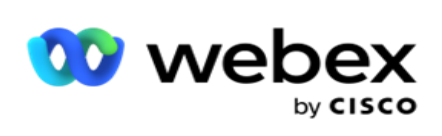

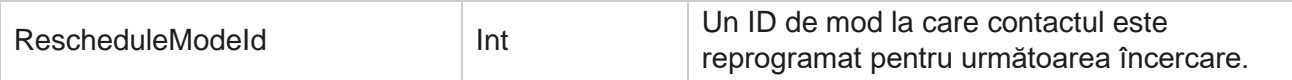

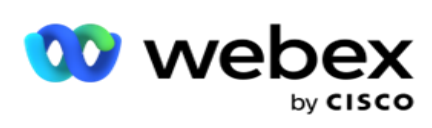

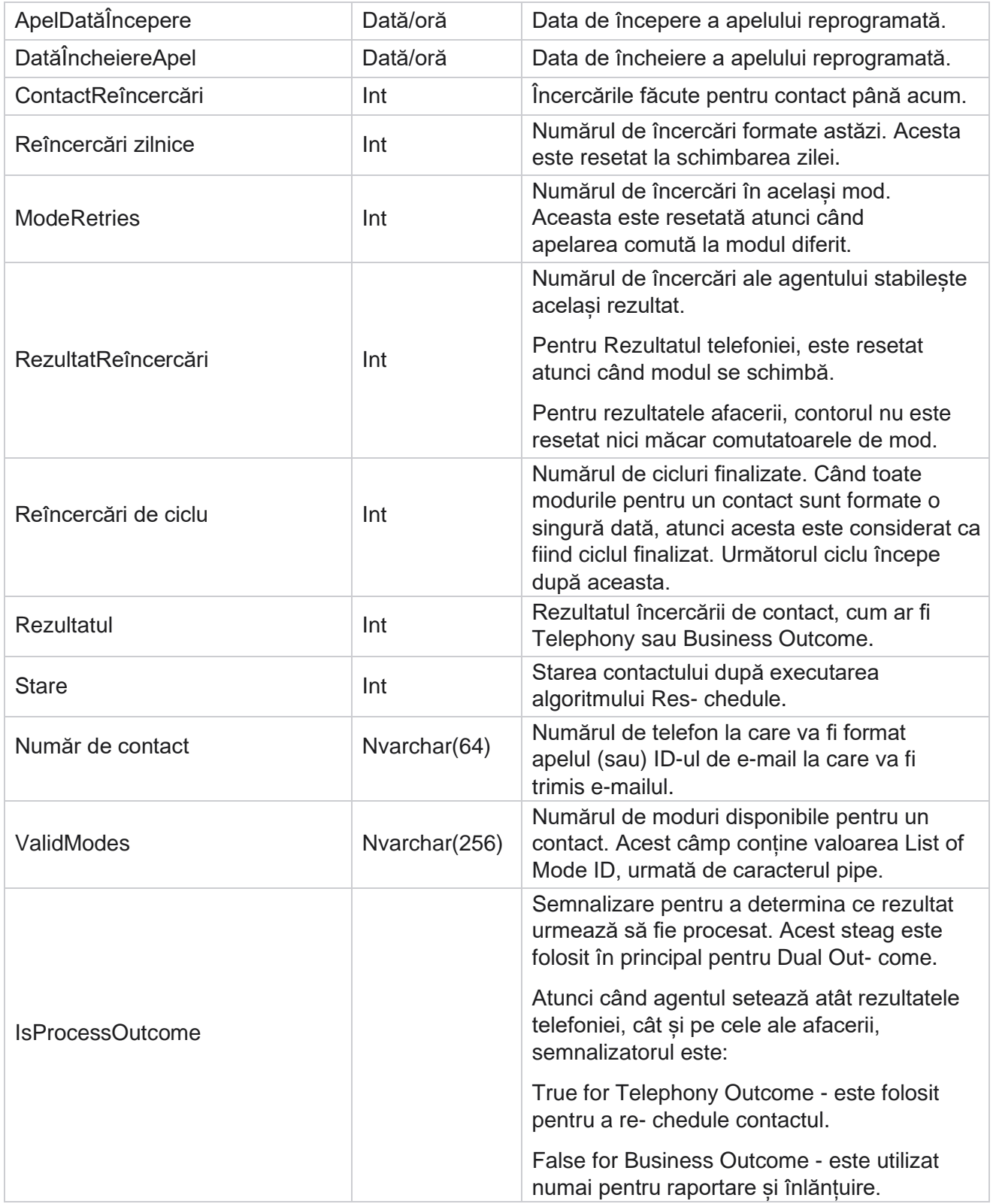

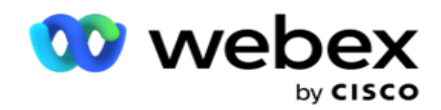

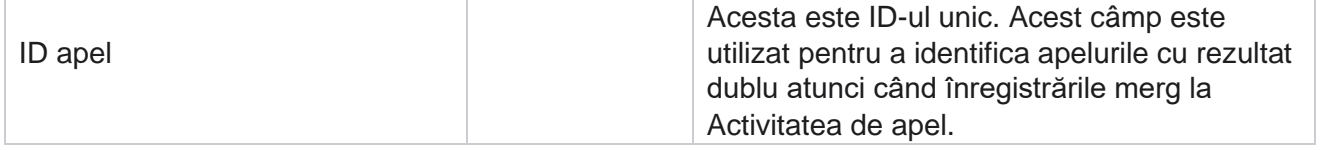

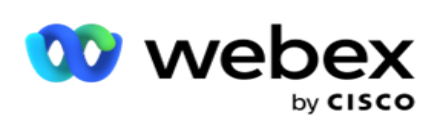

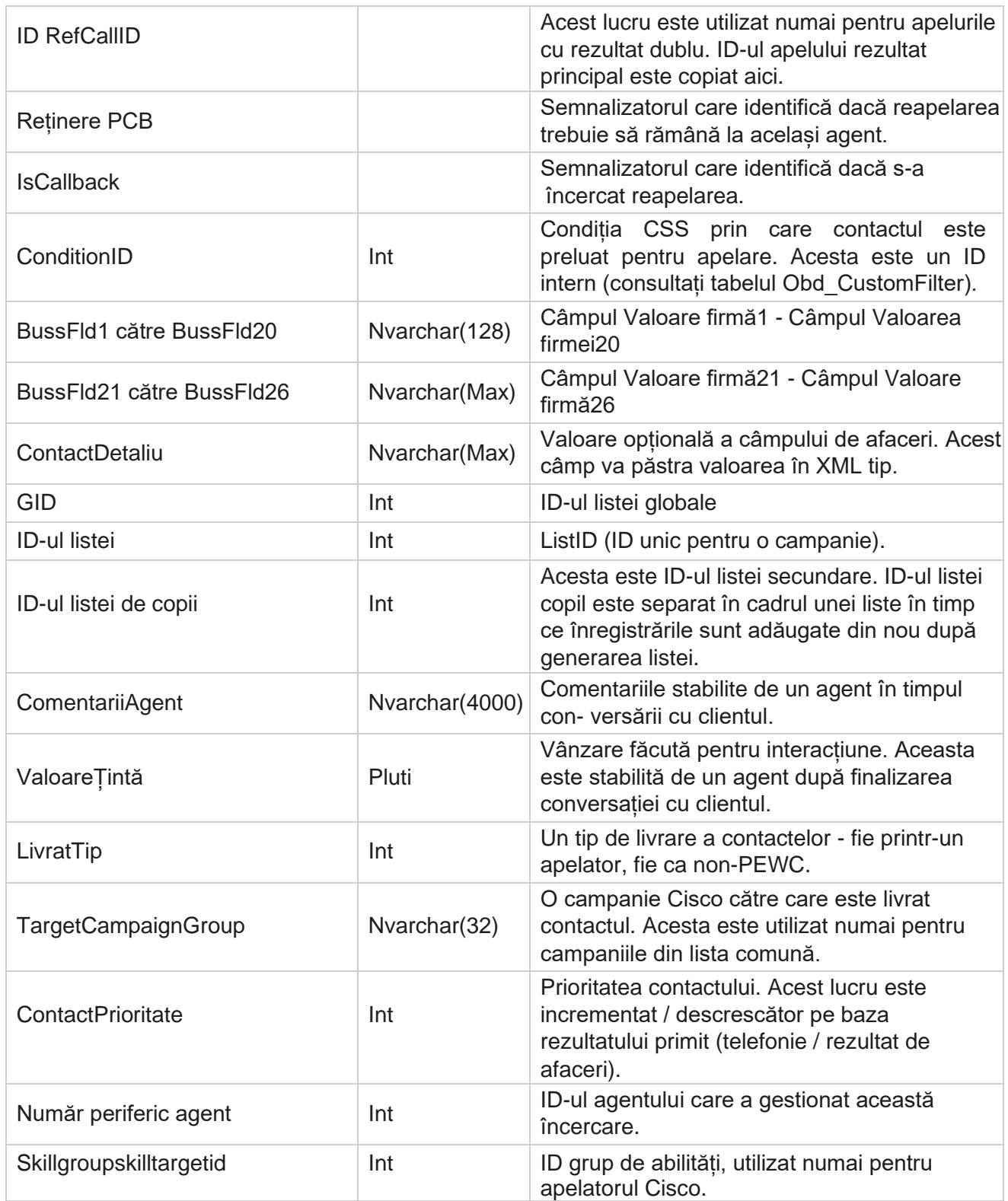

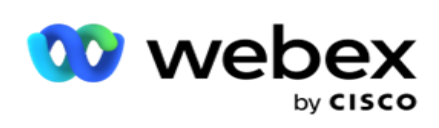

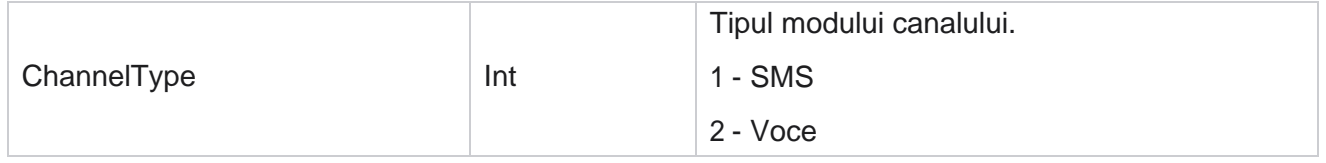

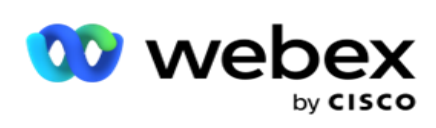

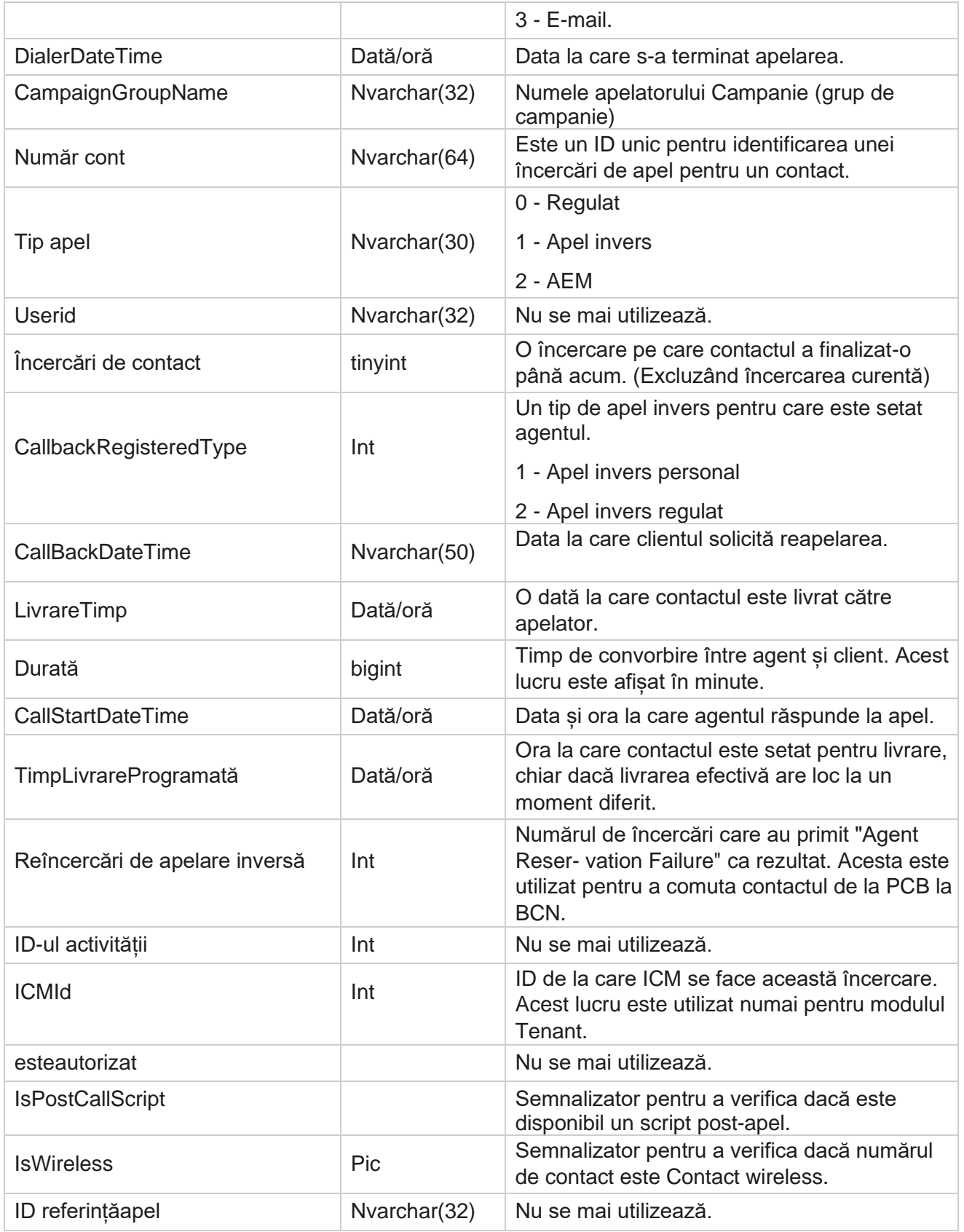

Cisco Webex Contact Center Ghidul utilizatorului Campaign Manager

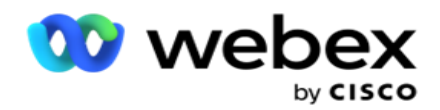

CICRallKey Int Nu se mai utilizează.

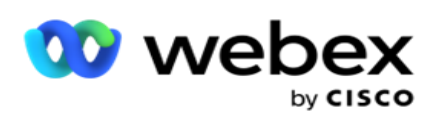

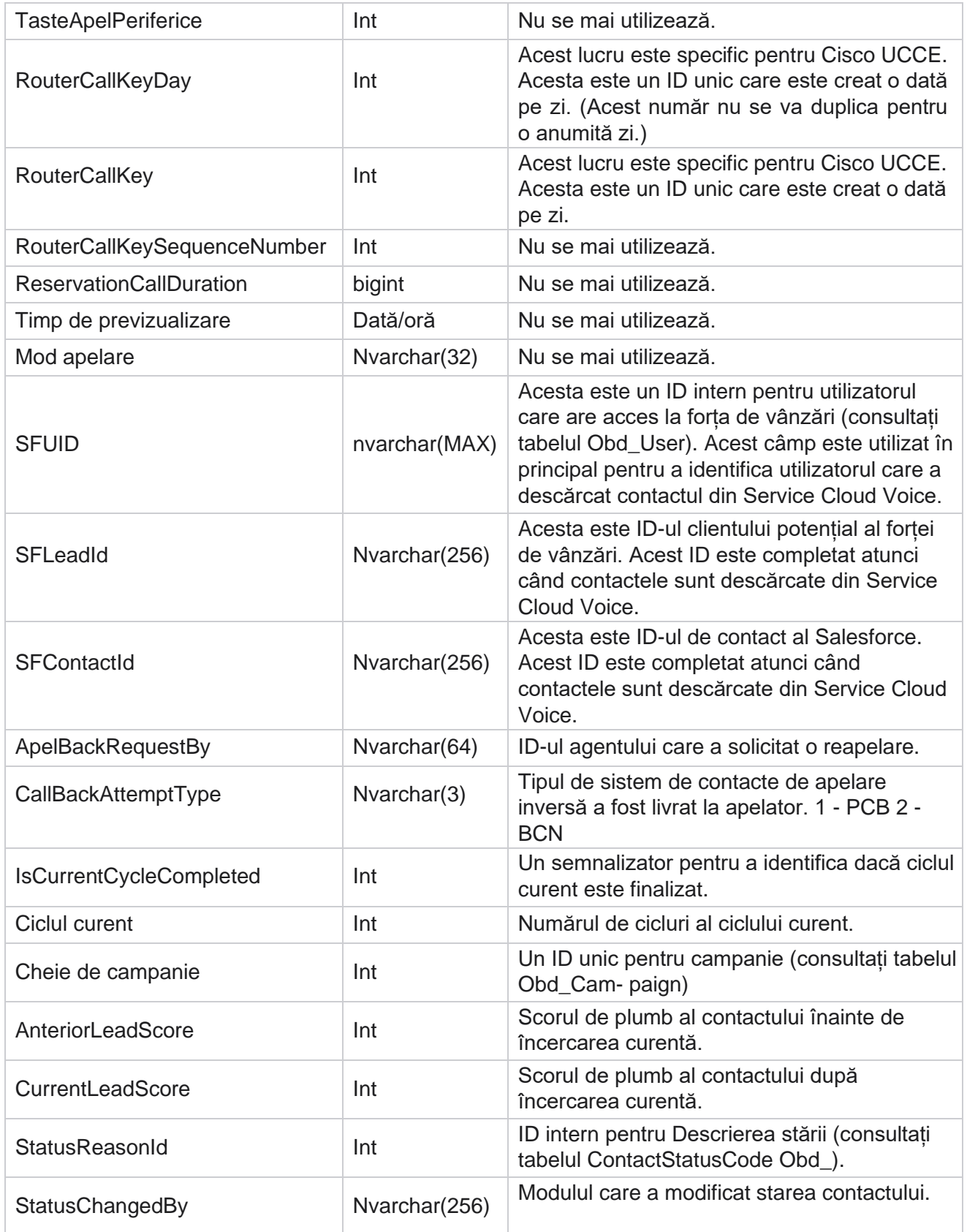

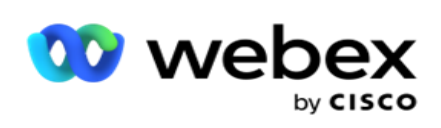

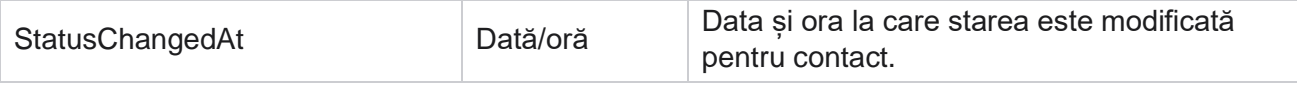

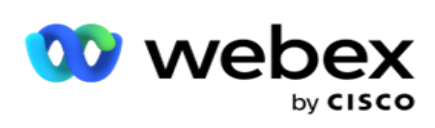

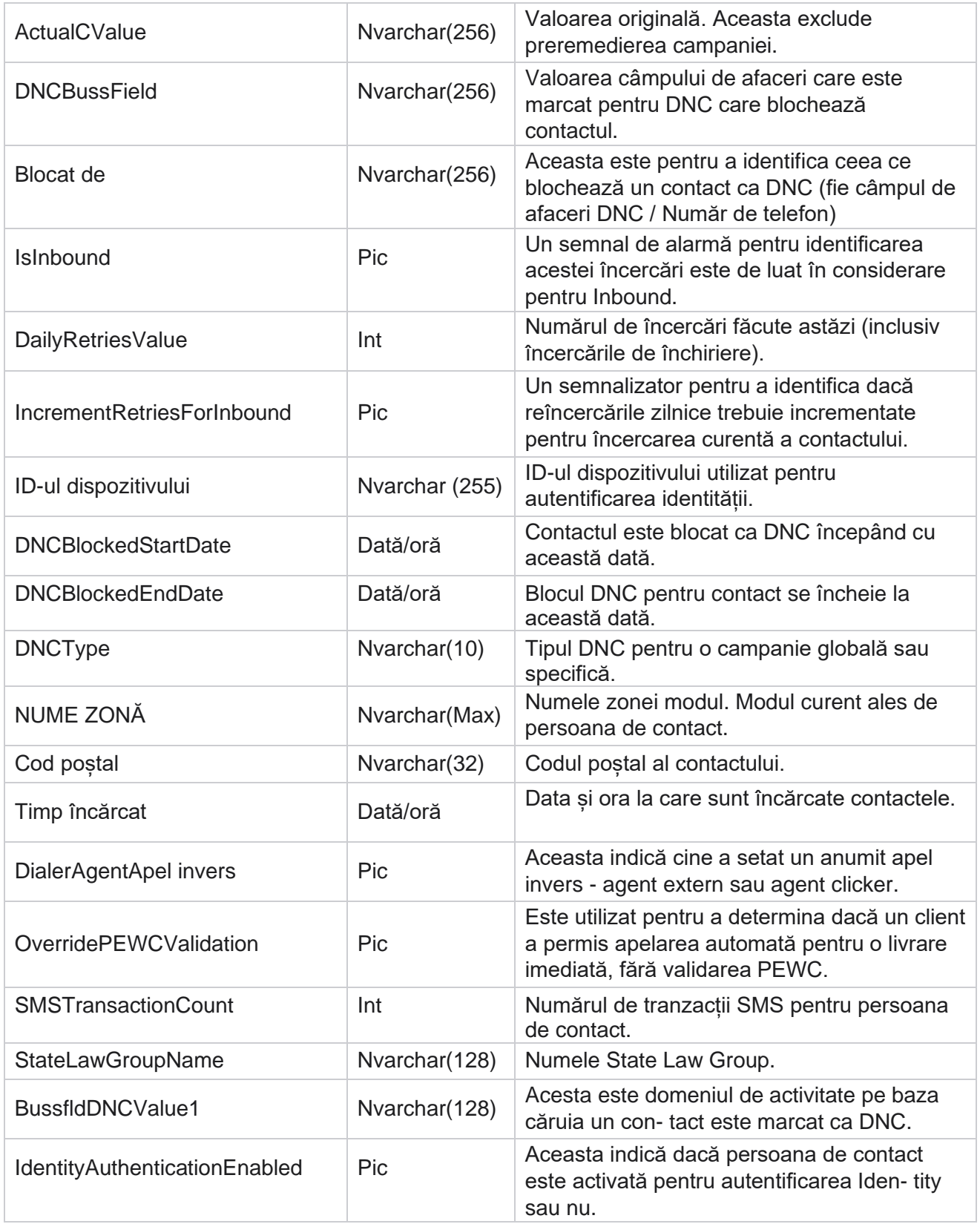

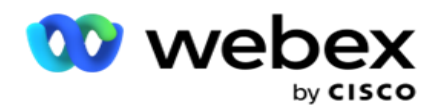

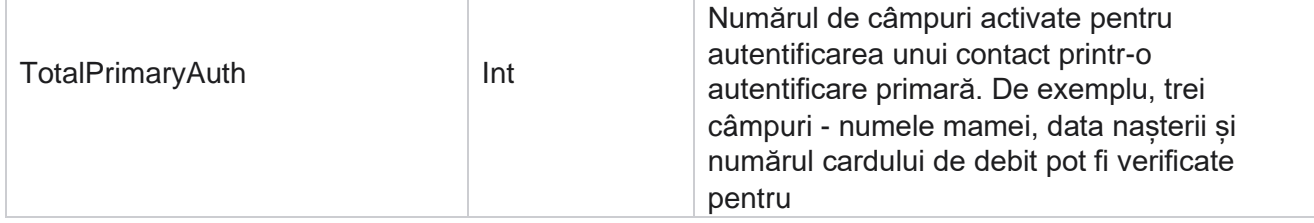

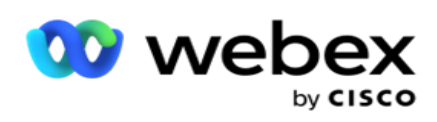

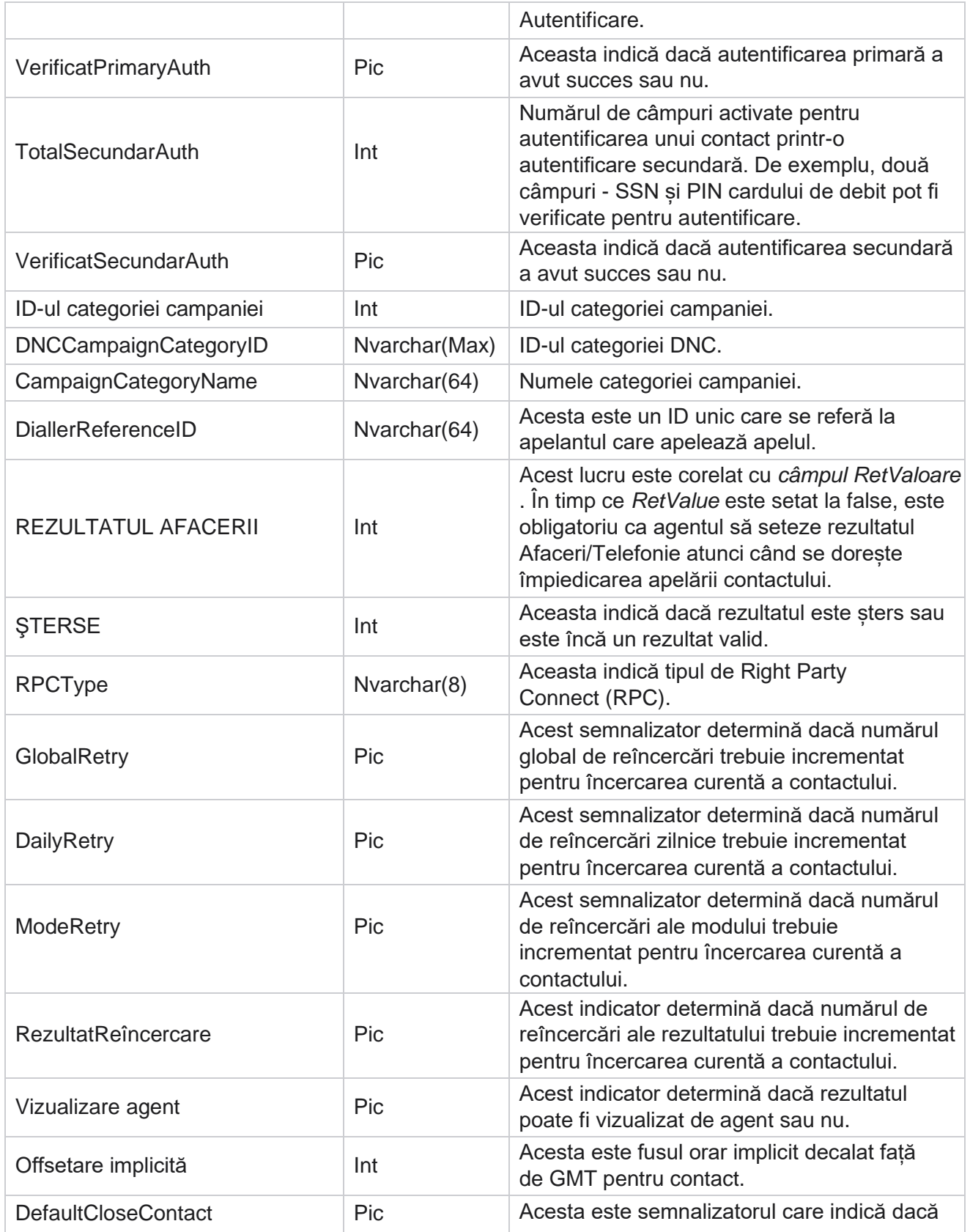

Cisco Webex Contact Center Ghidul utilizatorului Campaign Manager

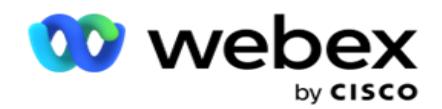

persoana de contact trebuie

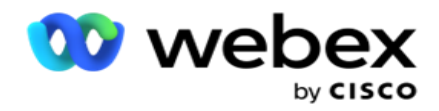

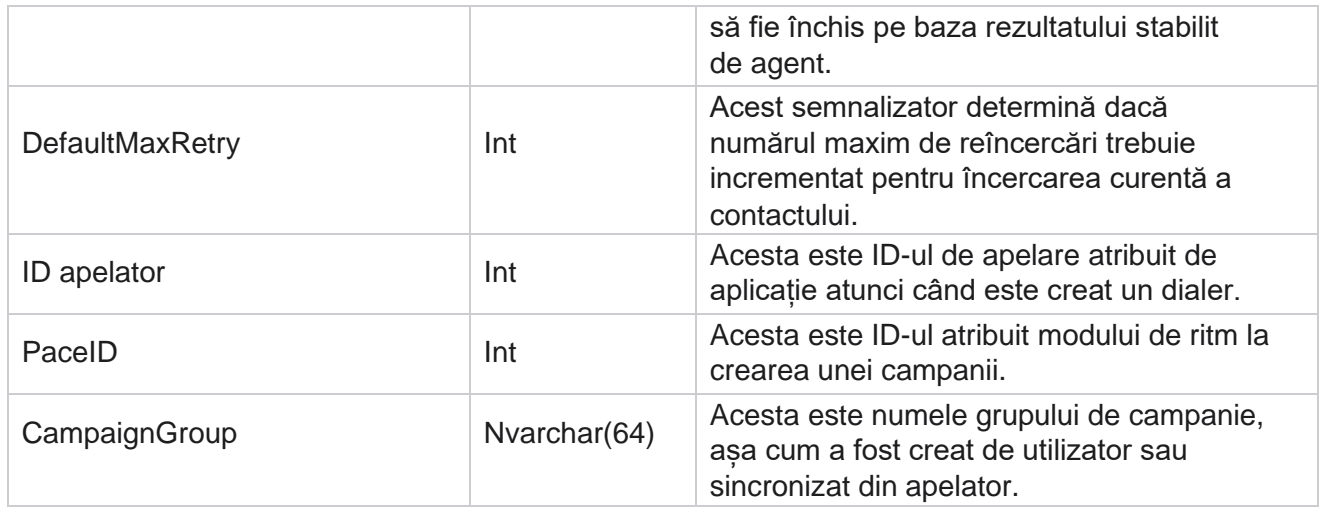

# **Grup**

Faceți clic pe **Sistem** în panoul de meniu din stânga pentru a deschide pagina Configurare sistem. Pentru a vedea toate elementele de configurare din meniul Sistem, faceți clic pe butonul Meniu sistem.

# **Accesarea unui grup**

- 1. Faceți clic pe **Grupare** în panoul de meniu din stânga pentru a deschide pagina Grup. Grila conține grupul, numele grupului campaniei, modul de ritm, tipul grupului, starea grupului și acțiunile.
- 2. Folosind butonul Extindere din partea stângă a grilei, pentru a extinde grupul și a vedea campaniile care aparțin grupului de campanie.
- 3. Campaniile sunt listate împreună cu procentul livrabil pentru fiecare. Procentajul livrabil este procentul de contacte care urmează să fie livrate în campanii. Acest lucru vă ajută să controlați ce campanie are prioritate pentru apelarea contactelor. Puteți seta procentajul livrabil la 75% pentru o campanie și 25% pentru alta. Campania care are 75% livrabil primește mai multe contacte pentru a fi formate. Cu toate acestea, în cazul în care două campanii sunt desemnate ca fiind 100% livrabile, prima campanie listată primește contactele livrate pentru apelare. Numai după ce primul cam-paign și-a epuizat toate contactele, a doua campanie obține contacte pentru a apela. Pentru a schimba acest lucru, puteti să glisați și să fixați campaniile și să le reordonați.
- 4. Pentru a modifica procentajul livrabil, faceți clic pe butonul Editare de sub coloana Acțiune și modificați procentul livrabil.

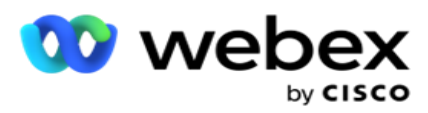

5. Dați clic pe Salvați în coloana Acțiuni pentru a finaliza modificarea.

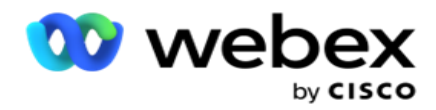

# **Adăugarea unui grup de campanii vocale**

Pentru a configura un grup de campanii:

### **Modul Previzualizare ritm**

- 1. Dați clic pe **Modificați** în coloana Acțiune pentru grupul de campanii listat pe care doriți să îl configurați.
- 2. Secțiunea **Detalii** campanie conține (Grup campanie Campanie pe apelatorul telefonic Webex Contact Center). Aceasta este pentru modul Previzualizare.
	- a. Introduceți un nume.
	- b. Introduceți o descriere.
	- c. Selectați un nume de apelant din lista derulantă.
	- d. Selectați un punct de intrare din lista derulantă.
	- e. Navigați la secțiunea Parametri globali de afaceri și finalizați selectarea parametrilor globali de afaceri pentru grup.
	- f. Navigați la secțiunea Detalii apelator.
- 3. **În secțiunea Detalii** apelor, furnizați următoarele detalii dacă selectați modul Pacing ca previzualizare:
	- a. Introduceți un ID de apelant de ieșire.
	- b. Sunt listate toate echipele disponibile. Selectați echipele care gestionează apelurile de previzualizare și faceți clic pe > pentru a le muta ca echipe atribuite. Puteți selecta mai multe echipe. Pentru a selecta toate echipele, faceți clic pe >>.
	- c. Faceți clic pe Salvare și navigați la secțiunea Parametri de contact.

**Notă**: Pentru a accesa instantaneu descrierile câmpurilor din **secțiunea Detalii** apelor, faceți clic pe Ajutor

Pictograma.

#### **Modul Ritm progresiv**

- 1. Completați **secțiunea Detalii** campanie ca mai jos dacă selectați modul Pacing ca Progressive:
	- a. Introduceți un nume.
	- b. Introduceți o descriere.
	- c. Selectați un nume de apelant din lista derulantă.
	- d. Selectați un punct de intrare din lista derulantă.

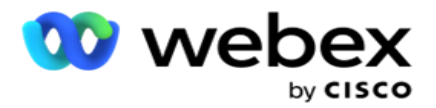

- e. Navigați la secțiunea Parametri globali de afaceri și finalizați selectarea parametrilor globali de afaceri pentru grup.
- f. Navigați la secțiunea Detalii apelator.
- 2. **În secțiunea Detalii** apelator, furnizați următoarele detalii dacă selectați modul Pacing ca progresiv:
	- a. Introduceți un ID de apelant de ieșire.
	- b. Utilizați glisorul sau introduceți o rată de apelare. Acesta este numărul de contacte de apelat pentru fiecare agent. De exemplu, dacă această valoare este 5 și există zece agenți conectați, numărul de contacte formate este limitat la 50.
	- c. Utilizați glisorul sau introduceți o limită de sonerie fără răspuns. Aceasta este durata, în secunde, în care telefonul sună înainte ca un apel să fie considerat fără răspuns.

**Notă**: Pentru a accesa instantaneu descrierile câmpurilor din **secțiunea Detalii** apelor, faceți clic pe Ajutor

Pictograma.

- 3. **În secțiunea Parametri** CPA, furnizați următoarele detalii dacă selectați modul de ritm ca progresiv.
	- a. Dacă este necesar, activați detectarea CPA. Dacă activați detectarea sumei CPA, continuați cu setările. Altfel, navigați la Parametri de contact.
	- b. Dacă este necesar, activați detectarea AMD. Acest lucru permite aplicației să detecteze dacă un apel este direcționat către un robot telefonic.
	- c. Dacă este necesar, activați Terminarea detectării tonurilor. Dacă este activată, CPA așteaptă să detecteze tonul de ter- minație al unui mesaj de poștă vocală înainte de a încheia apelul.
	- d. Utilizați glisorul sau introduceți o perioadă minimă de tăcere. Acesta este momentul, în milisecunde, pentru ca aplicația să clasifice un apel ca fiind detectat vocal.
	- e. Utilizați glisorul sau introduceți o perioadă de analiză. Acesta este timpul, în milisecunde, pe care aplicația îl petrece pentru a analiza apelul – timpul pentru CPA.
	- f. Utilizați glisorul sau introduceți un Min Valid Speech. Acesta este timpul, în milisecunde, de voce continuă în apel pentru a clasifica apelul ca voce detectată.
	- g. Utilizați glisorul sau introduceți o analiză a timpului maxim. Acesta este timpul maxim, în milisecunde, pentru ca aplicația să identifice o problemă ca aer mort.
	- h. Utilizați glisorul sau introduceți o analiză a tonurilor maxime pe termen. Acesta este timpul, în milisecunde, pe care aplicația îl petrece analizând un mesaj vocal al robotului telefonic ca terminat.
	- i. Faceți clic pe Salvare și navigați la secțiunea Parametri de contact.

**Notă**: pentru a accesa instantaneu descrierile câmpurilor din **secțiunea Parametri** CPA, dați clic pe Ajutor

Pictograma.

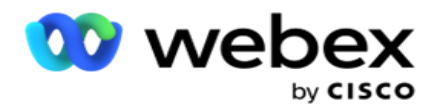

# **Modul Ritm predictiv**

- 1. Completați **secțiunea Detalii** campanie ca mai jos dacă selectați Modul de ritm ca predictiv:
	- a. Introduceți un nume.
	- b. Introduceți o descriere.
	- c. Selectați un nume de apelant din lista derulantă.
	- d. Selectați un punct de intrare din lista derulantă.
	- e. Navigați la secțiunea Parametri globali de afaceri și finalizați selectarea parametrilor globali de afaceri pentru grup.
	- f. Navigați la secțiunea Detalii apelator.
- 2. **În secțiunea Detalii** apelator, furnizați următoarele detalii dacă selectați modul Pacing ca predictiv:
	- a. Introduceți un ID de apelant de ieșire.
	- b. Utilizați glisorul sau introduceți o rată de apelare. Acesta este numărul de contacte de apelat pentru fiecare agent. De exemplu, dacă această valoare este 5 și există zece agenți conectați, numărul de contacte formate este limitat la 50.
	- c. Utilizați glisorul sau introduceți un timp de apel fără răspuns. Aceasta este durata, în secunde, în care telefonul sună înainte ca un apel să fie considerat fără răspuns.
	- d. Utilizați glisorul sau introduceți o Rată maximă de apelare. Acesta este numărul de contacte care sunt livrate apelatorului per agent conectat. Dacă numărul agenților conectați este 7 și setați rata maximă de apelare ca 2, aplicația livrează 14 contacte către apelator.
	- e. Utilizați glisorul sau introduceți un procent de rată abandonată. Această setare limitează procentul de apeluri care pot fi abandonate. Dacă procentul depășește această valoare, apelul abandonat va ajunge la această valoare prin reducerea numărului de apeluri de apelat.
	- f. Utilizați glisorul sau introduceți un ritm de corecție predictivă. Este rata la care apelatorul reglează apelarea după ce sunt atinse conexiunile live specificate. Cu cât acest număr este mai mare, cu atât mai rar se întâmplă această ajustare.
	- g. Utilizați glisorul sau introduceți un factor de câștig predictiv. Factorul definește creșterea ratei de apelare în cazul în care apelurile reușite nu sunt recepționate conform asteptărilor.
	- h. Folosiți glisorul sau introduceți un procent de rezervare. Acesta este numărul de agenți conectați pe care aplicația trebuie să îl rezerve pentru campaniile mapate la acest grup.

**Notă**: Pentru a accesa instantaneu descrierile câmpurilor din **secțiunea Detalii** apelor, faceți clic pe Ajutor

Pictograma.

3. **În secțiunea Parametri** CPA, furnizați următoarele detalii dacă selectați Modul de ritm ca

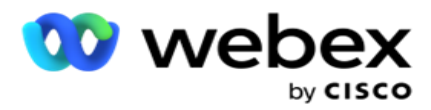

Predictiv.

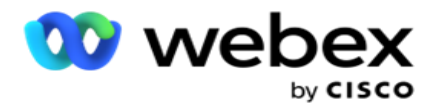

- a. Dacă este necesar, activați detectarea CPA. Dacă activați detectarea sumei CPA, continuați cu setările. Altfel, navigați la Parametri de contact.
- b. Dacă este necesar, activați detectarea AMD. Acest lucru permite aplicației să detecteze dacă un apel este direcționat către un robot telefonic.
- c. Dacă este necesar, activați Terminarea detectării tonurilor. Dacă este activată, CPA așteaptă să detecteze tonul de ter- minație al unui mesaj de poștă vocală înainte de a încheia apelul.
- d. Utilizați glisorul sau introduceți o perioadă minimă de tăcere. Acesta este momentul, în milisecunde, pentru ca aplicația să clasifice un apel ca fiind detectat vocal.
- e. Utilizați glisorul sau introduceți o perioadă de analiză. Acesta este timpul, în milisecunde, pe care aplicația îl petrece pentru a analiza apelul – timpul pentru CPA.
- f. Utilizați glisorul sau introduceți un Min Valid Speech. Acesta este timpul, în milisecunde, de voce continuă în apel pentru a clasifica apelul ca voce detectată.
- g. Utilizați glisorul sau introduceți o analiză a timpului maxim. Acesta este timpul maxim, în milisecunde, pentru ca aplicația să identifice o problemă ca aer mort.
- h. Utilizați glisorul sau introduceți o analiză a tonurilor maxime pe termen. Acesta este timpul, în milisecunde, pe care aplicația îl petrece analizând un mesaj vocal al robotului telefonic ca terminat.
- i. Faceți clic pe Salvare și navigați la secțiunea Parametri de contact.

**Notă**: pentru a accesa instantaneu descrierile câmpurilor din **secțiunea Parametri** CPA, dați clic pe Ajutor

Pictograma.

# **Parametrii de contact**

- 1. În secțiunea Parametri **de** contact, specificați următoarele informații:
	- a. Numărul inițial de contacte este numărul de contacte pe care intenționați să le trimiteți inițial apelatorului. Utilizați glisorul pentru a seta un număr.
	- b. Incrementare cu % este procentul cu care intenționați să creșteți livrarea contactului către apelator. Este posibil să doriți să creșteți această sumă, deoarece apelantul apelează apelurile într-un ritm mai rapid decât se aștepta și rămâne fără contacte.
	- c. Decrement By % este procentul cu care intenționați să reduceți livrarea contactului către Dialer. Este posibil să doriți să reduceți această situație, deoarece apelantul apelează apelurile cu o viteză mai lentă decât cea așteptată și acumulează contacte care urmează să fie apelate.
	- d. Pragul superior % este limita superioară ca multiplu al numărului inițial de contacte care pot fi livrate apelatorului.
	- e. Navigați la secțiunea Parametri globali de afaceri și finalizați selectarea parametrilor globali de afaceri pentru grup.
	- f. Navigați la **secțiunea Detalii** apelator.

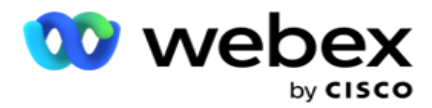

- 2. În secțiunea Fus **orar** , bifați o casetă de selectare pentru fiecare fus orar de care aveți nevoie pentru acest grup de campanie.
- 3. Pentru fiecare fus orar selectat, selectați o oră de început și o oră de sfârșit din listele derulante.

# **Adăugarea unui grup de campanii manuale**

*Notă: Contactați Cisco CSM pentru a activa această configurație.*

De asemenea, puteți adăuga un grup de campanii manual în aplicația Manager de campanii. Acestea sunt grupuri de campanie dialer-in- pendent. Puteți să creați campanii și să le mapați la aceste grupuri de campanii manuale. Toate funcționalitățile campaniei funcționează așa cum se explică în capitolul Campanie. Singura diferență este că con- tactele în loc să fie livrate unui dialer, sunt plasate într-o masă separată. Unele API-uri accesează aceste contacte și iau măsuri după cum este necesar - livrate la un dialer pentru apelare, trimise ca listă unui agent pentru apelare manuală etc. Odată ce rezultatele sunt setate, există API-uri care aleg rezultatele și efectuează activități suplimentare, așa cum este configurat în campanie.

- 1. Introduceți un nume de grup de campanii.
- 2. Introduceți o descriere.
- 3. Dați clic pe Salvați și continuați.
- 4. Completați secțiunile Parametri de contact, Fus orar și Parametri de contact Mapare agent.
- 5. În secțiunea Parametri **de** contact, specificați următoarele informații:
	- a. Numărul inițial de contacte este numărul de contacte pe care intenționați să le trimiteți inițial apelatorului. Utilizați glisorul pentru a seta un număr.
	- b. Incrementare cu % este procentul cu care intenționați să creșteți livrarea contactului către apelator. Este posibil să doriți să creșteți această sumă, deoarece apelantul apelează apelurile într-un ritm mai rapid decât se aștepta și rămâne fără contacte.
	- c. Decrement By % este procentul cu care intenționați să reduceți livrarea contactului către Dialer. Este posibil să doriți să reduceți această situație, deoarece apelantul apelează apelurile cu o viteză mai lentă decât cea așteptată și acumulează contacte care urmează să fie apelate.
	- d. Pragul superior % este limita superioară ca multiplu al numărului inițial de contacte care pot fi livrate apelatorului.
- 6. În secțiunea Fus **orar** , bifați o casetă de selectare pentru fiecare fus orar de care aveți nevoie pentru acest grup de campanie. Pentru mai multe informații, consultați Fusuri orare, la pagina 41.
- 7. Pentru fiecare fus orar selectat, selectați o oră de început și o oră de sfârșit din listele derulante.

# Configurația sistemului

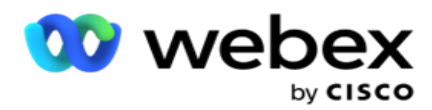

Configurația sistemului controlează diverse capacități globale din Campaign Manager.

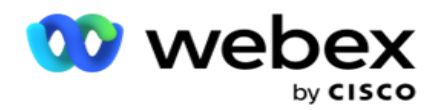

Accesul la pagina Configurare sistem este supus controlului accesului bazat pe roluri (RBAC). Legătura către pagină se afișează în modulul de administrare numai dacă vi s-a acordat privilegiul asociat acesteia.

Toate configurațiile sistemului sunt accesate utilizând meniul Sistem. Puteți crea o configurație nouă sau puteți actualiza configurațiile existente. Pentru a face modificări, editați câmpurile relevante și dați clic pe **Salvați**. Modificările au efect imediat.

Configurația sistemului oferă următoarele caracteristici:

#### **Moduri**

Modurile se referă la metoda sau canalul de comunicare pe care aplicația îl utilizează pentru a interacționa cu un client. Cam-paign Manager oferă o varietate de canale de asistență din care să alegeți, inclusiv voce, e-mail, mesaj text (SMS) și multe altele. Utilizatorul poate personaliza un mod de comunicare conform cerințelor. Pentru a afla mai multe, [faceți clic](#page-136-0) [aici.](#page-136-0)

#### **Fusuri orare**

Toate orele sunt stocate în ora universală coordonată (UTC) și apar global pe baza fusului orar al sistemului. Fusurile orare sunt configurate în momentul instalării, iar fusurile orare configurate sunt utilizate ca fusuri orare specifice campaniei. Aceste fusuri orare pot fi împrăștiate pe diferite continente sau chiar în locații diferite de pe același continent. Pentru a afla mai multe, faceți clic [aici.](#page-137-0)

#### **Conformitate**

Conformitatea permite utilizatorului să încarce numărul de contact sau datele comerciale, cum ar fi ID-ul clientului, numărul contului și așa mai departe. O listă de contacte este fișierul în care sunt stocate și organizate toate contactele din sistem. Documentele încărcate sunt stocate în baza de date și sunt validate în timpul încărcării contactelor sau al livrării contactelor. Odată ce con- tactele sunt importate în sistem, lista de contacte poate fi utilizată pentru una sau mai multe subcampanii, în funcție de cerințele dvs. La nivel de campanie, un utilizator poate alege să valideze conformitatea fie la încărcarea contactului, fie la livrarea contactului. Pentru a afla mai multe, [faceți clic aici.](#page-139-0)

#### **Încărcare globală**

Încărcarea globală vă permite să încărcați o singură listă de clienți potențiali în mai multe campanii, pe baza criteriilor definite pentru fiecare dintre aceste campanii. Vă ajută să mapați câmpurile de contact cu tipul de date.

Puteți adăuga condiții suplimentare la lista de contacte făcând clic pe plus lângă regulă (Adăugare condiție) și puteți crea seturi de condiții suplimentare. Condițiile dintr-un set de condiții sunt ȘI împreună atunci când se evaluează regula. Fiecare condiție este SAUed cu orice alte seturi de condiții. Pentru a afla mai multe, [faceți clic aici.](#page-147-0)

#### **Rezultatul afacerii**

Un rezultat de afaceri este dispoziția stabilită de un agent pe baza codului de înfășurare pe care agentul l-a introdus după interacțiunea cu un client. Prin configurarea unui rezultat al afacerii, puteți defini ce se întâmplă cu persoana de contact după ce agentul selectează un cod de concluzionare. Puteti configura rezultatul afacerii pentru a închide contactul dacă este un succes sau un esec. dacă titularul cardului de credit refuză să plătească, codul de încheiere ar putea fi Refuzat să plătească și

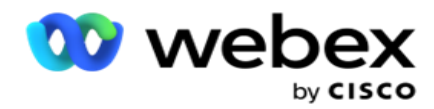

puteți seta rezultatul afacerii ca Eșec. Pentru a afla mai multe, [faceți clic aici.](#page-157-0)

**Zona și codurile poștale**

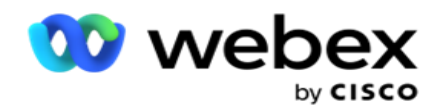

Zona și codul poștal mentine o listă principală de coduri poștale și coduri de zonă. Zona și codurile poștale sunt asociate cu statele și fusurile orare corespunzătoare. Prin asociere, aplicația aderă la cerințele legale locale în ceea ce privește apelarea contactelor în diferite momente ale zilei, în weekend și așa mai departe. Pentru a afla mai multe, [faceți clic](#page-162-0) [aici.](#page-162-0)

#### **Dreptul statului**

Legea statului definește codurile de stat și ora apelabilă pentru fiecare zi a săptămânii. Fiecare regiune, cum ar fi statele, țările și așa mai departe, are legi care reglementează operațiunile centrelor de contact. Puteți configura aceste legi ale statelor pentru a vă asigura că operațiunile centrului dvs. de contact respectă statutele regiunilor geografice în care operează.

Dacă un stat ar putea avea o reglementare conform căreia niciun centru de contact nu poate ajunge la un contact între orele 8.00 PM și 6.00 AM. Puteți configura Campaign Manager pentru a vă asigura că contactele sunt livrate pentru apelare numai în afara acestor ore și puteți fi siguri că contactul nu va fi livrat cu încălcarea unei legi statale. Pentru a afla mai multe, [faceți clic](#page-164-0) [aici.](#page-164-0)

#### **Sărbători legale**

Sărbătorile definesc lista sărbătorilor pe baza diferitelor zone geografice pe baza festivalurilor, sărbătorilor, aniversărilor nașterii și așa mai departe și mapate cu campanii. Acestea sunt zile în care campaniile nu se desfășoară în mod normal. Puteți adăuga sărbători care sunt disponibile în întreaga aplicație. Odată adăugate, puteți mapa aceste sărbători la diferite campanii, după cum cere geografia locală. Pentru a afla mai multe, [faceți clic aici.](#page-169-0)

#### **URL**

URL-ul permite încorporarea oricărei pagini personalizate sau a unui site web în aplicație, astfel încât să se lanseze același lucru din Campaign Manager. Acest lucru elimină necesitatea navigării pe o pagină web văzută frecvent prin deschiderea unei alte file de browser. Pentru a afla mai multe, faceti [clic aici.](#page-170-0)

#### **Profilul**

Profilurile sunt utilizate pentru a încărca (inclusiv Încărcare globală) contacte, a șterge contacte sau a încărca contacte de conformitate (DNC, NDNC, PEWC sau CPT). Diferitele activități asociate cu astfel de încărcări, setarea parametrilor, maparea diferitelor câmpuri și așa mai departe sunt gestionate la nivel de profil și nu trebuie repetate la momentul încărcării. Profilurile pot fi definite ca scurtături care vă ajută să parcurgeți întreaga gamă de încărcări legate de contacte. Creați și salvați diverse profiluri. Pentru a afla mai multe, [faceți clic aici.](#page-172-0)

#### **Server de e-mail**

Serverele de e-mail definesc proprietățile de e-mail pentru instanța dvs. și pentru conturile de e-mail pe care le-ați configurat. Serviciul dvs. de e-mail poate afecta, de asemenea, transmiterea cu succes a e-mailurilor primite și trimise. Administratorii de poștă electronică configurează conturi de e-mail pentru a permite sistemului să se conecteze la servicii de poștă externă, precum servere POP3, SMTP sau IMAP.

După finalizarea configurării Email sever pe această pagină, veți putea:

- Primiți e-mailuri de la clienții dvs. și permiteți agentului să le răspundă.
- Trimiteți mesaje de e-mail în campaniile de

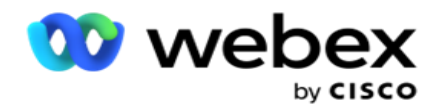

ieșire. Pentru a afla mai multe, [faceți clic aici.](AE%20Email.htm)

**Server SMS**

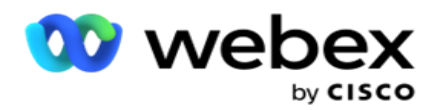

Puteți configura serverele SMS Gateway pentru aplicația dvs. Utilizați aceste servere configurate pentru a trimite mesaje SMS de ieșire.

După parcurgerea pașilor de configurare de pe această pagină, veți putea:

- Primiți mesaje SMS de la clienți și permiteți unei aplicații sau unui agent să le răspundă.
- Trimiteți mesaje SMS în campaniile de ieșire.

Pentru a afla mai multe, faceti clic aici.

## **Alte setări**

Celelalte setări vă permit să configurați:

- Contor de încercări
- Parametrii globali de afaceri
- Dimensiune
- · Alertă

#### **Reatribuirea agenților**

Acest lucru permite utilizatorului să reatribuie un agent unei activități. Dacă un contact trebuie reprogramat la data și ora disponibilității agentului, puteți reatribui un alt agent care să gestioneze apelul. Există două moduri de selectare a contactelor, selectarea directă a contactelor și selectarea contactelor utilizând condițiile de filtrare. Pentru a afla mai multe, [faceți clic aici.](#page-187-0)

#### **Campanie de export sau import**

Export or Import Campaign permite exportul și importul configurației campaniei. Importul sau exportul unei campanii include numai pagina Campanie, pagina Configurare sistem și pagina Strategie persoane de contact pentru orice campanie dată. Pentru a afla mai multe, [faceți clic aici.](#page-202-0)

#### **Categoria campaniei**

O categorie de campanii are un grup de campanii, care pot fi utilizate pentru a aplica condiții precum DNC și NDNC. Categoria campaniei permite crearea și gestionarea categoriilor de campanii. Pentru a afla mai multe, [faceți clic aici.](#page-203-0)

#### **Configurarea furnizorului CPaaS**

**Notă**: În prezent, această caracteristică nu este acceptată în Webex Contact Center.

Campaign Manager acceptă rularea campaniilor IVR (fără agent) folosind furnizori externi de servicii CPaas. Utilizatorul poate configura acreditările de acces ale furnizorului de servicii. Pentru a afla mai multe, [faceți clic aici.](#page-206-0)

#### **Taste API**

Această caracteristică facilitează accesul securizat la aplicații terțe care necesită integrări cu Campaign Manager pentru Cisco CCE. Autentificarea de bază permite accesul la aplicațiile Service, Webservice și Websocket Server. Utilizatorul poate genera o cheie API și o cheie secretă pentru a obține un acces securizat la Campaign Man- ager. Aceste chei ajută la securizarea accesului la API Manager. Pentru a afla mai multe, [faceți clic aici.](#page-209-0)

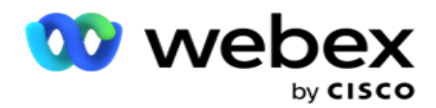

**Stare de disponibilitate ridicată**

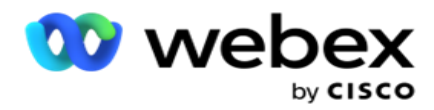

Disponibilitatea ridicată (HA) este o caracteristică licențiată. Campaign Manager folosește designul clusterului pentru soluția sa de disponibilitate ridicată. Fiecare componentă Manager de campanie este redundantă și este disponibilă în ambele clustere. În timpul funcționării normale, ambele clustere ar rula cu o parte în modul activ și cealaltă parte în modul stand-by. În timpul unei defecțiuni, procesul automat de reluare în caz de nereușită transferă clusterul în modul Stand-by în modul Activ și comută clusterul Activ anterior în modul Stand-by. Cele două părți sunt destinate doar redundanței, nu balotării încărcăturii. Pentru a afla mai multe, [faceți clic aici.](#page-198-0)

# <span id="page-136-0"></span>**Moduri**

Modurile se referă la metoda sau canalul de comunicare utilizat pentru a interacționa cu un client.

**Notă**: Aplicația acceptă numai Voce ca mod pentru versiunea curentă.

# **Adăugarea modului vocal**

Un mod vocal poate fi creat pentru a ajunge la un contact de pe o linie fixă (Acasă sau Birou sau Altele) sau un telefon mobil (Acasă sau Birou sau Altele).

- 1. Faceți clic pe **Adăugare mod** voce.
- 2. Introduceți un nume **de mod și o descriere** a modului.
- 3. Selectați o **lungime** minimă și o **lungime** maximă din lista verticală.
- 4. Dați clic pe **Salvați**.

# **Actualizarea unui mod**

- 1. Selectați un mod și faceți clic pe **pictograma Editare** .
- 2. Actualizați detaliile și faceți clic pe **Salvare**.

# **Ștergerea unui mod**

- 1. Selectați un mod și faceți clic pe **pictograma Ștergere** .
- 2. Faceți clic pe **OK** în fereastra pop-up de confirmare.

# **Câmpuri**

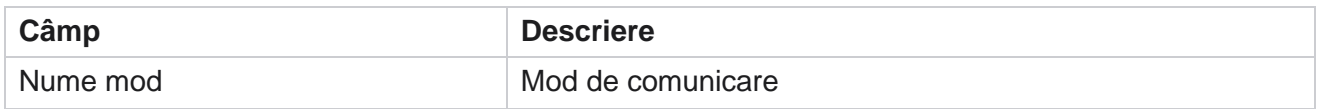

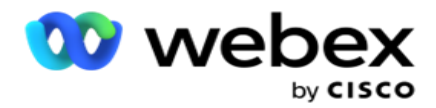

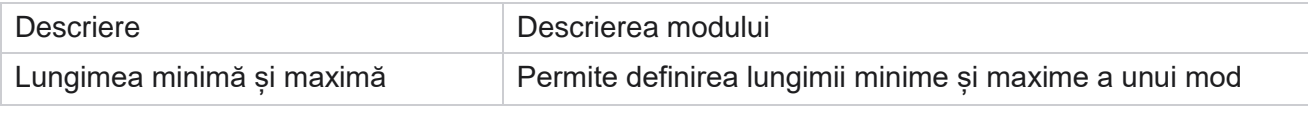

# <span id="page-137-0"></span>**Ora locală**

Toate orele sunt stocate în ora universală coordonată (UTC) și apar global pe baza fusului orar al sistemului. Fusurile orare sunt configurate în momentul instalării Managerului de campanie, iar fusurile orare configurate sunt folosite ca fusuri orare specifice campaniei. Utilizatorul folosește diferite fusuri orare pentru a rula campanii. Aceste fusuri orare pot fi împrăștiate pe diferite continente sau chiar în locații diferite de pe același continent.

Fusurile orare sunt prezentate în vizualizarea grilă și în vizualizarea hartă. Activați sau dezactivați fusul orar pentru a aplica fusul orar pentru o campanie. Dacă un fus orar este mapat la o campanie, nu aveți opțiunea de a dezactiva fusurile orare.

# **Vizualizarea grilă**

1. Navigați la **vizualizarea Grilă** .

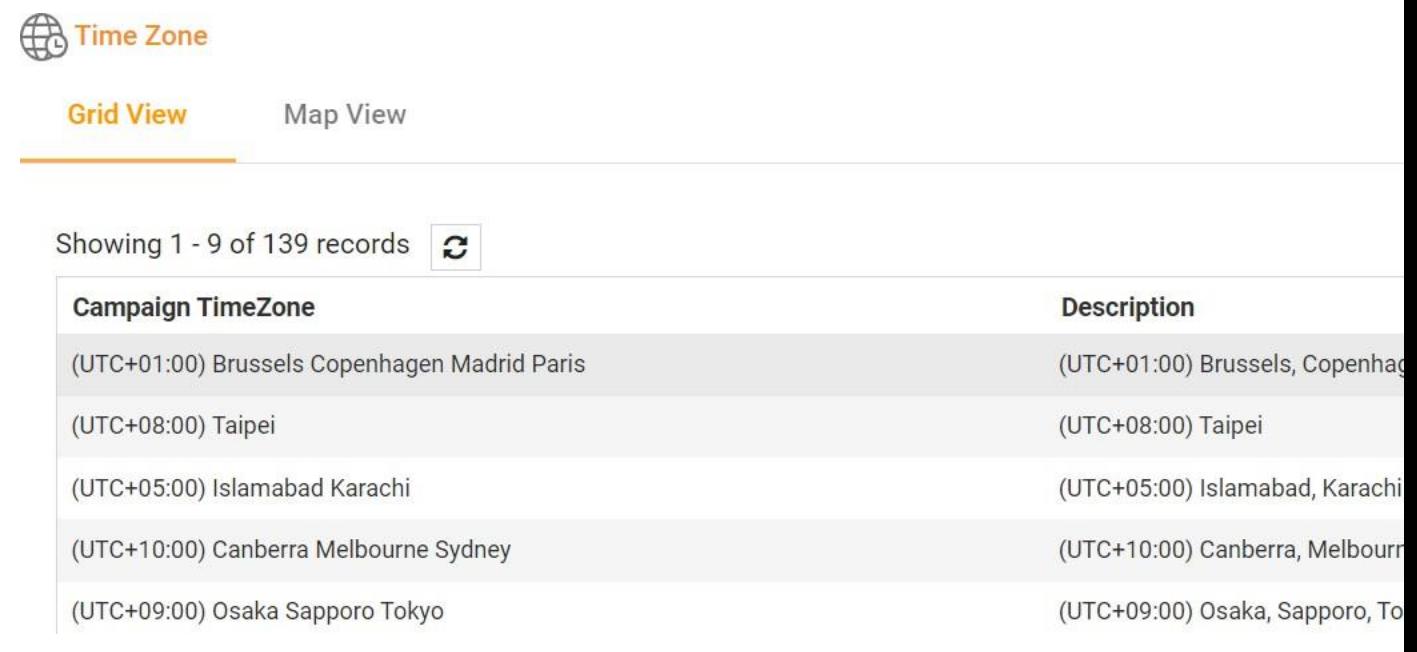

2. Selectați fusul orar și activați fusul orar pentru o campanie.

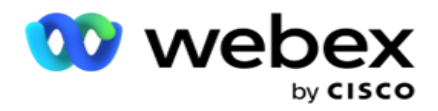

# **Vizualizare hartă**

1. Navigați la **vizualizarea Hartă** .

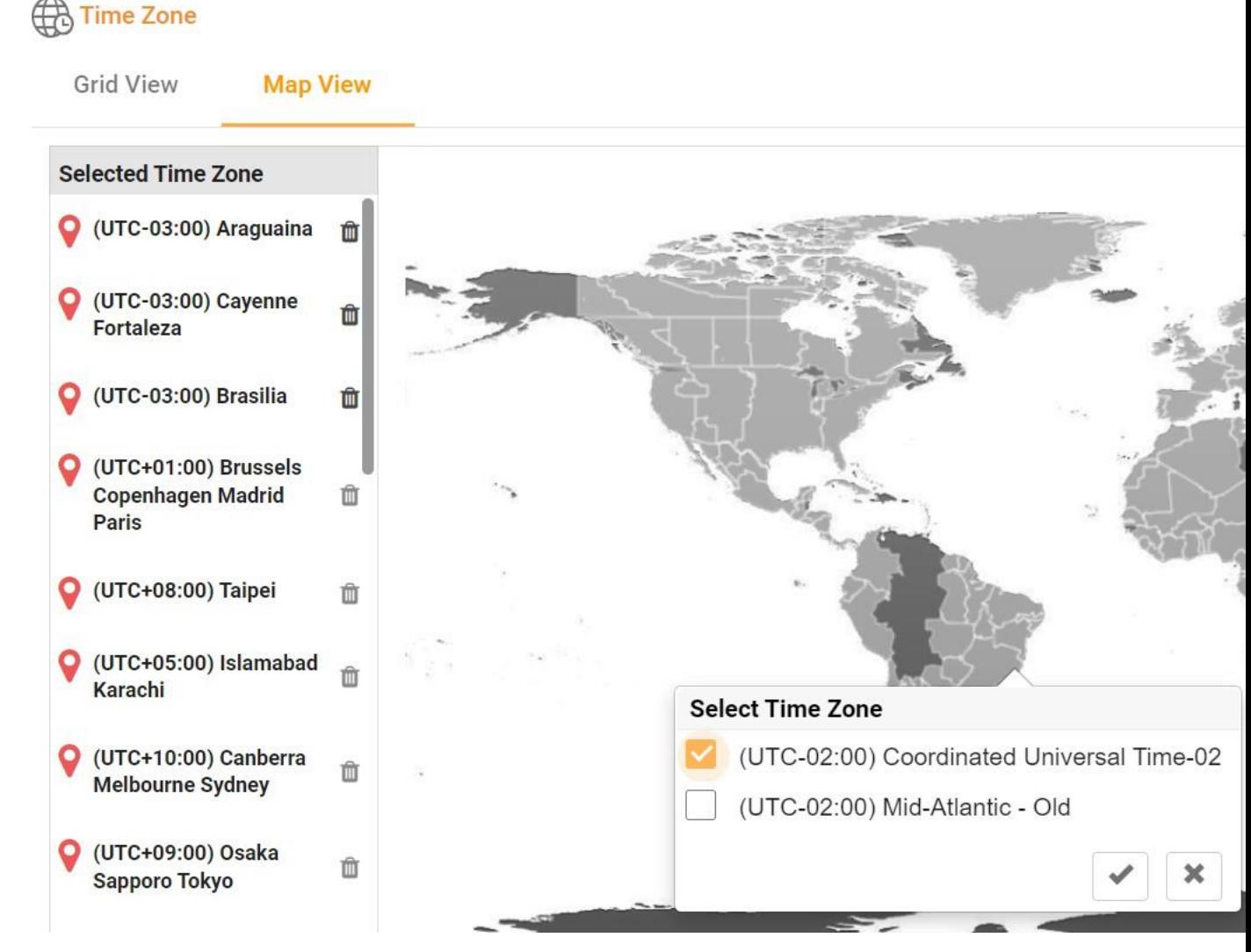

- 2. Faceți clic pe o zonă de pe hartă. Apare o fereastră pop-up care afișează toate fusurile orare pentru longitudinea selectată.
- 3. Faceți clic pe **OK** în fereastra pop-up de confirmare.

## **Fus orar sistem**

- 1. Navigați la fusul orar **al**sistemului.
- 2. Această selecție permite sistemului să calculeze datele pentru indicatorii de performanță în timp real pe baza fusului orar specificat.

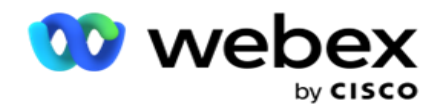

# <span id="page-139-0"></span>**Conformitate**

Conformitatea permite încărcarea următoarelor tipuri de contacte:

- Do Not Call (DNC) Registrul DNC este o listă de numere care au solicitat să nu fie deranjate de apeluri telefonice nedorite.
- · National Do Not Call (NDNC) Acesta este registrul DNC la nivel național. Dacă un număr este înregistrat sub NDNC, nicio persoană sau organizație nu efectuează un apel nesolicitat sau nu trimite un SMS nesolicitat.
- Prior Express Written Consent (PEWC) PEWC mandatează ca telemarketerii să obțină consimțământul prealabil expres scris al părții apelate pentru apeluri de telemarketing autoformate sau preînregistrate către numere wireless și apeluri preînregistrate către rețele fixe rezidențiale.

**Notă**: Contactați Cisco CSM pentru a activa această configurație.

 Ora preferată de client (CPT) - Aceasta vă permite să configurați trei ore diferite de apelare preferate de client prin intermediul fișierului de încărcare. Aplicația livrează contactul pentru apelare la ora preferată de client. Fusurile orare pot fi, de asemenea, configurate după cum este necesar.

**Notă**: Contactați Cisco CSM pentru a activa această configurație.

# **Import fișier**

- 1. **Selectați tipul** de încărcare și **modul de** import din meniul vertical.
- 2. Selectați tipul de **fișier din** Text/CSV **sau** Particularizat **.**
- 3. Dacă tipul de fișier este un Text/CSV, selectați un **Delimitator**. Utilizați oricare dintre următorii delimitatori în fișierul de încărcare: virgulă (,), cratimă (-), dolar (\$), procent (%), țeavă (|), circumflex sau caret  $(^\wedge)$ , ampersand  $($ & $)$ , asterisc  $(^*)$  și tab.
- 4. Dacă tipul de fișier este particularizat, selectați Format ca **JSON**.
- 5. Faceți clic pe **Alegeți fișierul de importat** și selectați un fișier.

**Notă**: Dacă utilizați aplicația într-o limbă localizată (alta decât engleza), salvați fișierul de contact plasat pentru încărcare în codificarea UTF-8.

6. Dacă este necesar un profil1 pentru încărcare, selectați din lista derulantă. Pentru încărcare rapidă, consultați ["Încărcare rapidă](#page-144-0) [" la pagina 99.](#page-144-0)

Cisco Webex Contact Center Ghidul utilizatorului Campaign Manager 1 Un profil este un șablon care stochează maparea listelor de încărcare și a câmpurilor de conformitate care pot fi reutilizate de fiecare dată, atât la încărcarea manuală, cât și la încărcarea automată. Toată configurația care guvernează încărcarea dvs. este salvată într-un profil numit -

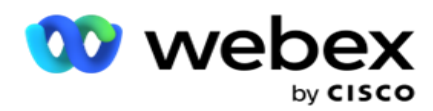

încărcare fișier / bază de date, acreditări de acces, maparea câmpului de afaceri și așa mai departe, practic totul asociat cu o încărcare. Tot ce trebuie să faceți este să selectați calea fișierului, să selectați un profil și să încărcați.

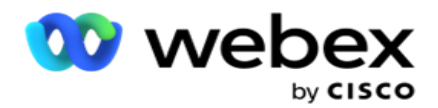

## **Maparea câmpurilor**

- 1. Navigați la fila Maparea **câmpurilor** și selectați următoarele din meniul derulant.
	- a. Cod de țară câmp din fișierul de încărcare care trebuie mapat la codul de țară.
	- b. Date DNC câmp mapat ca filtru pentru datele DNC.
	- c. Prefix zonă câmp care este mapat la prefixul zonei.
	- d. Tip canal canal pe care se aplică această încărcare DNC, cum ar fi voce, e-mail sau SMS.
- 2. Dacă tipul de încărcare este DNC, activați **Durată** DNC pentru a selecta durata din fișierul de încărcare. Pentru a marca permanent acest contact ca DNC, activați DNC Forever.

**Notă**: câmpul Durată DNC este activ numai dacă tipul de încărcare este DNC.

- 3. Selectați Data **de** început și Data de **sfârșit** dacă **câmpul DNC pentru totdeauna** nu este activat.
- 4. Dacă tipul de încărcare este **PEWC**, faceți clic pe unul dintre Consimțământ **sau**  Neconsimțământ **pentru a indica dacă contactul trebuie să fie livrat sub formă de**  consimțământ (consimțământ furnizat de utilizator) sau non-consimțământ, conform definiției consimțământului prealabil expres scris.
- 5. Dacă tipul de încărcare este **CPT**, selectați un fus orar.
- 6. Selectați **Încărcare din fișier** dacă doriți CPT așa cum este specificat în fișierul de încărcare a contactului. Asigurați-vă că fișierul încărcat are un fus orar. Selectați fusul orar și mapați un câmp din fișierul încărcat care este fusul orar pentru CPT. Asigurați-vă că fusul orar din fișierul încărcat este deja disponibil în aplicația dvs.
- 7. Selectați **Utilizare prefix** zonă pentru a utiliza fusul orar al prefixului ca fus orar CPT.
- 8. Selectați **Ziua** săptămânii din fișierul încărcat din lista verticală pentru ziua preferată de client a săptămânii pentru a primi apelul. Fișierul încărcat trebuie să conțină cel puțin două litere inițiale consecutive pentru ziua săptămânii, cum ar fi Mo pentru luni, Tu pentru marți și așa mai departe. Acesta este un câmp obligatoriu.
- 9. Selectați un **format** de oră din HH:MM și HH:MM:XM. Formatul orei trebuie să corespundă formatului indicat în fișierul de încărcare.

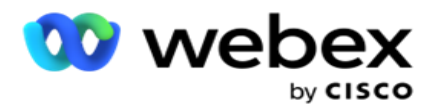

10. Selectați un **slot A orade începere 1**, **slotul A orade sfârșit 2**, orade început a slotului B 3, orade sfârșit a slotului B 4, orade început a slotului C 5 și ora de sfârșit a slotului C 6.

**Notă**: Nu este obligatoriu să selectați toate cele trei sloturi. Cu toate acestea, dacă selectați mai multe sloturi, trebuie să le selectați secvențial, mai întâi slotul A, apoi slotul B și apoi slotul C.

## **Conformitate sau categoria campaniei**

**Notă**: Acesta este un pas opțional.

- 1. Navigați la **fila Conformitate sau Categorie** specifică campaniei și selectați DNC-ul specific campaniei sau campaniile corespunzătoare pentru a aplica conformitatea pentru campanii selective.
- 2. Selectați CND **specific** categoriei și selectați categoriile de campanii corespunzătoare pentru a aplica conformitatea pentru categoriile selective de campanii.
- 3. Dați clic pe **Salvați**.

Ond care contactul nu este livrat apelatorului.

Ond care contactul nu este livrat apelatorului.

<sup>1</sup> Selectați câmpul pentru a mapa la ora de începere a slotului preferată de client pentru primul slot sau slotul A. Acesta este momentul în care aplicația livrează contactul apelatorului, sub rezerva oricăror restricții legale pentru apelare care sunt în vigoare pentru acest slot.

<sup>2</sup> Selectați câmpul de mapat la ora de sfârșit a slotului preferat de client pentru primul sau slotul A. Acesta este momentul bey-

<sup>3</sup> Selectați câmpul pentru maparea la ora de începere a slotului preferată de client pentru al doilea slot sau slotul B. Acesta este necesar ca al doilea dintre cele trei sloturi preferate de client, în cazul în care primul slot duce la un apel nereușit. Acesta este momentul în care aplicația livrează contactul apelatorului. De exemplu, dacă ora slotului A este de la 8 am la 9 am, iar apelul nu a putut fi apelat din cauza unor restricții sau clientul nu poate fi contactat, acesta va fi apelat în slotul B definit aici, care ar putea fi de la 10 am la 11 am. Din nou, acest lucru este, de asemenea, supus oricăror restricții stat- utory pentru apelare care sunt în vigoare pentru acest slot.

<sup>4</sup> Selectați câmpul de mapat la ora de sfârșit a slotului preferată de client pentru al doilea sau slotul B. Acesta este momentul bey-

<sup>5</sup> Selectați câmpul pentru a mapa la ora de începere a slotului preferată de client pentru al treilea sau slotul C. Acesta este necesar ca ultimul dintre cele trei sloturi preferate de client, în cazul în care primul și al doilea slot au ca rezultat un apel nereușit. Acesta este momentul în care aplicația livrează contactul apelatorului. De exemplu, dacă ora slotului A este de la 8 am la 9 am, iar apelul nu a putut fi apelat din cauza unor restricții sau clientul nu a putut fi contactat; ora slotului B este de la 10 am la 11 am și nu a putut fi apelată din aceleași motive, va fi apelată în slotul C definit aici, care ar putea fi între orele 14:00 și 15:00. Din nou, acest lucru este, de asemenea, supus oricăror restricții legale

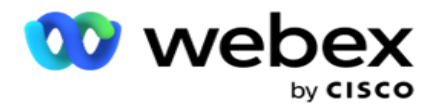

pentru apelare care sunt în vigoare pentru acest slot.

6 Selectați câmpul pentru maparea la ora de sfârșit a slotului preferată de client pentru al treilea sau slotul C. Acesta este momentul bey-

Ond care contactul nu este livrat apelatorului.
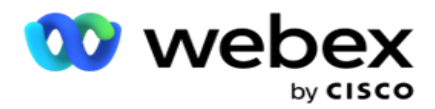

## **Căutare rapidă**

- 1. Selectați tipul **de** încărcare și **CategoryType**.
- 2. Introduceți valoarea de căutat. Acesta este numărul de telefon al contactului marcat ca unul dintre DNC, NDNC sau PEWC.
- 3. Faceți clic pe **Găsire**.
- 4. Bifați caseta de selectare pentru **slotul A**. Selectați Ora **de** început și **ora de sfârșit** pentru ora de apelare preferată de client pentru acest slot. Faceți clic pe **OK.**
- 5. Dacă aveți nevoie de un alt slot, bifați caseta de selectare pentru **slotul B**. Selectați Ora de început și ora de sfârșit pentru ora de apelare preferată de cus- tomer pentru acest slot. Faceți clic pe **OK.**
- 6. Dacă aveți nevoie de un al treilea slot, bifați caseta de selectare pentru **slotul C**. Selectați Ora **de**  început și **ora de sfârșit** pentru ora de apelare preferată de cus- tomer pentru acest slot. Faceți clic pe **OK.**

# **Încărcare rapidă**

Pentru o încărcare rapidă:

1. Selectează tipul **de** încărcare și tipul **canalului**.

**Notă**: tipul de canal nu se aplică pentru tipul de încărcare PEWC.

- 2. Selectați lista verticală **Categorie** din.
- 3. Introduceți datele **de** conformitate, cum ar fi datele DNC, datele NDNC sau datele PEWC. În locul numărului de telefon al contactului, puteți introduce și valoarea pentru orice parametru de afaceri marcat ca DNC. Consultați Parametrul de afaceri.
- 4. Activați **durata** validă pentru a face contactul ca DNC pentru totdeauna.
- 5. Introduceți ora **de** început și ora de **sfârșit**. Acest contact rămâne marcat ca DNC pentru perioada selectată.

**Notă**: Acest lucru este aplicabil numai dacă nu este bifată caseta de **selectare DNC Forever** .

- 6. Dacă tipul de încărcare este **PEWC**, faceți clic pe unul dintre Consimțământ **sau** Neconsimțământ **pentru a indica dacă contactul trebuie să fie livrat sub formă de** consimțământ (consimțământ furnizat de utilizator) sau non-consimțământ, conform definiției consimțământului prealabil expres scris.
- 7. Dacă tipul de încărcare este **CPT**, selectați un fus orar.
- 8. Selectați **Ziua** săptămânii pentru ziua preferată de client a săptămânii pentru a primi apelul.
- 9. Bifați caseta de validare pentru slotul A. Selectați ora de început și ora de sfârșit pentru ora de apelare preferată de client pentru acest slot. Faceți clic pe OK.
- 10. Dacă aveți nevoie de un alt slot, bifați caseta de selectare pentru slotul B. **Selectați ora** de început și **ora de sfârșit** pentru ora de apelare preferată de cus- tomer pentru acest slot. Faceți clic pe **OK.**
- 11. Dacă aveți nevoie de un al treilea slot, bifați caseta de selectare pentru slotul C. Selectați **ora** de început și **ora** de sfârșit pentru ora de apelare preferată de client pentru acest slot. Faceți clic pe **OK.**
- 12. Dați clic pe **Încărcați**.

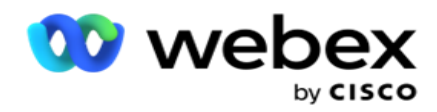

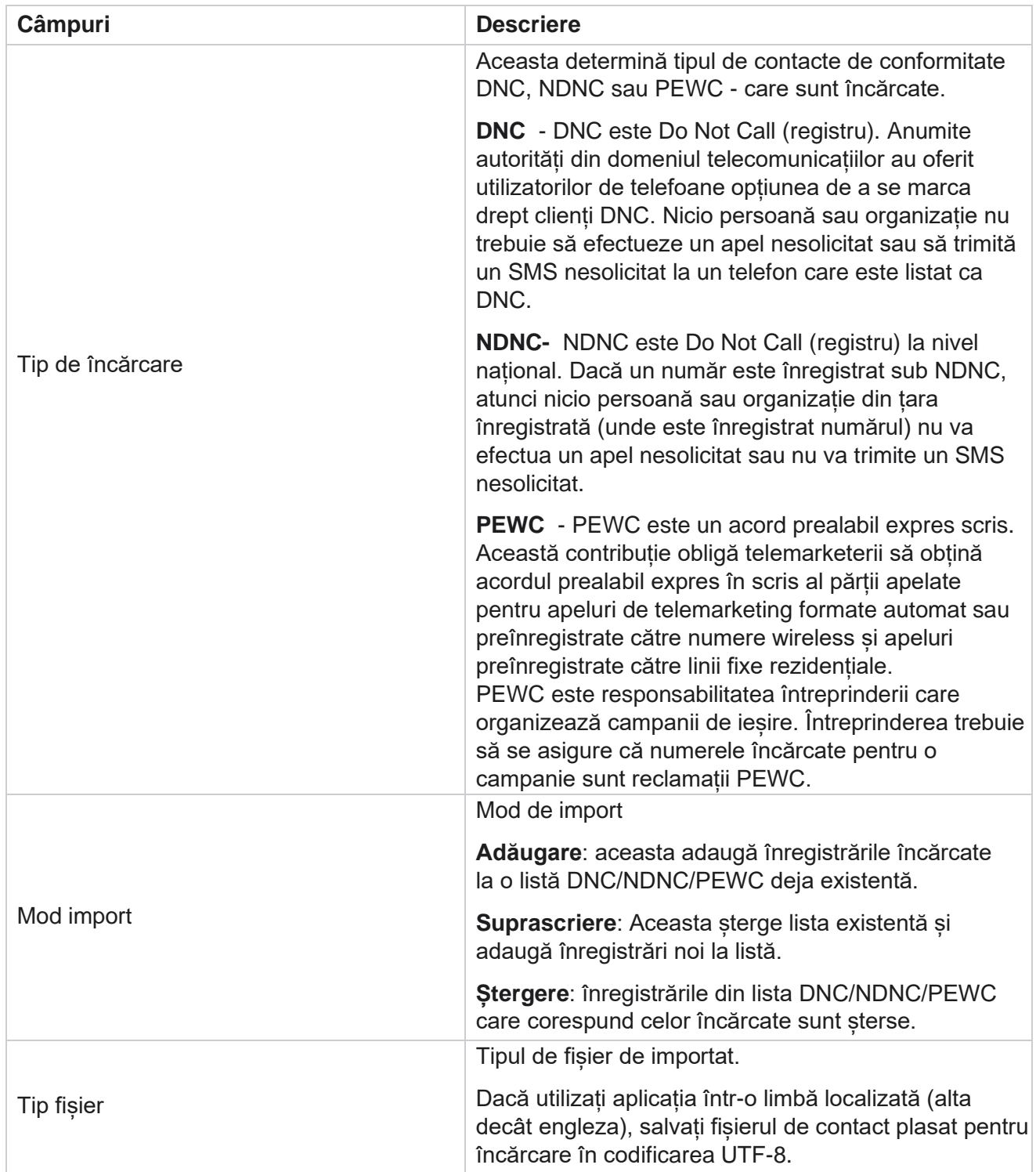

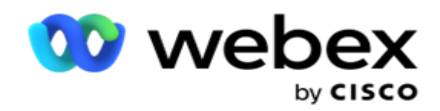

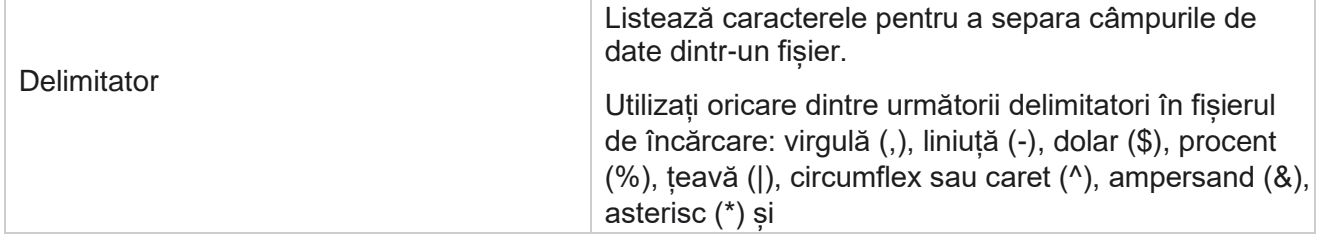

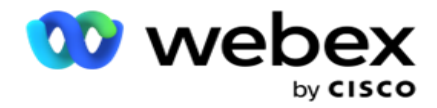

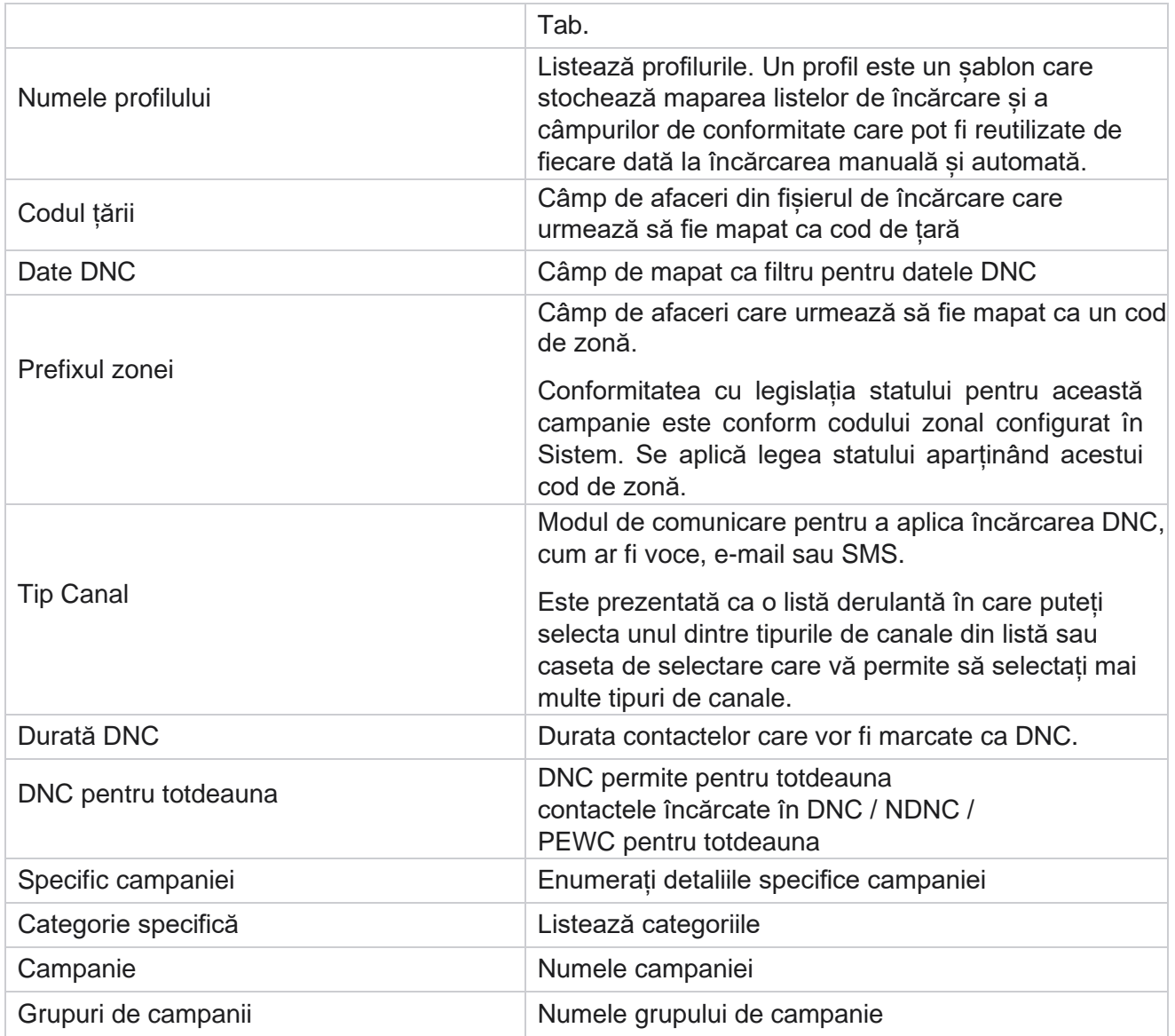

# **Încărcare globală**

Încărcarea globală vă permite să încărcați o singură listă de clienți potențiali în mai multe campanii, pe baza criteriilor definite pentru fiecare dintre aceste campanii. Această secțiune se referă la configurarea detaliilor globale de încărcare, cum ar fi informațiile despre fișiere și condițiile.

Utilizatorul poate efectua următoarele:

- · Încărcare contacte
- Configurație globală de încărcare

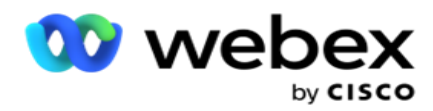

Încărcarea globală vă ajută să mapați câmpurile de contact cu tipul de date. Puteți adăuga condiții suplimentare la lista de contacte făcând clic pe plus lângă regulă (Adăugare condiție) și creați seturi de condiții suplimentare. Condițiile dintr-un set de condiții sunt ȘIluate împreună atunci când se evaluează regula. Fiecare condiție este SAUed cu orice alte seturi de condiții.

# **Încărcare contacte**

#### **Import fișier**

- 1. Dați clic pe + **Adăugați** o pictogramă și navigați la **Încărcare contact**.
- 2. Selectați tipul **din Text/CSV** sau **Altele .** Alt format acceptă numai formatul JSON.
- 3. Faceți clic pe **Alegeți fișierul** și selectați un fișier de contact de încărcat.

**Notă**: Dacă utilizați aplicația într-o altă limbă localizată decât engleza, salvați fișierul de contact plasat pentru încărcare în codificarea UTF-8.

4. Selectați un **șablon** de fișier din configurațiile globale de încărcare.

#### **Schema de date**

- 1. Navigați la schema **de**date. Toate câmpurile din fișierul șablon sunt afișate în meniul derulant. Definiți caracteristicile fiecărui câmp.
- 2. Selectați un **tip** de date din **Float**, **String**, **Number** și **DateTime**.
- 3. Dacă tipul de date selectat este **DatăOră**, selectați

#### un **Format**. **Generator de expresii**

- 1. Navigați la Generatorul **de** expresii și faceți clic pe **CREARE NOU.**
- 2. Introduceți un nume **de**expresie.
- 3. Selectați o **funcție** din lista verticală. Pentru funcțiile Stânga, Dreapta, Subșir și Înlocuire, toate câmpurile schemă (câmpurile antet din fișierul încărcat) și câmpurile de sistem sunt populate. Selectați una dintre acestea și faceți clic pe **Selectare**.
- 4. Faceți clic pe **Setări** față de parametrul 1. Există trei parametri pe care îi puteți alege pentru această expresie. Pentru funcțiile Stânga, Dreapta, Subșir și Înlocuire, toate câmpurile schemă și câmpurile sistem sunt populate. Selectați una dintre acestea și faceți clic pe **Selectare**. Pentru toate celelalte funcții legate de dată, zi și oră, puteți selecta numai **Acum**.
- 5. Faceți clic pe **Setări** față de parametrul 2. Există trei parametri pe care îi puteți alege pentru această expresie. Pentru funcțiile Stânga, Dreapta, Subșir și Înlocuire, toate câmpurile schemă și câmpurile sistem sunt populate. Selectați una dintre acestea și faceți clic pe **Selectare**. Pentru toate celelalte funcții legate de dată, zi și oră, puteți selecta numai **Acum**.
- 6. Faceți clic pe **Setări** pentru parametrul 3. Există trei parametri pe care îi puteți alege pentru această expresie. Pentru funcțiile Stânga, Dreapta, Subșir și Înlocuire, toate câmpurile schemă și câmpurile sistem sunt populate. Selectați una dintre acestea și faceți clic pe **Selectare**. Pentru toate celelalte funcții legate de dată, zi și oră,

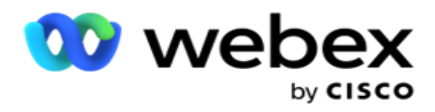

puteți selecta doar **Acum**.

7. Dați clic

## pe **Salvați**.

## **Starea**

## **construcției**

- 1. Navigați la fila Condiție **de** compilare. Aceasta afișează starea de compilare pentru o campanie și un profil. Utilizatorul poate edita sau șterge condiția din **acțiune**.
- 2. Faceți clic pe **+ Adăugare condiție** pentru a crea o condiție nouă.
- 3. Selectați un nume **de campanie și un nume** de profil din meniul vertical.
- 4. Există două modalități de a încărca un fișier. Acest lucru este controlat de configurația *Record- sMovedToAllMatchedConditions* din *web.config* a componentei *LCMGlobalUploader* .
	- a. Adevărat pentru mai multe campanii, în cazul în care un contact îndeplinește condițiile pentru mai multe campanii
	- b. Fals într-o singură campanie, în care contactul este încărcat în prima campanie care corespunde condiției.
- 5. Pentru a activa sau dezactiva un **Advanced Builder**, consultați [Advance Build Condition.](..%20/..%20/..%20/..%20/..%20/Con%1binut/Configura%1bie%20sistem/%cenc%03rcare%20global%03/AE%20Advance%20Build%20Condition.htm)
- 6. Dați clic pe **Încărcați**.

# **Configurarea încărcării globale folosind text și CSV**

Pentru a ști cum să efectuați configurarea globală de încărcare utilizând text și CSV, consultați [Configurarea utilizând text și](..%20/..%20/..%20/..%20/..%20/Con%1binut/Configurare%20sistem/%cenc%03rcare%20global%03/Configurare%20%eenc%03rcare%20global%03%20folosind%20text%20%19i%20CSV.htm) [CSV](..%20/..%20/..%20/..%20/..%20/Con%1binut/Configurare%20sistem/%cenc%03rcare%20global%03/Configurare%20%eenc%03rcare%20global%03%20folosind%20text%20%19i%20CSV.htm)

# **Configurarea încărcării globale folosind API.**

Pentru a afla cum să efectuați configurația globală de încărcare utilizând API, consultați ["Configurarea utilizând](#page-156-0)  [API" de la pagina 108.](#page-156-0)

# **Configurația globală de încărcare folosind JSON sau lățime fixă**

Pentru a ști cum să efectuați configurația globală de încărcare utilizând fișiere text sau JSON, consultați ["Configurarea utilizând JSON](#page-152-0) sau lățimea [fixă" de la pagina 105](#page-152-0)

# **Actualizarea stării încărcării globale**

1. Selectați un ID de listă globală și faceți clic pe **pictograma Meniu** de sub **Acțiune**.

Cisco Webex Contact Center Ghidul utilizatorului Campaign Manager - 103 2. Pe baza stării curente, meniul afișează opțiunile. Selectați opțiunea corespunzătoare pentru a modifica

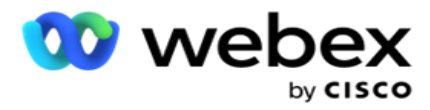

starea.

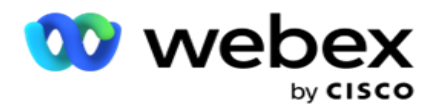

# **Ștergere încărcare globală**

- 1. Selectați un ID de listă globală și faceți clic pe **pictograma Meniu** de sub **Acțiune**.
- 2. Selectați **Ștergere**.

# **Câmpuri**

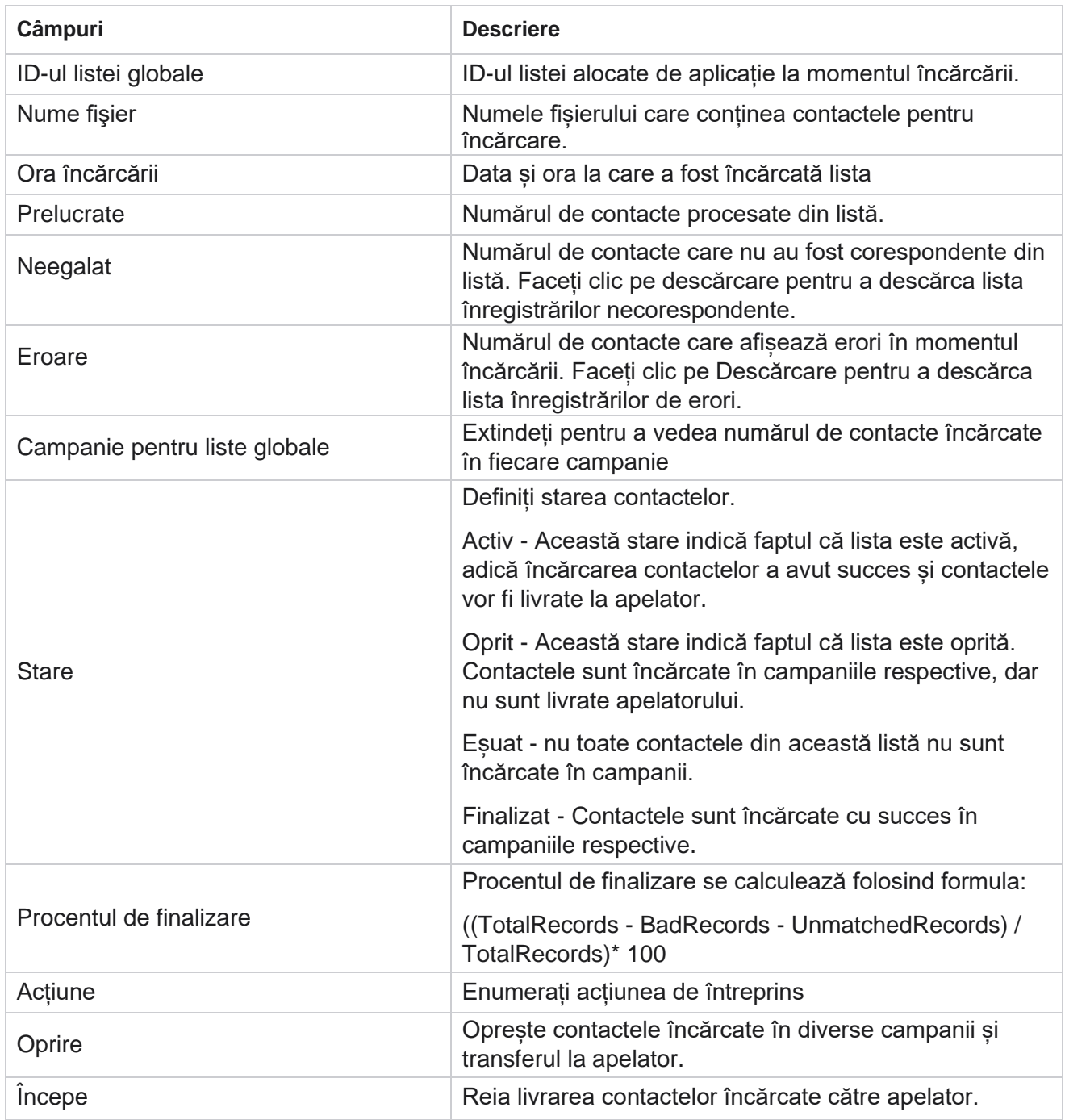

Cisco Webex Contact Center Ghidul utilizatorului Campaign Manager

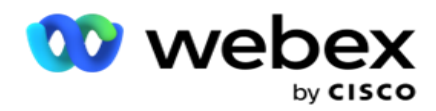

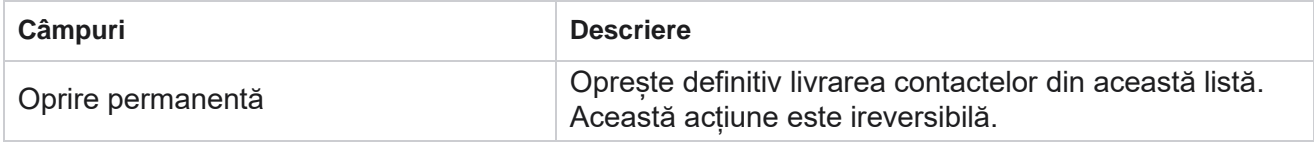

# <span id="page-152-0"></span>**Configurare utilizând JSON sau lățime fixă**

### **Import fișier**

- 1. Selectați o **sursă** pentru încărcare.
	- a. Selectați un **fișier nou** pentru a configura un fișier nou pentru încărcare globală.
	- b. Selectați un **fișier existent** pentru a actualiza condițiile la un fișier existent.
- 2. Dacă sursa **selectată** este **nouă**, selectați un **delimitator**
- 3. Selectați un **tip de** fișier.
	- a. **Text / CSV**  Selectați această opțiune pentru a încărca contactul dintr-un fișier plat. Câmpurile din fișierul plat pot fi separate printr-o virgulă, o filă sau un delimitator personalizat.
	- b. **API**  Dacă nu utilizați un fișier plat, puteți utiliza și un șablon pentru a încărca contactele utilizând API.
	- c. **Altele**  Dacă selectați Altele, selectați un format adecvat din Lățime fixă (fișiere text formatate fără anteturi) sau JSON (opțiunea implicită).

**Notă**: Dacă utilizați aplicația într-o limbă localizată (alta decât engleza), salvați fișierul de contact plasat pentru încărcare în codificarea UTF-8.

4. Dacă încărcați dintr-un fișier, selectați un fișier încărcat.

**Notă**: asigurați-vă că numele fișierului pe care îl plasați pentru încărcare începe cu același șir. Exemplu, primiți fișiere de la o aplicație terță (CRM) pentru încărcare în mod regulat. Dacă fișierul pe care îl prezentați aici este Contact.txt, toate fișierele plasate de aplicația terță parte ar trebui să înceapă cu acest nume. Aplicația terță parte poate adăuga o marcă temporală sau un ID unic pentru identificare - de exemplu, Contact\_MMDDYYYY.txt sau, respectiv, Contact 000001.txt. Dacă aplicația găseste un fisier care se potriveste cu sirul de pornire (în acest caz, Contact .............................................................), fișierul este preluat pentru încărcare.

**Notă**: Dacă fișierul dvs. de contact conține câmpuri de afaceri opționale, anteturile de fișier pentru aceste câmpuri nu trebuie să conțină nicăieri caractere speciale. De asemenea, asigurați-vă că antetul de fișier pentru aceste câmpuri nu începe cu un număr. Dacă folosești un Delimitator personalizat, selectează un Delimitator pe care l-ai folosit în fișierul de încărcare pentru a separa câmpurile de date.

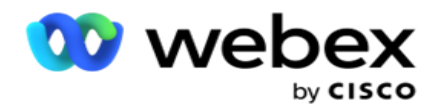

#### **Lățime fixă**

Această opțiune se aplică numai dacă formatul de fișier selectat este **Altele**.

1. Selectați fișierul TXT dorit, apare secțiunea Lățime fixă.

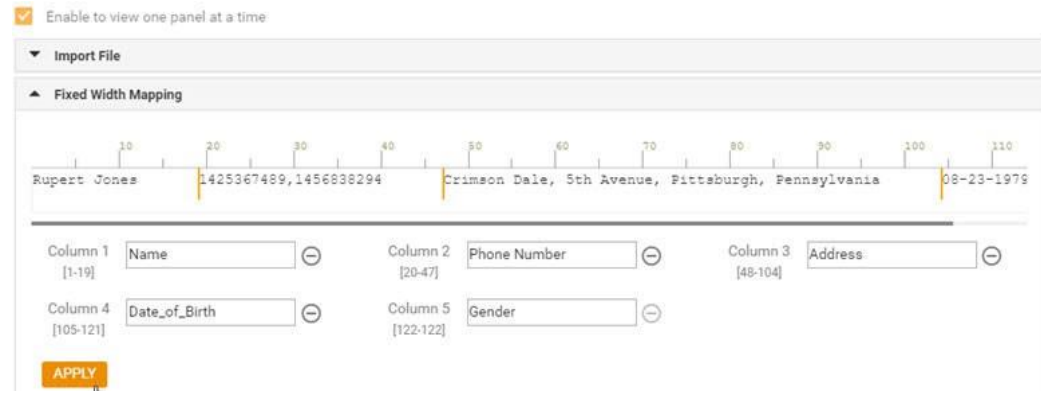

- 2. Primul rând de date din fișier este afișat pe o scară de caractere. Permite delimitarea coloanelor și definirea anteturilor pentru fiecare dintre ele.
- 3. Faceți clic pe locurile de-a lungul rândului de date pentru a marca limitele pentru fiecare coloană. Este permis un număr maxim de 128 de caractere pe coloană.
- 4. Prima coloană stabilită este denumită coloana 1, iar coloanele consecutive sunt numerotate în consecință. Intervalul de caractere este, de asemenea, specificat pentru fiecare coloană. Intervalul pentru prima coloană începe de la 1. Punctul final al unei coloane este punctul de plecare al următoarei.
- 5. Definiți antetul pentru fiecare coloană din caseta text, prezentă de-a lungul fiecăreia dintre ele.

Notă: Numai fișierele TXT fără anteturi sunt sugerate pentru încărcare. Dacă este încărcat un fișier TXT cu antet, antetul este tratat ca o înregistrare. Nepotrivirea antetului nu este raportată în istoricul încărcărilor globale. Acestea pot fi utilizate din folderul Jurnal de erori din calea Încărcare globală.

- 6. Pentru a șterge o coloană, faceți clic pe **Eliminare** de-a lungul acesteia și confirmați în fereastra pop-up Confirmare ștergere care apare. Ultima coloană nu poate fi ștearsă.
- 7. Faceți clic pe **butonul APLICARE** pentru a salva modificările. Odată aplicate, modificările nu mai pot fi inversate. Anteturile de coloană sunt acum populate pentru maparea datelor în câmpurile următoare. Navigați la secțiunea Maparea câmpurilor pentru a mapa anteturile la câmpuri.

#### **Schema de date**

- 1. Navigați la schema **de**date. Toate câmpurile din fișierul șablon sunt afișate în meniul derulant. Definiți caracteristicile fiecărui câmp.
- 2. Selectați un **tip** de date din **Float**, **String**, **Number** și **DateTime**.
- 3. Dacă tipul de date selectat este **DatăOră**, selectați

#### un **Format**. **Generator de expresii**

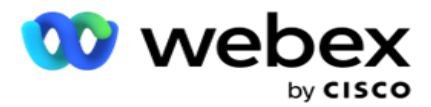

- 1. Navigați la Generatorul **de** expresii și faceți clic pe **CREARE NOU.**
- 2. Introduceți un nume **de**expresie.
- 3. Selectați o **funcție** din lista verticală. Pentru funcțiile Stânga, Dreapta, Subșir și Înlocuire, toate câmpurile schemă (câmpurile antet din fișierul încărcat) și câmpurile de sistem sunt populate. Selectați una dintre acestea și faceți clic pe **Selectare**.
- 4. Faceți clic pe **Setări** față de parametrul 1. Există trei parametri pe care îi puteți alege pentru această expresie. Pentru funcțiile Stânga, Dreapta, Subșir și Înlocuire, toate câmpurile schemă și câmpurile sistem sunt populate. Selectați una dintre acestea și faceți clic pe **Selectare**. Pentru toate celelalte funcții legate de dată, zi și oră, puteți selecta numai **Acum**.
- 5. Faceți clic pe **Setări** față de parametrul 2. Există trei parametri pe care îi puteți alege pentru această expresie. Pentru funcțiile Stânga, Dreapta, Subșir și Înlocuire, toate câmpurile schemă și câmpurile sistem sunt populate. Selectați una dintre acestea și faceți clic pe **Selectare**. Pentru toate celelalte funcții legate de dată, zi și oră, puteți selecta numai **Acum**.
- 6. Faceți clic pe **Setări** pentru parametrul 3. Există trei parametri pe care îi puteți alege pentru această expresie. Pentru funcțiile Stânga, Dreapta, Subșir și Înlocuire, toate câmpurile schemă și câmpurile sistem sunt populate. Selectați una dintre acestea și faceți clic pe **Selectare**. Pentru toate celelalte funcții legate de dată, zi și oră, puteți selecta numai **Acum**.
- 7. Dați clic

### pe **Salvați**.

### **Starea**

### **construcției**

- 1. Navigați la fila Condiție **de** compilare. Aceasta afișează starea de compilare pentru o campanie și un profil. Utilizatorul poate edita sau șterge condiția din **acțiune**.
- 2. Faceți clic pe **+ Adăugare condiție** pentru a crea o condiție nouă.
- 3. Selectați un nume **de campanie și un nume** de profil din meniul vertical.
- 4. Există două modalități de a încărca un fișier. Acest lucru este controlat de configurația *Record- sMovedToAllMatchedConditions* din *web.config* a componentei *LCMGlobalUploader* .
	- a. Adevărat pentru mai multe campanii, în cazul în care un contact îndeplineste conditiile pentru mai multe campanii
	- b. Fals într-o singură campanie, în care contactul este încărcat în prima campanie care corespunde condiției.
- 5. Pentru a activa sau dezactiva un **Advanced Builder**, consultați [Advance Build Condition.](..%20/..%20/..%20/..%20/..%20/Con%1binut/Configura%1bie%20sistem/%cenc%03rcare%20global%03/AE%20Advance%20Build%20Condition.htm)
- 6. Dați clic pe **Încărcați**.

Condiția de compilare afișează următoarele câmpuri:

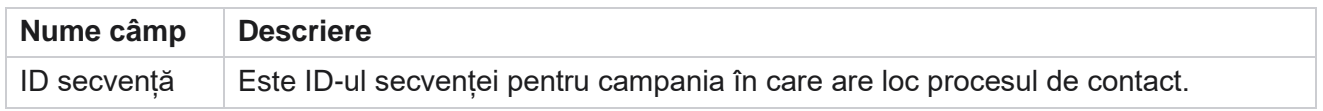

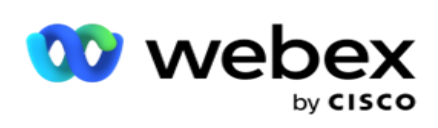

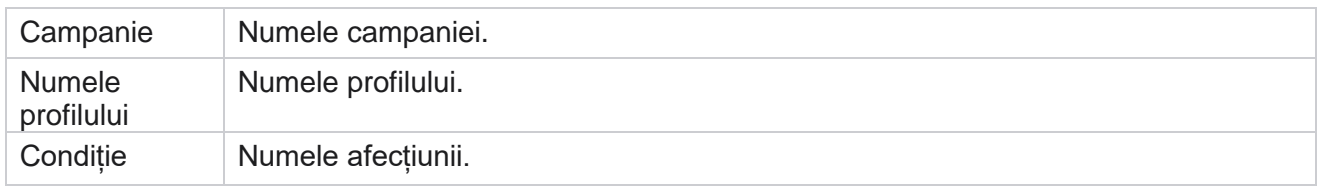

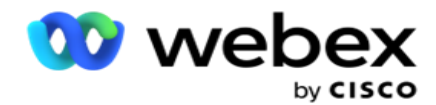

Acțiune  $\blacksquare$  Acțiunea care trebuie efectuată.

# <span id="page-156-0"></span>**Configurarea utilizând API**

#### **Import fișier**

- 1. Faceți clic pe + **pictograma Adăugare** și navigați la Configurația **globală de**încărcare.
- 2. Selectați o **sursă** pentru încărcare.
	- a. Selectați un **fișier nou** pentru a configura un fișier nou pentru încărcare globală.
	- b. Selectați un **fișier existent** pentru a actualiza condițiile la un fișier existent.
- 3. Dacă sursa **selectată** este **nouă**, selectați un **delimitator**
- 4. Selectați **API** ca tip de fișier. Dacă utilizați API globală de încărcare pentru a încărca contacte, selectați această opțiune. Acest lucru necesită un șablon (sursă de date) care conține detaliile de contact. Puteți mapa câmpurile din fișierul șablon la schema de date, puteți scrie condiții și puteți încărca contacte.
- 5. Introduceți un nume **de**șablon. Un șablon conține cerințele de intrare mandatate de API.

#### **Schema de date**

- 1. Navigați la schema **de**date. Toate câmpurile din fișierul șablon sunt afișate în meniul derulant. Definiți caracteristicile fiecărui câmp.
- 2. Selectați un **tip** de date din **Float**, **String**, **Number** și **DateTime**.
- 3. Dacă tipul de date selectat este **DatăOră**, selectați

#### un **Format**. **Generator de expresii**

- 1. Navigați la Generatorul **de** expresii și faceți clic pe **CREARE NOU**.
- 2. Introduceți un nume de **expresie**.
- 3. Selectați o **funcție** din lista verticală. Pentru funcțiile Stânga, Dreapta, Subșir și Înlocuire, toate câmpurile schemă (câmpurile antet din fișierul încărcat) și câmpurile de sistem sunt populate. Selectați una dintre acestea și faceți clic pe **Selectare**.
- 4. Faceți clic pe **Setări** față de parametrul 1. Există trei parametri pe care îi puteți alege pentru această expresie. Pentru funcțiile Stânga, Dreapta, Subșir și Înlocuire, toate câmpurile schemă și câmpurile sistem sunt populate. Selectați una dintre acestea și faceți clic pe **Selectare**. Pentru toate celelalte funcții legate de dată, zi și oră, puteți selecta numai **Acum**.

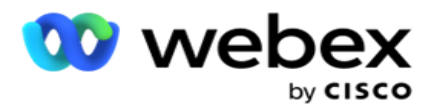

- 5. Faceți clic pe **Setări** față de parametrul 2. Există trei parametri pe care îi puteți alege pentru această expresie. Pentru funcțiile Stânga, Dreapta, Subșir și Înlocuire, toate câmpurile schemă și câmpurile sistem sunt populate. Selectați una dintre acestea și faceți clic pe **Selectare**. Pentru toate celelalte funcții legate de dată, zi și oră, puteți selecta numai **Acum**.
- 6. Faceți clic pe **Setări** pentru parametrul 3. Există trei parametri pe care îi puteți alege pentru această expresie. Pentru funcțiile Stânga, Dreapta, Subsir și Înlocuire, toate câmpurile schemă și câmpurile sistem sunt populate. Selectați una dintre acestea și faceți clic pe **Selectare**. Pentru toate celelalte funcții legate de dată, zi și oră, puteți selecta numai **Acum**.
- 7. Dați clic

### pe **Salvați**.

### **Starea**

### **construcției**

- 1. Navigați la fila Condiție **de** compilare. Aceasta afișează starea de compilare pentru o campanie și un profil. Utilizatorul poate edita sau șterge condiția din **acțiune**.
- 2. Faceți clic pe **+ Adăugare condiție** pentru a crea o condiție nouă.
- 3. Selectați un nume **de campanie și un nume** de profil din meniul vertical.
- 4. Există două modalități de a încărca un fișier. Acest lucru este controlat de configurația *Record- sMovedToAllMatchedConditions* din *web.config* a componentei *LCMGlobalUploader* .
	- a. Adevărat pentru mai multe campanii, în cazul în care un contact îndeplinește condițiile pentru mai multe campanii
	- b. Fals într-o singură campanie, în care contactul este încărcat în prima campanie care corespunde condiției.
- 5. Pentru a activa sau dezactiva un **Advanced Builder**, consultați [Advance Build Condition.](..%20/..%20/..%20/..%20/..%20/Con%1binut/Configura%1bie%20sistem/%cenc%03rcare%20global%03/AE%20Advance%20Build%20Condition.htm)
- 6. Dați clic pe **Încărcați**.

# **Rezultatul afacerii**

Rezultatul afacerii este dispoziția stabilită de un agent pe baza rezultatului unei interacțiuni cu un client. Rezultatul afacerii definește regulile de rechemare și închidere pentru fiecare rezultat al afacerii.

De exemplu, un titular de card de credit poate confirma că plătește soldul. Descrierea dvs. poate fi Con- firmed To Pay. În acest caz, puteți trata acest rezultat al afacerii ca succes. Puteți configura rezultatul afacerii pentru a închide contactul dacă este un succes. În schimb, dacă titularul cardului de credit refuză să plătească, descrierea dvs. poate fi Refuzat să plătească și puteți seta rezultatul afacerii ca Eșec. Din nou, puteți configura rezultatul afacerii pentru a reprograma din nou contactul la o dată ulterioară.

Utilizatorul poate să creeze un nou rezultat al afacerii, să modifice și să șteargă un rezultat al afacerii.

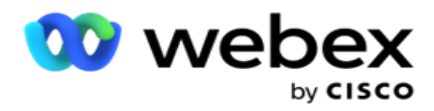

# **Rezultatele platformei de sincronizare**

**Notă**: **Global\_<dialername>\_Wrap-up** se aplică Webex Contact Center.

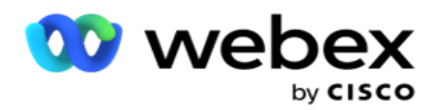

**Notă**: Puteți sincroniza Nice CXone Disposition folosind butonul SYNC DISPOSITION și puteți crea noi rezultate de afaceri. Acest lucru este valabil pentru Nice CXone.

Rezultatele afacerii sunt disponibile agentului în spațiul de lucru.

Atunci când un agent sincronizează apelatorul telefonic cu aplicația Campaign Manager, codurile de încadrare sunt preluate și afișate sub **grupul Global\_<dialername>\_Wrap-up** . Campaign Manager acordă prioritate codului de încheiere definit față de un rezultat comercial setat în Agent Desktop.

Nu puteți să adăugați un nou rezultat al afacerii sau să eliminați un rezultat al afacerii din grup. Puteți defini ["Rezultatele părinte" de mai jos](#page-159-0) și puteți modifica proprietățile rezultatelor afacerii, cum **ar fi Tipul rezultatului,** Ora **reprogramării,** Reîncercare maximă, **Prioritate**, **Scor** clienți potențiali și așa mai departe.

## **Adăugați un nou rezultat al afacerii**

#### **Grupul de rezultate de afaceri**

- 1. Apasă pe **Adaugă** și navighează la **Adaugă un rezultat** comercial.
- 2. Introdu numele **și** descrierea **grupului de rezultate ale afacerii**.
- 3. Faceți clic pe **Următorul**.

#### <span id="page-159-0"></span>**Rezultatele părinților**

- 1. Navigați la **fila Rezultate** părinte și faceți clic pe **Adăugare**.
- 2. Introduceți un nume **de** rezultat părinte și o **descriere** a rezultatului părinte.
- 3. Faceți clic pe **Salvare sub fila Acțiune .**
- 4. Faceți clic pe **Următorul**.

#### **Rezultatul**

- 1. Navigați la **fila Rezultat** și faceți clic pe **Adăugare**.
- 2. Introduceți un nume de **rezultat** și selectați un **nume** părinte din lista verticală.
- 3. Selectați tipul **de rezultat,** cum ar fi Eșec sau Succes.
- 4. Introduceți ora **de reprogramare,** reîncercarea **maximă,** prioritatea și **scorul** de clienți potențiali.
- 5. Activați Închidere **contact** la **ACTIVAT** pentru a închide contactul.
- 6. Activați Eliminare **contact** pentru a elimina modul.

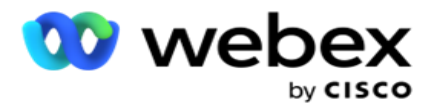

- 7. Faceți clic pe **Salvare sub fila Acțiune .**
- 8. Dați clic pe **Salvați**.

## **Editează sau șterge rezultatele afacerii**

Utilizatorul poate să editeze și să șteargă un rezultat al afacerii.

#### **Editarea unui rezultat**

- 1. Selectează un rezultat al afacerii și apasă pe **Editează sub** fila Acțiune .
- 2. Actualizați parametrii și faceți clic pe

#### **Actualizare grup**. **Ștergerea unui rezultat**

- 1. Selectează un rezultat al afacerii și apasă pe **Șterge sub** fila Acțiune .
- 2. Citiți avertismentul și dați clic pe **Ștergeți** pentru a elimina rezultatul comercial

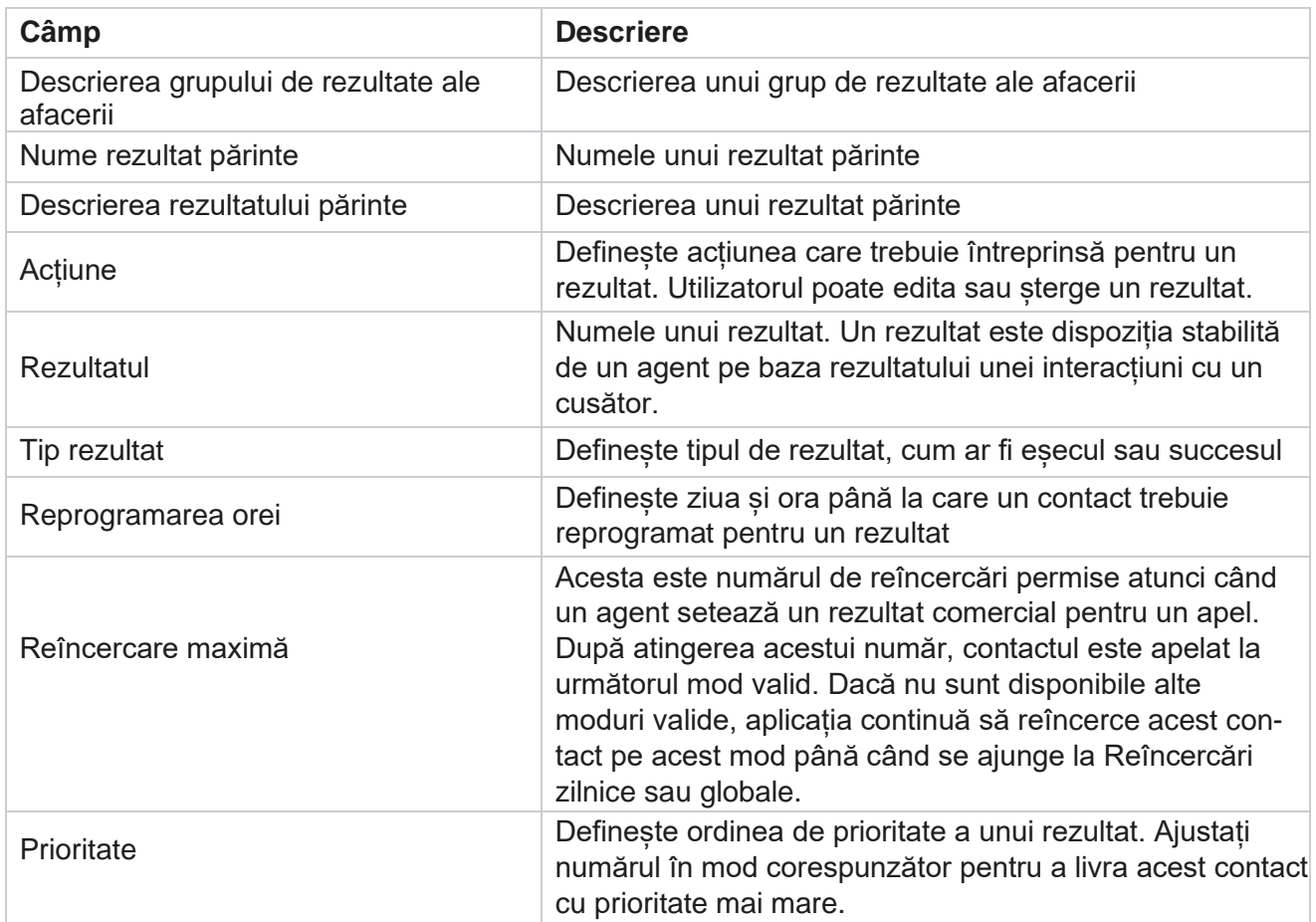

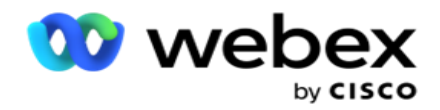

Scor principal  $\sim$  Acest lucru nu se aplică pentru versiunea curentă.

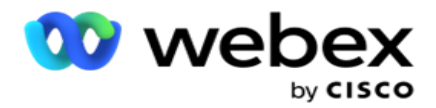

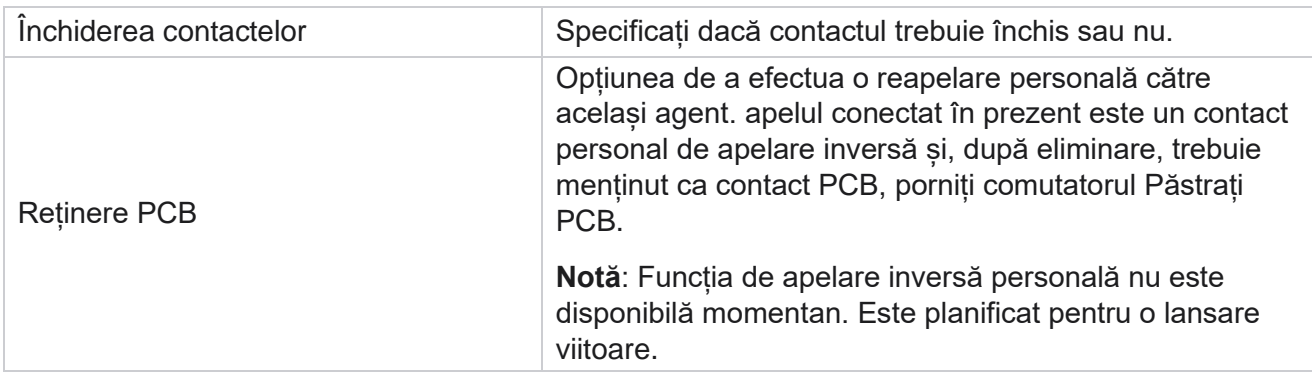

# **Zona și codul poștal**

Zona și codul poștal păstrează o listă principală de coduri poștale și coduri de zonă, care sunt asociate cu stările și fusurile orare respective. Prin asociere, Campaign Manager asigură respectarea cerințelor statutare locale privind contactarea persoanelor fizice la diferite ore ale zilei, în weekend și în alte perioade aplicabile.

# **Adăugați un cod zonal**

Pentru a adăuga un cod zonal:

- 1. Navigați la **fila Prefix** și faceți clic pe **Adăugare prefix.**
- 2. Introduceți prefixul în valoare numerică și selectați un **fus** orar pentru a mapa prefixul.
- 3. Introduceți un oraș **și un stat** pentru un cod de zonă.
- 4. Activați sau dezactivați starea blocării **unui cod de zonă.** Acest lucru permite blocarea și deblocarea unui cod de zonă.
- 5. **Selectați Data/ora** de început și **data/ora** de sfârșit pentru blocarea sau deblocarea unui cod de zonă.
- 6. Faceți clic pe **Salvare sub fila Acțiune .**

### **Importați un nou cod zonal**

Pentru a importa prefixul:

- 1. Faceți clic pe **Cod** zonă import.
- 2. Faceți clic pe **Alegeți fișierul** și selectați un fișier cu cod de zonă.
- 3. Selectați valoarea corespunzătoare din lista verticală pentru mapare. Mapați codul zonei , **numele zonei , orașul** și **statul**.
- 4. Faceți clic pe **Import**.

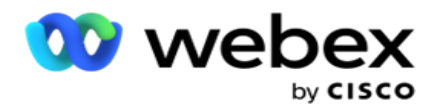

## **Prefixul zonei de import pentru blocare sau deblocare**

Aplicația nu livrează contactele din zona blocată către dialer. Utilizați funcția BLOCK / DEBLOCARE a funcționalității Area Code pentru a bloca livrarea contactelor.

Pentru a importa fișierul cu coduri zonale pentru a bloca sau debloca:

- 1. Navigați la prefixul **> Blocare / Deblocare**.
- 2. Selectați un tip de fișier din **Blocare sau** Deblocare .
- 3. Faceți clic pe **Alegeți fișierul** și selectați un fișier cu cod de zonă.
- 4. Selectați data/ora **de** început și **data/ora** de încheiere pentru blocarea sau deblocarea unui cod de zonă.
- 5. **Selectați codul** poștal din meniul derulant pentru mapare.
- 6. Faceți clic pe **Import**.

# **Adăugați un cod poștal**

Pentru a adăuga un cod poștal:

- 1. Navigați la **codul** poștal> **Adăugați codul** poștal.
- 2. **Introduceți codul** poștal și selectați un **nume** de zonă pentru a mapa codul poștal.
- 3. Introduceți un oraș **și un stat** corespunzător codului poștal.
- 4. Activați **sau** dezactivați **starea** blocării codului poștal. Acest lucru permite blocarea și deblocarea unui cod poștal.
- 5. **Selectați Data / ora** de început și **Data / ora** de sfârșit pentru a defini o durată a codului poștal care urmează să fie blocat sau deblocat.
- 6. Faceți clic pe **Salvare sub fila Acțiune .**

### **Importul unui cod poștal**

Pentru a importa **codul poștal** :

- 1. Navigați la codul **poștal> Import cod poștal**.
- 2. Faceți clic pe **Alegeți fișierul** și selectați un fișier cu cod poștal.
- 3. Selectați valorile corespunzătoare din lista verticală pentru mapare. Mapați **codul** poștal, **numele zonei , orașul** și **statul**.
- 4. Faceți clic pe **Import**.

### **Importați codul poștal pentru a bloca sau debloca**

Pentru a importa fișierul cu coduri poștale pentru blocare sau deblocare:

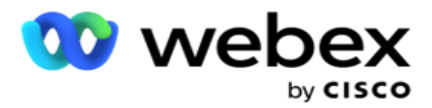

- 1. Navigați la **codul poștal>** Blocare/Deblocare .
- 2. Selectați tipul de fișier din **Blocare sau** Deblocare .
- 3. Faceți clic pe **Alegeți fișierul** și selectați un fișier cu cod poștal.
- 4. **Selectați Data / ora** de începere și **Data / ora** de încheiere pentru blocarea sau deblocarea codului poștal.
- 5. Toate câmpurile din fișierul text sunt afișate în lista derulantă din secțiunea Maparea câmpurilor. Selectați câmpul din fișierul de încărcare care corespunde prefixului zonal.Selectați un cod poștal din meniul derulant pentru mapare.
- 6. Faceți clic pe **Import**.

# **Editați un prefix zonal sau un cod poștal**

- 1. Selectați un prefix sau un cod poștal și faceți clic pe **Editare** sub Acțiune.
- 2. Actualizați detaliile. Activați comutatorul **Stare** blocare pentru a bloca prefixul zonal sau codul poștal.
- 3. Dați clic pe **Salvați**.

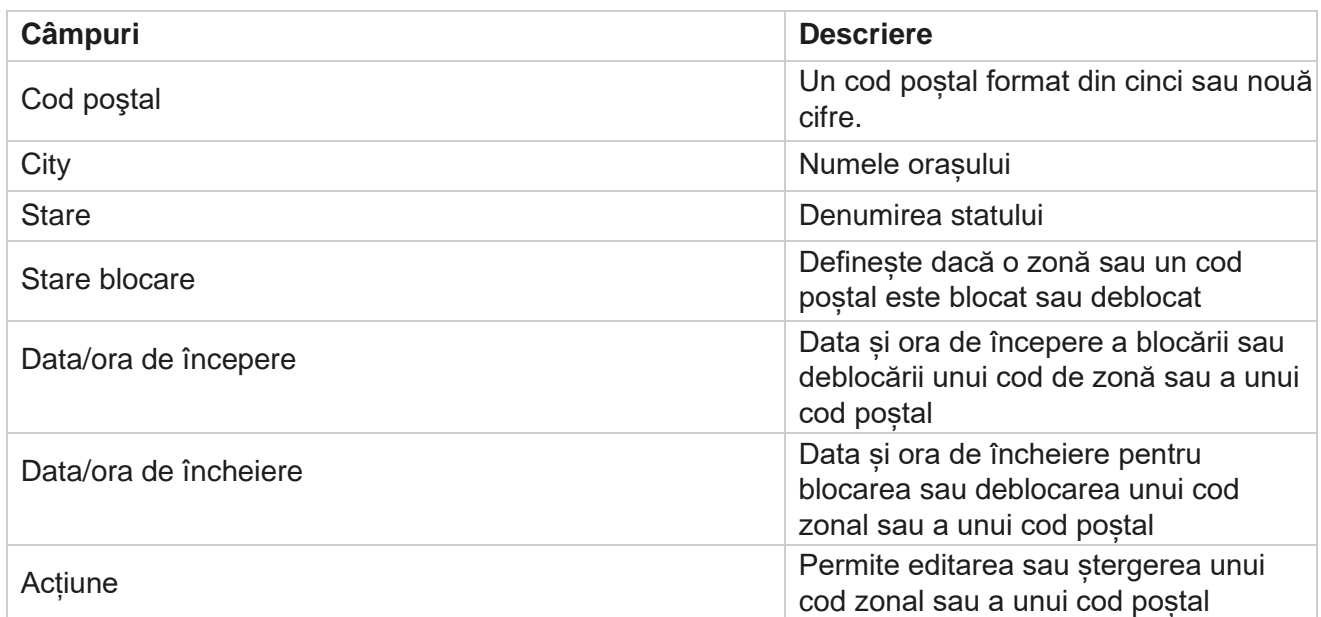

# **Câmpuri**

# **Dreptul statului**

În anumite țări, statele individuale pot avea reglementări distincte de telemarketing și protocoale de apelare. Modulul Drept de stat vă permite să specificați timpii apelabili specifici stării și alte cerințe de conformitate.

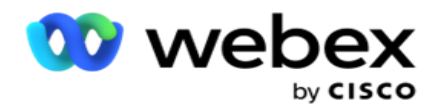

# <span id="page-165-0"></span>**Adăugare stare**

Utilizatorul poate crea stări, poate asocia coduri zonale și coduri poștale și poate aplica fusuri orare.

### **Pentru a adăuga stări:**

- 1. Faceți clic pe **Adăugare stat** și introduceți **numele statului** .
- 2. **Selectați numele** zonei din lista verticală.
- 3. Faceți clic pe **Salvare**

## **și continuare**. **Selectați**

### **codul poștal**

- 1. Navigați la **Selectați codul** poștal.
- 2. **Selectați codul** poștal pentru a mapa cu statul. Utilizați caseta de căutare pentru a găsi codul poștal corespunzător.

#### **Selectați prefixul zonei**

- 1. Navigați la prefixul **Select Area Code**.
- 2. Selectați prefixul **zonei** pentru a mapa cu statul. Utilizați caseta de căutare pentru a găsi prefixul zonal corespunzător.
- 3. Dați clic pe **Salvați**.

# **Grupuri juridice de stat**

Fila Grup de drept statal permite configurarea grupurilor de stări și configurarea timpului apelabil, după cum se aplică pentru starea dată.

**Notă**: un grup de legi statale poate fi mapat la mai multe campanii simultan.

**Exemplu**: statul ar putea avea o reglementare conform căreia compania de vânzări la distanță ar trebui să apeleze numai între orele 8:00 AM și 18:00 în zilele lucrătoare și între orele 8:00 AM și 14:00 sâmbăta, fără apeluri duminica. Vă puteți configura aplicația pentru a vă asigura că contactele sunt livrate pentru apelare numai în aceste ore și fiți siguri că contactul nu va fi livrat cu încălcarea unei legi de stat.

Ar putea exista, de asemenea, o combinație de legi - fără a se limita la aceste exemple:

Starea 1 - Apelurile către un client nu sunt permise pe niciun mod între orele 21:00 și 06:00; la o linie fixă de domiciliu permisă numai între orele 7 am și 9 am, cu excepția duminicilor; la un telefon mobil permis numai între orele 10:00 și 14:00 de luni până vineri. Se aplică, de asemenea, restricții privind mesageria vocală.

Starea 2 - Apelurile la domiciliul unui client sunt permise numai între orele 18:00 și 20:00, cu excepția zilelor de duminică; birou fix permis doar de la 10 am la 1 pm de luni până vineri; niciun apel duminica; Fără SMS nesolicitate între orele 18:00 și 06:00.

Cisco Webex Contact Center Ghidul utilizatorului Campaign Manager  $-119$ Fila Grupuri juridice de stat vă permite să vă configurați aplicația pentru a îndeplini cerințele legale pentru apelare, trimiterea de mesaje SMS / EMail sau chiar mesaje vocale. În plus față de State Law

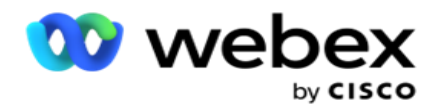

Group, asigurați-vă că aveți

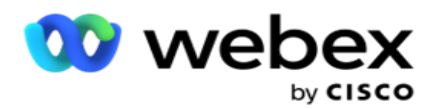

a configurat Generatorul [condițiilor de conformitate \(CCB\) care aplică un anumit grup de](#page-211-0) condiții CCB anumitor stări. Aceste grupuri juridice de stat sunt mapate la diferite campanii pentru a apela contactele în consecință. Un grup juridic Sate poate fi mapat la mai multe campanii simultan.

Pentru a adăuga grupuri de legi statale:

- 1. Navigați la **fila Grupuri** de drept statal și faceți clic pe **Adăugare grup** de legi statale.
- 2. **Introduceți numele** grupului și **descrierea** unui grup. Faceți clic pe **+** pictogramă pentru a adăuga mai multe stări.
- 3. Activați comutatorul implicit la **Activat** pentru a păstra setările implicite.

**Notă**: Pentru grupurile de legi statale existente, starea implicită este afișată la sfârșit, după toate celelalte stări.

- 4. **Selectați numele** statului și **numele** zonei din lista verticală. Puteți actualiza detaliile numai dacă setările implicite sunt Activat.
- 5. Dacă un utilizator trebuie să adauge o stare, faceți clic pe **Adăugare stare** și vedeți ["Adăugare stare" pe](#page-165-0)  [pagina](#page-165-0) anterioară.
- 6. Introduceți Ora **de** început și Ora **de** oprire în care contactele pot fi apelate pentru starea respectivă.
- 7. Dacă este cazul, faceți clic pe **Setare SăptămâniZile individual** pentru a defini o perioadă de timp specifică pentru fiecare zi a săptămânii.

**Notă**: Perioada de timp definită aici se aplică în mod implicit pentru toate zilele dintr-o săptămână.

8. Faceți clic

#### pe **Creare**.

#### **Modul**

**Notă**: Contactați Cisco CSM pentru a activa această configurație.

- 1. Activați **comutatorul Toate modurile activate** pentru a activa toate modurile.
- 2. Dacă **nu este activat comutatorul Toate modurile** , selectați un mod din lista verticală.
- 3. Introduceți **Data de** început și **Ora de începere.**
- 4. Faceți clic pe **+** pictogramă pentru a adăuga mai multe moduri.

#### **Grupuri de conformitate**

**Notă**: Contactați Cisco CSM pentru a activa această configurație.

- 1. Navigați la fila Grup **de** conformitate.
- 2. Mutați un grup de conformitate aplicabil în Grupul **de**conformitate

#### selectat. **Caracteristicile grupului de drept de stat**

**Notă**: Contactați Cisco CSM pentru a activa această configurație.

- 1. Activați opțiunea Ora **preferată de** client.
- 2. Activați **opțiunea Apelare** accelerată dacă contactul trebuie livrat grupului de stări.

### **Selectați Vacanță**

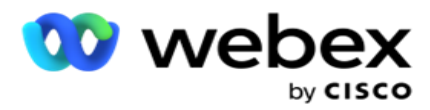

- 1. Navigați la **fila Vacanță** și selectați **starea Vacanță** .
- 2. Dați clic pe **Salvați**.

# **Actualizați legea statului**

- 1. Selectați numele statului sau numele grupului de stat și faceți clic pe **Editare**.
- 2. Actualizați detaliile și faceți clic pe **Salvare**.

# **Ștergeți legea statului**

- 1. Selectați numele statului sau numele grupului de stat și faceți clic pe **Ștergere**.
- 2. Faceți clic pe **OK** în fereastra pop-up de confirmare.

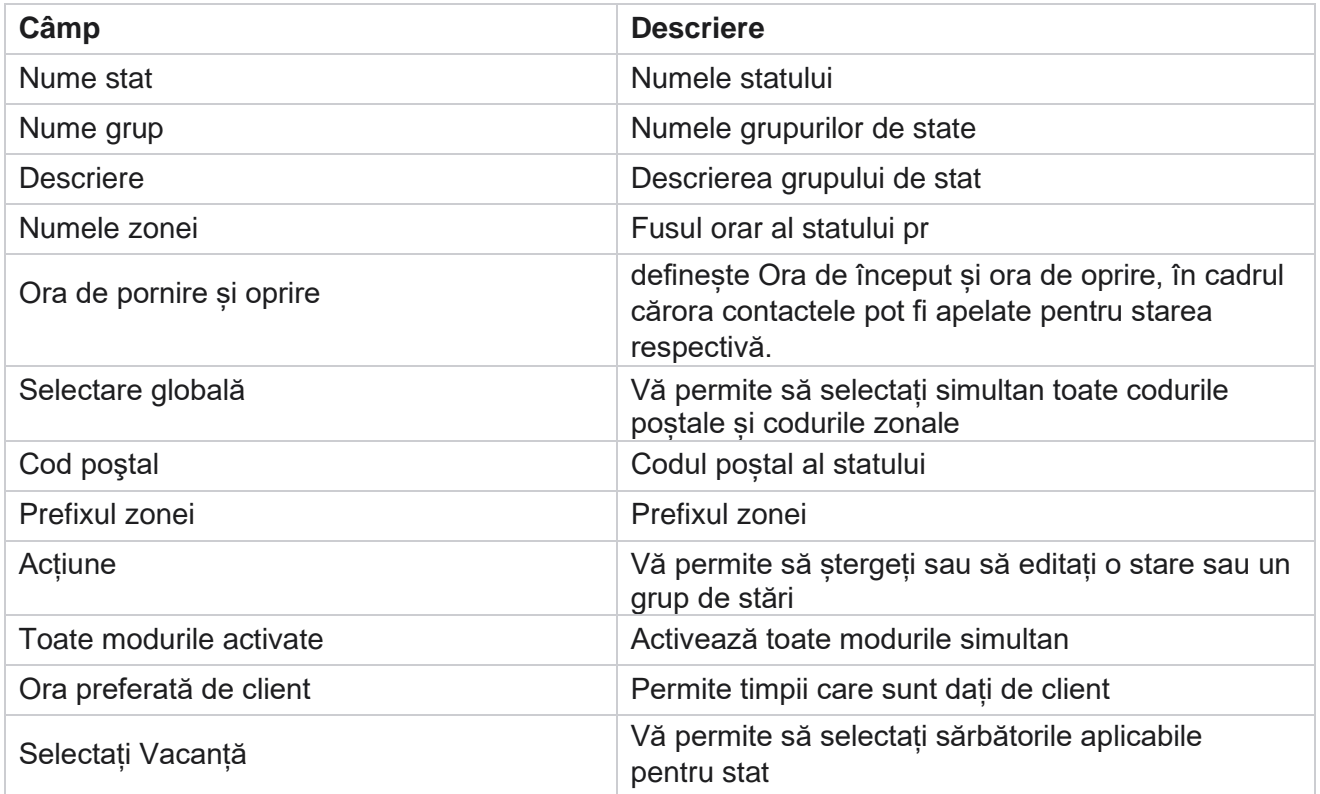

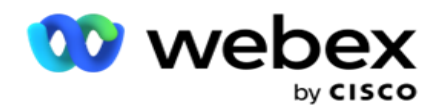

# **Holiday**

Sărbătorile definesc lista sărbătorilor pe baza diferitelor zone geografice pe baza festivalurilor, sărbătorilor, aniversărilor nașterii și așa mai departe și mapate cu campanii. Acestea sunt zile în care campaniile nu se desfășoară în mod normal. Puteți adăuga sărbători care sunt disponibile în întreaga aplicație. Odată adăugate, puteți mapa aceste sărbători la diferite campanii, după cum cere geografia locală.

# **Adăugați o vacanță nouă**

- 1. Apasă pe **Adaugă o vacanță** și introdu un titlu **de**vacanță.
- 2. Introduceți data de începere **și data** de **încheiere a sărbătorii.**
- 3. Dați clic pe **Salvați**.
- 4. Selectează o **vacanță** și apasă pe **Adaugă o vacanță în campanie**.
- 5. Selectați campaniile corespunzătoare din fereastra pop-up pentru hartă. Pentru a selecta toate campaniile, bifați caseta de selectare din linia antetului grilei.
- 6. Dați clic pe **Salvați**.

# **Cartografierea vacanțelor**

Funcția Cartografiere sărbători vă ajută să identificați maparea sărbătorilor și a campaniilor. Selectați vacanța creată și dați clic pe **Adăugați un grup** de vacanță. Fereastra pop-up afișează campania mapată, grupul la care este asociată campania, data de început și data de sfârșit a campaniei. Aceste informații sunt disponibile pentru fiecare vacanță creată în aplicație.

**Notă**: Adăugarea grupului de vacanță și importul vacanței nu sunt activate în această versiune.

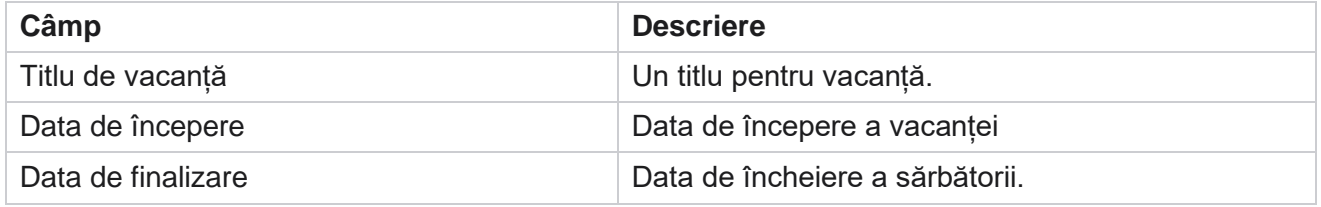

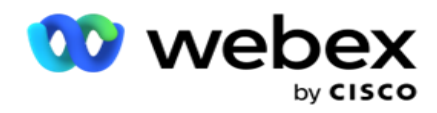

# **URL**

URL-ul permite încorporarea oricărei pagini personalizate sau a unui site în aplicația Campaign Manager, astfel încât să se lanseze același lucru din Campaign Manager. Acest lucru elimină necesitatea navigării pe o pagină web văzută frecvent prin deschiderea unei alte file de browser.

Utilizatorul poate adăuga, edita, activa, dezactiva sau șterge o adresă URL. Activarea meniului Sistem afișează o comandă rapidă către URL-ul din meniul Sistem. Acest lucru vă ajută să accesați adresa URL cu un singur clic, fără a fi nevoie să navigați la acest ecran.

# **Adăugare URL**

Pentru a adăuga o adresă URL nouă:

- 1. Faceți clic pe **Adăugare URL** și introduceți un Nume **pagină**web.
- 2. **Introduceți adresa** URL și descrierea **adresei** URL.
- 3. Faceți clic pe **Sigla** URL a siglei URL și selectați o imagine.
- 4. Dați clic pe **Salvați**. URL-ul este adăugat în listă.
- 5. Dacă este necesar, activați **meniul** Activare la activat pentru a afișa o comandă rapidă către acest URL în meniul Sistem. Acest lucru vă ajută să accesați adresa URL cu un singur clic, fără a fi nevoie să navigați la acest ecran.

# **Adresa URL de actualizare**

- 1. Selectați adresa URL de actualizat și dați clic pe **Editați**.
- 2. Actualizați detaliile și faceți clic pe **Salvare**.

# **Ștergeți adresa URL**

- 1. Selectați adresa URL de actualizat și faceți clic pe **Ștergere**.
- 2. Faceți clic pe **OK** în fereastra pop-up de confirmare.

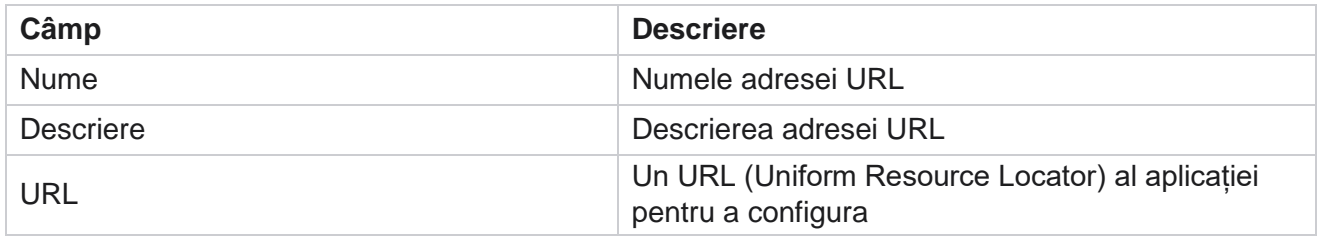

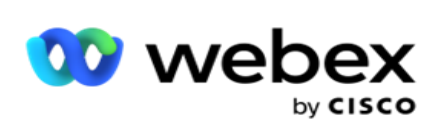

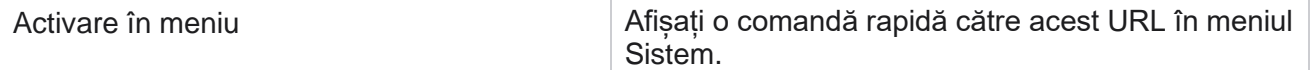

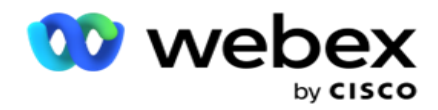

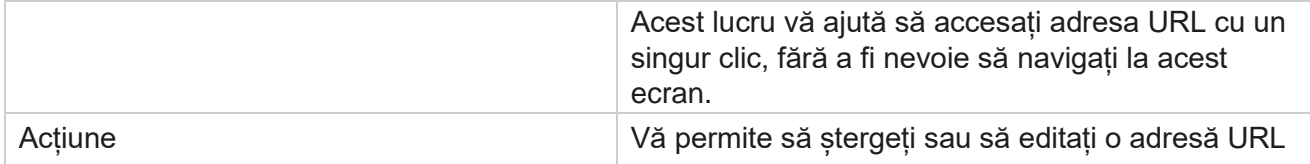

# **Profilul**

Profilurile sunt utilizate pentru a încărca contacte, a șterge contactele sau a încărca Conformitate, cum ar fi contactele DNC, NDNC, PEWC sau CPT. Diferitele activități asociate cu astfel de încărcări, setarea parametrilor, maparea diferitelor câmpuri și așa mai departe sunt gestionate la nivel de profil și nu trebuie repetate la momentul încărcării.

# **Creare profil**

Pentru a adăuga un profil:

- 1. Dați clic pe + **Adăugați** pentru a crea un profil nou.
- 2. **Selectați tipul** de profil din lista verticală. Selectați una dintre următoarele opțiuni:
	- a. Selectați **Încărcare contacte** pentru a încărca contactele pe care să le livrați la apelator.
	- b. Selectați **Derulare contacte** pentru a șterge contactele din baza de date înainte de o nouă încărcare.
	- c. Selectați **Conformitate** pentru a încărca contactele DNC/NDNC/PEWC/CPT. Notă: Contactați Cisco CSM pentru a activa configurațiile PEWC și CPT.
	- d. Selectați **AreaCode** pentru a încărca codurile zonale.
	- e. Selectați **Cod poștal** pentru a încărca codurile poștale.
- 3. Introduceți un nume **de** profil și selectați un ID **de campanie pe care doriți să îl** mapați cu profilul. **Notă**: ID-ul campaniei este aplicabil pentru tipul de profil de încărcare a contactelor și de ștergere a contactelor.
- 4. Introduceți o **cale** de profil. Dacă plasați contacte din Amazon S3, consultați [Plasarea contactului în](#page-177-0)  [Amazon S3.](#page-177-0)
- 5. Faceți clic pe **Continuare**.

#### **Profil de import**

- 1. Selectați tipul **sursă** din Fișier formatat, Tabel bază de date, Vizualizare bază de date sau CRM Salesforce.
- 2. Dacă tipul sursă este Fișierformatat 1,

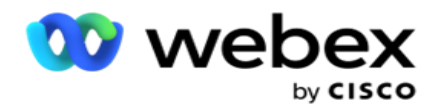

1 Contactele sunt disponibile într-un fișier formatat cu diverse câmpuri separate printr-un separator, cum ar fi țeavă (|), tildă (~) și așa mai departe sau un fișier separat prin virgulă. Aceste fișiere pot fi plasate fie pe discul local, pe o cale partajată, fie pe Amazon S3, Simple Storage Service.

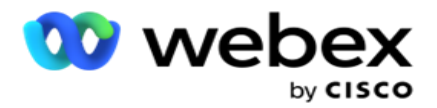

- a. Selectați tipul de fișier din **Text/CSV** sau **Altele**. Pentru mai multe informații, consultați ["Formatted File Inform-ation](#page-179-0) [" la pagina 126.](#page-179-0)
- b. Selectați un **delimitator**.
- c. Faceți clic pe **Alegeți fișierul de importat**.
- d. Dacă un tip de fișier este **Altele**, selectați un format adecvat Lățime fixă (fișiere text formatate fără anteturi) sau JSON (opțiunea implicită).

**Notă**: Dacă aplicația este într-o altă limbă localizată decât engleza, salvați fișierul de contact plasat pentru încărcare în codificarea UTF-8.

3. Dacă tipul sursă este **Tabel** bază de date sau **Vizualizare** bază de date:

**Notă**: nu trebuie să folosiți detaliile bazei de date Campaign Manager pentru încărcarea persoanelor de contact din baza de date.

- a. Introduceți numele **serverului,** numele **bazei de**date, **numele** de utilizator, **parola** și **numele vizualizării**.
- b. Faceți clic pe **Conectare**.
- c. În prezent, aplicația acceptă încărcări numai dintr-o bază de date SQL. Încărcarea contactelor prin tabelul sau vizualizarea bazei de date poate fi programată o singură dată pe zi la ora configurată în câmpul Timp de execuție profil.
- 4. Dacă tipul de sursă este **Salesforce CRM**,
	- a. Introduceți un nume **de**campanie SF. Toate campaniile create de utilizatorul conectat pe CRM Sales-force sunt populate aici. Selectați unul din lista derulantă. Dacă utilizatorul conectat este administrator, toate campaniile create pe Salesforce CRM sunt populate.
	- b. Introduceți un **statut de membru SF**. Persoanele de contact (membrii) din Salesforce CRM sunt asociate cu diverse stări, cum ar fi Trimis, Încărcat, Răspuns, Eroare și așa mai departe. Aceste stări sunt afișate aici ca casete de selectare. Selectați stările de membru pe care doriți să le importați în camera video. Vi se permite să selectați mai multe stări de membru.
	- c. Selectați un **delimitator** din meniul vertical.

#### **Lățime fixă**

Această opțiune se aplică numai dacă formatul de fișier selectat este **Altele**.

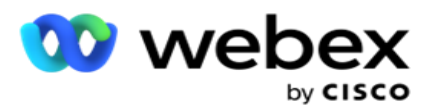

1. Selectați fișierul TXT dorit, apare secțiunea Lățime fixă.

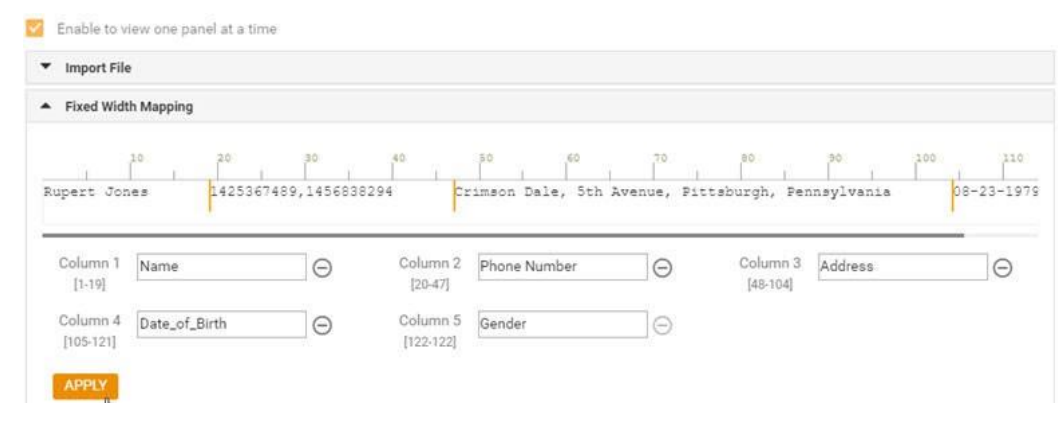

- 2. Primul rând de date din fișier este afișat pe o scară de caractere. Permite delimitarea coloanelor și definirea anteturilor pentru fiecare dintre ele.
- 3. Faceți clic pe locurile de-a lungul rândului de date pentru a marca limitele pentru fiecare coloană. Este permis un număr maxim de 128 de caractere pe coloană.
- 4. Prima coloană stabilită este denumită coloana 1, iar coloanele consecutive sunt numerotate în consecință. Intervalul de caractere este, de asemenea, specificat pentru fiecare coloană. Intervalul pentru prima coloană începe de la 1. Punctul final al unei coloane este punctul de plecare al următoarei.
- 5. Definiți antetul pentru fiecare coloană din caseta text, prezentă de-a lungul fiecăreia dintre ele.

Notă: Numai fișierele TXT fără anteturi sunt sugerate pentru încărcare. Dacă este încărcat un fișier TXT cu antet, antetul este tratat ca o înregistrare. Nepotrivirea antetului nu este raportată în istoricul încărcărilor globale. Acestea pot fi utilizate din folderul Jurnal de erori din calea Încărcare globală.

- 6. Pentru a șterge o coloană, faceți clic pe **Eliminare** de-a lungul acesteia și confirmați în fereastra pop-up Confirmare ștergere care apare. Ultima coloană nu poate fi ștearsă.
- 7. Faceți clic pe **butonul APLICARE** pentru a salva modificările. Odată aplicate, modificările nu mai pot fi inversate. Anteturile de coloană sunt acum populate pentru maparea datelor în câmpurile următoare. Navigați la secțiunea Maparea câmpurilor pentru a mapa anteturile la câmpuri.

#### **Maparea câmpurilor**

- 1. **Selectați Prioritate** pentru persoana de contact.
- 2. Selectați un **ZoneName** din lista verticală. Mapați fusul orar pentru contactele pentru a efectua apelarea pe baza fusului orar al clientului. Opțiunile disponibile sunt Fus orar (definit de utilizator), Fus orar specific campaniei, Fus orar specific codului poștal și Fus orar specific zonei, Fus orar specific statului și Fus orar specific zonei.

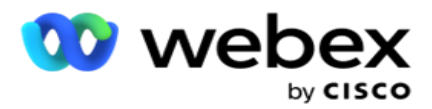

- 3. Activați prefixul **și introduceți începutul și** lungimea **acestuia**. Selectați un Start din panoul numeric. Acesta este primul caracter de unde începe prefixul. Selectați o lungime din panoul numeric. Acesta este numărul de caractere din prefixul din Start.
- 4. Activați **codul** poștal și introduceți începutul **și** lungimea **acestuia**. Selectați un Start din panoul numeric. Acesta este primul caracter de unde începe codul poștal. Selectați o lungime din panoul numeric. Acesta este numărul de caractere din codul poștal din Start.

**Notă**: Selectați un Start din panoul numeric. Acesta este primul caracter de unde începe codul postal. De exemplu, dacă datele codului postal conțin 10 cifre și codul poștal începe cu a doua cifră, selectați 1 din panoul numeric.

- 5. **Selectați numele** statului din lista verticală.
- 6. Selectați valoarea corespunzătoare pentru **Moment** de contact, **Format, DatăOră, Format**, **Scor** clienți potențiali, **ID** agent, **Cod** poștal suplimentar și **ID** dispozitiv din lista verticală.

#### **Notă**

- Nu este obligatoriu să introduceți un cod poștal suplimentar. În cazul în care nu a fost introdus un cod poștal suplimentar, se aplică codul poștal principal.

- Când este introdus un cod poștal nevalid pentru un contact, aplicația preia valoarea implicită a codului poștal din fișierul web.config al componentei Persoană de contact care încarcă contacte, dacă este activată. Dacă nu este activat un cod poștal implicit, contactul nu este apelat.

- Când este introdus un cod poștal nevalid pentru un mod, modul respectiv devine nevalid și nu este apelat.

#### **Maparea modului**

Afișează toate modurile configurate pentru campanie .

- 1. Selectați valoarea corespunzătoare din **lista verticală Câmp** pentru fiecare mod.
- 2. Selectați un cod **poștal aplicabil** pentru mod din lista încărcată. Cartografiere completă pentru toate modurile nejucate. Această mapare este utilizată pentru a determina fusul orar al persoanei de contact pentru apelare.

#### **Domeniul de afaceri**

1. **Câmpul** firmă afișează câmpurile definite pentru campanie. Câmpurile care fac parte din fișierul de încărcare a contactelor sunt afișate în lista verticală Valoare. Mapați fiecare câmp de firmă la o valoare din câmpul con- tact.

**Notă**: Dacă profilul este creat pentru încărcarea contactelor dintr-o campanie CRM Salesforce, câmpurile de afaceri CRM sunt listate pentru mapare

2. **Câmp firmă opțional Listați** toate câmpurile care fac parte din fișierul de contacte. Bifați caseta de selectare pentru câmpurile care trebuie tratate drept câmpuri de afaceri opționale pentru această campanie.

Cisco Webex Contact Center Ghidul utilizatorului Campaign Manager - 130 **Notă**: Câmpurile opționale de afaceri mapate aici apar ca date pop-up pe ecran pe Agent Desktop.

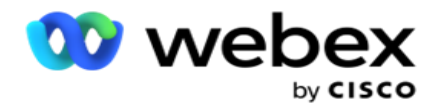

#### **Configurare**

- 1. **Selectați nivelul** de încărcare din **campanie** și **listă**.
- 2. Definiți **Timp de trăit** pentru listă. Time to Live este perioada de valabilitate pentru ca această listă de contacte încărcate să fie eligibilă pentru apelare.
- 3. Selectați o **dată** de începere pentru Timp de trăit. Timpul de a trăi este calculat prin numărul de zile dat în câmpul corespunzător din campania mapată.
- 4. Selectați tipul de operație din Suprascriere **sau** Adăugare/Actualizare **.**
- 5. Activați opțiunea Adăugare sau **Duplicare filtru** sau **Actualizare** pe baza acțiunii de efectuat.

#### **DNC / NDNC**

- 1. Activați caseta de **selectare Filtru** NDNC pentru a vă asigura că contactele marcate ca National Do Not Call nu sunt încărcate.
- 2. Activați caseta de **selectare Filtru** DNC pentru a vă asigura că contactele marcate ca Nu apelați nu sunt încărcate.
- 3. Selectați un **tip** de câmp pe care trebuie aplicat filtrul DNC.

#### **Program**

**Notă**: Această secțiune se aplică numai dacă contactele de profil sunt încărcate din Salesforce CRM.

- 1. Selectați zilele săptămânii în care persoanele de contact Salesforce CRM sunt încărcate în Campaign Manager. Utilizatorul poate selecta o zi, mai multe zile sau Toate zilele.
- 2. Utilizați panoul numeric pentru a selecta **Interval (Min)** pentru ca aplicația să caute **Salesforce CRM** fișier de contact.
- 3. **Selectați butonul Interval orar** pentru a specifica ora. Căutarea aplicației pentru fișierul de **contact Salesforce CRM** la ora specificată. Introduceți sau selectați maximum trei intervale orare.
- 4. Dați clic pe **SALVAȚI PROFILUL.**

#### <span id="page-177-0"></span>**Plasarea fișierelor de contact în Amazon S3**

- 1. Câmpul Cale profil preia calea folderului Amazon S3 Bucket din setările aplicației web.config *ale componentei* LCMConsole. Persoanele de contact sunt selectate din fișierul plasat în această locație.
- 2. Puteți configura calea folderului Amazon S3 Bucket în secțiunea de setări a aplicației din *fișierul web.config* al componentei LCMCon- sole după cum urmează:

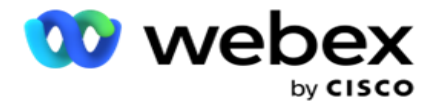

<add key="S3BucketFolderNamePath" value="<Path>"/>

3. Aplicația are nevoie de acces autentificat la fișierele de contact din S3. Pentru a oferi acest acces, navigați la *folderul <Application Install Folder>\Application\LCMContactsUploader* și deschideți fișierul de configurare cu un editor adecvat. Căutați următoarea proprietate:

```
<FileLibrary StorageType="AmazonS3" ClearExternalFiles="false">
<AmazonS3FileSettings>
<add key="AwsAccessKeyId" value=""/>
<add key="AwsSecretKeyId" value=""/>
<add key="AmazonRegionEndPoint" value=""/>
</AmazonS3FileSettings>
```
- 4. Introduceți valorile pentru proprietățile AwsAccessKeyId, AwsSecretKeyID și AmazonRegionEndPoint. Salvați modificările și ieșiți.
- 5. Navigați la *<Application Install Folder>\Application\LCMService* și introduceți valori pentru aceleași proprietăți în fișierul de configurare pentru Campaign ManagerService. Salvați modificările și ieșiți.
- 6. Aplicația este acum gata să încarce contacte din fișierele plasate în Amazon S3.

### **Actualizarea unui profil**

- 1. Selectați un profil, faceți clic pe **pictograma Acțiune** profil.
- 2. Faceți clic pe **Editare** pentru a actualiza parametrul de profil.
- 3. Faceți clic pe **Salvare profil**.

### **Activarea unui profil**

- 1. Selectați un profil, faceți clic pe **pictograma Acțiune** profil.
- 2. Faceți clic pe **Start** pentru a activa un profil și selectați **Oprire** pentru a dezactiva un profil.

### **Copierea și crearea unui profil nou**

- 1. Selectați un profil, faceți clic pe **pictograma Acțiune** profil.
- 2. Faceți clic pe **Copiere** și introduceți un nume **de**profil.
- 3. Actualizează ID-ul campaniei și apasă pe **Continuă.**
- 4. Actualizați parametrii aplicabili și faceți clic pe **Salvare profil**.

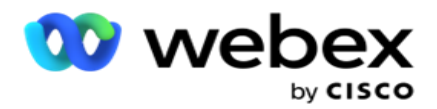

# **Ștergerea unui profil**

- 1. Selectați un profil, faceți clic pe **pictograma Acțiune** profil.
- 2. Faceți clic pe **Ștergere** pentru a elimina un profil.
- 3. Faceți clic pe **OK** în fereastra pop-up de confirmare.

# <span id="page-179-0"></span>**Informații despre fișier formatat**

Asigurați-vă că aplicația are acces autorizat la folderul local sau la rețeaua în care plasați fișierele pentru încărcare. Se recomandă ca numele fișierului Profil/Încărcare automată să fie *FILENAME.*  PROFILENAME.txt sau *PROFILENAME.TXT*.

De exemplu, dacă resursele externe plasează fișierul *Data.profile1.txt"* în

*"C:\ComplianceProfilePath* director, atunci validează numele fișierului pentru a afla profilul asociat. (elimină extensia fișierului; se împarte cu valoarea punct și obține elementul cel mai din dreapta). Deoarece acest nume de fișier este disponibil ca profil1, alege șablonul Profil1 și procesează înregistrările. Dacă fișierul dvs. de contact conține câmpuri de firmă opționale, anteturile de fișier pentru aceste câmpuri nu trebuie să conțină niciun caracter special nicăieri. De asemenea, asigurați-vă că antetul de fișier pentru aceste câmpuri nu începe cu un număr.

Următoarele câmpuri sunt câmpuri rezervate și nu trebuie utilizate ca anteturi în fișierul care conține contacte pentru încărcare:

- MOD DISPONIBIL
- **· AFACERIFLDS**
- FTimeZone
- FPrioritate
- FValidModes
- FContactID
- FCtoateData începerii
- FCtoateStartTime
- FCallEndDate
- FCallEndTime
- Codul FZipCode
- FEmailCC
- FEmailBCC
- FEmailSubiect
- FEmailMesaj

Campaign Manager

FEmailAttachment
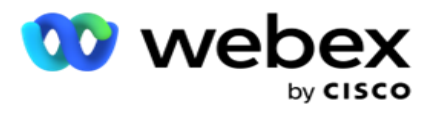

- FSMSText
- FState
- FAreaCode
- FLineOrRowNumber
- FAgentId
- BussFld1 to BussFld26 (26 câmpuri rezervate)
- Mod1...... oricenumăr
- Mod(oricenumăr)\_Zipcode

## **Câmpuri**

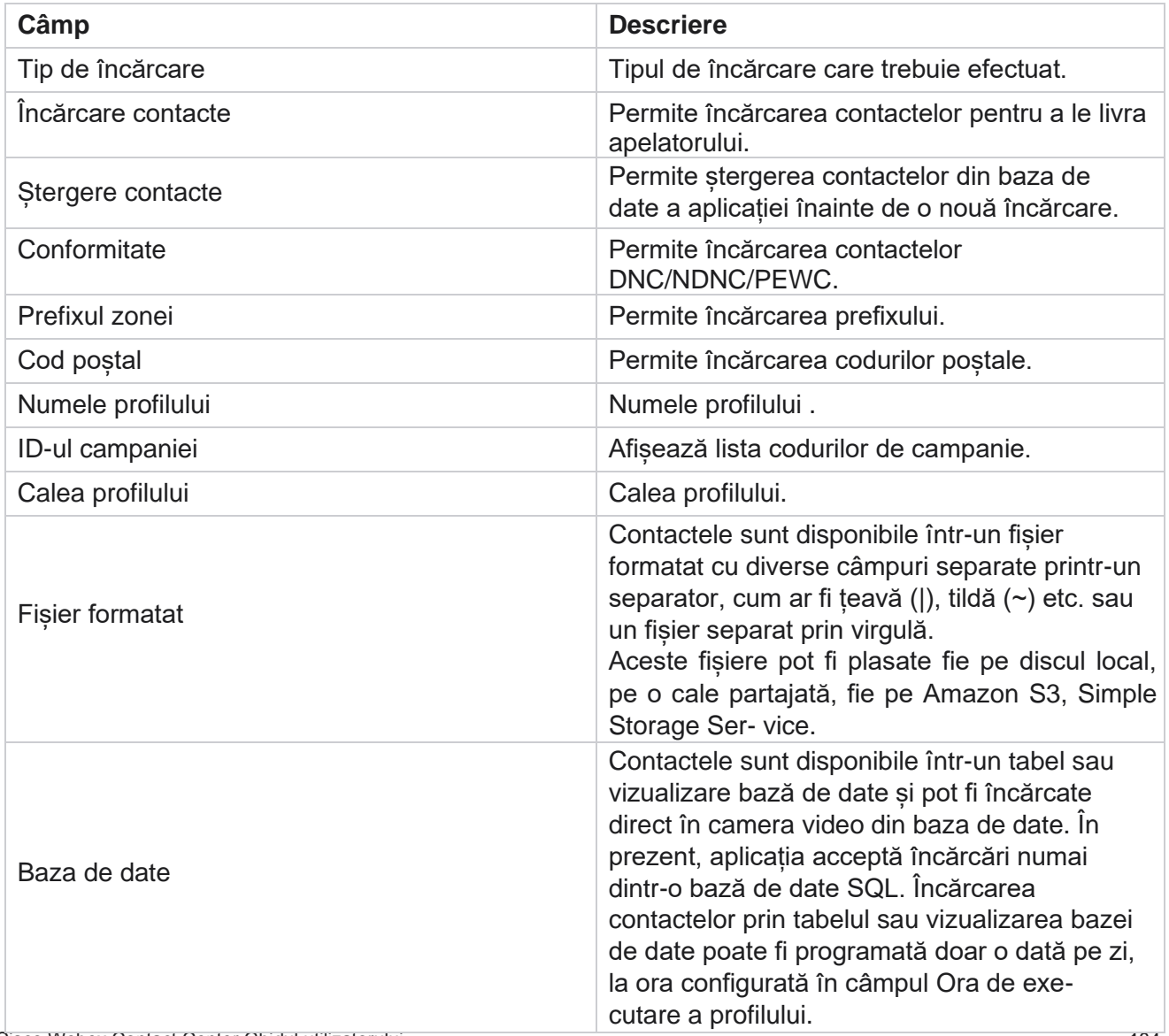

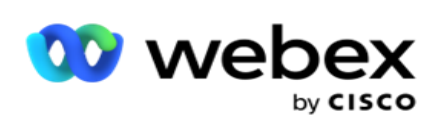

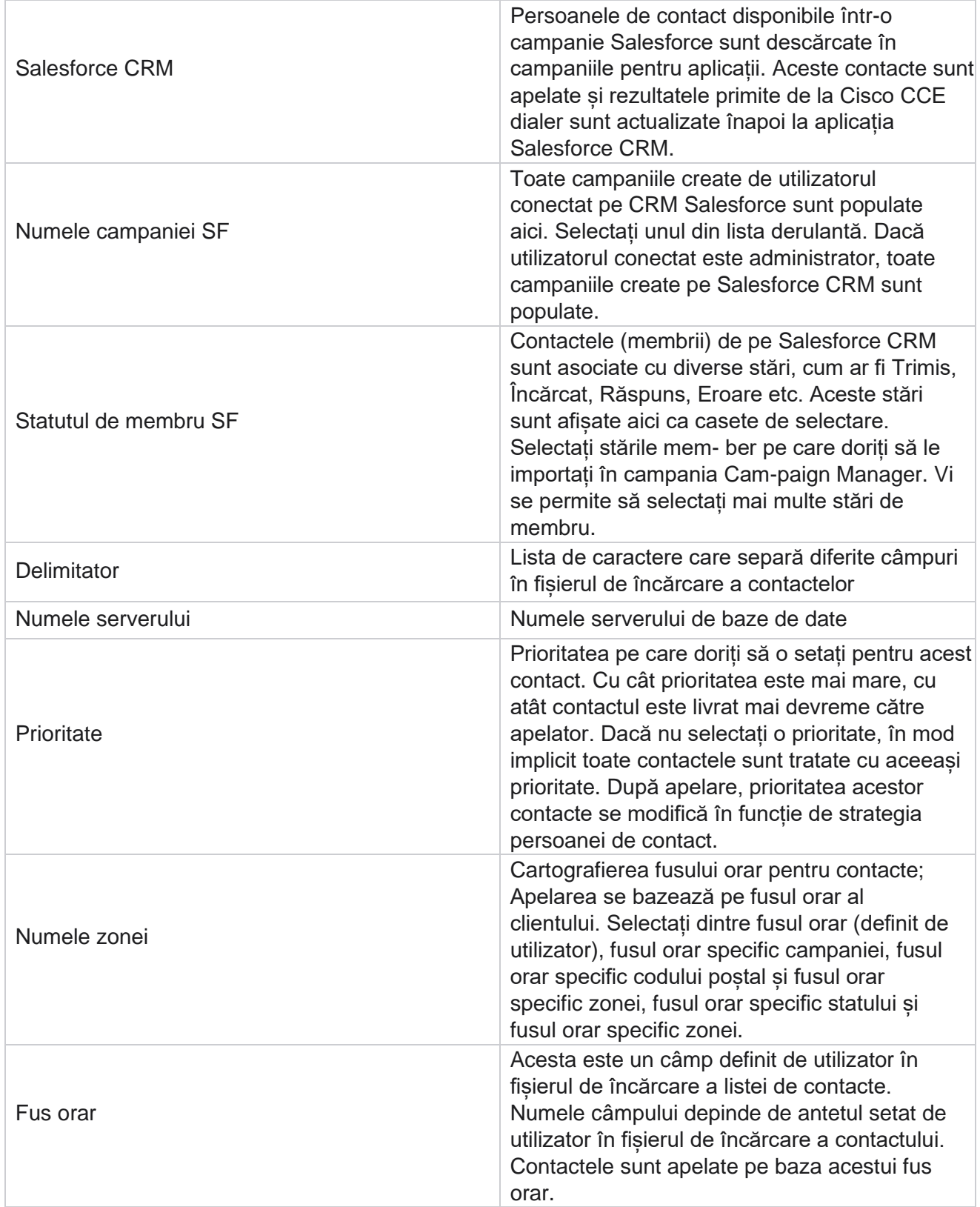

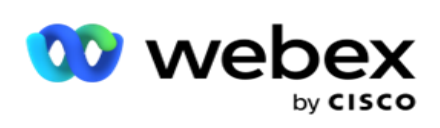

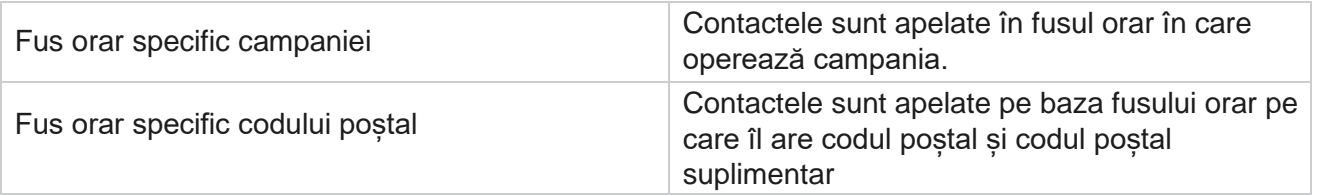

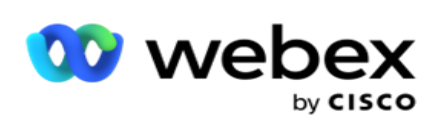

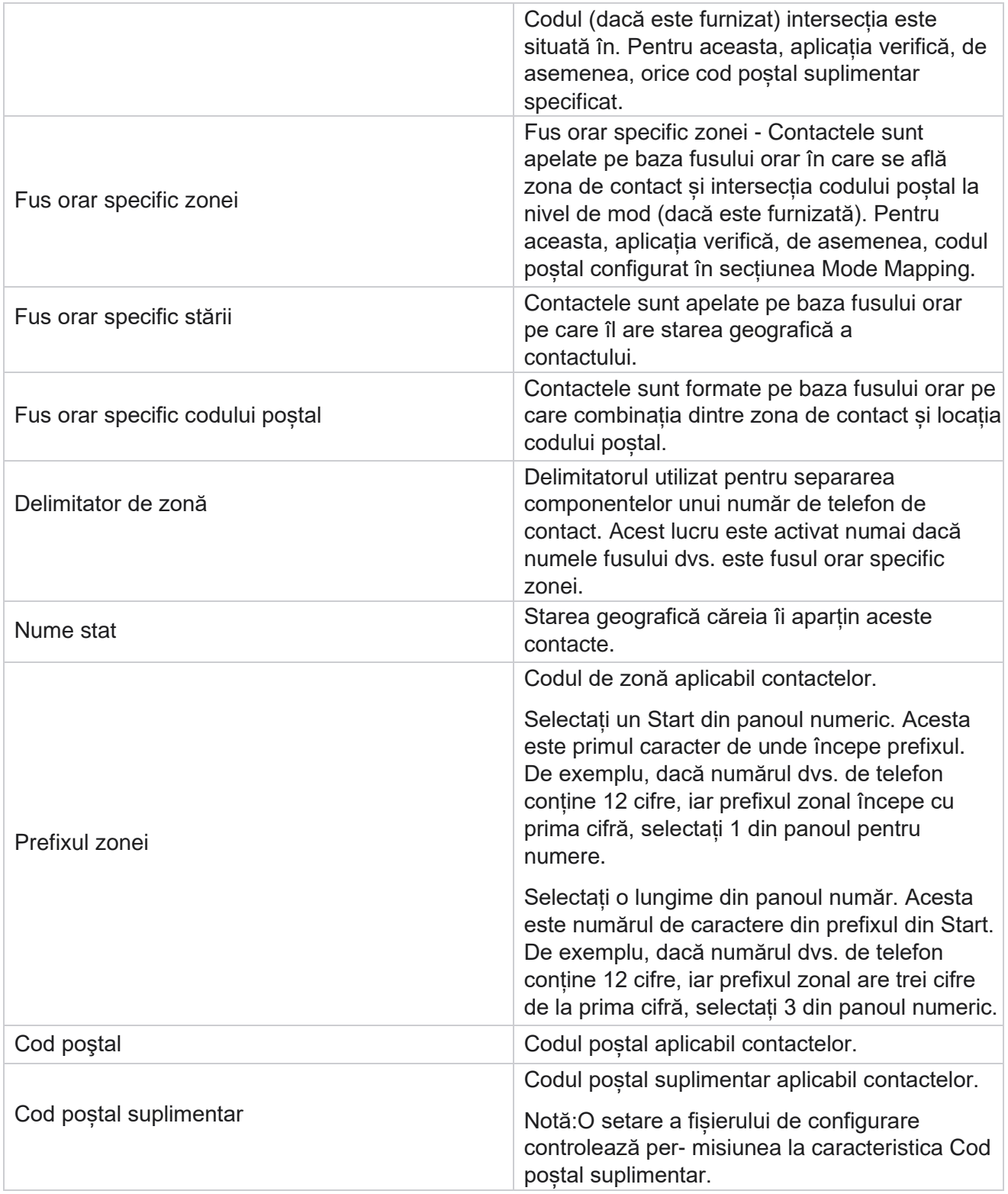

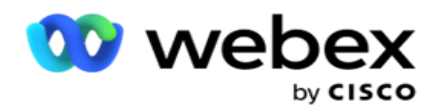

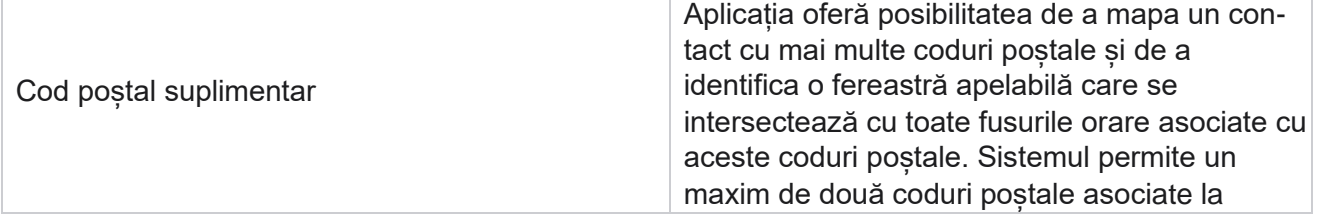

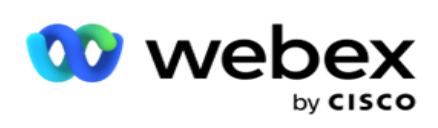

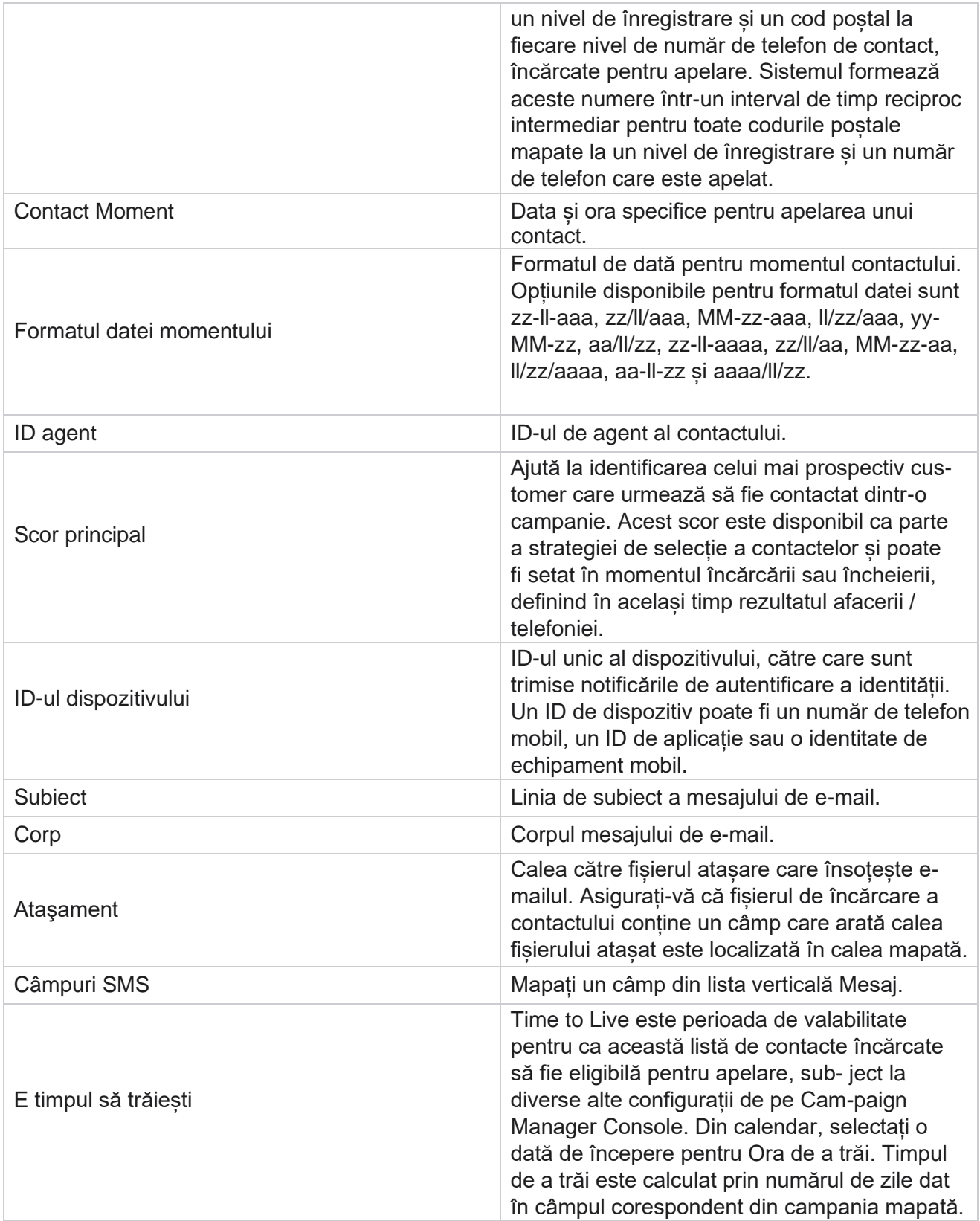

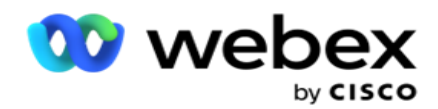

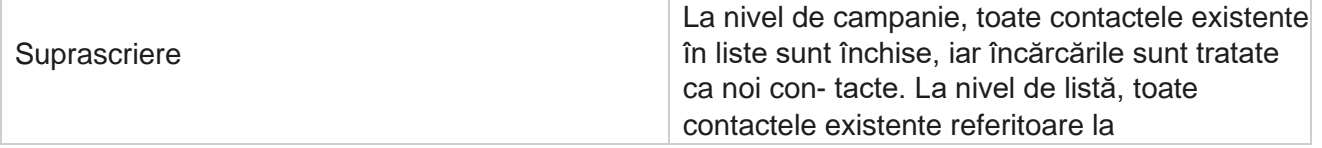

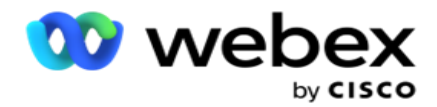

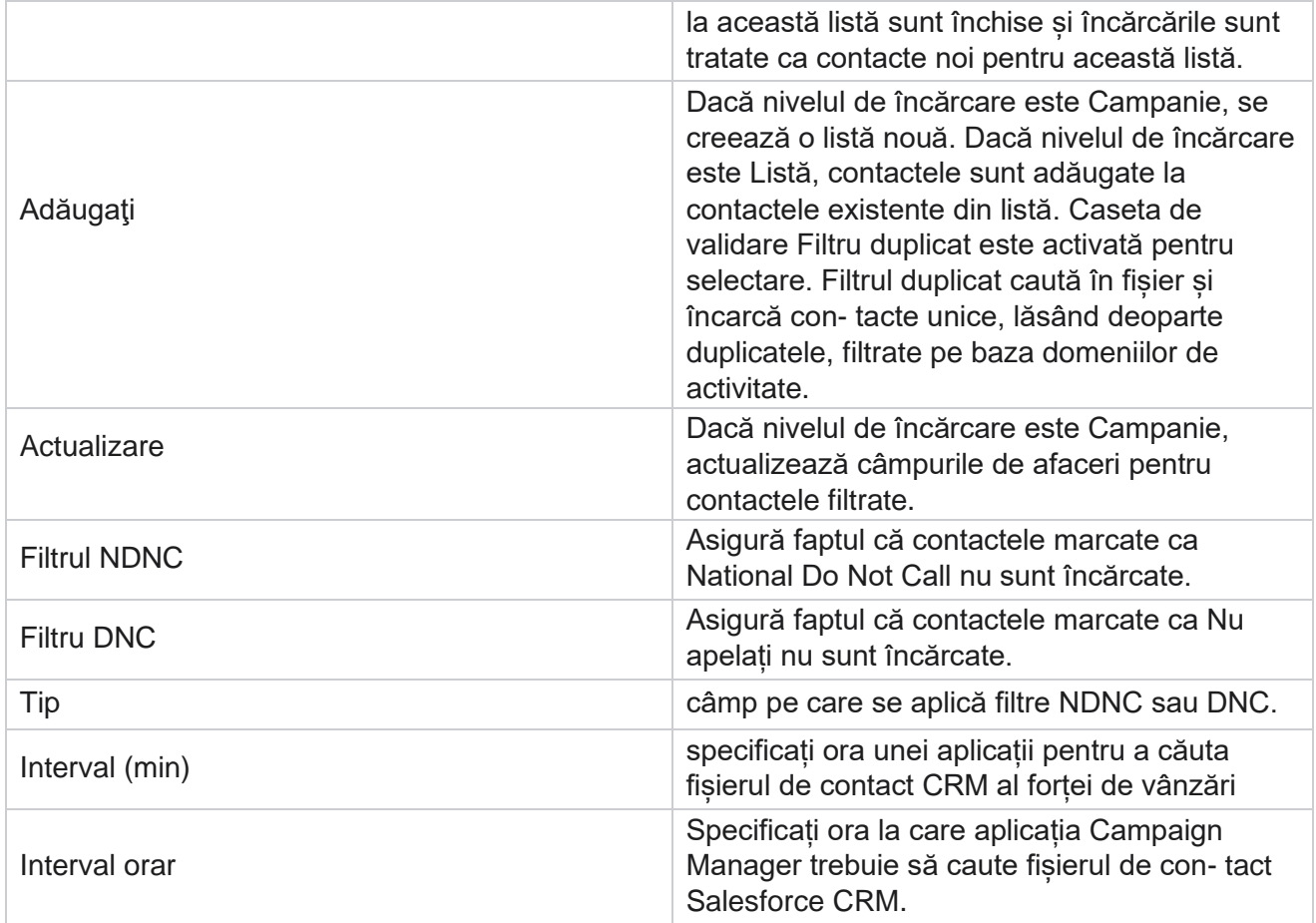

## **Reatribuirea agenților**

**Notă**: Caracteristica Reatribuire agenți nu este acceptată în versiunea curentă. Acest lucru permite utilizatorilor să reatribuie un agent care este mapat în prezent la un contact.

#### **Filtrare**

Pentru a crea un filtru:

- 1. Selectați un **ID** de agent pentru a atribui un apel. Puteți selecta mai multe ID-uri de agent.
- 2. Selectați data **de începere a apelului** și data **de încheiere a apelului**.
- 3. Dacă este necesar, bifați o casetă de **selectare Contact nou** pentru a include contacte noi în rezultat.
- 4. **Selectați Campania** din meniul drop-down. Puteți adăuga mai multe campanii.

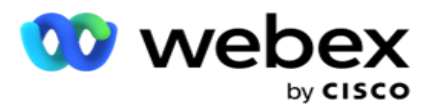

5. Dacă este necesar, utilizatorul poate seta comutatorul Condiție **compilare** la **Activat**. Consultați **[Starea](AE%20Advance%20Build%20Condition.htm)  [compilării](AE%20Advance%20Build%20Condition.htm)**.

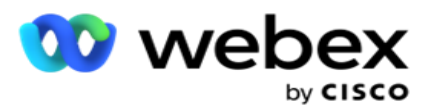

6. Faceți clic pe **Afișare contacte** pentru a popula contactele pe baza condițiilor setate. Sunt afișate următoarele parametri:

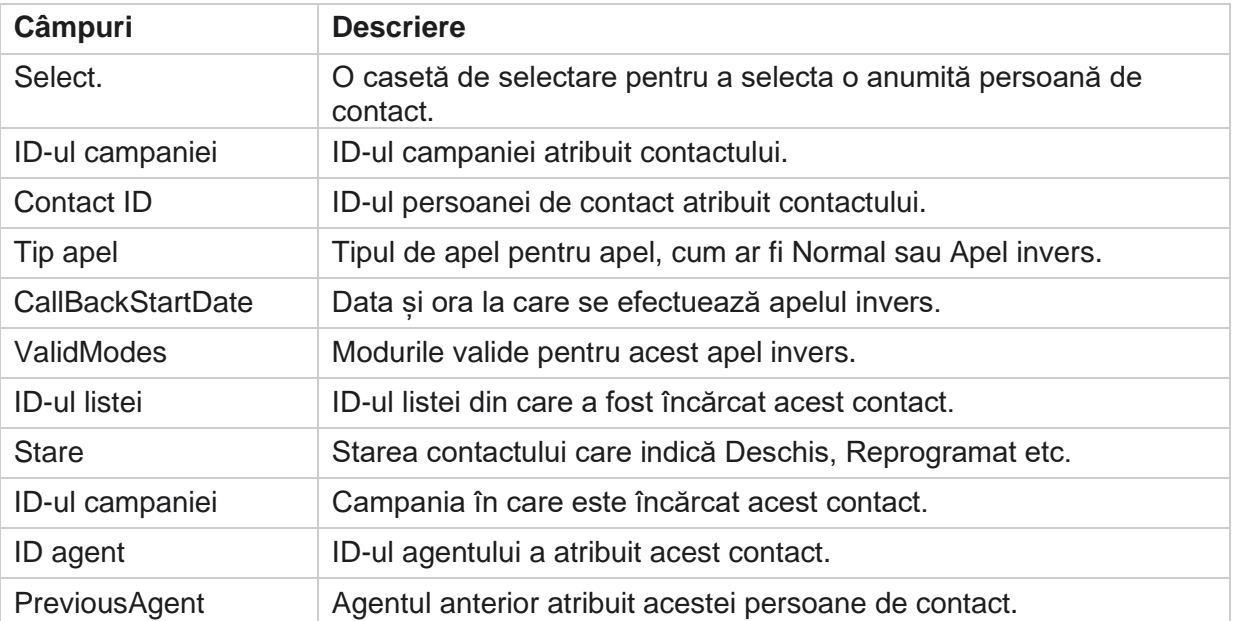

- 7. Utilizatorul poate vizualiza contactele pe baza filtrului, **Selectare totală** și **Selectare** globală. Selectare totală este utilizat pentru selectarea tuturor contactelor de pe pagina curentă, iar Selectare globală este utilizată pentru selectarea tuturor contactelor populate din toate paginile. Pentru a reatribui agentul:
- 8. Faceți clic pe **Acțiune** pentru a reatribui contactele selectate altor agenți.
- 9. Introduceți un ID **de**agent. Faceți clic pe **Actualizare oră** dacă agentul nou trebuie să gestioneze apelul la un alt moment. Actualizați ora **de** început și ora **de**sfârșit.
- 10. Faceți clic pe **Reatribuire agent**.

## **Câmpuri**

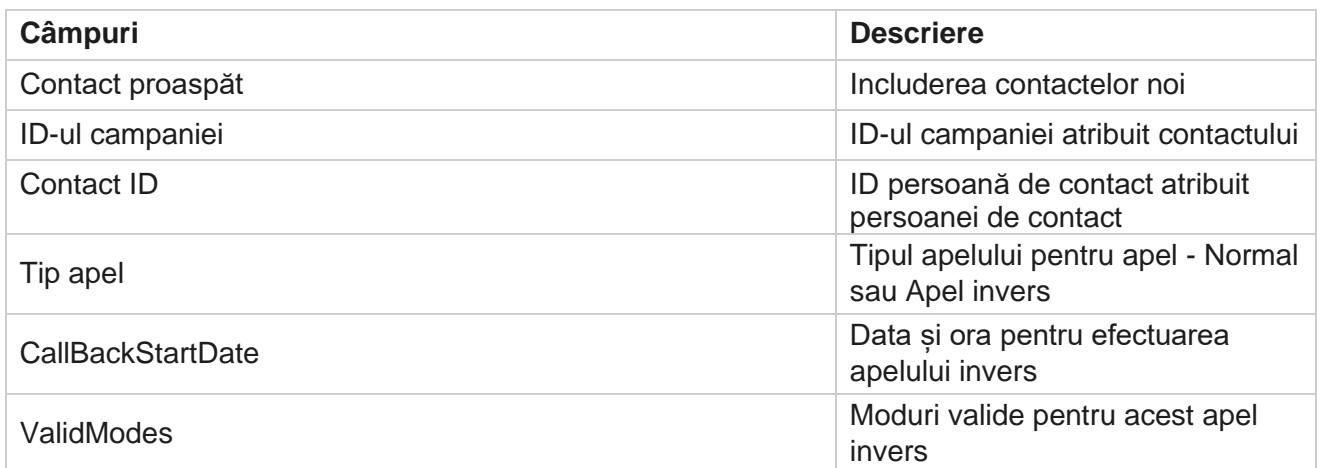

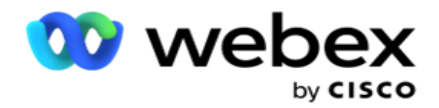

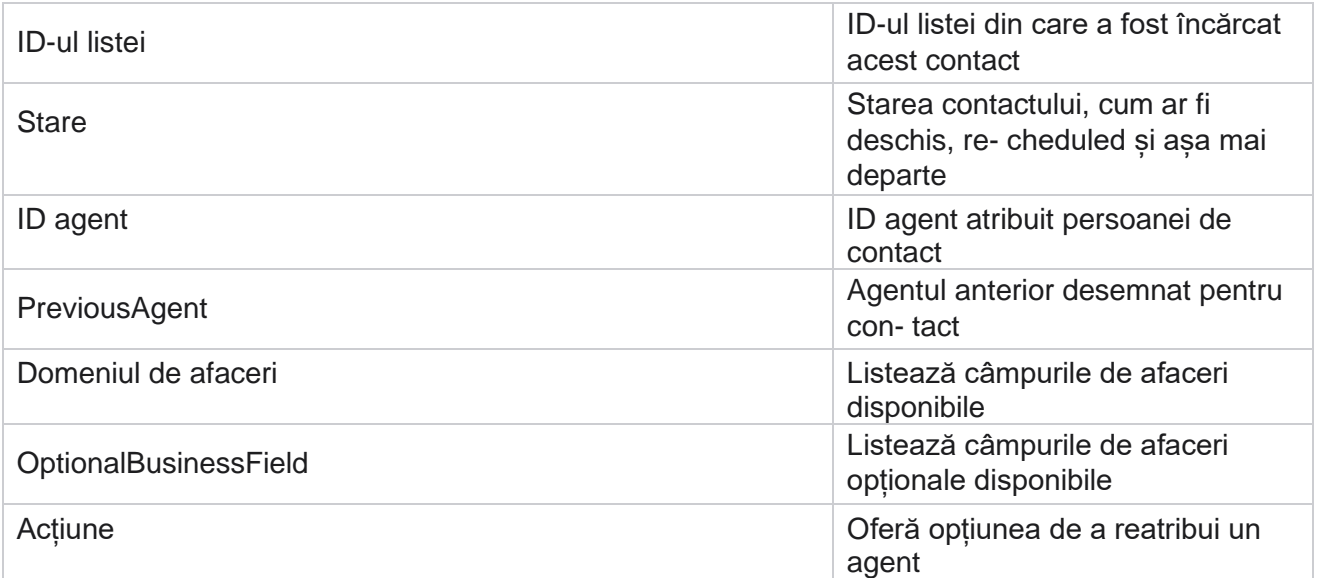

# <span id="page-190-0"></span>**Alte setări**

Puteți efectua următoarele:

## **Contor de încercări**

Contorul de încercări vă permite să atribuiți tipuri de rezultate fiecărui rezultat telefonic preconfigurat. puteți identifica dacă un rezultat este contactul părții corecte (RPC) sau nu. Puteți ține evidența fiecărei reîncercări efectuate pentru con- tacte care sunt apelate din aplicație.

Navigați la contorul **Alte** setări **>**încercare. Selectați un grup de rezultate, actualizați câmpurile obligatorii, activați sau dezactivați câmpurile obligatorii și faceți clic pe **SALVARE.** Pagina afișează următorii parametri:

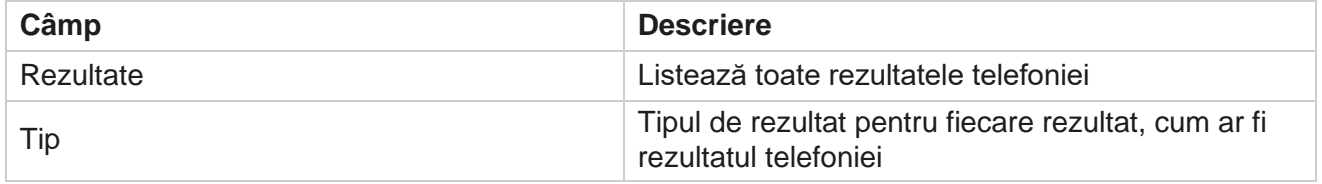

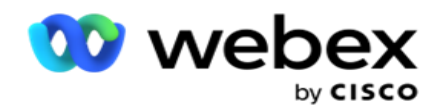

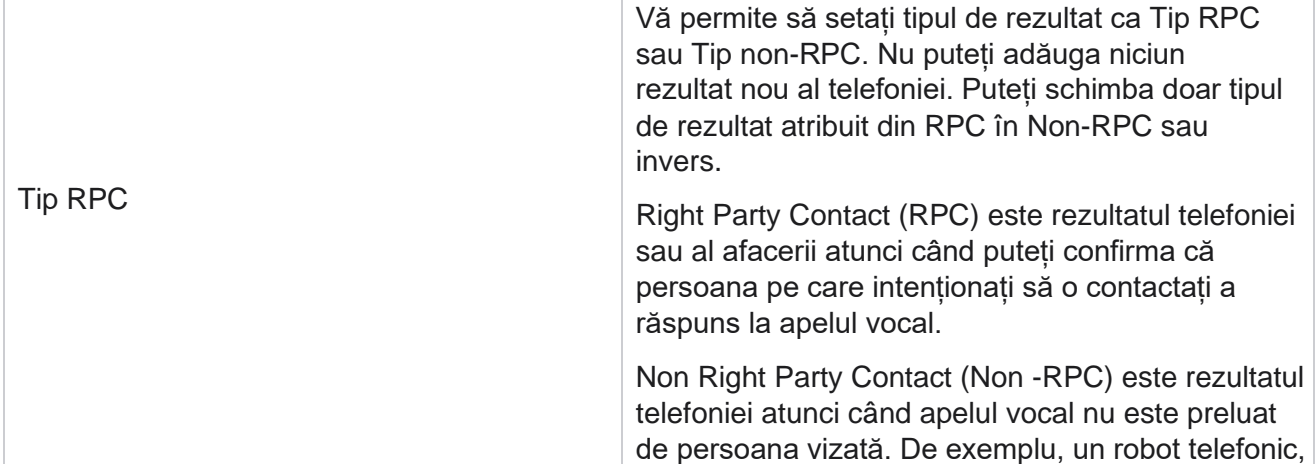

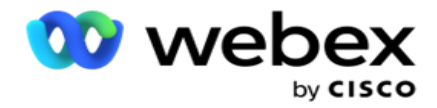

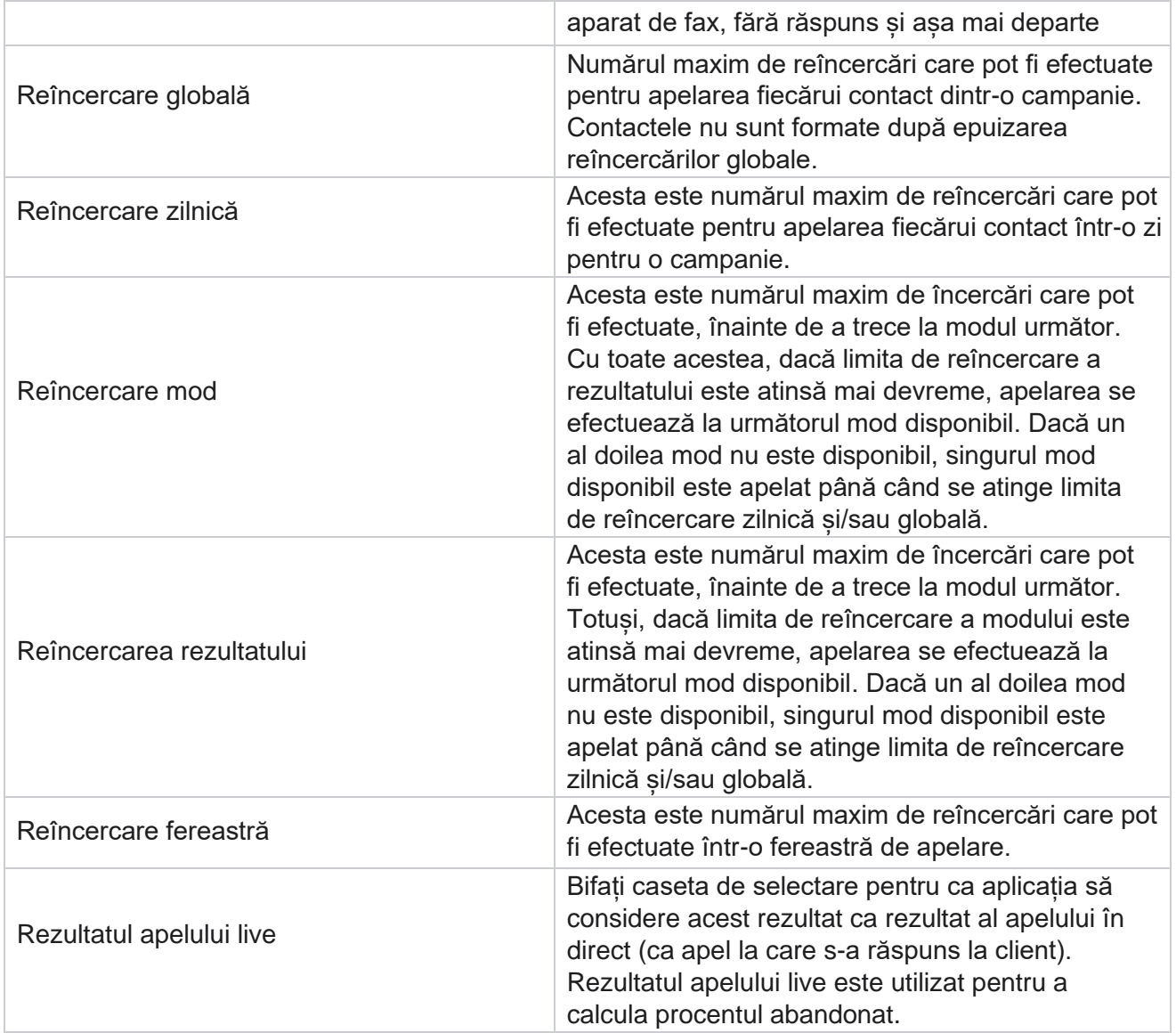

## **Dimensiune**

Dimension permite crearea de rapoarte personalizate. Campaign Manager oferă o gamă largă de rapoarte în timp real și istorice. Campaniile au parametri de business, unii obligatorii și alții opționali, configurați în funcție de anumite cerințe specifice campaniei.

De exemplu, canalul de vânzări poate fi al doilea parametru de afaceri într-o campanie și al cincilea în alta. La nivel de campanie, este posibilă raportarea bazată pe parametrii de afaceri. Cu toate acestea, la nivel de întreprindere, dacă aveți nevoie de informații despre vânzări pe diferite canale și în diverse campanii, Dimension este calea de urmat. Puteți mapa parametri comerciali similari între campanii, indiferent unde sunt configurați, sub un singur parametru.

1. Navigați la **fila Parametru** și dați clic pe **CREAȚI DIMENSIUNEA.**

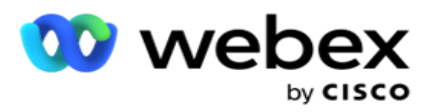

2. Adăugați un nume **de** parametru și o **descriere**.

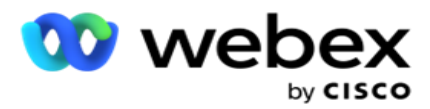

- 3. Introduceți o **valoare** a parametrului, cum ar fi Card de credit, Card de debit, Card de debit sau Card de fidelitate pentru un tip de card de câmp pentru companii. Dacă doriți un raport personalizat care să grupeze datele la nivel de întreprindere pe cardul de credit, puteți introduce cardul de credit în acest câmp.
- 4. Pentru a adăuga mai multe valori, dați clic pe **Adăugați** și adăugați Valoarea **parametrului**.
- 5. Dați clic

#### pe **Salvați**.

#### **Ștergeți**

#### **parametrul**

Pentru a șterge valorile existente, utilizați **butonul Ștergere** .

#### **Alertă**

Campaign Manager este alcătuit din diverse componente și servicii. Toate acestea trebuie să funcționeze în tandem pentru ca aplicația să funcționeze fără probleme și fără probleme.

Alerter este o facilitate de auto-detectare a aplicatiei care scanează toate serviciile și componentele pentru o funcționare corectă. Dacă un serviciu nu funcționează, alertorul trimite o alertă prin e-mail către un ID de e-mail desemnat, care este figurat aici. Puteți configura alerta prin e-mail pentru destinatari aici. Acest lucru ajută administratorul apelatorului să ia măsuri corective.

- 1. Navigați la **fila Alerter** .
- 2. Introduceți o **adresă de e-mail** a expeditorului. Acest lucru este afișat în câmpul De la atunci când avertizorul trimite un e-mail numai atunci când:
	- a. Orice componentă este oprită sau a început să funcționeze
	- b. Orice alertă emisă de destinatarul SNMP. Consultați [Setări de e-mail.](AE%20Email.htm)
	- c. Un raport programat este trimis destinatarului configurat.
- 3. Introduceți o **adresă SMTP** server de la care este trimis e-mailul și un **SMTP port** rezervat serverului SMTP.
- 4. Introduceți un **nume** de utilizator pentru serverul SMTP și o **parolă** pentru serverul SMTP.
- 5. Introduceți un **ID** de e-mail al destinatarului. E-mailul de alertă este trimis la acest e-mail.
- 6. Pentru a adăuga mai mulți destinatari, faceți clic pe **Adăugați** și adăugați **ID-uri**de e-mail.
- 7. Dați clic

pe **Salvați**.

#### **Ștergerea unui**

#### **destinatar**

Pentru a șterge destinatarul **, utilizați butonul Ștergere** . Dați clic pe **Salvați**.

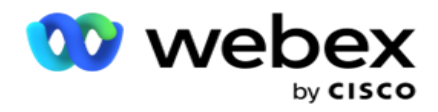

## **Câmpuri**

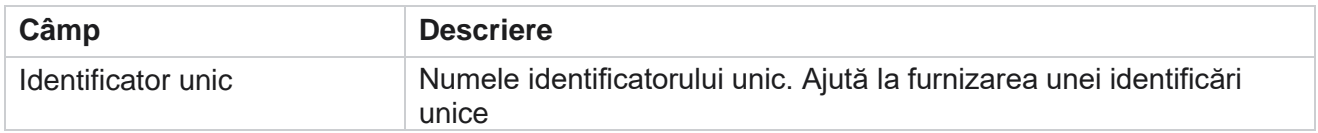

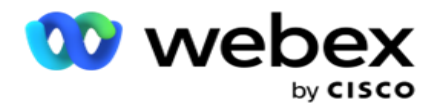

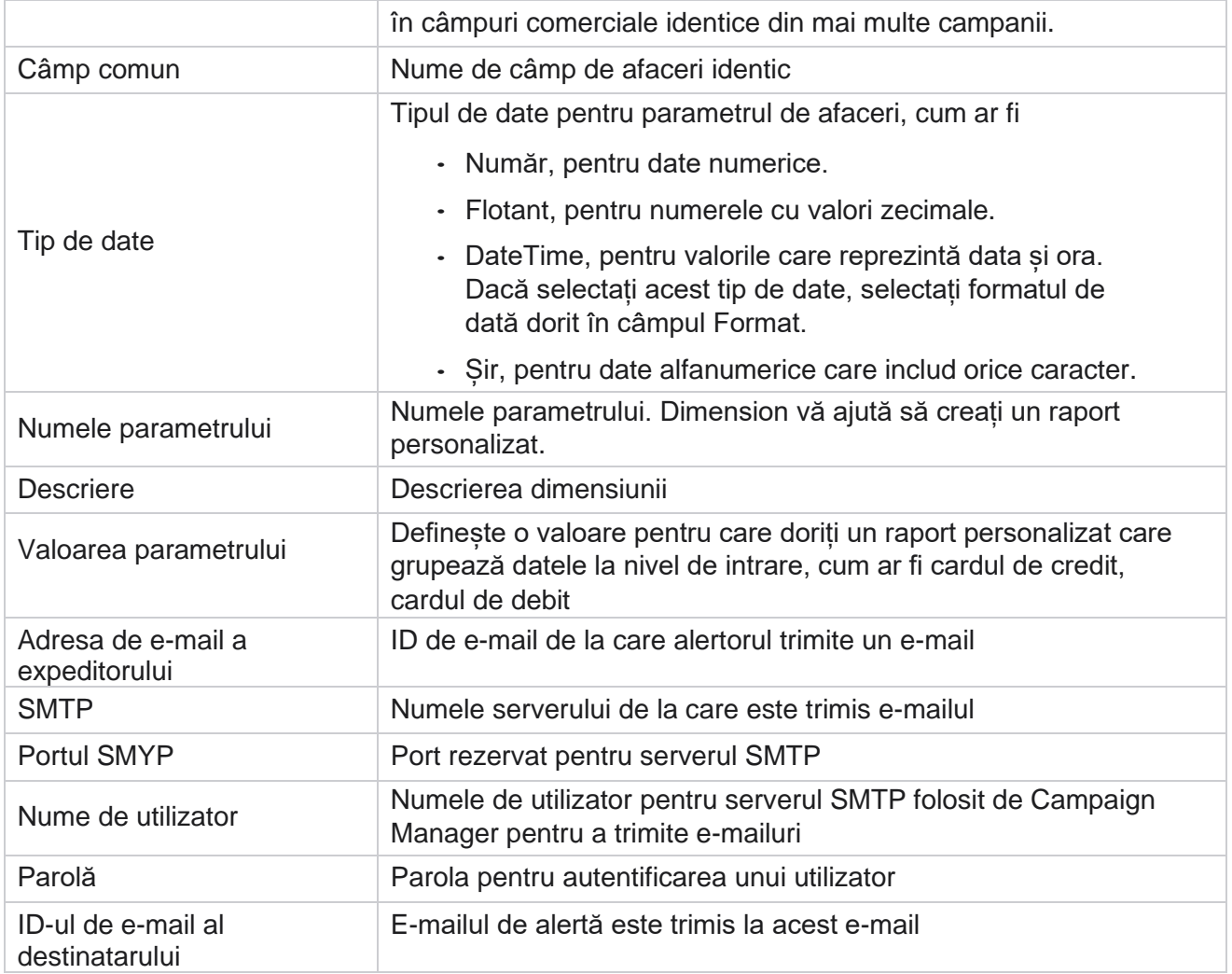

## **Parametrii globali de afaceri**

Acestea sunt domeniile de activitate utilizate în campanii. În plus, puteți crea câmpuri unice și comune pentru utilizare globală în campanii sau pentru utilizare în Generatorul condițiilor de conformitate (CCB). Numărul total de câmpuri de activitate permise într-o campanie este de 30, inclusiv 5 câmpuri unice și comune, pe lângă cele 25 de câmpuri de afaceri permise la nivel de campanie.

- ID unic Puteți utiliza aceste câmpuri pentru a crea câmpuri de afaceri, cum ar fi ID-ul clientului, ID-ul contului și așa mai departe.
- Câmp comun Puteți utiliza aceste câmpuri pentru a crea câmpuri de afaceri, cum ar fi sume, număr de zile etc.

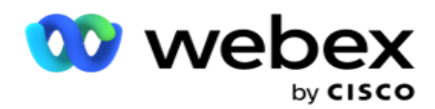

De exemplu, ID-ul de client poate fi un câmp de afaceri pentru campaniile pentru care este necesară gruparea în rapoarte. Codul de client poate fi primul câmp de afaceri din campania A, al șaselea din campania B și al zecelea din campania C. În cazul în care creați acest câmp de afaceri ca un câmp de identificare unică, este posibil să grupați datele din aceste câmpuri.

Pentru a crea un parametru de afaceri:

1. Activați un **identificator unic 1** și faceți clic pe **OK** în fereastra pop-up de confirmare.

**Notă**: Când salvați și activați acest identificator unic 1, toate ID-urile unice configurate pentru diverse camere sunt suprascrise cu această valoare.

Trebuie să activați fișierele secvențial. Nu puteți activa Identificatorul unic 2 înainte de a activa Identificatorul unic 1. Aceeași regulă se aplică și câmpurilor comune.

- 2. Introduceți un **identificator unic 1**.
- 3. Efectuați pașii de la 1 la pasul 2 pentru **Identificatorul unic 2** și **Identificatorul unic 3**.
- 4. Activați **câmpul comun 1** și introduceți numele câmpului.
- 5. Selectați tipul **de** date din **Șir**, **Număr** și **Flotant**.
- 6. Efectuați pașii 4 5 pentru **câmpul comun 2**.
- 7. Dați clic pe **Salvați**.

**Notă**: Când activați și salvați parametrii globali de afaceri, nu puteți să efectuați modificări sau să stergeți niciunul dintre acesti parametri. Această acțiune este ireversibilă.

#### **Domenii de activitate**

- 1. Navigați la **Câmpuri** de afaceri și faceți clic pe **+ADĂUGARE**.
- 2. Introdu numele dosarului **companiei și tipul** de

#### **date. Puncte de reținut**:

R. Nu începeți numele câmpului de afaceri cu un caracter sau un număr special. Puteți utiliza caracterul special sau numărul dintre numele unui câmp de afaceri.

- 3. Dați clic pe **Salvați**.
- 4. Dați clic pe **Editați** sub **fila Acțiuni** pentru a actualiza detaliile și dați clic pe **Salvați**.

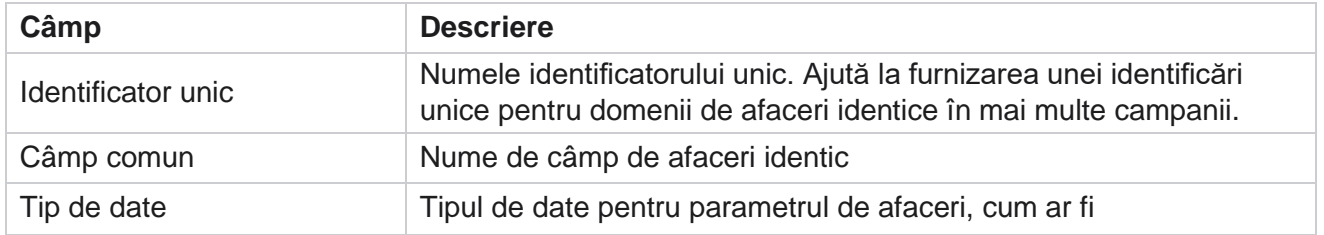

## **Câmpuri**

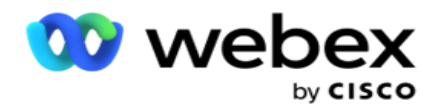

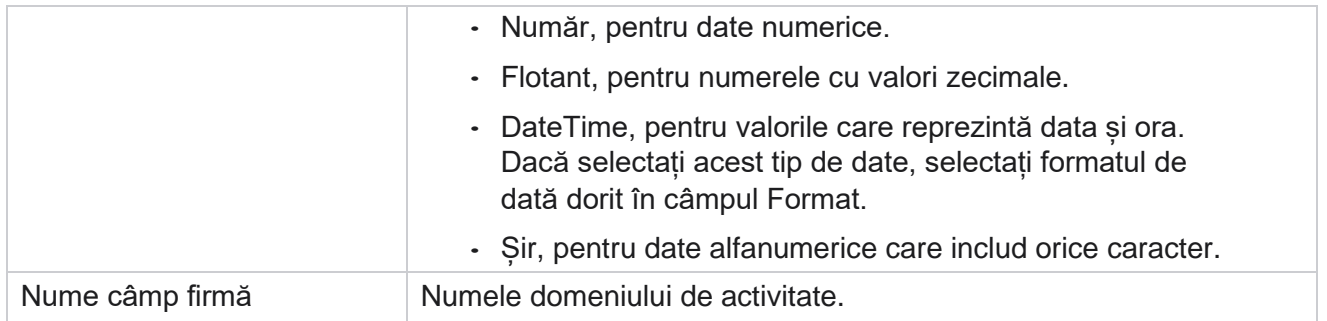

# **Stare de disponibilitate ridicată**

Acesta oferă o vizualizare a stării de disponibilitate ridicată a entității găzduite.

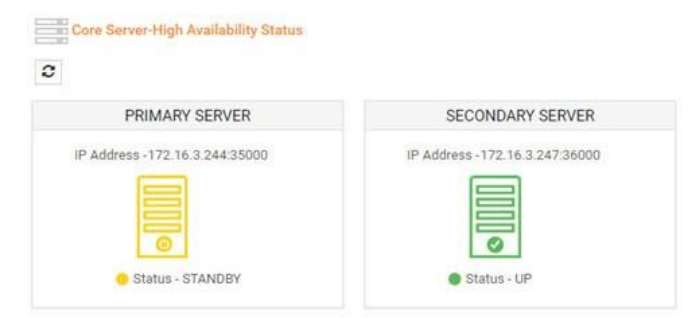

Starea HA arată starea unui server pe care rulează nucleul și vă avertizează să depanați celălalt server care nu funcționează. Starea serverelor principale și secundare este prezentată ca:

- UP Serverul este în funcțiune. Este prezentat în culoarea verde.
- STANDBY Serverul este în modul standby și este prezentat în culoarea galbenă.
- DOWN Serverul este în jos și prezentat în culoarea roșie.

## **Autentificarea identității**

**Notă**: Contactați Cisco CSM pentru a activa această configurație.

Autentificarea identității vă ajută să vă asigurați că întreprinderea a comunicat cu persoana

potrivită. Exemplu:

Campaign Manager

Dacă o întreprindere, cum ar fi o bancă, solicită clienților să se autentifice pentru un proces, Campaign Manager trimite o autentificare înainte de apel contactelor, solicitându-le să programeze o oră pentru un apel. În cazul în care clientul a răspuns în intervalul de timp limită, clientul este apelat/nu este apelat pe baza

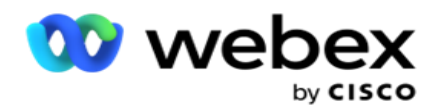

Răspuns. În cazul în care clientul nu primește niciun răspuns, aplicația apelează contactul, după atingerea pragului. După autentificarea reușită înainte de apel, agentul solicită clientului să efectueze autentificarea identității în timpul apelului utilizând widgetul Autentificare identitate.

Utilizatorul poate crea un nume nou, actualiza sau șterge un nume de autentificare a identității.

## **Crearea autentificării identității**

Pentru a adăuga autentificarea identității:

- 1. Faceți clic pe + **Creare autentificare** identitate.
- 2. **Introduceți numele** și **descrierea** șablonului de autentificare a identității.
- 3. Selectați câmpurile corespunzătoare din **caseta Câmpuri** disponibile pentru autentificarea identității și mutați-le în **caseta Câmpuri** pentru autentificarea identității selectate.
- 4. Faceți clic pe **Următorul**.

#### **Mesaj de notificare**

- 1. **Selectați notificarea** pre-apel pentru a predefini timpul de așteptare sau selectați **opțiunea Introducere manual** pentru a seta una.
- 2. Introduceți un **mesaj** de notificare înainte de apel care este livrat ca notificare înainte de apel.
- 3. **Selectați Primire apel imediat , Programați un apel înapoi** și **Refuzați un apel**. Aceste opțiuni sunt oferite clientului pentru a selecta un apel de autentificare a identității. Selectați cel puțin una dintre opțiuni, alta decât **Refuzați un apel**. Dacă **este selectată opțiunea Refuzare apel** , selectați una dintre celelalte două opțiuni.
- 4. Introduceți un **mesaj** de notificare on-call care este livrat clientului în timpul apelului de autentificare.
- 5. Utilizați bara de diapozitive sau introduceți manual numărul de Reîncercări pentru reprogramarea **unui apel de** autentificare a identității.
- 6. Dați clic pe **SALVAȚI.**

#### **Actualizare autentificare identitate**

- 1. Selectați un nume de autentificare a identității și faceți clic pe **Editare sub fila Acțiune .**
- 2. Actualizați detaliile corespunzătoare și faceți clic pe **SALVARE.**

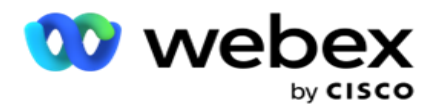

## **Ștergere autentificare identitate**

- 1. Selectați un nume de autentificare a identității și faceți clic pe **Ștergere** sub acțiune.
- 2. Faceți clic pe **OK** în fereastra pop-up de confirmare.

## **Câmpuri**

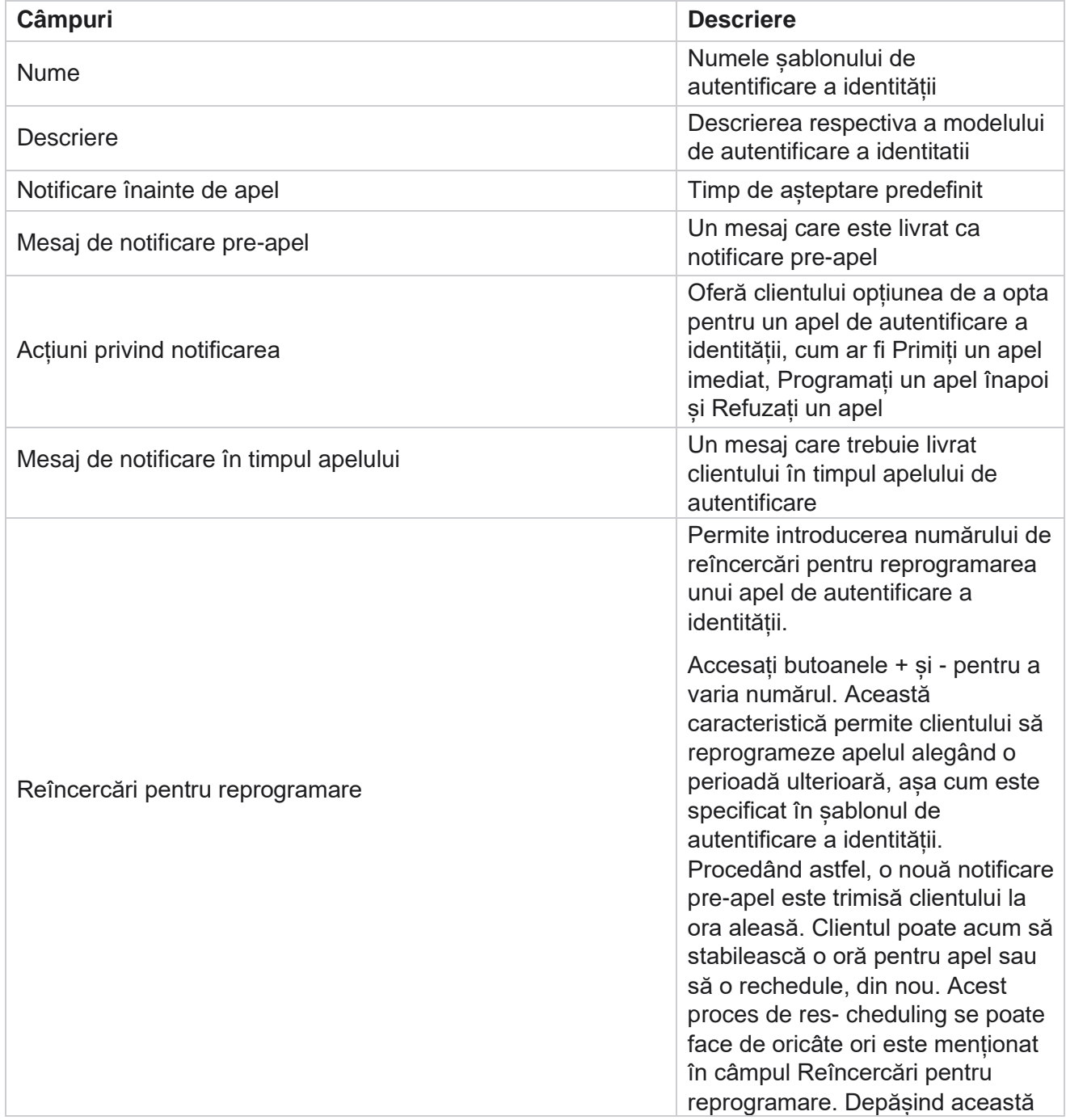

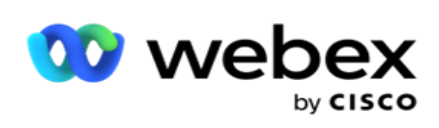

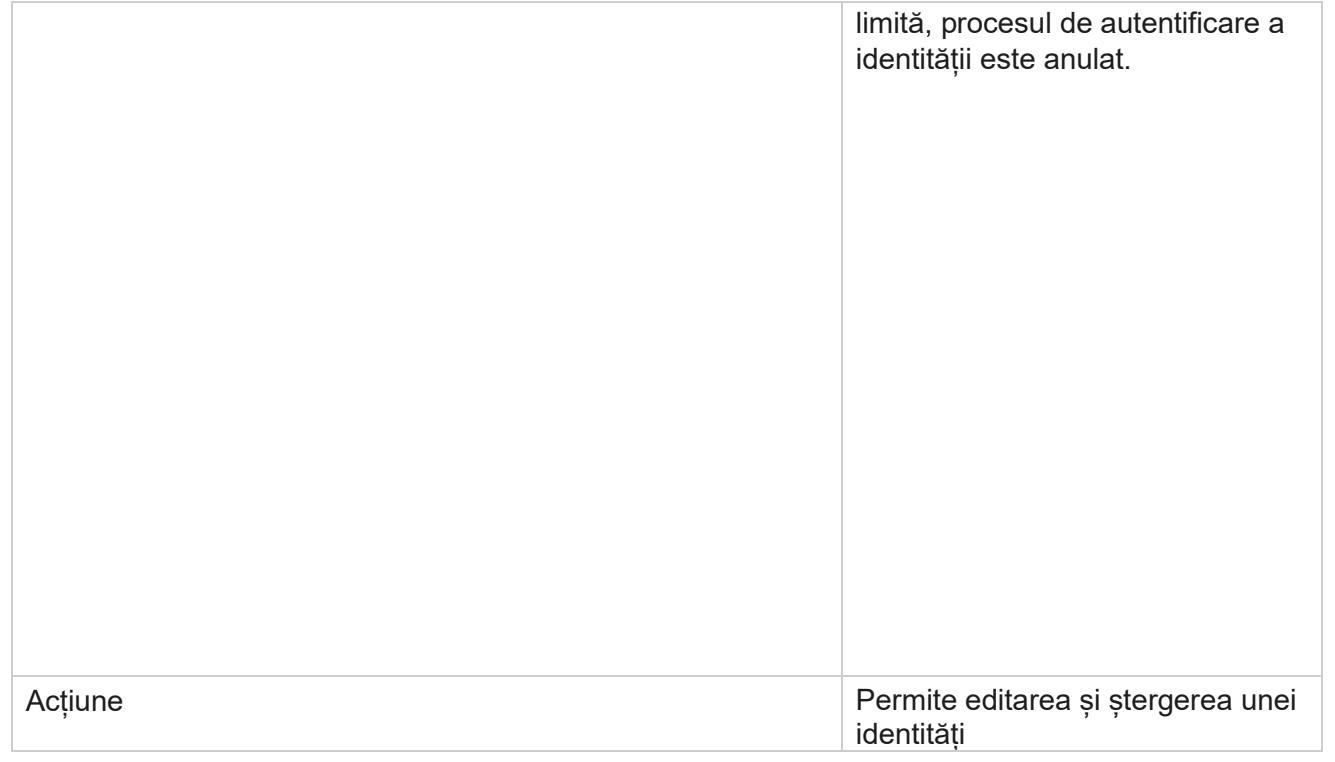

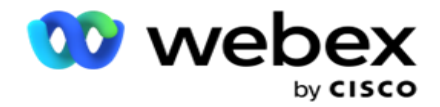

**Autentificare** 

# **Campanie de export sau import**

Vă permite să exportați și să importați configurația unei campanii. Acest proces include numai pagina Campanie, pagina Configurare sistem și pagina Strategie contacte pentru orice campanie dată.

Profilurile de conformitate nu pot fi importate sau exportate. Utilizatorii pot importa și exporta toate modurile și strategiile de contact. Fusurile orare selectate din campanii sunt activate automat în mediul de import.

## **Puncte de luat în considerare**

Notați următoarele informații în timp ce importați / exportați campanii:

- Profilurile de conformitate nu pot fi nici importate, nici exportate.
- Următoarele module, dacă sunt mapate la campaniile importate, sunt, de asemenea, importate: Rezultatul afacerii, Sărbători, Profil, E-mail, SMS și Autentificarea identității.
- Toate modurile și strategiile de contact pot fi importate și exportate.
- Fusurile orare selectate din campanii sunt activate automat în mediul de import, dacă nu au fost activate înainte.

#### **Importul unei campanii**

- 1. **Selectați butonul radio Import** și faceți clic pe **Alegeți fișierul**.
- 2. Selectați fișierul corespunzător de importat și faceți clic pe **Import**.

#### **Exportul unei campanii**

- 1. Selectați butonul radio Export **.**
- 2. Selectați campania corespunzătoare de exportat și dați clic pe **Exportați**.

## **Câmpuri**

Importul și exportul includ următoarele câmpuri:

#### **Câmpuri Descriere**

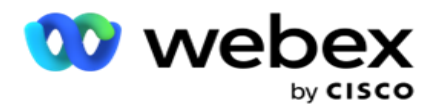

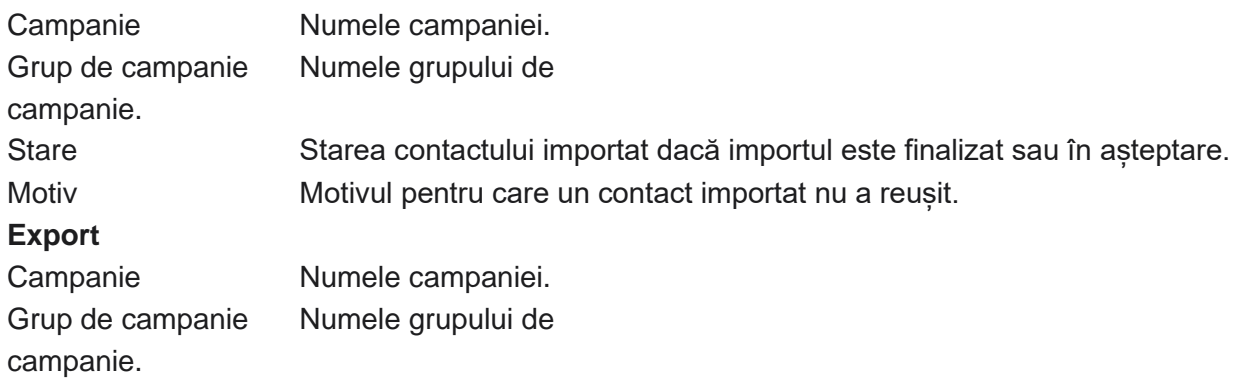

Configurația campaniei și a sistemului includ următoarele file pentru import și export:

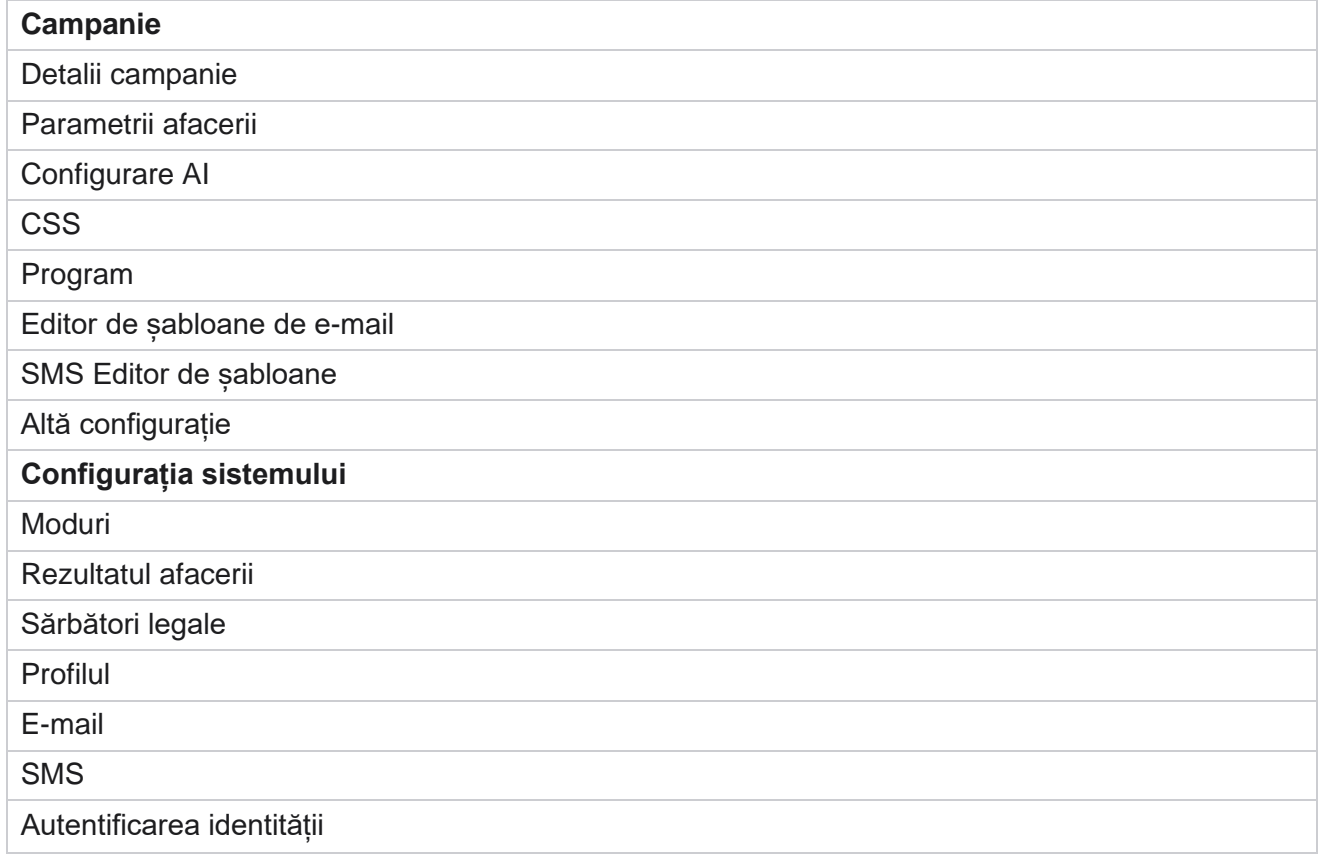

# **Categoria campaniei**

Categoriile ajută la gruparea campaniilor cu un scop comun. Categoriile de campanii pot fi utilizate pentru a aplica condiții precum DNC, NDNC și așa mai departe.

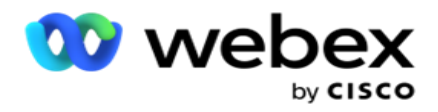

## **Creați o categorie de campanii**

Pentru a crea o campanie:

- 1. Navigați la **Categorie** campanie și faceți clic pe + **Adăugați o categorie** de campanie.
- 2. Introduceți un nume **de** categorie de campanie și o **descriere** a categoriei campaniei.
- 3. Introduceți ID-ul **grupului** de dezabonare dacă utilizatorul utilizează serverul de trimitere a grilei pentru trimiterea și primirea de e-mailuri. Dacă ID-ul de dezabonare nu este furnizat, sistemul atribuie "0" (zero) ca valoare pentru câmp.
- 4. Dați clic pe **Salvați**.

#### **Actualizarea unei categorii de campanii**

- 1. Selectați o categorie de campanie și dați clic pe **Modificați în** fila Acțiune .
- 2. Actualizați parametrii și faceți clic pe **Salvare**.

#### **Ștergerea unei categorii de campanii**

- 1. Selectați o categorie de campanii și dați clic pe **Ștergeți în** fila Acțiune .
- 2. Faceți clic pe **OK** în fereastra pop-up de confirmare.

**Notă**: categoria campaniei nu poate fi ștearsă atât timp cât este mapată cu cel puțin o campanie.

## **Câmpuri**

Câmpurile folosite în categoria campaniei sunt enumerate aici:

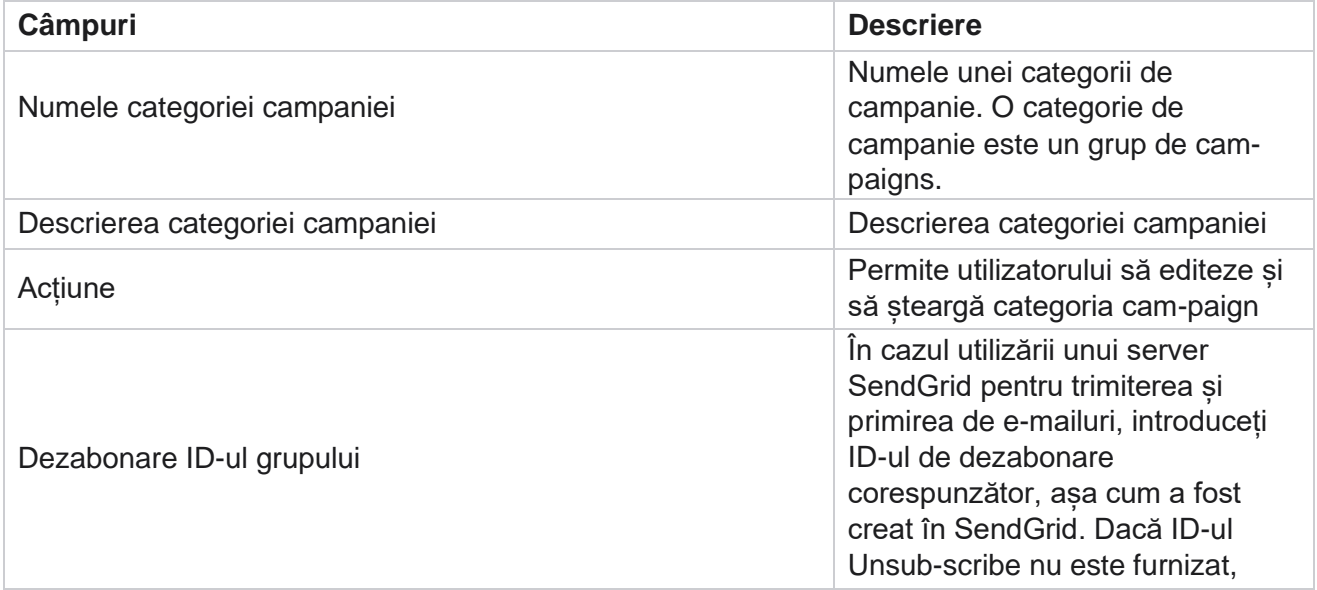

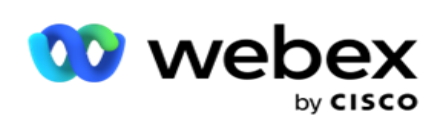

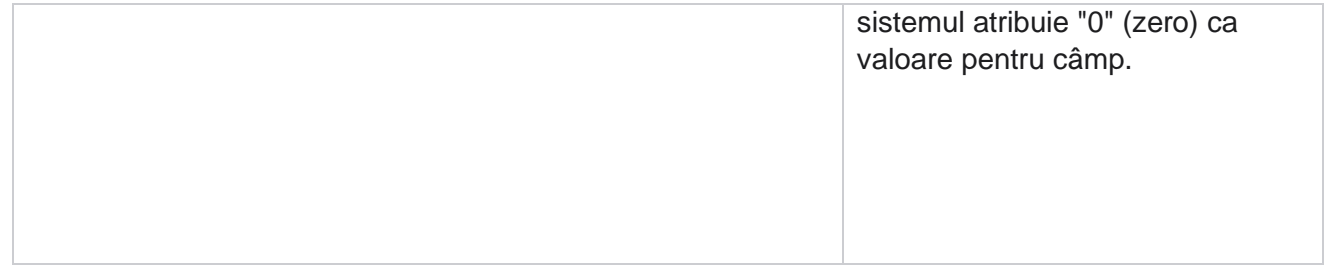

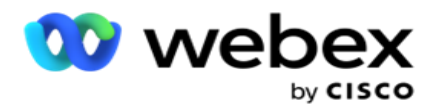

# **Configurarea furnizorului CPaaS**

**Notă**: În prezent, această caracteristică nu este acceptată în Webex Contact Center. Campaign Manager acceptă rularea campaniilor IVR (fără agent) folosind furnizori externi de servicii CPaaS. Utilizatorul poate configura acreditările de acces ale furnizorului de servicii.

## **Configurarea Twilio Flex**

Pentru a configura un nou CPaaS furnizați ca Twilio Flex:

- 1. Faceți clic pe **Adăugare CPaaS**.
- 2. Introduceți un **nume** de furnizare și selectați un **furnizor** din lista verticală ca **Twilio**.
- 3. **Introduceți numele** aplicației. Acesta este numele aplicației Twilio Flex pe care aplicația îl utilizează pentru a efectua apeluri.
- 4. Introduceți o **cheie** secretă a aplicației furnizată de furnizorul CPaaS pentru a accesa API CPaaS. Cheia privată este generată atunci când utilizatorul creează o aplicație pe Twilio Flex.
- 5. Introduceți un **Application Token** pentru autentificarea unui utilizator.
- 6. Dați clic pe **Salvați**.

**Notă**: această adresă URL configurată este completată în editorul de șabloane IVR pentru campaniile IVR.

## **Configurați Nexmo**

Pentru a configura un nou CPaas Furnizați ca Nexmo:

- 1. Faceți clic pe **Adăugare CPaaS**.
- 2. Introduceți un **nume** de furnizare și selectați un **furnizor** din lista verticală **ca Nexmo**.
- 3. Introduceți ID-ul **aplicației**.
- 4. Faceți clic pe **PrivateKey** și selectați o cheie privată.
- 5. **Introduceți API cheie** pentru a accesa API Nexmo.
- 6. Introduceți o **cheie** secretă furnizată pentru a accesa API Nexmo. Cheia privată este generată atunci când creați o aplicație pe Nexmo.
- 7. Selectați un **număr Nexmo** pentru a-l seta ca **ID** apelant de ieșire pentru apelurile de ieșire din campaniile vocale.
- 8. Faceți clic pe **Obțineți numere** Nexmo. Utilizatorul poate utiliza aceste numere pentru a le seta ca ID de apelant pentru campaniile vocale.

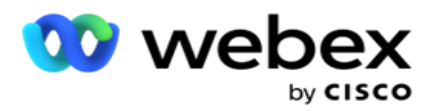

9. Dați clic pe **Salvați**.

**Notă**: această adresă URL configurată este completată în editorul de șabloane IVR pentru campaniile IVR.

## **Actualizați configurația CPaaS**

- 1. Selectați numele CPaaS și faceți clic pe **Editare**.
- 2. Actualizați parametrii corespunzători și faceți clic pe **Salvare**.

## **Ștergeți configurația CPaaS**

- 1. Selectați numele CPaaS și faceți clic pe **Ștergere**.
- 2. Faceți clic pe **OK** în fereastra pop-up de confirmare.

## **Câmpuri**

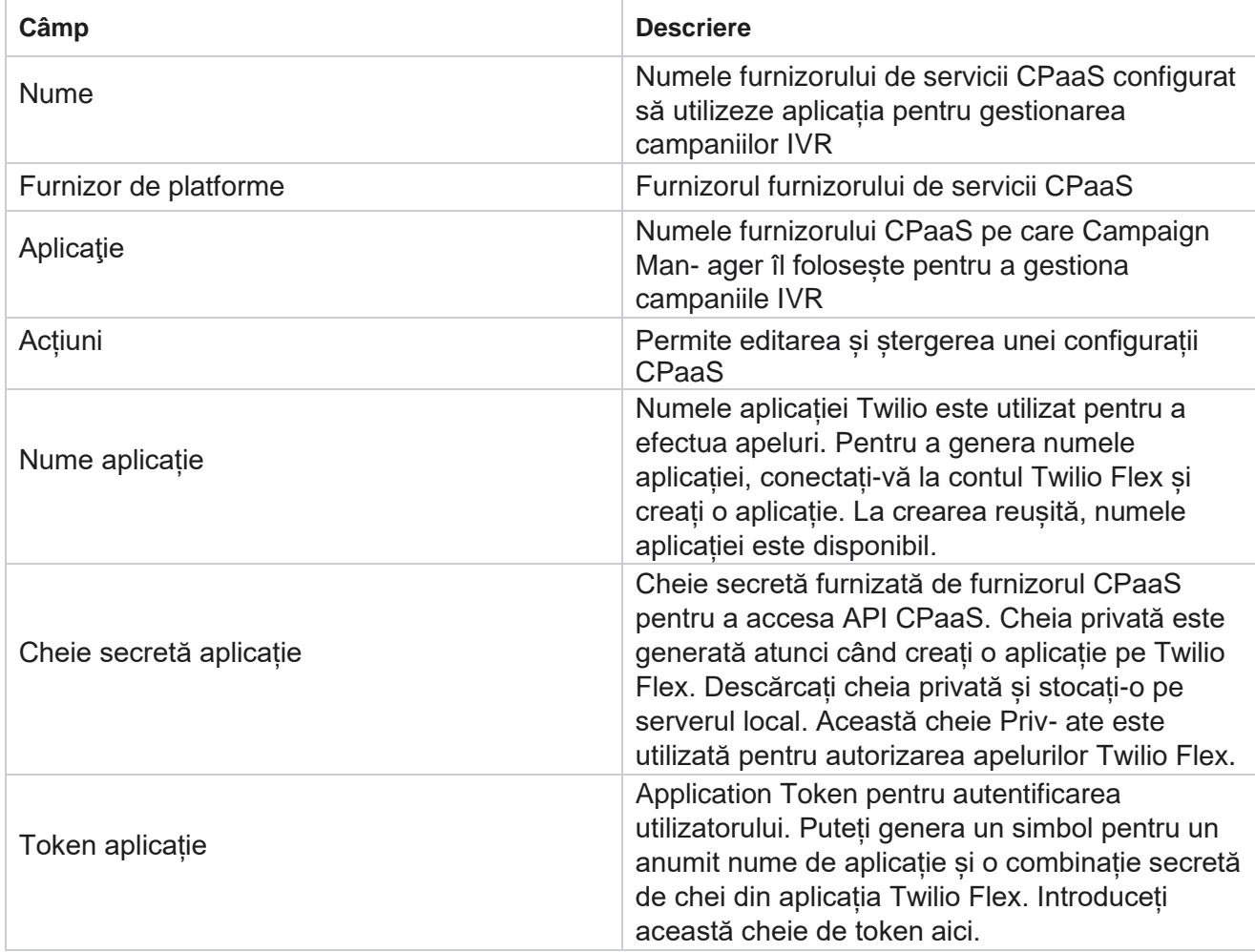

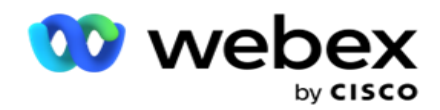

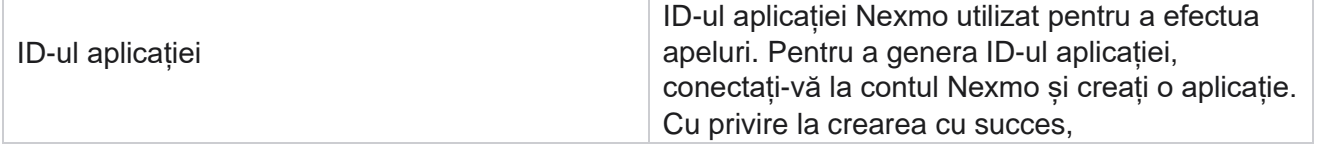

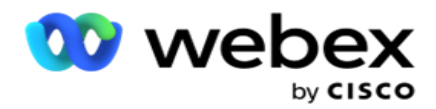

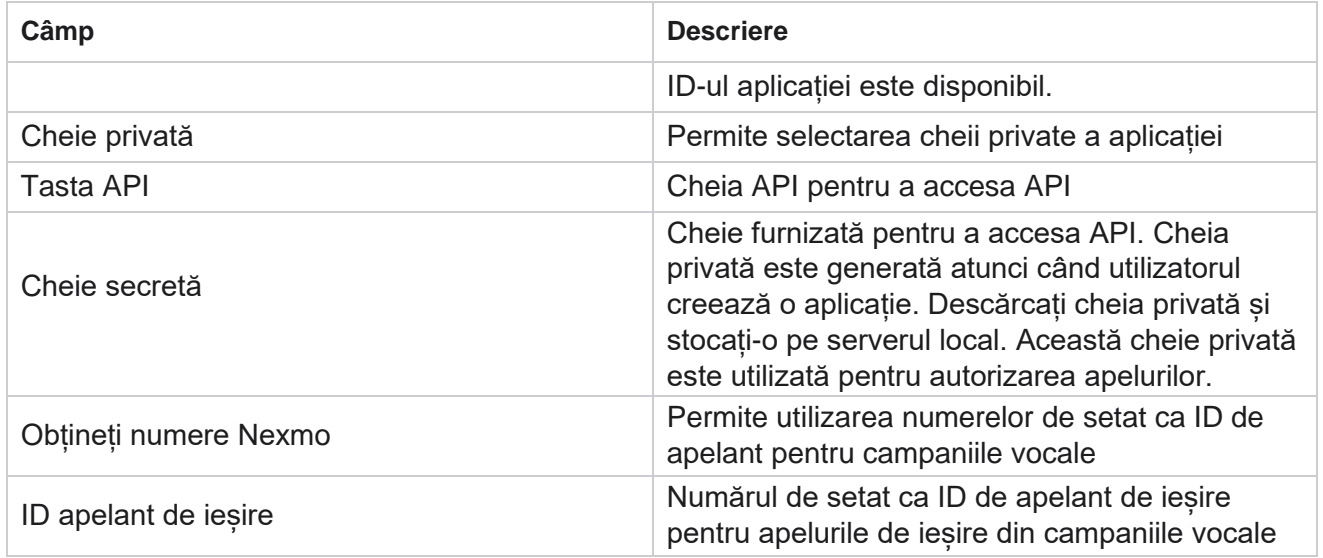

# **Taste API**

Funcția Taste API facilitează accesul securizat al unei aplicații terțe la serviciile Campaign Manager. Autentificarea de bază permite accesul la serviciul Web și la serverul Websocket.

## **Crearea cheilor API**

- 1. Navigați la **API Tastă** și faceți clic pe **Creare**.
- 2. Introduceți un nume **și o descriere** pentru cheia API.
- 3. Cheia API este generată și populată în **API câmpul Cheie** . Copiați cheia într-un fișier.
- 4. Cheia secretă este generată și populată în **câmpul Cheie**secretă. Copiați cheia într-un fișier.

**Notă**: Cheia secretă este vizibilă pentru utilizatori numai atunci când creați tastele API. După ce ați salvat cheia API și perechea de chei secrete, valoarea cheii nu este vizibilă.

5. Dați clic pe **Trimiteți** pentru a finaliza.

## **Utilizarea API taste**

Puteți utiliza cheia API creată ca acreditări pentru a accesa serviciul Web și Websocket.

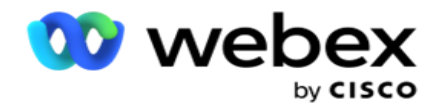

#### **Webservice**

Trimiteți cheia API ca antet prin protocolul de autentificare de bază cu criptare Base64. Criptați cheia API.

Autorizare: de bază (criptare Base64) (apikey:secretkey)

Exemplu:

Autorizare: MTIzNDUtMTIxMjEyLTEyMTIxMi0xMjEyOjEyMzQ1LTEyMTIxLTIxMjEyLTEyMTItMTItMTIy

Când clientul este conectat cu succes, clientul primește răspunsurile.

#### **Conectivitate Websocket**

Accesați Websocket cu autentificare:

wss://<user>:base64(apikey:secretkey)@<Websocket URL>:P ortNumber/AEDataTransmitter?name=<user>

Exemplu:

```
wss://A-gent1 
:MTIzNDUtMTIxMjEyLTEyMTIxMi0xMjEyOjEyMzQ1LTEyMTIxLTIxMjEyLTEyMTItMTIy@dev.aecde-
vops.com:4747/AEDataTransmitter?name=Agent1
```
unde: ApiKey – Cheie secretă generată API – Cheie secretă generată. Codificați perechea API Key - SecretKey utilizând un utilitar de codificare Base64 și utilizați rezultatul codificat din solicitare. Websocket URL - Aceasta este adresa URL Websocket și portul, variază pentru fiecare utilizator. Utilizator - Numele clientului care solicită acces la serverul Websocket.

Când clientul este conectat cu succes, clientul primește răspunsurile.

#### **Ștergeți tasta API**

- 1. Selectați o tastă API și faceți clic pe **Ștergere**.
- 2. Faceți clic pe **OK** în fereastra pop-up de confirmare.

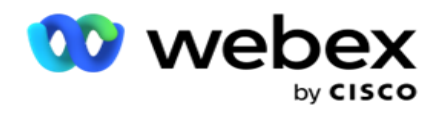

## **Câmpuri**

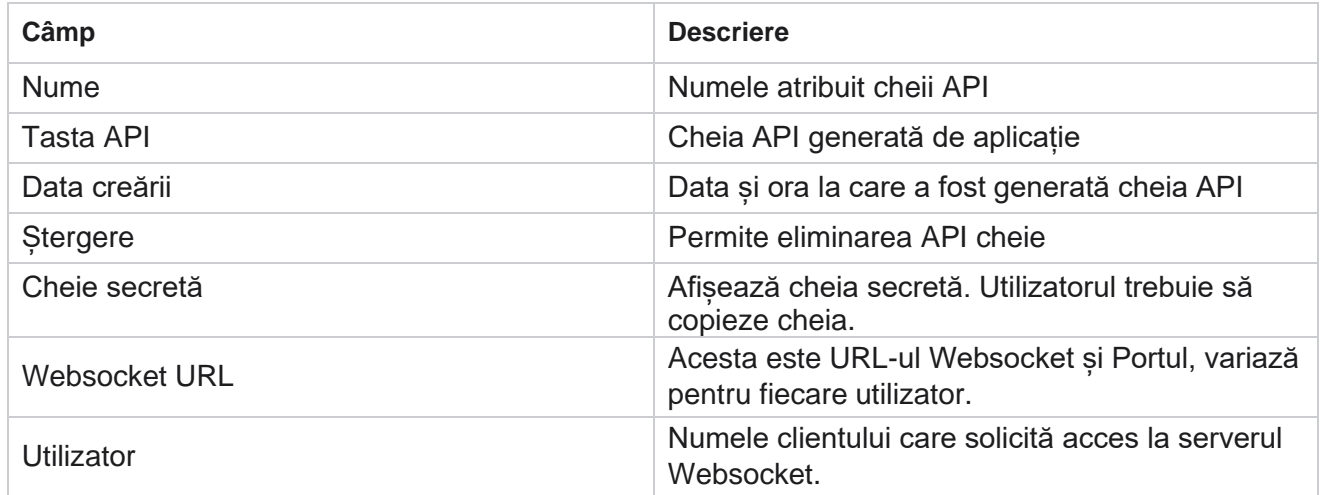

# **Generator de condiții de conformitate**

**Notă**: Contactați Cisco CSM pentru a activa această configurație.

Caracteristica Compliance Conditions Builder (CCB) permite crearea mai multor grupuri de conformitate, organizate pe baza statelor geografice sau a grupurilor de state. Aceste reguli de conformitate pot fi aplicate în cadrul grupurilor de drept statal, care sunt mapate la campanii individuale. Organizația dvs. poate crea oricâte grupuri de conformitate statutară este necesar. Condițiile de conformitate intră în vigoare atunci când contactele sunt livrate pentru apelare.

## **Utilizare CCB**

CCB vă permite să efectuați următoarele acțiuni:

- Controlați când trebuie executată o regulă pentru canale și moduri.
- Aplicați reguli pe parcursul zilelor sau orelor de funcționare.
- Creați reguli pentru numărul de încercări (de exemplu, trei încercări în două zile, cinci încercări în cinci zile etc.)
- Creați reguli pentru prima sau ultima încercare în mod specific, verificând rezultatul sau timpul încercării.
- Verificați dacă există diferite tipuri de încercări configurate.
- Utilizați cele trei ID-uri unice și numărul de telefon pentru a urmări încercările.
- Utilizați două câmpuri de afaceri la nivel de sistem în regulile de apelare.
- Verificați dacă există consimțământ sau non-consimțământ.

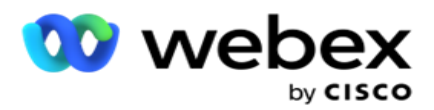

- Configurați tipul de interacțiune voce, mesagerie vocală, e-mail etc. În cadrul mesageriei vocale, puteți configura Niciun mesaj, Limitat sau Nelimitat).
	- <sup>o</sup> Un mesaj vocal limitat este unul în care apelantul pleacă doar identificând apelantul și nu orice alte informații, cum ar fi scopul apelului etc.
	- <sup>o</sup> Un mesaj vocal nelimitat este unul în care apelantul poate lăsa și informații suplimentare.
- $\cdot$  Utilizați operatori precum  $+$ ,  $\geq$ ,  $\leq$  si asa mai departe.
- Controlați logica de reprogramare automat, manual sau chiar închideți contactul.

## **Grupuri CCB**

Navigați la CCB > Compliance Conditions Builder.

Panoul din stânga afișează toate grupurile CCB configurate, iar panoul din dreapta afișează condițiile. Puteți copia comanda și replica într-un alt grup CCB și șterge grupul CCB.

Panoul din dreapta afișează condițiile configurate pentru CCB specific. Puteți extinde pentru a vedea condițiile stabilite pentru această regulă. De asemenea, puteți utiliza butonul Adăugare regulă pentru a adăuga o regulă. Paleta de butoane Acțiuni are dar - tone pe care le puteți utiliza pentru a edita, copia sau șterge o regulă configurată pentru acest element de grup CCB.

## **Adăugarea unui grup CCB**

Pentru a adăuga un grup CCB:

- 1. Faceți clic pe **Adăugare nou**.
- 2. Introduceți un **nume** de conformitate.
- 3. Selectați Tipul de grup de conformitate din opțiunile Stare sau **Campanie** .
- 4. Introduceți numele regulii .
- 5. **Selectați canalele** pe care se execută această regulă. Toate canalele configurate pentru această instanță a aplicației sunt listate pentru selecție. Puteți selecta unul, mai multe sau toate canalele.
- 6. **Selectați modurile** pe care se execută această regulă. Toate modurile configurate pentru această instanță a aplicației sunt listate pentru selecție. Puteți selecta unul, mai multe sau toate modurile.
- 7. Introduceți un număr pentru **Rulare** și selectați **Zile** sau **Ore** din următoarea listă derulantă. Acest lucru indică faptul că regula restricționează numărul de încercări la fiecare zile/ore consecutive. De exemplu, dacă figura 7 este con- ca zile de rulare, aplicația restricționează apelarea la numărul de încercări pe parcursul a 7 zile consecutive. Aceasta stabilește regula pentru apelare. Pașii următori determină condițiile care se aplică în timpul apelării.
- 8. **Selectați State Law Group** dacă selectați **State** as **Compliance Group Type (Tip** grup de conformitate). Selectați grupul de **campanii din** campanie **și** categorie **dacă selectați**  Campanie **ca** tip **de grup de**conformitate.

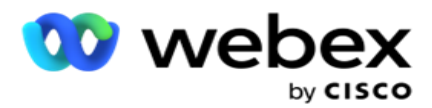

- 9. Selectați un **ID** unic din lista derulantă. Toate ID-urile unice create sunt listate aici. Consultați [Parametrii globali](#page-190-0) de afaceri pentru detalii despre cum să creați un ID unic.
- 10. Selectați un **mod** valid din lista derulantă. Toate modurile create pentru canalul ales sunt listed. Puteți selecta unul, mai multe sau toate modurile.
- <span id="page-213-0"></span>11. Selectați un **tip** de verificare din lista derulantă. Opțiunile sunt Încercări, Prima încercare sau Ultima încercare.
- 12. Dacă tipul de verificare selectat este **Încercări**, efectuați următoarele:
	- a. Selectați un grup de rezultate privind conformitatea din lista verticală **Verificare** . Această listă conține toate grupurile cu rezultate ale conformității create pentru CCB.
	- b. Selectați un **Operator** dintre următoarele: este exact egal cu, este mai mic sau egal cu, este mai mare decât, este mai mare sau egal cu, sau nu este egal cu.
	- c. Introduceți o valoare **pe care trebuie să o** verifice aplicația.
- 13. Dacă tipul de verificare selectat este **Primele încercări** sau **Ultimele încercări**, efectuați următoarele:
	- a. Selectați **Ora** sau **Rezultatul** din **lista derulantă Verificare** . Această listă conține toate grupurile de rezultate de conformitate create pentru CCB.
	- b. Selectați un **Operator** dintre următoarele: este exact egal cu, este mai mic sau egal cu, este mai mare decât, este mai mare sau egal cu, sau nu este egal cu.
	- c. Introduceți o **oră** sau selectați un **grup** de rezultate CCB în **câmpul Valoare** .
- <span id="page-213-2"></span>14. Dacă condiția de mai sus nu este îndeplinită, selectați o opțiune din lista verticală Selectare acțiune. Sunt enumerate următoarele acțiuni:
	- a. Închidere contact Închide contactul. Nu se mai fac alte încercări de apelare.
	- b. Reprogramare Aplicația reprogramează contactul. Completați câmpurile pentru Zile, Ore și Minute pentru a reprograma contactul.
	- c. Auto Reschedule Aplicația se reprogramează automat pentru a apela conform automatic, dacă există încercări rămase și la ora permisă conform legii. Res-chedule automat suprascrie Strategia de contact și caută cel mai scurt timp de apelare disponibil.
- 15. Dați clic pe **SALVAȚI.** Aceste reguli se aplică acum în momentul formării.

#### **Adăugați mai multe condiții**

- <span id="page-213-1"></span>1. De asemenea, puteți adăuga mai multe condiții pe baza diferitelor alte reglementări legale geografice. De exemplu, unele state ar fi stipulat condiții de apelare bazate pe timp - N număr de încercări dacă suma restantă este datorată pentru mai mult de X zile sau număr nelimitat de încercări dacă suma restantă este datorată în mai puțin de X zile.
- 2. Faceți clic pe **Adăugare** în generatorul de condiții. Aceasta deschide o listă verticală care afișează opțiunile Încercări, Câmpuri și Consimțământ.
- 3. Operatorul **AND** se activează automat.
- 4. Dacă tipul de verificare selectat este Încercări, efectuați pașii de la [10](#page-213-0) la [pasul 13.](#page-213-1)

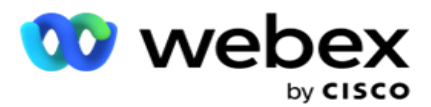

- 5. Dacă selectați Consimțământul , efectuați următoarele:
	- a. Selectați un **ID** unic din lista derulantă. Opțiunile includ CustomerID, OrderID, DeliveryID și ModeValue. Acesta este utilizat pentru a filtra consimțământul fie pe baza valorii modului, fie pe baza ID-ului unic selectat.
	- b. Selectați un consimțământ sau un **non-consimțământ** din lista derulantă. Aceasta determină dacă regula trebuie aplicată unui contact PEWC sau unui contact non-PEWC.
	- c. Operatorul este preselectat ca fiind **exact egal cu**.
	- d. Introduceți o **valoare** pentru câmp. Selectați dintre **Da** sau **Nu**.
- 6. Efectuați pașii de la [12](#page-213-2) la [pasul 13.](#page-213-1)

#### **Adăugarea unui grup cu rezultate privind conformitatea**

Navigați la fila Grupuri **de** rezultate CCB >conformitate pentru a adăuga grupuri de rezultate pentru generatorul de condiții de conformitate.

- 1. Faceți clic pe **Adăugare nou**.
- 2. **În secțiunea Rezultate** disponibile, toate **rezultatele** de telefonie **și** afaceri sunt listate de chan- nel.
- 3. Pentru **Rezultatele telefoniei**, extindeți fiecare mod pentru a lista rezultatele sub modul.
- 4. Pentru **Rezultatele afacerii**, extindeți grupurile de rezultate pentru a vedea lista de rezultate.
- 5. Selectați unul, mai multe sau toate rezultatele din panoul din stânga și utilizați **butoanele >**  sau **>>** butoane pentru a le muta în secțiunea Rezultate selectate.
- 6. Faceți clic pe **Salvare** pentru a finaliza.
- 7. Pentru a deselecta orice rezultat, deschideți grupul în modul Editare și utilizați **butoanele <**  sau **<<** butoane pentru a muta unul, mai multe sau toate rezultatele din grup.

#### **Adăugarea unei setări de conformitate**

Navigați la **fila Setări** CCB >Conformitate pentru a configura setările de conformitate pentru apelurile Apel invers și AEM.

- 1. În secțiunea Setări de **conformitate** , puteți efectua următoarele:
- 2. Activați comutatorul Log Callback Calls **(** Jurnalizare apeluri inverse) pentru a considera atât apelurile BCN, cât și apelurile PCB ca încercări de conformitate atunci când contactele sunt livrate pentru apelare.
- 3. Activați comutatorul **Jurnalizare apeluri** AEM pentru a considera apelurile AEM drept încercări de conformitate atunci când contactele sunt livrate pentru apelare.

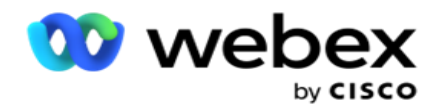

# **Protecție PII**

Protecția informațiilor de identitate personală (PII) vă permite să protejați informațiile specifice clientului. Puteți ascunde informațiile specifice clientului, cum ar fi numele, adresa, adresa de email, numărul de telefon și așa mai departe.

Puteți ascunde valorile următoarelor câmpuri:

- Identificator unic Enumerați toți identificatorii unici.
- Domeniu de afaceri Listează toți parametrii de afaceri globali.
- Moduri Enumerați toate modurile definite.

#### **Identificator unic**

Efectuați următorii pași:

- 1. Navigați la **Identificator unic**.
- 2. Selectați câmpurile corespunzătoare și activați **Vizualizare** mască pentru a ascunde valoarea câmpului. Dacă activați **Vizualizarea** mască, **exportul** măștii este activat automat. **Exportul** măștii ascunde valoarea atunci când exportați un raport.
- 3. Dacă **opțiunea Vizualizare** mască nu este activată, nu puteți activa **exportul măștilor**.

#### **Domenii de activitate**

Efectuați următorii pași:

- 1. Navigați la **Câmpuri** de afaceri pentru a vizualiza parametrii globali de afaceri.
- 2. Selectați câmpurile corespunzătoare și activați **Vizualizare** mască pentru a ascunde valoarea câmpului. Dacă activați **Vizualizarea** mască, **exportul** măștii este activat automat. **Exportul** măștii ascunde valoarea atunci când exportați un raport.
- 3. Dacă **opțiunea Vizualizare** mască nu este activată, nu puteți activa **exportul măștilor**.

#### **Moduri**

Efectuați următorii pași:

- 1. Navigați la **Moduri** pentru a vizualiza modurile.
- 2. Selectați câmpurile corespunzătoare și activați **Vizualizare** mască pentru a ascunde valoarea modului. Dacă activați **Vizualizarea** mască, **exportul** măștii este activat automat. **Exportul** măștii ascunde valoarea atunci când exportați un raport.
- 3. Dacă **opțiunea Vizualizare** mască nu este activată, nu puteți activa **exportul măștilor**.
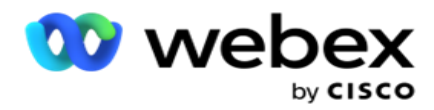

# **Webex Contact Center Dialer**

Utilizați opțiunea Configurare apelare telefonică pentru a configura Webex Contact Center Dialer să funcționeze cu Campaign Manager.

- 1. Navigați la **pagina Configurare apelator și faceți clic pe** butonul Adăugare .
- 2. Introduceți un **nume** de apelator pentru acest apelator.
- 3. Introduceți o **Descriere** pentru dialer.
- 4. Introduceți ID-ul **organizației**. Acesta este un ID unic generat de Cisco pentru apelatorul dvs. Webex Contact Center.
- 5. Introduceți o **adresă URL** de administrator. Acesta este URL-ul de bază pentru API-urile de administrare, dat de Cisco. Acest lucru îi ajută pe utilizatori să își sincronizeze echipele, agenții și alte entități cu aplicația Manager de campanie.
- 6. Introduceți o adresă URL **de**apelare. Acesta este URL-ul de bază al API-urilor dialer, dat de Cisco pentru a începe sau opri campaniile pro-gresive.
- 7. Introduceți un **URL DAL.** Acesta este URL-ul de bază al API-urilor stratului de date, dat de Cisco, pentru a obține pozițiile contactelor.
- 8. Dați clic pe **Salvați**. Navigați la pagina Dialer Listing apelatorul este acum listat. Faceți clic pe Editare din panoul Acțiuni.
- 9. Sunt **listate toate rezultatele** telefoniei și mapate la rezultatele apelatorului create pe Webex Contact Center. Dacă doriți să mapați Rezultatele afacerii (create într-Webex Contact Center, în special pentru o entitate găzduită) la aceste Rezultate Dialer, faceți clic pe butonul Editare pentru rezultatul specific. Selectați un rezultat al afacerii.
- 10. Navigați la fila Programare pentru a configura Sincronizarea automată pentru apelator. Informațiile de pe dialer, cum ar fi Global Business Fields, sunt sincronizate automat cu aplicația Campaign Manager pe baza setărilor.
- 11. Pentru a sincroniza informațiile, activați comutatorul Sincronizare automată.
- 12. Selectați o frecvență dintre următoarele:
	- a. Program selectați o oră de declanșare (aceasta este în UTC) pentru a sincroniza apelatorul cu aplicația Manager de campanii, zilnic la ora programată.
	- b. Interval selectați această opțiune pentru a configura un interval de sincronizare, în minute. Puteți selecta un interval (între 15 minute și 480 de minute). Sincronizarea are loc la intervale programate. De exemplu, dacă setați intervalul ca 60 de minute, sincronizarea are loc o dată la fiecare oră.
- 13. Dați clic pe **Salvați**.

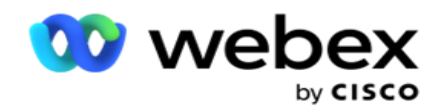

# Strategia de contact

Strategia de contact se referă la abordarea de a interacționa eficient cu clienții prin mai multe canale sau mai multe numere. Aceasta implică crearea unui cadru de utilizat într-o campanie pentru secvența de numere sau chan- nels, determinarea reîncercărilor permise, ajustarea timpului apelabil pentru fiecare număr și canal și definirea strategiei de reprogramare pentru fiecare rezultat al unei încercări.

Faceți clic pe **Strategie** de contact din meniul de navigare din stânga pentru a

deschide pagina Strategie de contact. În grilă, strategiile de contact disponibile

sunt listate împreună cu detaliile respective.

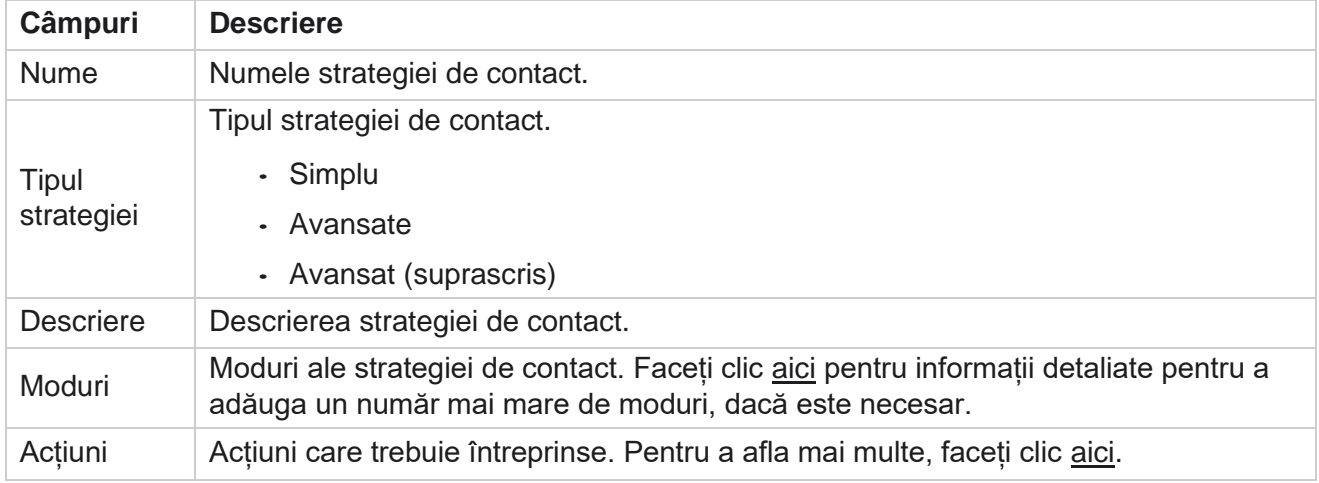

# <span id="page-217-0"></span>**ADĂUGARE MODURI**

În grila care afișează strategiile de contact, faceți clic pe **lista verticală Moduri** pentru a vedea toate modurile mapate la această strategie de contact.

- 1. În fereastra pop-up extinsă **Moduri** strategie contact, puteți efectua următoarele acțiuni.
- 2. Faceți clic pe **ADĂUGARE MODURI și configurați strategia de** contact. Urmați instrucțiunile date în **Moduri.**
- 3. Utilizați butonul de **comutare ON / OFF** pentru a activa / dezactiva modurile cu succes.

**Notă**: Această facilitate este disponibilă numai pentru **Strategie** simplă și nu pentru **Avansat** .

- 4. Faceți clic pe **butonul Editare** pentru a modifica pagina strategiei de contact.
- 5. Când faceți clic pe **butonul Copiere** , sunt afișate modurile disponibile neutilizate moduri vocale pentru camera vocală, moduri SMS pentru SMS campanie, moduri de e-mail pentru campanie de e-mail și moduri personalizate pentru campanii personalizate. Puteți adăuga modul necesar din lista derulantă și faceți clic pe **Salvare**.
- <span id="page-217-1"></span>6. Faceți clic pe **Ștergere** pentru a șterge modul necesar.

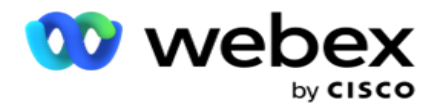

Coloana **Acțiuni** strategie persoană de contact afișează două butoane:

- a. **Copiere**  Utilizați acest buton pentru a copia întreaga strategie de contact, inclusiv modurile mapate și rezultatele telefoniei configurate.
- b. **Ștergere**  Utilizați acest buton pentru a șterge o strategie de contact.

**Notă**: Dacă ați mapat oricare dintre modurile asociate acestei strategii de contact sau ați mapat această strategie de contact la orice campanie, nu puteți șterge această strategie de contact.

# **Strategia de contact - Tipuri**

Aplicația acceptă trei tipuri de strategii de contact:

**Strategie** simplă: O strategie simplă este usor de configurat. Această strategie vă permite să configurați moduri care să fie încercate unul câte unul, într-o ordine secvențială bazată pe pondere. Ciclul se repetă până la finalizarea numărului configurat de cicluri.

**Strategie avansată**: O strategie avansată vă permite să definiți reguli complexe de reîncercare.

**Strategia** de apelare inversă: Strategia de apelare inversă nu se aplică pentru versiunea curentă.

## **Crearea strategiei de contact**

Urmați pașii enumerați mai jos pentru a crea o strategie de contact.

#### **Adăugare strategie de contact**

1. Faceți clic pe **Adăugare strategie** de contact și apare fila Nume strategie de contact.

#### **Widget 1 - Nume strategie de contact**

- 2. Introduceți un **Nume** și o **Descriere** a strategiei de contact.
- 3. Selectați un tip de strategie de contact între **Simplu**, **Avansat** sau **Apel invers**.
- 4. Activați Restricționați e-mailul **multiplu și SMS** activați **dacă** doriți să controlați trimiterea mai multor e-mailuri și mesaje text către același contact.

**Notă**: Activarea acestui comutator înseamnă că aplicația trimite un singur e-mail sau SMS către un contact pentru o anumită campanie.

5. Faceți clic pe **Următorul** pentru a naviga la widgetul Selectare mod.

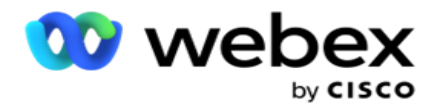

#### **Widget 2 - Selectare mod**

1. Selectați un **mod din** lista derulantă.

**Notă**: Dacă nu aveți un mod care se aplică acestei strategii de contact, creați un nou mod făcând clic pe butonul Adăugare.

- 2. Utilizați panoul de timp pop-up pentru a selecta un interval **de** timp pentru ca această strategie de contact să fie operațională.
- 3. Utilizați glisorul pentru a configura **modul Reîncercări** pentru această strategie de contact.
- 4. Activați comutatorul **PEWC** pentru a activa PEWC pentru această strategie de contact.

PEWC sau Prior Express Written Consent este o conformitate care mandatează telemarketerii să obțină consimțământul prealabil expres scris al părții apelate pentru apeluri de telemarketing autoformate sau preînregistrate către numere wireless și apeluri preînregistrate către rețele fixe rezidențiale.

**Notă**: Pentru a livra contactele, trebuie să activați comutatorul PEWC pentru campania ADM.

- 5. Dacă activați **tipul de strategie avansată** de contact sub **Nume** strategie persoană de contact, apare comutatorul **Reîncercare** tranziție. Activați comutatorul pentru a activa următoarele câmpuri de tranziție pentru această strategie de contact.
	- a. **Utilizați glisorul Încercări** de tranziție pentru a remedia numărul de încercări de tranziție pentru această strategie de contact.
	- b. **Utilizați glisorul Durată(zile)** tranziție pentru a seta numărul de zile de tranziție pentru această strategie de contact.
- 6. Pentru **Reținere reîncercări în timp ce comută la comutatorul Apel invers** , puteți urma pașii de mai jos.
	- a. **În poziția ACTIVAT** , reîncercările rămase pentru acest mod sunt reținute atunci când contactul comută la o strategie de apelare inversă.
	- b. **În poziția OFF** , numărul de reîncercări este inițializat la zero atunci când contactul comută la o strategie de apelare inversă.
- 7. Faceți clic pe **Anteriorul** pentru a naviga la ecranul anterior în orice moment.
- 8. Faceți clic pe **Următorul** pentru a naviga la widgetul **Rezultate** telefonie.

### **Widget 3 - Rezultatele telefoniei**

Widgetul **Rezultate** telefonie conține lista Rezultate. Aici puteți configura strategia de contact pentru fiecare rezultat listat în grilă.

- 1. Utilizați caseta **Căutare** pentru a căuta orice rezultat specific.
- 2. Faceți clic pe **Rezultate** în rândul antet pentru a sorta rezultatele în ordine ascendentă sau descendentă.
- 3. Faceți clic pe rândul necesar pentru a efectua modificările necesare și a modifica detaliile. Toate rândurile sunt încărcate cu valori implicite

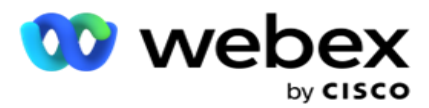

- 4. Din panoul numeric, selectați Ora reprogramării **(D:H:M)** pentru apelul care urmează să fie reprogramat pentru acest rezultat.
- 5. Din panoul numeric, selectați **opțiunea Reîncercare** maximă pentru acest rezultat.

**Notă**: Acest lucru este valabil numai pentru **strategiile avansate** de contactare.

- 6. Din panoul numeric, selectați o **prioritate** pentru acest rezultat. Aplicația livrează contacte către dialer pe baza priorității ridicate.
- 7. Selectați un mod de **ramură și un** mod alternativ pentru a ajunge la contact.

**Notă**: Acest lucru este valabil numai pentru **strategiile avansate** de contactare.

8. Bifați caseta de **selectare Reținere PCB** dacă același agent deservește clientul într-o apelare inversă.

**Notă**: Acest lucru nu se aplică pentru versiunea curentă.

- 9. Bifați caseta de **selectare Închidere contact** dacă doriți să închideți contactul pe baza acestui rezultat.
- 10. **Bifați caseta de** selectare Eliminare mod dacă doriți să eliminați modul pentru o combinație de strategie de contact și rezultat.
- 11. Faceți clic pe **ANTERIOR** pentru a naviga la ecranul anterior în orice moment.
- 12. Faceți clic pe **SALVARE ȘI ADĂUGARE ALT MOD** pentru a salva strategia de contact.
- 13. Faceți clic pe **SALVARE** pentru a finaliza configurarea strategiei de contact.

## **Gestionarea modurilor**

Modul indică diferitele canale de comunicare care pot fi utilizate pentru a iniția o conversație. Modurile comune utilizate în implicarea conversațională includ chat-ul bazat pe text și interacțiunile bazate pe voce prin numărul clientului, e-mail etc.

Puteți gestiona modurile mapate la o strategie de contact prin dezactivarea modurilor selectate, modificarea reîncercărilor permise pentru un mod sau modificarea orei de apelare pentru un mod.

#### **Strategie simplă de contact**

Modurile mapate sunt afișate după cum se arată mai jos.

Din ecranul Moduri **de** mai sus, puteți face următoarele:

- 1. Glisați și fixați modurile pentru a schimba prioritatea.
	- a. **Moduri Activare / Dezactivare**  Contactele nu sunt livrate în modurile dezactivate. Dacă res- cheduler trebuie să reprogrameze un contact la un mod care este dezactivat, contactul este reprogramat la următorul mod activ ca pe prioritate mai mare.

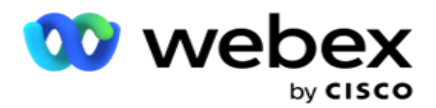

- b. Această pornire / oprire a modurilor este supusă următoarelor condiții:
	- ° Când un mod este dezactivat, acesta este dezactivat. Numerele de telefon nu sunt eliminate. Când modul este reactivat, contactele sunt formate la acest număr de telefon.
	- <sup>o</sup> Toate validările legate de conformitate se aplică în momentul încărcării contactului. Starea modului - ACTIVAT sau DEZACTIVAT - nu este luată în considerare.
	- o Dacă acesta este ultimul mod, ciclul este tratat ca fiind complet. Aplicatia continuă să apeleze următorul ciclu.

#### 2. **Moduri de copiere / ștergere** .

- 3. Faceți clic pe **butonul Editare** pentru modul pe care doriți să îl editați. Aplicația vă duce la Widget 2 - Selectați expertul Mod. Puteți efectua următoarele acțiuni:
	- a. Schimbați fereastra apelabilă pentru modul
		- <sup>o</sup> Pentru o strategie simplă, schimbarea acestui lucru pentru un mod reproduce aceleași ore pentru celelalte moduri.
	- b. Măriți / micșorați reîncercările modului orice modificare într-un mod este replicată în toate modurile configurate pentru strategia de contact. Acest lucru afectează, de asemenea, modul în care este gestionată reîncercarea ciclului.
		- <sup>o</sup> De exemplu, există trei moduri (A, B și C) într-o strategie Persoană de contact simplă, iar numărul de reîncercări este 1. Numărul de cicluri configurate este 2. Aplicația apelează TOATE modurile o singură dată pentru a finaliza primul ciclu. Apoi începe apelarea celui de-al doilea ciclu. În cadrul strategiei îmbunătățite, să presupunem că utilizatorul a crescut reîncercarea modului la 2 - aceasta înseamnă că TOATE modurile pot fi formate de două ori. Conform priorității, A este format de două ori, B de două ori și C de două ori pentru a finaliza un ciclu. Dacă sunt configurate două cicluri, fiecare mod este format de PATRU ori conform priorității - de două ori în fiecare ciclu.
- 4. Faceți clic pe **Salvare** pentru a finaliza.

#### **Strategie avansată de contact**

Modurile mapate sunt afișate după cum se arată mai jos:

Din ecranul Moduri **de** mai sus, puteți:

- 1. Glisați și fixați modurile pentru a schimba prioritatea.
- 2. **Activare/Dezactivare** moduri Activarea sau dezactivarea unui mod echivalează cu suprascrierea strategiei de con- tact configurate pentru anumite moduri. Contactele nu sunt livrate în modurile care nu sunt suprascrise (adică dezactivate). Contactele sunt livrate numai modurilor active, adică suprascrise. Dacă reprogramatorul trebuie să reprogrameze un contact într-un mod care nu este suprascris, adică inactiv, contactul este apelat din modul cel mai suprascris conform priorității.

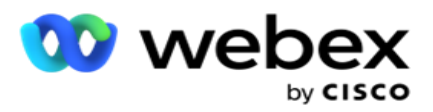

3. **Moduri de copiere / ștergere** .

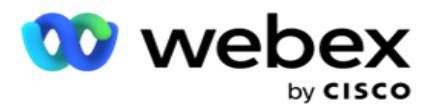

- 4. Faceți clic pe **butonul Editare** pentru modul pe care doriți să îl editați. Aplicația vă duce la **Widget 2 - Selectați expertul Mod** . Puteți efectua următoarele acțiuni:
	- a. Modificați fereastra apelabilă pentru mod.
	- b. **Măriți / micșorați** reîncercările modului
	- c. Faceți clic pe **Salvare** pentru a finaliza.

# **Licență**

Campaign Manager oferă un model de abonament pentru licențe. Taxa de licență este facturată pe baza numărului maxim de utilizatori, a încercărilor de contact sau a minutelor consumate în timpul conectării pentru ciclul de facturare. O licență de abonament nu are o limită a cantității cumpărate, iar surplusul este taxat în consecință. Facturarea are loc la o frecvență convenită în prealabil.

Licența trebuie reînnoită la expirarea datei menționate în fișierul de licență. Dacă licența nu este reînnoită la expirare, un administrator nu se poate conecta. Cu toate acestea, aplicația continuă să funcționeze timp de 12 ore, procesând și livrând contacte. După 12 ore, nu mai livrează contactele către apelator.

### **Vizualizarea rapoartelor privind licențele**

- 1. Faceți clic pe **Licență** pentru a vizualiza deschiderea raportului **de** conectare simultan.
- 2. Introduceți data **de** început și **data** de încheiere pentru a afișa raportul pentru o perioadă definită de timp.
- 3. Faceți clic pe **Afișare**. Raportul conține o grilă care afișează numărul de licențe utilizate pentru **porturile** de administrare, **porturile** de supervizor și **porturile** de agent.
- 4. Dați clic pe **Exportați** pentru a descărca raportul.

### **Încărcare licență**

**Notă**: încărcarea nu se aplică pentru toate variantele.

Utilizatorul poate încărca licența și vizualiza detaliile acesteia. Navigați la **Licență** > **Încărcare**. Răsfoiți fișierul și faceți clic pe **Deschidere**.

Se afișează următoarele câmpuri:

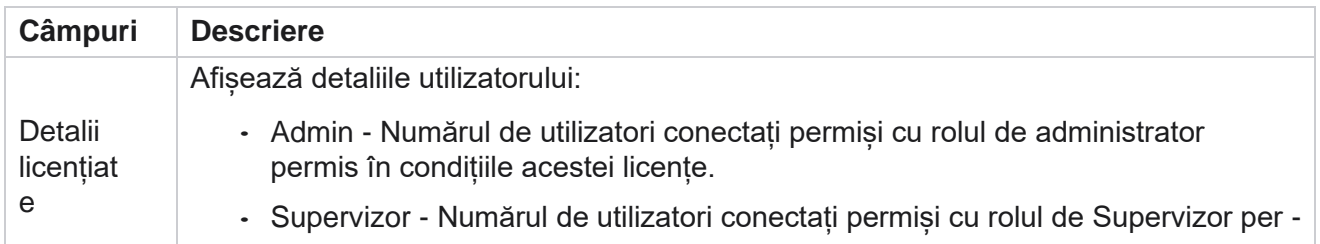

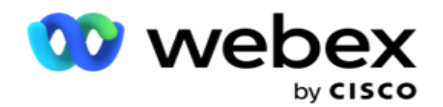

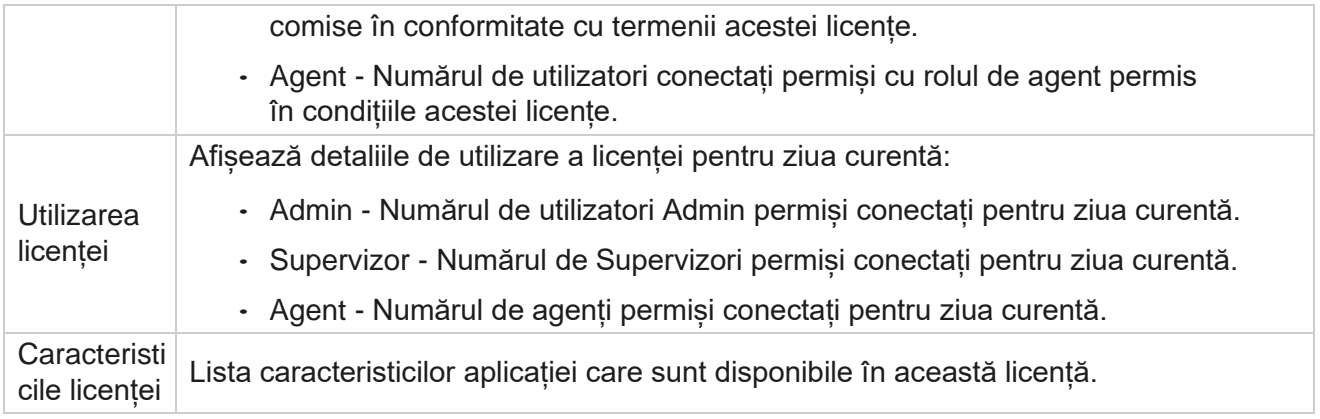

### **Încălcarea licenței**

Aplicația afișează o alertă statică dacă:

- Cu câteva zile înainte de expirarea licenței, o numărătoare inversă până la data și ora de expirare a licenței.
- O numărătoare inversă până la data încetării.

#### **Calculul licenței agentului**

Următorul exemplu descrie modul în care se efectuează calculul licenței de agent:

Campania A este mapată la una sau mai multe campanii Manager de campanie. Avem zece agenți 10 mapați la această campanie A. Serviciul Manager licențe sondează informațiile despre numărul de agenți de la sfârșitul AWS la intervale de 15 minute pentru a actualiza utilizarea licenței. Cel mai mare număr de agenți conectați în orice moment al zilei este utilizat pentru a calcula numărul de licențe utilizate.

Dacă 7 agenți sunt conectați între orele 08.00 și 12.00, 9 agenți sunt conectați între orele 12.00 și 15.00, iar 5 agenți sunt conectați între orele 15.00 și 17.00 - numărul agenților pentru ziua respectivă este calculat ca 9. Cu excepția stării Deconectare agent, celelalte stări ale agentului sunt contabilizate în timp ce sondează informațiile despre numărul de agenți în Campaign Manager. Aceste informații sunt disponibile și în Rapoartele de licență.

# **Raport de utilizare**

Navigați la **Licență** > **Utilizare**. Raportul de utilizare afișează trei tipuri de rapoarte cuantificate privind utilizarea AEC:

#### **Raport agent concomitent**

Facturarea se bazează pe cel mai mare număr de conectări dintr-o anumită zi dintr-o lună calendaristică.

De exemplu, trei agenți (A1, A2 și A3) se conectează în prima zi, trei agenți (A1, A4 și A5) se conectează în a doua zi și trei agenți (A6, A7 și A8) se conectează în ziua a treia. Clientul este facturat pe baza celui mai mare număr de conectări în acest caz și adică trei, deoarece diferiți agenți s-au conectat, cel mai mare număr de agenți rămâne trei.

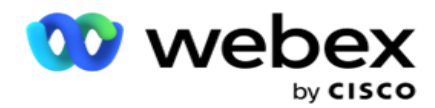

### **Raport de utilizare agent**

Raportul afișează datele unice de conectare ale agentului, la o linie pentru fiecare lună.

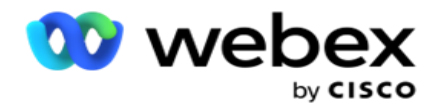

#### **Raport agent numit**

Acest raport arată, de asemenea, conectările unice ale agentului, dar zilnic.

De exemplu, trei agenți (A1, A2 și A3) se conectează în prima zi, trei agenți (A1, A4 și A5) se conectează în a doua zi și trei agenți (A6, A7 și A8) se conectează în ziua a treia. Clientul este facturat pe baza autentificărilor unice ale agentului și, în acest caz, este opt.

**Notă**: Raportul de utilizare afișează detalii pe baza configurațiilor, setărilor efectuate în timpul procesului de furnizare și a termenilor contractuali.

Contactați echipa noastră de asigurare a accesului pentru detalii suplimentare.

Facturarea pentru modelul SaaS se efectuează pe baza tipului de facturare, cum ar fi Agent concurent, Agent numit sau Utilizarea agentului și Angajament minim semnat în timpul procesului contractual.

#### **Vizualizare raport de utilizare**

Setați filtrul de timp pentru vizualizarea raportului:

- 1. Introduceți anul **specific** pentru a vizualiza datele pentru un alt an. În mod implicit, raportul afișează datele anului curent. Raportul pentru fiecare lună este afișat într-o filă individuală. Prima filă redă datele pentru luna curentă, în timp ce datele pentru lunile anterioare sunt disponibile în filele următoare.
- 2. Selectați intervalul **de**date personalizat.
- 3. Faceți clic pe Data **de începere** pentru a selecta o dată și o oră de început.
- 4. Faceți clic pe Data de **încheiere** pentru a selecta o dată și o oră de sfârșit.

**Notă**: În mod implicit, câmpurile Data de început și Data de sfârșit afișează data curentă și ora la care este deschisă ultima dată pagina Raport de utilizare.

- 5. Dați clic pe **Afișați** pentru a prelua raportul.
- 6. Faceți clic pe **Reîmprospătare** pentru a reîmprospăta datele la cele curente.
- 7. Dați clic pe **Exportați** pentru a descărca raportul. Selectați tipul de raport (Rezumat și Agent) care va fi descărcat în fereastra pop-up care apare.
	- a. Rezumat (selecție implicită) Acest tip de raport prezintă aceleași coloane de date ca și reprezentanții din aplicație. Pe lângă fiecare coloană de durată, fișierul exportat are o coloană suplimentară care afișează durata corespunzătoare convertită în secunde.
	- b. Agent Acest tip de raport prezintă numai datele de facturare, numele agenților, datele de conectare și, în mod corespunzător, durata apelurilor gestionate de agenți.
	- c. Selectați lunile necesare, în cazul selectării opțiunii Year din filtru.
- 8. Faceți clic pe **Export**.

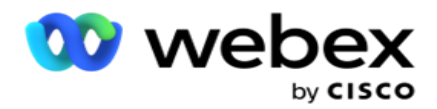

# **Câmpuri rapoarte**

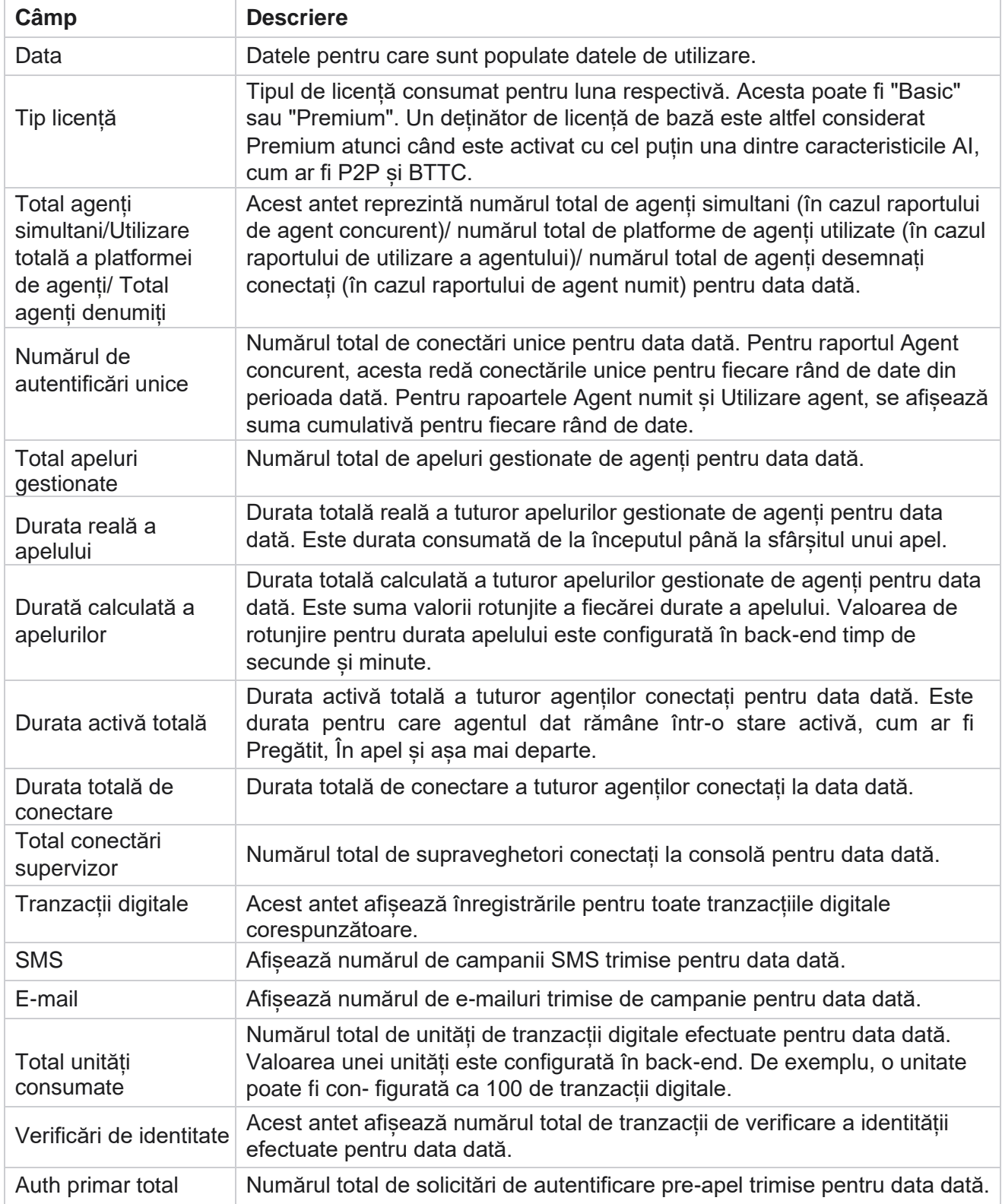

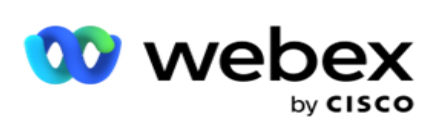

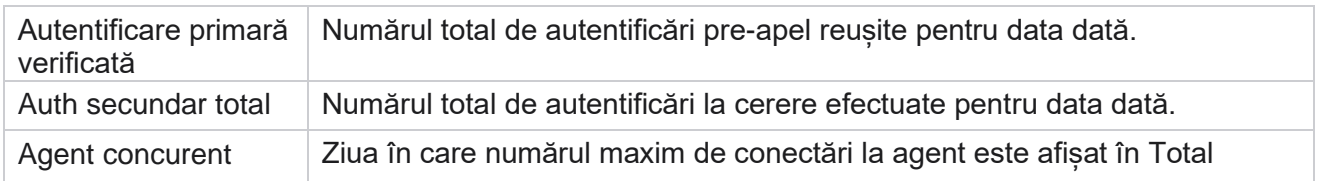

Campaign Manager

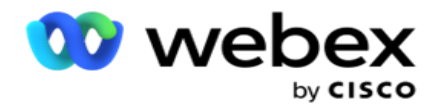

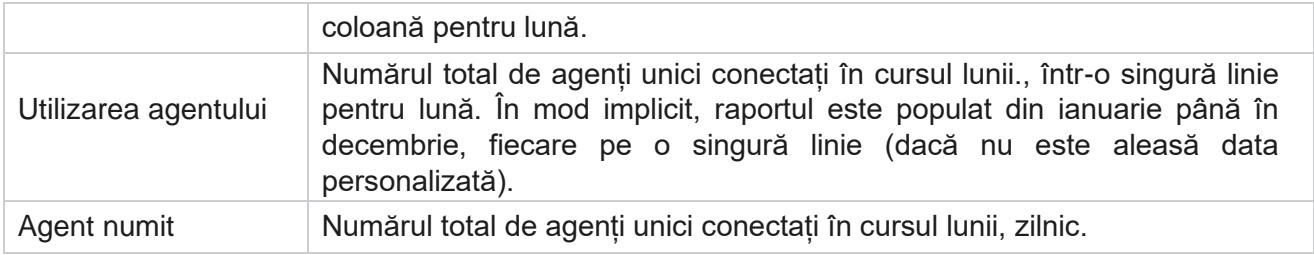

# **Utilizator**

Gestionarea utilizatorilor este esențială pentru autorizarea accesului diferiților utilizatori, cum ar fi administratorii, operatorii și alți utilizatori ai centrului de contact

Rolurile atribuite utilizatorilor, cum ar fi administratorii și supraveghetorii, definesc acțiunile acestora în cadrul aplicației. În anumite situații, un supervizor poate juca rolul unui manager de apelare. În cadrul Managerului de campanii, aveți capacitatea de a crea utilizatori, de a atribui roluri și de a mapa responsabilitățile acestora în consecință.

# **Creare utilizator**

Atunci când echipa de asigurare a accesului creează o entitate găzduită, un superutilizator este creat în mod implicit. Pentru a crea utilizatori suplimentari, entitatea găzduită poate folosi superutilizatorul pentru a se conecta la Campaign Manager.

Creați următoarele tipuri de utilizatori pentru crearea de utilizatori suplimentari.

**Utilizatori** - Utilizatorii pe care îi creați aici pot accesa aplicația utilizând autentificarea SQL sau autentificarea Windows.

**Utilizatori** de domeniu- Utilizatorii pe care îi creați aici sunt, de asemenea, creați pe un domeniu specificat. Parolele setate aici pentru acești utilizatori pot fi, de asemenea, utilizate pentru a accesa domeniul.

**SSO utilizatori** – utilizatorii cu sign-on unic (SSO) sunt configurați pentru SSO pe un furnizor terț de SSO identitate. Această metodă permite utilizatorilor SSO să se conecteze la mai multe site-uri web cu un singur set de acreditări.

Faceți clic pe **Utilizator** din meniul paginii de navigare din stânga pentru a deschide pagina Utilizator.

# **Câmpuri**

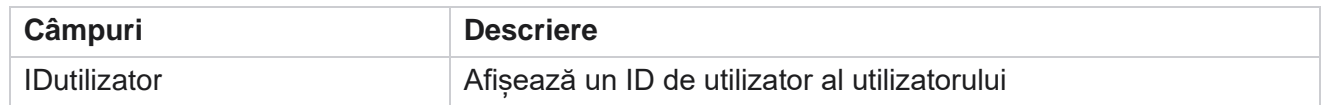

Cisco Webex Contact Center Ghidul utilizatorului Campaign Manager

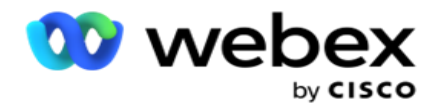

Nume de utilizator <br>Afișează un nume al utilizatorului

Campaign Manager

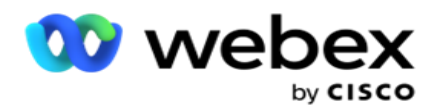

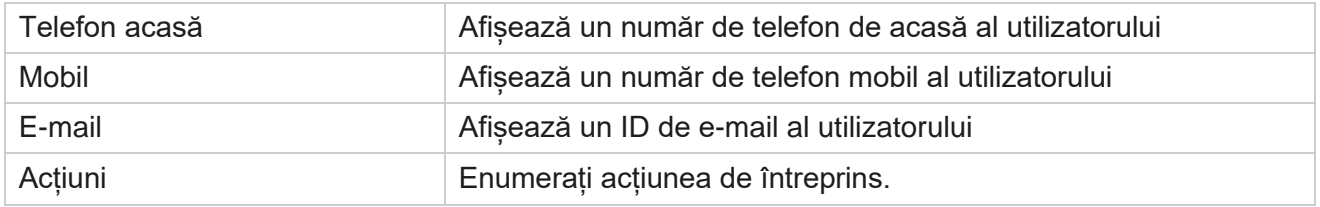

# **Creare utilizator**

Pentru a adăuga un utilizator nou:

- 1. Faceți clic pe **Adăugare utilizator**. Filele **Nume utilizator și parolă** și **Informații utilizator** sunt populate.
- 2. Introduceți numele **de**utilizator.
- 3. Selectați tipul **de** utilizator dintre următoarele:
	- a. **Admin**  Utilizatorul este administrator al aplicației și are drepturi depline asupra tuturor modulelor.
	- b. **Utilizator**  Utilizatorul este administrator și are doar drepturi restricționate.
	- c. **Operator** de control Utilizatorul este un operator de control și are acces la Control Agent Desktop.

**Notă**: Acest lucru nu este disponibil momentan pentru Webex Contact Center.

4. Pentru tipul de autentificare, selectați **Autentificare bază de** date.

Această metodă standard de autentificare, constând dintr-un nume de utilizator și o parolă, este utilizată pentru diferite sisteme de baze de date. O instanță a SQL Server poate avea mai multe conturi de utilizator (utilizând autentificarea SQL) cu nume de utilizator și parole diferite. SQL autentificare este preferată pe servere partajate unde diverși utilizatori au acces la diverse baze de date. SQL Autentificarea este necesară atunci când un client (computer la distanță) se conectează la o instanță a SQL server de pe un alt computer decât cel pe care clientul execută.

**Notă**: Acest tip de autentificare nu oferă caracteristica politicii de parolă în ceea ce privește compoziția parolei sau expirarea parolei. Pentru o politică eficientă privind parolele, utilizați autentificarea Windows. Administratorul de domeniu poate impune politica privind parola de domeniu pentru accesul la aplicație.

- 5. Introduceți o **parolă** pentru a accesa serverul SQL dacă tipul de autentificare este **autentificarea** bazei de date. Acest câmp este obligatoriu.
- 6. Reintroduceți pentru a **confirma parola** pentru a accesa serverul SQL dacă tipul de autentificare este **autentificarea** bazei de date. Acest câmp este obligatoriu.

#### **Notă**:

Câmpurile Parolă și Confirmare parolă sunt dezactivate dacă alegeți autentificarea Windows. Continuați cu pașii de la 9 la 13 dacă utilizatorul gestionează campaniile Salesforce CRM pe Campaign Man- ager. Altfel, treceți la Pasul 14.

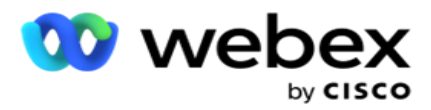

- 7. Introduceți **Domain Name** dacă autentificarea **este selectată ca**autentificare Windows. Acest lucru este dezactivat dacă este selectată autentificarea bazei de date.
- 8. Activați pictograma de comutare Acreditări SF dacă utilizatorul gestionează campanii SF CRM.
- 9. Introduceți numele **de**utilizator SF.
- 10. **Introduceți parola** SF.
- 11. Introduceți detaliile **simbolului**SF.

**Notă** : SF Token nu este un câmp obligatoriu. Dacă nu introduceți un token, aplicația SF validează utilizatorii pe baza câmpurilor Nume utilizator SF și Parolă SF configurate mai sus.

- 12. Faceți clic pe **VALIDARE ACREDITARE** SF pentru a finaliza autentificarea utilizatorului.
- 13. Activați comutatorul Conectare simultană dacă permiteți utilizatorului să se conecteze simultan la aplicație. Dacă setați acest comutator **OFF,** aplicația deconectează utilizatorul de la conectarea anterioară după primirea confirmării.
- 14. Navigați la **secțiunea Informații utilizator** .

#### **Informații utilizator**

- 1. Introduceți numărul de telefon **al** utilizatorului.
- 2. Introduceți numărul de **telefon mobil** al utilizatorului.
- 3. **Introduceți orașul** de care aparține utilizatorul.
- 4. Introduceți starea **din** care provine utilizatorul.
- 5. **Introduceți codul** poștal pentru locația de domiciliu.
- 6. Introduceți adresa de e-mail **a** utilizatorului.
- 7. Completați **câmpurile Adresă1** și **Adresă2** .
- 8. Introduceți orice **comentarii.**
- 9. Faceți clic pe **Salvare** pentru a finaliza.

Navigați la secțiunea Maparea rolurilor pentru a mapa rolurile la acest utilizator.

## **Crearea utilizatorilor de domeniu**

Pentru a adăuga un utilizator nou:

1. Faceți clic pe **Adăugare utilizator**. Filele **Nume utilizator și parolă** și **Informații utilizator** sunt populate.

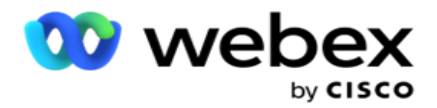

#### **Numele de utilizator și parola**

- 2. Introduceți numele **de**utilizator.
- 3. Selectați tipul **de** utilizator dintre următoarele:
	- a. **Admin**  Utilizatorul este administrator al aplicației și are drepturi depline asupra tuturor modulelor.
	- b. **Utilizator**  Utilizatorul este administrator și are doar drepturi restricționate.
- 4. Pentru tipul de autentificare **, selectați**Autentificare Windows.

**Autentificare** Windows - Aceasta este de obicei autentificarea domeniului activ. Când utilizatorul domeniului se conectează la aplicație, autentificarea este stabilită prin potrivirea combinației nume de utilizator/parolă cu domeniul dat și accesul acordat.

- 5. Introduceți un nume **de**domeniu.
- 6. Câmpurile **Parolă** și **Confirmare parolă** sunt dezactivate. Aplicația autentifică utilizatorul împotriva parolei de domeniu.
- 7. Activați **pictograma de comutare Acreditări** Salesforce dacă utilizatorul gestionează campaniile Service Cloud Voice.
- 8. Introduceți numele **de**utilizator Salesforce.
- 9. **Introduceți parola** Salesforce.
- 10. **Introduceți detaliile** SalesforceToken.

**Notă** : Tokenul Salesforce nu este un câmp obligatoriu. Dacă nu introduceți un simbol, aplicația Service Cloud Voice validează utilizatorii pe baza câmpurilor Nume utilizator Salesforce și Parolă Salesforce configurate mai sus.

- 11. Faceți clic pe **VALIDARE ACREDITARE** SF pentru a finaliza autentificarea utilizatorului.
- 12. Activați comutatorul Conectare simultană dacă permiteți utilizatorului să se conecteze simultan la aplicație. Dacă setați acest comutator **OFF,** aplicația deconectează utilizatorul de la conectarea anterioară după primirea confirmării.
- 13. Navigați la **secțiunea Informații utilizator** .

#### **Informații utilizator**

- 14. Introduceți numărul de telefon **al** utilizatorului.
- 15. Introduceți numărul de **telefon mobil** al utilizatorului.
- 16. **Introduceți orașul** de care aparține utilizatorul.
- 17. Introduceți starea **din** care provine utilizatorul.
- 18. **Introduceți codul** poștal pentru locația de domiciliu.
- 19. Introduceți adresa de e-mail **a** utilizatorului.
- 20. Completați **câmpurile Adresă1** și **Adresă2** .

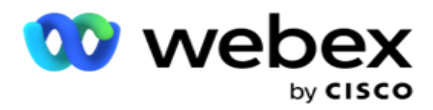

- 21. Introduceți orice **comentarii.**
- 22. Faceți clic pe **Salvare** pentru a finaliza.

# **Crearea utilizatorilor SSO**

Pentru a adăuga un utilizator nou:

1. Faceți clic pe **Adăugare utilizator**. Filele **Nume utilizator și parolă**și **Informații utilizator** sunt populate.

#### **Numele de utilizator și parola**

- 2. Introduceți numele **de**utilizator.
- 3. Selectați tipul **de** utilizator dintre următoarele:
	- a. **Admin**  Utilizatorul este administrator al aplicației și are drepturi depline asupra tuturor modulelor.
	- b. **Utilizator**  Utilizatorul este administrator și are doar drepturi restricționate.
- 4. Pentru tipul de autentificare, selectați **SSO**

**SSO** - Acesta este protocolul de conectare unică. Acești utilizatori sunt configurați de un furnizor tert de servicii de autentificare a identității. În momentul în care utilizatorul se loghează în aplicație, validarea numelui de utilizator și a parolei se face de către furnizorul de servicii de identitate SSO. După validarea cu succes, utilizatorul primește acces la aplicație.

- 5. Câmpurile **Parolă**, **Confirmare parolă** și **Nume** domeniu sunt dezactivate. Aplicația autentifică utilizatorul prin intermediul furnizorului de SSO terță parte.
- 6. Activați pictograma de comutare Acreditări SF dacă utilizatorul gestionează campaniile Service Cloud Voice.
- 7. Introduceți numele **de**utilizator SF.
- 8. **Introduceți parola** SF.
- 9. Introduceți detaliile **simbolului**SF.
- 10. **Notă** : SF Token nu este un câmp obligatoriu. Dacă nu introduceți un token, aplicația Service Cloud Voice validează utilizatorii pe baza câmpurilor SF Nume utilizator și Parolă SF configurate mai sus.
- 11. Faceți clic pe **VALIDARE ACREDITARE** SF pentru a finaliza autentificarea utilizatorului.
- 12. Activați comutatorul Conectare simultană dacă permiteți utilizatorului să se conecteze simultan la aplicație. Dacă setați acest comutator **OFF,** aplicația deconectează utilizatorul de la conectarea anterioară după primirea confirmării.
- 13. Navigați la **secțiunea Informații utilizator** .

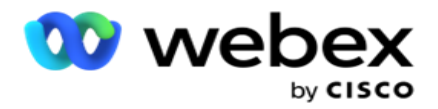

### **Informații utilizator**

- 14. Introduceți numărul de telefon **al** utilizatorului.
- 15. Introduceți numărul de **telefon mobil** al utilizatorului.
- 16. **Introduceți orașul** de care aparține utilizatorul.
- 17. Introduceți starea **din** care provine utilizatorul.
- 18. **Introduceți codul** poștal pentru locația de domiciliu.
- 19. Introduceți adresa de e-mail **a** utilizatorului.
- 20. Completați **câmpurile Adresă1** și **Adresă2** .
- 21. Introduceți orice **comentarii.**
- 22. Faceți clic pe **Salvare** pentru a finaliza.

## **Roluri**

Faceți clic pe **Roluri** pentru a vizualiza ecranul Roluri care listează rolurile

disponibile în aplicație. Pentru a crea roluri,

- 1. Faceți clic pe **Adăugare** pentru a deschide **ecranul Informații** roluri.
- 2. Introduceți un nume **de**rol.
- 3. **Introduceți Descrierea** și faceți clic pe Salvare.

#### **Maparea rolurilor**

După crearea rolului, îl puteți mapa utilizând funcția de mapare.

Secțiunea **Maparea** drepturilor rolurilor conține diverse drepturi pe care le puteți mapa la rol în ceea ce privește caracteristicile aplicației, cum ar fi campania, strategia de contact și așa mai departe.

- 1. Pentru a mapa rolul, faceți clic pe **Editare**la rolul specific pe care doriți să îl mapați.
- <span id="page-235-0"></span>2. Ecranul **Configurare roluri** apare împreună cu secțiunile Informații roluri și Mapare drepturi

Tabelul [Listă](#page-235-0) drepturi de mai jos listează drepturile pe care le puteți mapa la utilizatori. Nu toate drepturile sunt aplicabile pentru fiecare articol listat aici. În plus, există puține alte drepturi care sunt aplicabile în anumite aspecte ale cererii.

#### **Listarea drepturilor - tabel**

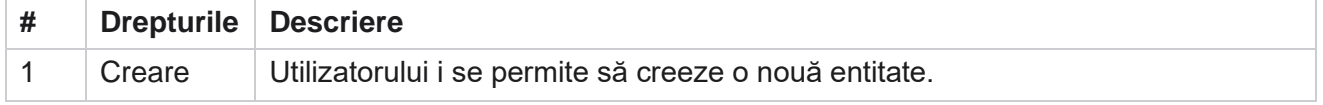

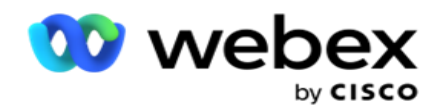

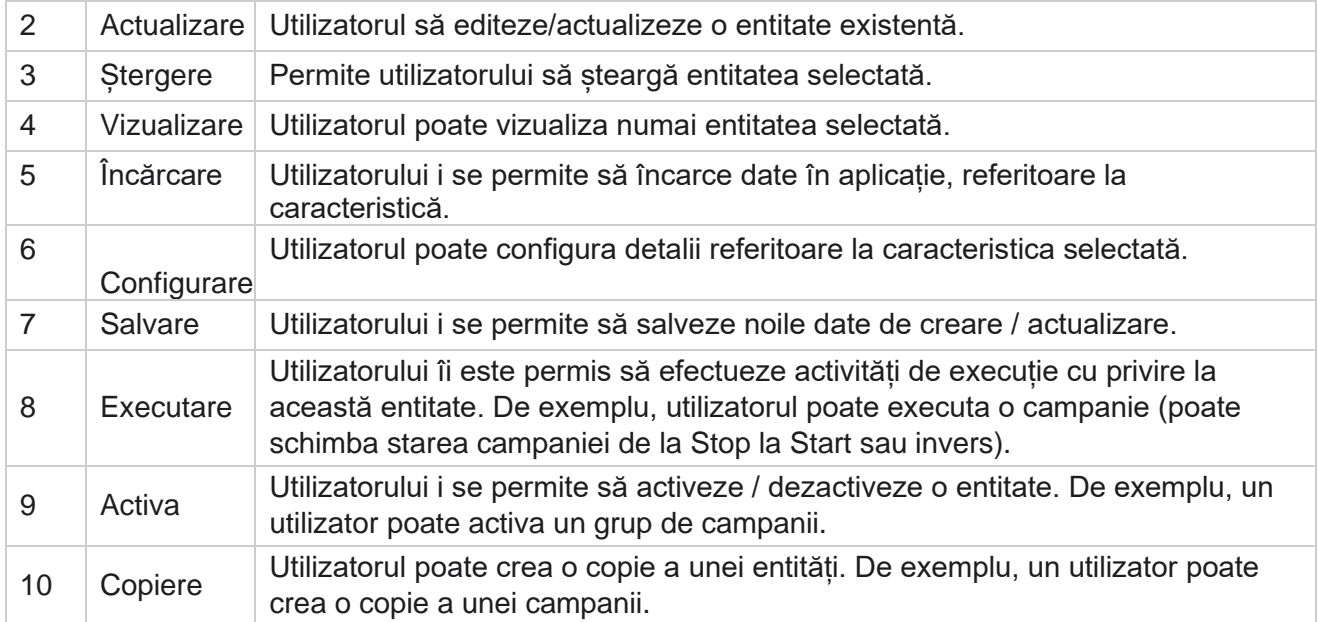

Consultați **tabelul de mapare** a drepturilor pentru detalii despre maparea permisă pentru diferite aspecte ale aplicației.

### **Maparea drepturilor - Tabel**

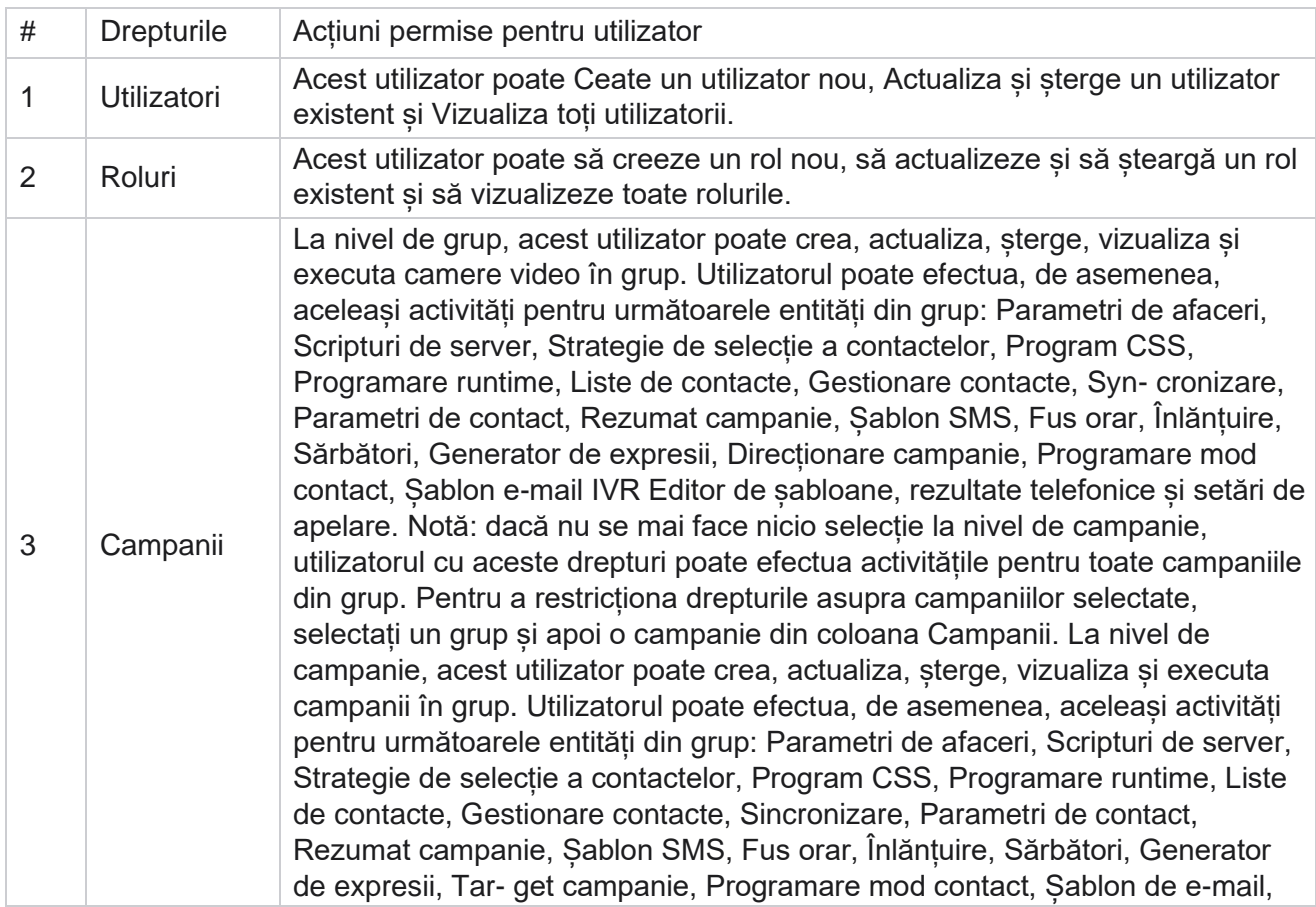

Campaign Manager

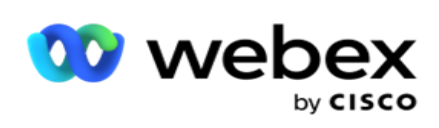

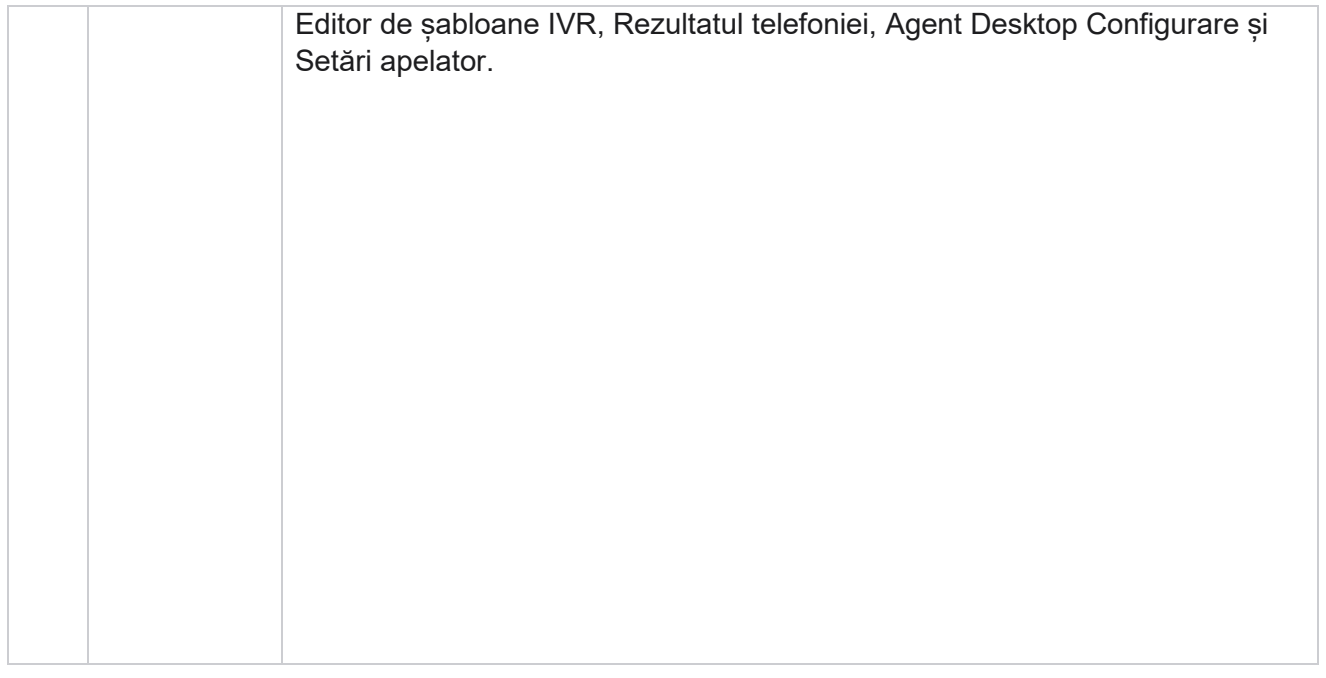

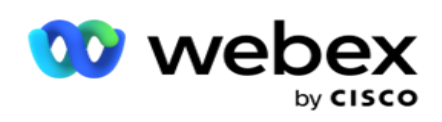

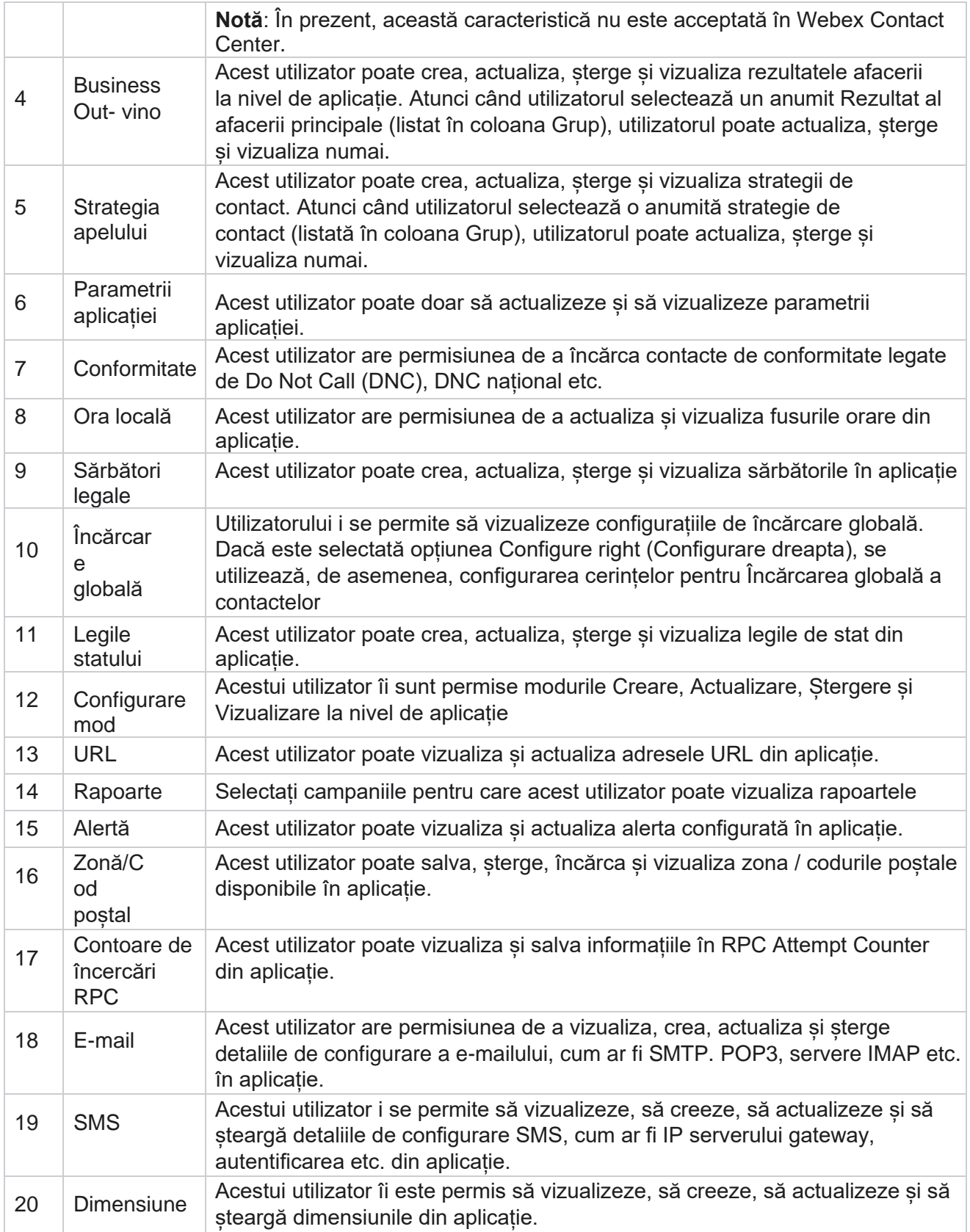

Campaign Manager

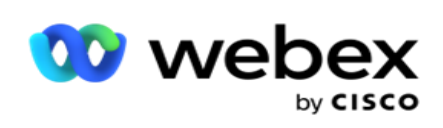

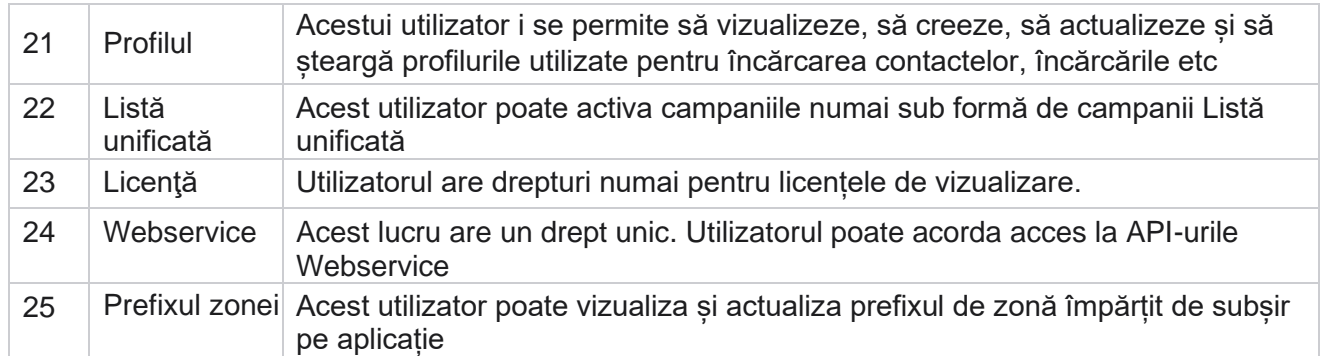

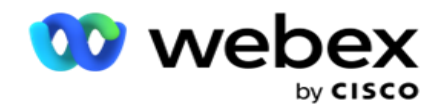

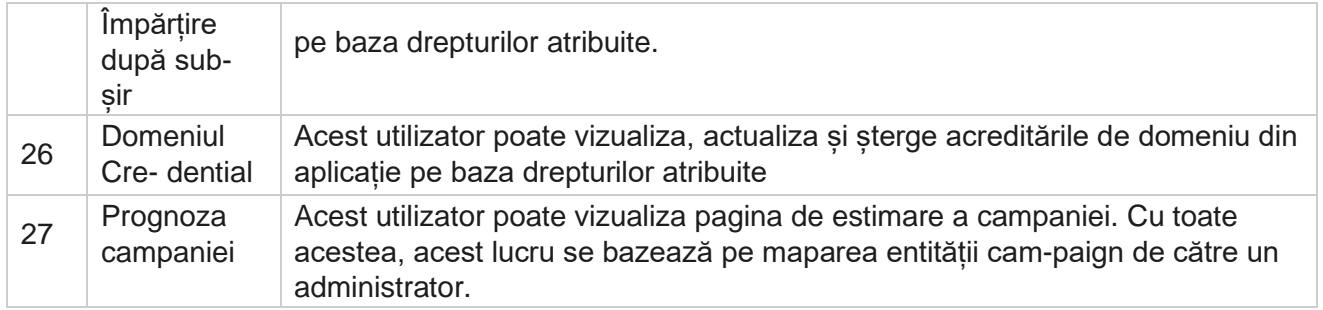

Pentru a revoca drepturile asupra unui rol, puteți debifa caseta de selectare corespunzătoare opțiunii respective.

# Designer de scenarii

Script Designer este un instrument de scripting care vă ajută să configurați ghiduri de apeluri și campanii de SMS 2 căi.

# **2-Modul SMS**

#### *Notă: În prezent, această caracteristică nu este acceptată în Webex Contact Center.*

În timp ce toate campaniile de ieșire acceptă SMS unidirecțională, definită în strategia de contact, Script Designer permite proiectarea campaniilor de SMS 2 direcții. Aceste campanii trimit mesaje text bazate pe figurări și primesc, de asemenea, răspunsuri. Aceste răspunsuri pot fi utilizate pentru luarea deciziilor de afaceri. Fiecare SMS trimis este stocat ca sesiune, iar utilizatorii pot configura expirarea sesiunii după cum este necesar.

Orice răspunsuri primite în perioada de expirare configurată sunt etichetate la SMS inițial, permițând decizii de afaceri, cum ar fi trimiterea mai multor mesaje text sau luarea de măsuri pe baza răspunsurilor clienților. Cu toate acestea, orice răspuns primit după perioada de expirare configurată nu este etichetat la SMS original ca răspuns. În cazul unui răspuns nevalid, aceeași întrebare este retrimisă ca SMS.

# **2-Mod SMS rapoarte**

#### *Notă: În prezent, această caracteristică nu este acceptată în Webex Contact Center.*

Modulul 2-Way SMS vine cu rapoarte încorporate care oferă informații valoroase despre performanța campaniilor 2-Way SMS, luând în considerare parametri precum timpul de răspuns, timpul de finalizare și multe altele.

 La nivel de campanie: acest raport completează numărul de mesaje trimise și primite pentru campania selectată. În plus, oferă informații cu privire la numărul de mesaje trimise și primite în funcție de conținutul SMS.

Cisco Webex Contact Center Ghidul utilizatorului Campaign Manager - 194 Detalii sesiune de campanie: acest raport prezintă detalii privind succesul, eșecul, finalizarea

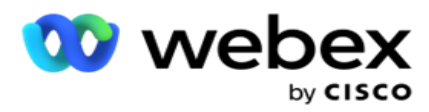

și SMS campanii, atât rezumate, cât și ca rapoarte separate pentru fiecare.

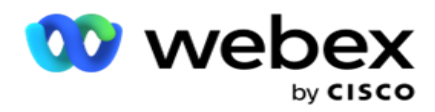

- Timp mediu de finalizare: Acest raport furnizează timpul mediu necesar pentru finalizarea sesiunii pentru contacte, împreună cu detaliile sesiunii de contact.
- Timp mediu de răspuns: Acest raport afișează timpul mediu necesar clienților pentru a răspunde la o întrebare, pe baza parametrilor de intrare furnizați.

# **Ghid de apeluri**

Un ghid de apeluri este o caracteristică care permite unui agent să vizualizeze întrebările predefinite care urmează să fie adresate sau declarațiile care trebuie făcute atunci când un apel este conectat. În funcție de răspunsurile primite, agentul poate alege să treacă la următoarea întrebare sau să pună o întrebare suplimentară pe baza răspunsului anterior. Utilizatorii au flexibilitatea de a configura un set de întrebări, răspunsuri și întrebări suplimentare pe care agenții să le utilizeze în timpul interacțiunilor. Pentru informații suplimentare, consultați [Ghidul](#page-261-0) de apeluri.

# **Campanie**

Utilizarea campaniei pentru a selecta campaniile disponibile din grupurile de campanii, pentru a atașa sau înlocui formulare de chestionar și pentru a configura parametrii pentru desfășurarea unei campanii de SMS pe 2 direcții. Toate grupurile de campanie disponibile sunt redate în panoul din stânga al ecranului.

- 1. Dați clic pe orice grup de campanii pentru a afișa toate campaniile asociate pentru acest grup. De asemenea, puteți folosi caseta Căutare pentru a căuta campanii.
- 2. Efectuați următorii pași:
- 3. Selectați o **campanie** din listă.
- 4. **Selectați 2-Way SMS** din meniul derulant.
- 5. Selectați un **nume** de formular de mapat pentru această campanie de SMS în 2 direcții. Consultați Formulare pentru mai multe detalii.
- 6. Introduceți o limită de **expirare** în ZZ:HH:MM. Aceasta este durata până la care campania așteaptă răspunsuri de la client. Mesajele care nu primesc răspunsuri până la această limită sunt expirate. Valoarea maximă implicită de expirare este de șase (6) ore. Pentru a actualiza limita:
- 7. Selectați o **dispoziție de expirare**. Acesta este rezultatul de telefonie sau de afaceri pe care doriti să îl setati pentru mesajele de expirare și aceste rezultate nu primesc răspuns.
- 8. Selectați un **cod** scurt principal pentru campanie.
- 9. Selectați un **cod scurt secundar1** pentru campanie.

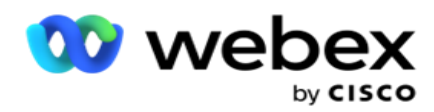

de telefon speciale, semnificativ mai scurte decât numerele de telefon complete, care pot fi utilizate pentru a primi SMS de la telefoanele mobile ale anumitor sau tuturor furnizorilor de servicii. Codurile scurte sunt concepute pentru a fi mai ușor de citit și de reținut decât numerele de telefon normale.

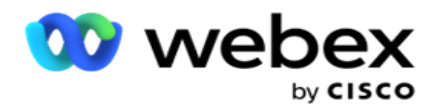

**Notă**: combinația de cod scurt și SMS la un număr de telefon trebuie să fie unică. Utilizarea butonului Același cod scurt, un al doilea SMS nu poate fi trimis la același număr de la aceeași cameră sau de la o altă cameră atunci când există deja o sesiune. În astfel de cazuri, aplicația utilizează codul scurt secundar dacă este mapat.

10. Selectați un tip de text. Puteți selecta dintre **Dinamic , Static** și **TwoWay**.

**Notă**: Dacă selectați tipul de text ca static, nu puteți utiliza un prevalidator în pagina Formulare.

## **Forme**

Un administrator poate crea un set de întrebări sau mesaje predefinite și le poate atașa la un formular. Fiecare întrebare sau mesaj este trimis ca SMS contactelor. Pe baza răspunsului SMS furnizat de client, se ia următoarea măsură. Folosind facilitatea formularului, creați întrebări, scrieți condiții la întrebări și conectați o întrebare la alta pe baza răspunsului clientului. Puteți scrie o funcție JavaScript sau puteți utiliza o funcție JavaScript încorporată.

Efectuați următorii pași:

- 1. Selectați o **campanie** din listă.
- 2. Navigați la **fila Formular** pentru a crea un formular. Următoarele elemente de formular sunt disponibile pentru configurare:
	- a. Variabile globale
	- b. Bloc script
	- c. Prevalidator
	- d. Text
	- e. Alegerea opțiunii
- 3. Configurați câmpul Business, Variabilă globală, Câmp întrebare și Funcție bibliotecă.

#### **Variabile globale**

Puteți atribui valori variabilelor globale și le puteți utiliza în formularul de SMS 2 căi. Valorile pentru aceste variabile sunt adăugate la mesajele SMS care sunt trimise utilizând acest script.

#### **Notă**:

Aceasta este o caracteristică opțională. Variabilele globale sunt sensibile la litere mari și mici

Campaign Manager oferă variabile globale încorporate. Aceste variabile nu vin cu valori implicite. Trebuie să le atribuiți valori în timpul rulării. Nu puteți edita sau șterge aceste nume de variabile globale.

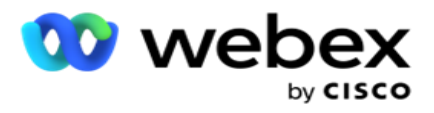

- Sys\_ID
- · Sys Fname
- Sys Lname
- Sys\_DOB
- · Sys Gender
- Sys\_PhoneNumber
- Sys\_Email
- Sys\_AppointmentDate
- Sys\_AppointmentTime
- Sys\_LCMKey

Pentru a crea o variabilă globală:

- 1. Faceți clic pe **Variabilă** globală din panoul din stânga.
- 2. Introduceți o **cheie** și atribuiți o **valoare**. De exemplu, Tipul contului ar putea fi cheia, iar aurul ar putea fi valoarea.
- 3. Dați clic pe **Adăugați** pentru a adăuga mai multe variabile globale.
- 4. Faceți clic pe **Ștergere** pentru a șterge o variabilă globală.

**Notă**: puteți șterge numai variabilele globale pe care le-ați creat. Nu puteți șterge variabilele globale încorporate listate.

5. Dați clic pe **Eliminați** în partea dreaptă sus a acestei secțiuni pentru a șterge toate variabilele globale.

### **Bloc script**

Puteți scrie sau utiliza o funcție JavaScript pentru a efectua calcule sau pentru a invoca un serviciu web REST API. Puteți utiliza orice funcție script în câmpul condiție, atribuiți valoare sau apelați câmpurile script. Puteți citi variabilele globale din script, dar nu puteți reseta valoarea decât dacă este un tip non-primitiv.

#### **Notă**:

a. Numele variabilelor script și numele variabilelor globale din script trebuie să fie unice.

b. Componentele ActiveX și apelul AJAX nu sunt acceptate în blocul

de script. Efectuați următorii pași:

- 1. Glisați și fixați **Script Block** din panoul din stânga pentru a afișa ecranul.
- 2. Introduceți textul codului scriptului, dacă este un script nou, sau copiați și lipiți dintr-un script existent.
- 3. Faceți clic pe Eliminare pentru a goli scriptul.

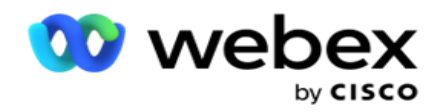

### **Text**

Puteți utiliza **blocul** Text pentru a introduce răspunsurile evocate sub formă de text de la clienți.

- 1. Glisați și fixați **textul** în panoul din stânga pentru a afișa ecranul.
- 2. Continuați procesul de creare a unui formular.

### **Alegerea opțiunii**

Puteți utiliza **opțiunea Alegere** pentru a oferi mai multe opțiuni clienților pentru a selecta unul sau mai multe răspunsuri atunci când se află într-un apel cu agenții.

- 1. Glisați și fixați **opțiunea Alegere** din panoul din stânga pentru a afișa ecranul.
- 2. Continuați procesul de creare a unui formular. Consultați Crearea unui formular.

### **Prevalidator**

Pre-Validator este un constructor de condiții care permite utilizatorului să construiască condiții în timp ce trimite un mesaj clienților.

**Notă**: Nu puteți adăuga un Prevalidator dacă tipul de text al paginii Campanie

este static. Creați condiția:

- 1. Selectați una dintre Businessfield, Variabilă globală sau Condiții booleene.
- 2. Selectați o condiție din meniul vertical.
- 3. Selectați o valoare din caseta text valoare.
- 4. Faceți clic pe **Adăugare** sau **pe Ștergere** pentru a adăuga sau a elimina condiții.
- 5. Daca toate conditiile sunt indeplinite, aplicatia trimite mesaje (pentru 2-way-SMS)/intrebari (pentru Call Guide) catre clienti. În același timp, aceste întrebări sunt afișate și pe Agent Desktop.
- 6. În cazul în care condițiile nu sunt îndeplinite, mesajele/întrebările nu sunt trimise clienților.
- 7. După completarea secțiunii Prevalidator, continuați procesul de creare a unui formular. Consultați Crearea unui formular.

### **Caseta de selectare**

Puteți utiliza **caseta** de selectare pentru a **oferi întrebări de tip Da** sau **Nu** unui client. Puteți configura aplicația pentru a indica faptul că selectarea casetei de selectare înseamnă **Da** și nonselecție înseamnă **Nu**.

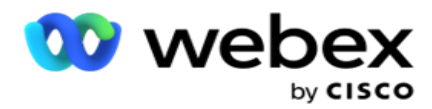

- 1. Glisați și fixați caseta **de** selectare din panoul din stânga pentru a afișa ecranul.
- 2. Continuați procesul de creare a unui formular.

### **Alegeți dintr-o listă**

Puteți utiliza **Alegeți dintr-o listă** și puteți oferi întrebări la care răspunsul se află într-o listă. Clientul alege un răspuns din opțiunile furnizate. Dacă răspunsul furnizat nu se află în listă, acesta poate fi adăugat dinamic în listă de către agent.

- 1. Glisați și fixați Alegeți **dintr-o listă** din panoul din stânga pentru a afișa ecranul.
- 2. Continuați procesul de creare a unui formular.

### **Crearea unui formular**

Efectuați următorul pas pentru a crea un formular:

- 1. Introduceți numele și descrierea formularului .
- 2. Bifați caseta de **selectare Codificare necesară** dacă doriți ca mesajul să fie codificat înainte de a fi trimis. Aceasta este decodificată de furnizorul de servicii înainte de livrarea către client.

**Notă**: Codificarea este utilă pentru a livra mesaje (în limbi cu scriere non-romană) fără ca textul să fie deformat.

3. Următoarele proprietăți din *fișierul web.config* al **LCMITREngine** controlează această caracteristică:

```
<add key="EnableTextEncode" value="true" />
<add key="TypeofEncode" value="Unicode2Hex" />
```
- 4. Introduceți titlul **unei**întrebări. Puteți crea orice număr de întrebări pe un formular.
- 5. Introduceți un **text** de întrebare care este trimis ca SMS către contactele pentru această campanie.
- 6. Din lista verticală **Condiții** , selectați condițiile pentru această întrebare. Pentru a adăuga condiție, consultați ["Starea de construire" pe pagina](#page-248-0) următoare.
- 7. Dați clic pe **Salvați**.
- 8. Dați clic pe **Copiați** pentru a copia un formular dintr-o campanie în alte campanii din cadrul aceluiași grup de campanii. Nu puteți copia formulare din mai multe grupuri de campanii. De asemenea, asigurați-vă că domeniile de afaceri pe care le-ați creat în formulare sunt sincronizate cu cele din campanie.
- 9. Din **meniul drop-down Selectați campania** , selectați campania în care doriți să copiați acest formular. Introduceți un nume unic în câmpul Nume formular.

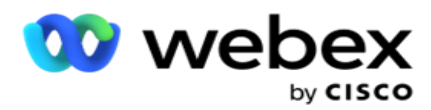

- 10. Faceți clic pe **Creare** pentru a crea un formular. Mesajul Salvat cu succes apare pentru confirmare.
- 11. Faceți clic pe **Ștergere** pentru a șterge un formular. Faceți clic pe **OK** pentru a șterge și a închide caseta de dialog.

#### <span id="page-248-0"></span>**Starea construcției**

- 1. Din lista verticală **Condiții** , selectați condițiile pentru această întrebare.
- 2. Câmpurile **de**întrebări, **variabilele** globale sau **condițiile** booleene pentru care doriți să scrieți con- diții.
- 3. Condiția pentru întrebare sau variabila globală. Folosind aceste condiții, utilizatorii pot valida atât tipurile de date numerice, cât și pe cele de șir. Opțiunile disponibile pentru această afecțiune sunt:
	- a. Este exact egal cu
	- b. Este mai mare decât
	- c. Este mai mare sau egal cu
	- d. Este mai mică decât
	- e. Este mai mic sau egal cu
	- f. Nu este egal cu
	- g. Începe cu
	- h. Se încheie cu
	- i. Este conține

**Notă**: Când efectuați funcții wildcard începe cu, se termină cu și conține, prefixul și sufixul sirului cu semnul "%". De exemplu, %searchvalue%.

- 4. Introduceți o valoare pentru condiție. Puteți utiliza un câmp de afaceri, o variabilă globală, o funcție JavaScript sau un câmp de întrebări ca valoare glisându-le și plasându-le aici. Puteți invoca un apel Webservice.
- 5. De asemenea, puteți da o valoare particularizată, cum ar fi expresii, valori codificate fizic etc.
- 6. Selectați condiția din lista verticală pentru următoarea acțiune după această întrebare:
- 7. Selectează aplicația Bot: selectează această opțiune pentru a alege o aplicație bot de chat. Selectează un robot de chat din meniul vertical următor. Setați un rezultat de succes pentru botul de chat din lista verticală cu rezultatele corespunzătoare și introduceți un mesaj adecvat pentru sesiunea de încheiere în caseta de text, lângă acesta. Repetați aceeași procedură ca cea aplicabilă pentru un rezultat al eșecului și faceți clic pe Salvare.
- 8. Selectați Bot și executați scriptul: Selectați acest lucru pentru a alege un bot de chat și a executa un script definit. Selectează un robot de chat din meniul vertical următor. În secțiunea Succesul chatbotului, selectați o opțiune (Dacă este adevărat, dacă este fals) din lista verticală Condiții booleene. Introduceți un nume de funcție script sau o expresie booleană în câmpul de text, lângă lista verticală Condiții booleene. Alegeți un rezultat corespunzător al sesiunii finale și mesajul de sesiune pentru comandă. Repetați același lucru

Campaign Manager

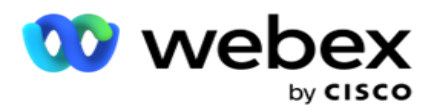

pentru a configura o comandă pentru condiția ELSE.

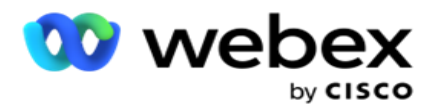

- 9. Mergeți la întrebarea următoare: Selectați această opțiune pentru a trimite următoarea întrebare ca SMS unei persoane de contact pe baza răspunsului primit pentru acest SMS. În lista verticală Selectare întrebare, selectați următoarea întrebare de urmat după trimiterea acestei întrebări
- 10. Resetare &; Salt la întrebarea următoare: Selectați această opțiune pentru a trimite următoarea întrebare SMS ca SMS unui con- tact prin resetarea răspunsurilor anterioare la întrebările anterioare. În lista verticală Selectați întrebarea, selectați următoarea întrebare care trebuie urmată după trimiterea acestei întrebări.
- 11. Atribuire valoare: Selectați această opțiune pentru a atribui o valoare pentru o variabilă globală. În lista verticală Selectare variabilă, selectați variabila globală pentru care doriți să atribuiți o valoare. În câmpul adiacent, utilizați un câmp de afaceri, un câmp de întrebare (răspunsul pe care l-ați primit la această întrebare), o funcție JavaScript sau chiar o variabilă globală ca valoare prin glisarea și plasarea pe acest câmp. De asemenea, puteți da o valoare personalizată. Prin atribuirea unei noi valori pentru o variabilă globală, vechea valoare este eliminată din memorie și noua valoare este luată. După atribuirea unei valori pentru o variabilă globală, selectați următoarea opțiune dorită din lista derulantă următoare.
- 12. Încheiere sesiune: selectați această opțiune pentru a încheia această sesiune. Selectând această opțiune, sesiunea se oprește după trimiterea acestei întrebări. În lista verticală Selectare dispoziție, selectați o poziție de afaceri sau de telefonie. Puteți trimite un mesaj de încheiere a sesiunii, cum ar fi Vă mulțumim pentru participare, ca un mes- sage de mulțumire. Acest lucru este opțional și funcționează numai dacă răspunsul primit corespunde condiției. Dacă se primește un răspuns nevalid, aceeași întrebare este retrimisă ca SMS.
- 13. Script apel: Selectați această opțiune pentru a apela o funcție JavaScript. Introduceți numele funcției script în câmpul adiacent pentru a finaliza această acțiune. Selectând această opțiune, puteți efectua acțiuni personalizate, cum ar fi apelarea unui serviciu Web, validarea etc. Selectați următoarea opțiune dorită din următoarea listă derulantă. Nu puteți returna o valoare din funcția JavaScript.

**Notă**: Nu puteți reseta tipuri primitive, cum ar fi întreg, float, zecimal, șir etc.

- 14. Faceți clic pe **Editare** pentru a edita câmpurile.
- 15. **Utilizați + Adăugare** pentru a adăuga o altă condiție AND sau OR.

#### **Domenii de activitate**

Toate câmpurile de activitate asociate unei campanii sunt populate în această secțiune.

Din panoul din stânga, glisați și fixați câmpurile firmă în câmpurile de valori pentru a stoca câmpurile de afaceri pentru condiții. [BFLD. BusinessFieldName] este formatul pentru domeniul de afaceri.

#### **Variabile globale**

Cisco Webex Contact Center Ghidul utilizatorului Campaign Manager - 204 Puteți atribui valori variabilelor globale și le puteți utiliza în formularul de SMS 2 căi. Valorile pentru aceste variabile sunt adăugate la mesajele SMS care sunt trimise utilizând acest script.

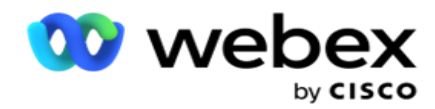

### **Notă**:

Aceasta este o caracteristică opțională. Variabilele globale sunt sensibile la litere mari și mici
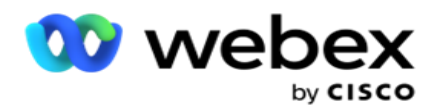

Campaign Manager oferă variabile globale încorporate. Aceste variabile nu vin cu valori implicite. Trebuie să le atribuiți valori în timpul rulării. Nu puteți edita sau șterge aceste nume de variabile globale.

- Sys\_ID
- · Sys Fname
- Sys\_Lname
- Sys\_DOB
- · Sys Gender
- Sys\_PhoneNumber
- Sys\_Email
- Sys AppointmentDate
- Sys\_AppointmentTime
- Sys LCMKey

Pentru a crea o variabilă globală:

- 1. Faceți clic pe **Variabilă** globală din panoul din stânga.
- 2. Introduceți o **cheie** și atribuiți o **valoare**. De exemplu, Tipul contului ar putea fi cheia, iar aurul ar putea fi valoarea.
- 3. Dați clic pe **Adăugați** pentru a adăuga mai multe variabile globale.
- 4. Faceți clic pe **Ștergere** pentru a șterge o variabilă globală.

**Notă**: puteți șterge numai variabilele globale pe care le-ați creat. Nu puteți șterge variabilele globale încorporate listate.

5. Dați clic pe **Eliminați** în partea dreaptă sus a acestei secțiuni pentru a șterge toate variabilele globale.

### **Câmpuri de întrebări**

Toate câmpurile de întrebări create pentru acest formular sunt populate aici. Adăugați orice număr de câmpuri de întrebare (răspunsul pe care l-ați primit pentru această întrebare) într-un bloc de întrebări. Puteți utiliza câmpurile de întrebări în zona de text sau oriunde în câmpurile de condiții. Din panoul din stânga, glisați și fixați câmpurile de întrebare pentru a seta sau stoca acest răspuns pentru condiția selectată.

### **Notă**:

a. Șirul este utilizat în general ca tip de date pentru câmpul de întrebări. Dacă doriți să utilizați un alt tip de date decât șirul, utilizați funcțiile de analiză JavaScript corespunzătoare, cum ar fi (parseInt(), parseFloat(), etc.

b. Valorile câmpului de întrebări sunt sensibile la litere mari și mici.

Trecând cu mouse-ul peste panoul Întrebare se afișează o mulțime de opțiuni pe care le puteți exersa:

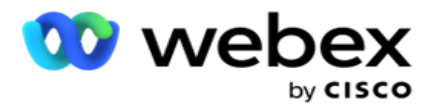

- 1. Faceți clic pe **Copiere** pentru a copia o întrebare.
- 2. Faceți clic pe **Lipire** pentru a lipi o întrebare copiată din clipboard.
- 3. Faceți clic pe **Abandonare** pentru a renunța la întrebarea copiată din clipboard.
- 4. Țineți apăsat și glisați întrebarea pentru a muta întrebarea într-o altă poziție de exemplu, de la a treia întrebare la a cincea întrebare.
- 5. Dați clic pe **Ștergeți** pentru a șterge o întrebare. Faceți clic pe OK pentru a șterge și a închide caseta de dialog.

#### **Pre-validator**

Pre-Validator este un constructor de condiții care permite utilizatorului să construiască condiții în timp ce trimite un mesaj clienților.

**Notă**: Nu puteți adăuga un Prevalidator dacă tipul de text al paginii Campanie

este static. Creați condiția:

- 1. Selectați una dintre Businessfield, Variabilă globală sau Condiții booleene.
- 2. Selectați o condiție din meniul vertical.
- 3. Selectați o valoare din caseta text valoare.
- 4. Faceți clic pe **Adăugare** sau **pe Ștergere** pentru a adăuga sau a elimina condiții.
- 5. Daca toate conditiile sunt indeplinite, aplicatia trimite mesaje (pentru 2-way-SMS)/intrebari (pentru Call Guide) catre clienti. În același timp, aceste întrebări sunt afișate și pe Agent Desktop.
- 6. În cazul în care condițiile nu sunt îndeplinite, mesajele/întrebările nu sunt trimise clienților.
- 7. După completarea secțiunii Prevalidator, continuați procesul de creare a unui formular. Consultați Crearea unui formular.

#### **Funcțiile bibliotecii**

Campaign Manager oferă o listă de funcții JavaScript încorporate. De asemenea, puteți crea JavaScript-uri personalizate în Script Block.

Glisați și fixați funcțiile bibliotecii din panoul din stânga în câmpul de valoare. Formatul pentru funcția bibliotecă este

*TXML. (NumeFuncție).* De exemplu, txml.

ToLower("AUR"). Utilizați funcțiile bibliotecii pentru

următoarele câmpuri:

Atribuire valoare

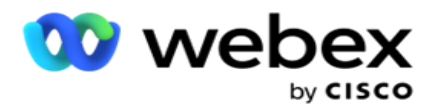

- Starea booleană
- Câmp Valoare
- Zona de text

# **Rapoarte**

Sunt disponibile următoarele rapoarte:

- Nivel de campanie populează numărul de mesaje trimise și primite pentru campania selectată. În plus, acest raport populează, de asemenea, numărul de mesaje trimise și primite de conținutul SMS.
- Detalii sesiune campanie Afișează detaliile succesului, eșuat, finalizat, în curs SMS campaigns, atât ca rezumat, cât și ca raport separat pentru fiecare.
- Timp mediu de finalizare Oferă timpul mediu necesar pentru finalizarea sesiunii pentru contactele de apel, precum și detaliile sesiunii de contact.
- Ghid de apeluri- Afișează numele campaniei și numărul de contacte.

# **La nivel de campanie**

Puteți consulta următoarele rapoarte la nivel de campanie:

- Livrări recente SMS vizualizări Diagramă și tabel
- Mesaje trimise și primite cu ora
- Mesaje trimise și primite de contact
- Mesaje trimise și primite de conținut

#### **Vezi raportul**

Pentru a vizualiza raportul:

- 1. Navigați la Designer **de**scripturi> **campanie**. Selectați campania din panoul din stânga.
- 2. Selectați un **De la dată** și **Până la dată** din panoul Dată.

**Notă**: Perioada de raportare prestabilită este setată la o săptămână pentru raportul privind pârghia campaniei și la o zi pentru raportul Finalizare medie.

3. Selectați un grup **de campanii și** o **campanie** din meniul drop-down. Faceți clic pe **Selectare totală** pentru a selecta camera video simultan. Opțiunea Selectare totală nu se aplică pentru raportul Timp mediu de răspuns.

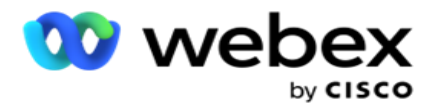

- 4. Selectați formularul pentru care doriți raportul. Aceste formulare sunt afișate pe baza campaniei selectate.
- 5. Introduceți un **număr de** contact către care ați trimis mesaje.

#### **Livrări recente de SMS**

Acest raport afișează numărul de mesaje trimise pentru o campanie.

Axa verticală conține numărul de mesaje trimise, iar axa orizontală conține campaniile pentru care au fost trimise mesajele. Vizualizarea Diagramă afișează raportul numai pentru cele mai recente 25 de campanii.

#### **Mesaje trimise și primite cu ora**

Dați clic pe orice campanie pentru a detalia raportul Mesaje trimise și primite de

oră. Raportul conține următoarele informații:

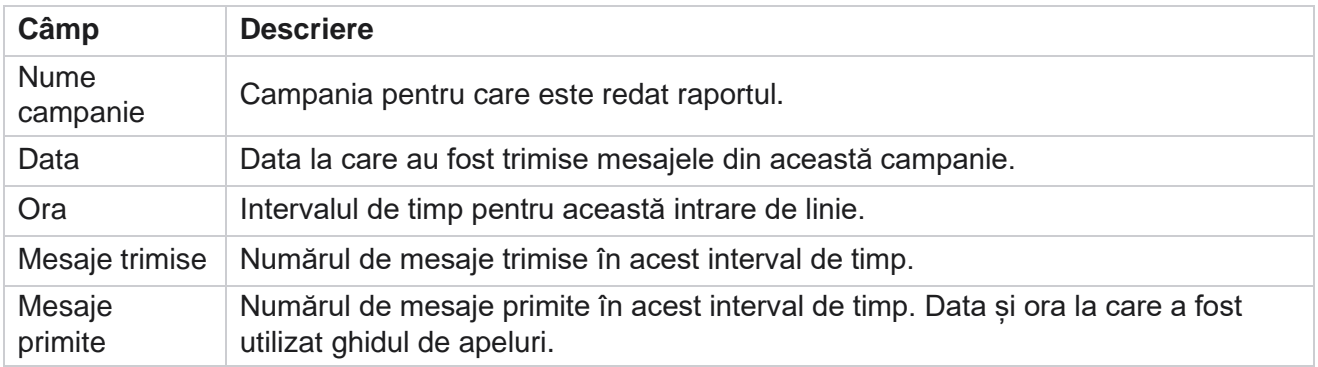

#### **Mesaje trimise și primite pentru toate contactele**

Acest raport detaliază numărul de mesaje trimise și numărul de răspunsuri primite de la fiecare contact din campania selectată.

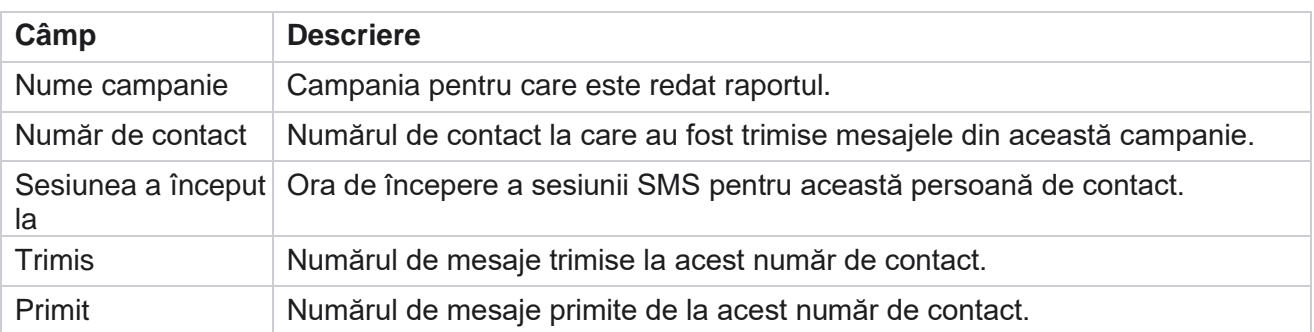

Raportul conține următoarele informații:

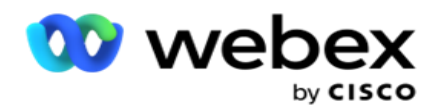

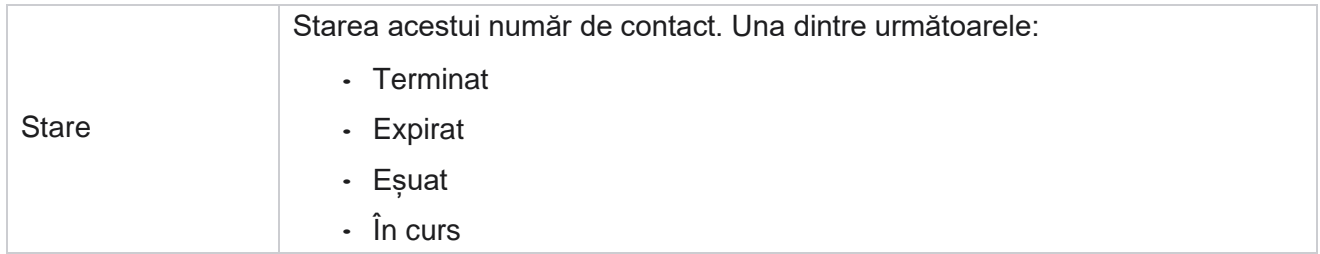

#### **Mesaje trimise și primite de conținut**

Acest raport afișează conținutul tuturor întrebărilor pentru o anumită persoană de contact. Raportul conține următoarele informații:

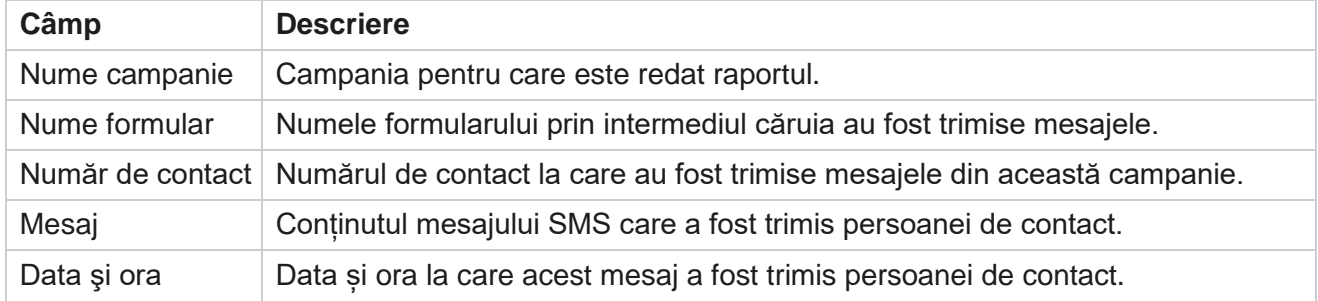

### **Durata medie de finalizare**

Raportul oferă informații despre timpul mediu necesar în ore pentru a finaliza o sesiune completă pentru contactele în care este trimis cel puțin un SMS. Raportul afișează cele mai recente 25 de campanii. Nu ia în considerare sesiunile care au în medie mai mult de șase ore pe sesiune.

Raportul include următorii parametri:

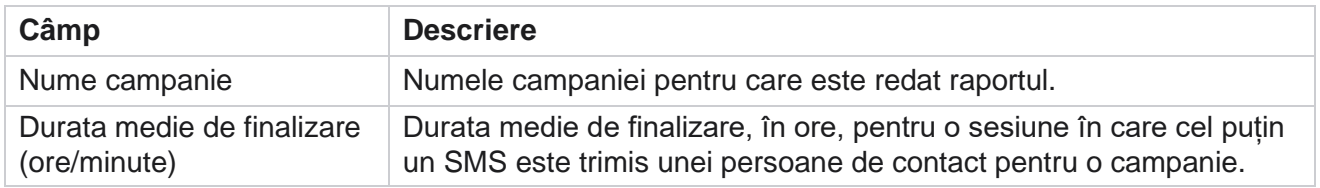

# **Timpul mediu de răspuns**

Raportul afișează timpul mediu necesar pentru a răspunde la o întrebare pentru formularul selectat.

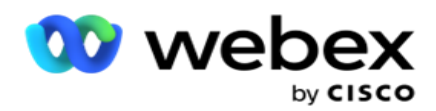

Faceți clic pe **Timp** mediu de răspuns pentru a finaliza parametrii raportului. Acest lucru este obligatoriu. Faceți clic pe **Căutare** pentru a afișa raportul în vizualizarea Diagramă.

Raportul include următorii parametri:

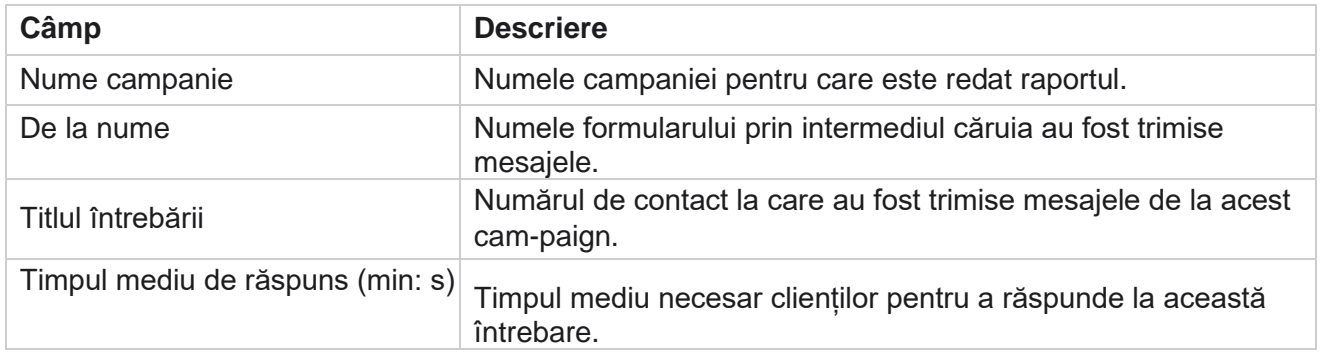

# **Ghid de apeluri**

**Raportul** ghidului de apeluri este redat atât ca diagramă **, cât și ca tabel**. Ambele vizualizări arată numărul de con- tacte pentru care agenții au utilizat ghidul de apeluri. Dați clic pe **Numele** campaniei în afișarea sub formă de tabel sau în diagramă pentru a detalia rapoartele mai detaliate.

Efectuați următorii pași:

- 1. Selectați un **grup** de campanii din listă.
- 2. Selectați **Ghid** de apeluri din meniul vertical.
- 3. Selectați un **nume** de formular de mapat pentru această campanie de SMS în 2 direcții.

#### **Sondaj apel după oră**

Sondajul apelurilor după oră arată utilizarea ghidului de apeluri în funcție de campanie, în funcție de oră.

Această pagină afișează raportul **Toate contactele fără răspuns** la întrebări, iar raportul include următorii parametri:

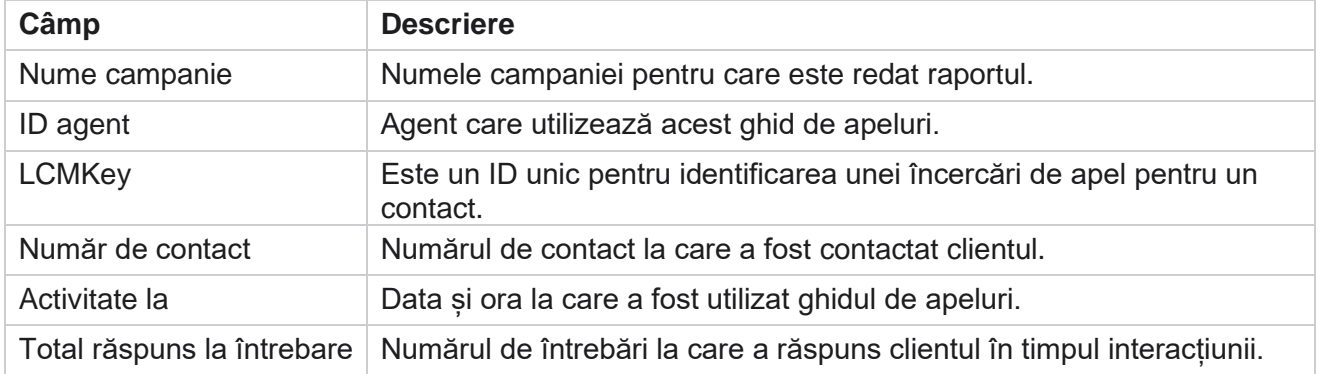

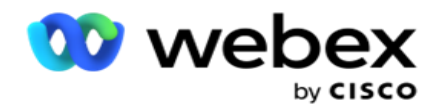

# **Configurare**

Codurile scurte, cunoscute sub numele de numere scurte, sunt numere de telefon speciale, semnificativ mai scurte decât numerele de telefon complete, care pot fi utilizate pentru a primi SMS de la telefoanele mobile ale anumitor sau tuturor furnizorilor de servicii. Codurile scurte sunt concepute pentru a fi mai ușor de citit și de reținut decât numerele de telefon normale.

Caracteristica 2-Way SMS vă permite să configurați două coduri scurte folosind unul ca un cod scurt primar și celălalt ca un cod scurt secundar.

**Folosind caracteristica Configurare** , puteți configura codurile scurte folosind mesajele trimise contactelor și răspunsurile sunt primite pe acest cod scurt.

- 1. Navigați la **Configurare** și introduceți următoarele detalii:
- 2. Introduceţi un nume afişat.
- 3. Introduceți un cod scurt. Codul scurt trebuie să conțină numai caractere alfanumerice și cratimă. Acesta este afișat ca nume de adresă a expeditorului pentru clienții care primesc mesaje SMS.

# **Limitări**

Există anumite limitări pe care administratorii le întâmpină atunci când configurează modulul 2- Way SMS com- ponent.

#### **Domenii de activitate**

Parametrii de afaceri creați cu spații goale în numele lor nu se afișează pentru selecție în modulul SMS 2-Way. Atunci când câmpurile de afaceri pe care le-ați mapat pentru un formular sunt modificate sau șterse în Business Parameter, modificările nu se reflectă în modulul 2-Way SMS. Cu toate acestea, atunci când deschideți și salvați formularul pentru care s-au modificat câmpurile de afaceri, apare o casetă de dialog care solicită modificările efectuate în câmpurile de ocupare. Câmpurile de business modificate sunt populate în panoul din stânga, sub panoul Câmpuri firmă. Calculați modificările necesare pentru câmpurile de afaceri în secțiunea formular.

#### **Forme**

Puteți modifica un formular activ pentru care rulează campania. Dar modificările efectuate în formular nu se aplică contactelor în curs. Modificările modificate se aplică contactelor noi pentru campania respectivă. Cu toate acestea, dacă serviciul este repornit, modificările modificate se aplică contactelor în curs.

#### **Condiţii**

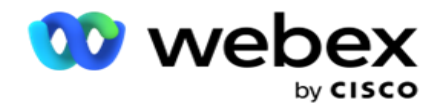

#### **Funcţii**

Când definiți o funcție JavaScript, formatul ar trebui să înceapă cu *txml.* și se termină cu punct și virgulă (;)

```
Sintaxa
 TXML. FunctionName = funcție (A,B)
  {
  Vă rugăm să introduceți codul aici returnați 
 A + B;
 };
```
Când apelați o funcție în zona de text a întrebării sau în câmpul de mesaj Încheiere sesiune, se aplică următoarele formate:

Sintaxa

[txml.func-name(GlobalVariableName, BFLD. BusinessFieldName, QFLD. QuestionFieldName)]

Este obligatoriu să prefixați câmpurile de afaceri și câmpurile de întrebări cu BFLD și QFLD. Când apelați o funcție în câmpul de condiție, se aplică următoarele formate:

Sintaxa

txml.func-name(GlobalVariableName, BFLD. BusinessFieldName, QFLD. QuestionFieldName)

Sau

txml.func-name([GlobalVariableName], [BFLD. NumeCâmpAfaceri], [QFLD. QuestionFieldName])

Sau

[txml.func-name(GlobalVariableName, BFLD. BusinessFieldName, QFLD. QuestionFieldName)]

Este obligatoriu să prefixați câmpurile de afaceri și câmpurile de întrebări cu BFLD și QFLD. Dacă doriți să transmiteți o valoare codificată greu, încadrați-o cu ghilimele simple (de exemplu, valoare).

#### **Notă**:

Șirul este utilizat în general ca tip de date pentru câmpul de întrebări. Dacă doriți să utilizați un alt tip de date decât șirul, utilizați funcțiile de analiză JavaScript corespunzătoare, cum ar fi parseInt(QFLD. QuestionFieldName), parseFloat (QFLD. QuestionFieldName) și așa mai departe. JQuery și cele mai recente cadre JavaScript nu sunt acceptate.

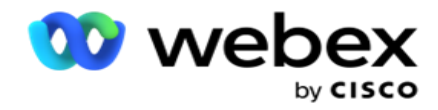

#### **Webservice**

Pentru a invoca un serviciu Web pentru manipularea bazei de date, utilizați următorul fragment de cod în script atunci când creați un formular.

**Notă**: Expuneți serviciul REST API Web sau metodele Web API pentru a prelua valoarea din baza de date. ASMX Web ser- vice nu este acceptat.

Următorul exemplu explică o metodă numită GetRating() care returnează evaluarea pe baza numărului de telefon introdus.

#### **Exemplul 1**

Expunerea apelului REST API Webservice prin JavaScript.

```
TXML. GetRating = funcție (telefon)
{
var url = 'http://localhost/TestRestService/Con-tactService.svc/GetRating/'+ telefon; retur (WebClient 
nou()). DownloadString(url);
};
```
### **Exemplul 2**

Utilizarea codului JavaScript pentru a obține o adresă URL:

```
txml.getUrl = funcție (telefon)
{
var url = 'http://localhost/TestRestService/ContactSer-vice.svc/GetRating/'+ telefon; URL de retur;
};
```
Utilizați codul în câmpul de condiție:

```
(client web nou()). DownloadString(txml.getUrl( QFLD.phone )
```
### **Exemplul 3**

Utilizați codul în câmpul de condiție:

(client web nou()) . DownloadString[\('http://localhost/TestRestSer-vice/ContactSer-](http://localhost/TestRestSer-vice/ContactSer-) vice.svc/GetRating/'+ telefon)

Următorul este exemplul de cod API REST (.NET) pentru metodele de mai sus:

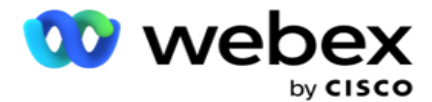

[Contract de servicii] interfața publică IContact { [Contract de operare] [WebGet(UriTemplate = "GetRating/{phonenumber}", RequestFormat = WebMessageFormat.Json, ResponseFormat = WebMessageFormat.Json)] int GetRating(string PhoneNumber); } ContactService de clasă publică: IContact { public int GetRating(string PhoneNumber) { returnați ContactDataAccess.GetRating(PhoneNumber); } }

# **Ghid de apeluri**

Call Guide este o facilitate care ajută un agent cu întrebări predefinite să se prezinte unui contact atunci când un apel este con- nected. Pe baza răspunsurilor, agentul poate fie să treacă la următoarea întrebare, fie să pună o întrebare suplimentară, pornind de la întrebarea anterioară. Puteți configura un set de întrebări, răspunsuri și întrebări suplimentare pe care agenții să le poată utiliza.

# **Campanie**

Navigați la **Campanie** și selectați campaniile disponibile din grupurile de campanii afișate, atașați sau înlocuiți formularele de chestionar și configurați parametrii pentru rularea unei campanii de SMS în 2 direcții.

Toate grupurile de campanii disponibile sunt afișate în panoul din stânga al ecranului. Dați clic pe orice **grup** de campanii pentru a reda toate campaniile asociate pentru acest grup. De asemenea, puteți folosi caseta Căutare pentru a căuta campanii.

**Raportul** ghidului de apeluri este redat atât ca diagramă **, cât și ca tabel**. Ambele vizualizări arată numărul de con- tacte pentru care agenții au utilizat ghidul de apeluri.

Pentru a detalia rapoartele, dați clic pe Numele **campaniei în afișarea sub formă de tabel sau pe**  diagrama afișată pentru campanie în vizualizarea grafică. Ambele puncte de vedere prezintă rapoarte detaliate.

Efectuați următorii pași:

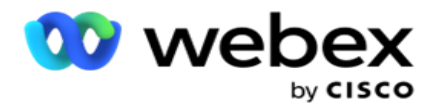

- 1. Selectați un **grup** de campanii din listă.
- 2. Selectați **Ghid** de apeluri din meniul vertical.
- 3. Selectați un **nume** de formular de mapat pentru această campanie de SMS în 2 direcții.

### **Formă**

Un administrator poate crea un set de întrebări sau mesaje predefinite și le poate atașa la un formular. Fiecare întrebare sau mesaj este trimis ca SMS contactelor. Pe baza răspunsului SMS furnizat de client, se ia următoarea măsură. Folosind facilitatea formularului, creați întrebări, scrieți condiții la întrebări și conectați o întrebare la alta pe baza răspunsului clientului. Puteți scrie o funcție JavaScript sau puteți utiliza o funcție JavaScript încorporată.

Efectuați următorii pași:

- 1. Selectați o **campanie** din listă.
- 2. Navigați la **fila Formular** pentru a crea un formular. Următoarele elemente de formular sunt disponibile pentru configurare:
	- a. Variabile globale
	- b. Bloc script
	- c. Prevalidator
	- d. Text
	- e. Alegerea opțiunii
- 3. Configurați câmpul Business, Variabilă globală, Câmp întrebare și Funcție

bibliotecă. Pentru informații suplimentare, consultați [Formularul](#page-263-0) ghidului de apeluri.

### **Secvențierea întrebărilor**

Configurarea ghidului de apeluri ajută agentul să gestioneze apelul clientului într-o manieră adecvată și structurată. Începând cu mesajul de întâmpinare, obținerea detaliilor și apoi semnarea cu un mesaj de adio, toate acestea pot fi realizate prin secvențierea corectă a întrebărilor. Pentru mai multe informații, consultați [Secvențierea întrebărilor](#page-268-0) .

### **Copierea unui formular**

Dați clic pe **Copiați** pentru a copia acest formular în alte campanii din acest grup de campanii. Atunci când copiați un formular în alte campanii, asigurați-vă că toate câmpurile de companie create în campanii sunt sincronizate cu câmpurile de firmă pe care le-ați configurat în formular.

**Notă**: nu puteți copia formulare între grupurile de campanii.

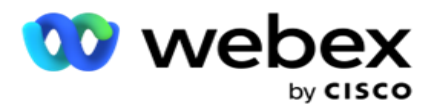

- 1. Selectați campania din meniul drop-down Selectați campania în care doriți să copiați acest formular. Introduceți un nume unic în câmpul Nume formular. Faceți clic pe **Creare** pentru a crea un formular.
- 2. Faceți clic pe **Ștergere** pentru a șterge un formular. Faceți clic pe **OK** în fereastra pop-up de confirmare.
- 3. Selectați **Formular** nou din lista verticală pentru a crea un formular nou sau selectați formularul dorit pentru a edita un formular existent.

# **Funcțiile bibliotecii**

Campaign Manager oferă o listă de funcții JavaScript încorporate. De asemenea, puteți crea JavaScript-uri personalizate în Script Block.

Glisați și fixați funcțiile bibliotecii din panoul din stânga în câmpul de valoare. Formatul pentru funcția bibliotecă este

*TXML. (NumeFuncție).* De exemplu, txml.

ToLower("AUR"). Utilizați funcțiile bibliotecii pentru

următoarele câmpuri:

- Atribuire valoare
- Script de apel
- Starea booleană
- Câmp Valoare
- Zona de text

### <span id="page-263-0"></span>**Formă**

#### **Variabile globale**

Puteți atribui valori variabilelor globale și le puteți utiliza în formularul de SMS 2 căi. Valorile pentru aceste variabile sunt adăugate la mesajele SMS care sunt trimise utilizând acest script.

#### **Notă**:

Aceasta este o caracteristică opțională. Variabilele globale sunt sensibile la litere mari și mici

Campaign Manager oferă variabile globale încorporate. Aceste variabile nu vin cu valori implicite. Trebuie să le atribuiți valori în timpul rulării. Nu puteți edita sau șterge aceste nume de variabile globale.

- Sys\_ID
- Sys\_Fname
- Sys\_Lname

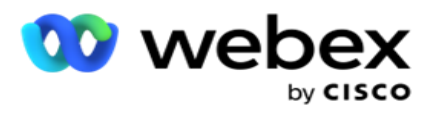

Sys\_DOB

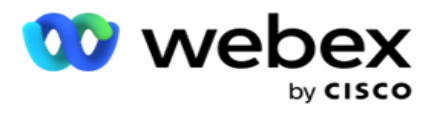

- · Sys Gender
- Sys\_PhoneNumber
- Sys\_Email
- Sys\_AppointmentDate
- Sys\_AppointmentTime
- · Sys LCMKey

Pentru a crea o variabilă globală:

- 1. Faceți clic pe **Variabilă** globală din panoul din stânga.
- 2. Introduceți o **cheie** și atribuiți o **valoare**. De exemplu, Tipul contului ar putea fi cheia, iar aurul ar putea fi valoarea.
- 3. Dați clic pe **Adăugați** pentru a adăuga mai multe variabile globale.
- 4. Faceți clic pe **Ștergere** pentru a șterge o variabilă globală.

**Notă**: puteți șterge numai variabilele globale pe care le-ați creat. Nu puteți șterge variabilele globale încorporate listate.

5. Dați clic pe **Eliminați** în partea dreaptă sus a acestei secțiuni pentru a șterge toate variabilele globale.

### **Bloc script**

Puteți scrie sau utiliza o funcție JavaScript pentru a efectua calcule sau pentru a invoca un serviciu web REST API. Puteți utiliza orice funcție script în câmpul condiție, atribuiți valoare sau apelați câmpurile script. Puteți citi variabilele globale din script, dar nu puteți reseta valoarea decât dacă este un tip non-primitiv.

### **Notă**:

a. Numele variabilelor script și numele variabilelor globale din script trebuie să fie unice.

b. Componentele ActiveX și apelul AJAX nu sunt acceptate în blocul

de script. Efectuați următorii pași:

- 1. Glisați și fixați **Script Block** din panoul din stânga pentru a afișa ecranul.
- 2. Introduceți textul codului scriptului, dacă este un script nou, sau copiați și lipiți dintr-un script existent.
- 3. Faceți clic pe Eliminare pentru a goli scriptul.

#### **Text Multumesc**

Când întregul flux este finalizat, agentul poate semna cu orice mesaj - un Mulțumesc sau un mesaj promoțional. De asemenea, puteți eticheta un câmp de afaceri (de exemplu, prenume sau nume).

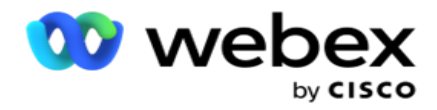

#### **Domenii de activitate**

Toate câmpurile de activitate asociate unei campanii sunt populate în această secțiune. Din panoul din stânga, glisați și fixați câmpurile firmă pe câmpurile de valoare pentru a stoca câmpurile de afaceri pentru condiții. [BFLD. BusinessFieldName] este formatul pentru domeniul de afaceri.

#### **Câmpuri de întrebări**

Toate câmpurile de întrebări create pentru acest formular sunt populate aici. Adăugați orice număr de câmpuri de întrebare (răspunsul pe care l-ați primit pentru această întrebare) într-un bloc de întrebări. Puteți utiliza câmpurile de întrebări în zona de text sau oriunde în câmpurile de condiții. Din panoul din stânga, glisați și fixați câmpurile de întrebare pentru a seta sau stoca acest răspuns pentru condiția selectată.

Notă:

a. Șirul este utilizat în general ca tip de date pentru câmpul de întrebări. Dacă doriți să utilizați un alt tip de date decât șirul, utilizați funcțiile de analiză JavaScript corespunzătoare, cum ar fi (parseInt(), parseFloat(), etc.

b. Valorile câmpului de întrebări sunt sensibile la litere mari și mici.

Trecând cu mouse-ul peste panoul Întrebare se afișează o mulțime de opțiuni pe care le puteți exersa:

- 1. Faceți clic pe **Copiere** pentru a copia o întrebare.
- 2. Faceți clic pe **Lipire** pentru a lipi o întrebare copiată din clipboard.
- 3. Faceți clic pe **Abandonare** pentru a renunța la întrebarea copiată din clipboard.
- 4. Țineți apăsat și glisați întrebarea pentru a muta întrebarea într-o altă poziție de exemplu, de la a treia întrebare la a cincea întrebare.
- 5. Dați clic pe **Ștergeți** pentru a șterge o întrebare. Faceți clic pe OK pentru a șterge și a închide caseta de dialog.

#### **Alegere multiplă**

De asemenea, puteți configura o întrebare care are mai multe răspunsuri. Puteți lista răspunsurile pe care agentul le selectează de pe desktopul său pe măsură ce clientul selectează. De exemplu, campania are o întrebare cu privire la activele pe care le deține un client, cum ar fi casa, mașina, motocicleta etc. Agentul poate selecta mai multe active pe care le deține clientul.

#### **Caseta de selectare**

Puteți utiliza **caseta** de selectare pentru a **oferi întrebări de tip Da** sau **Nu** unui client. Puteți configura aplicația pentru a indica faptul că selectarea casetei de selectare înseamnă **Da** și nonselecție înseamnă **Nu**.

1. Glisați și fixați caseta **de** selectare din panoul din stânga pentru a afișa ecranul.

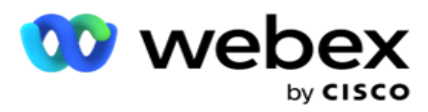

2. Continuați procesul de creare a unui formular.

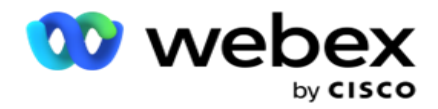

#### **Alegeți dintr-o listă**

Puteți utiliza **Alegeți dintr-o listă** și puteți oferi întrebări la care răspunsul se află într-o listă. Clientul alege un răspuns din opțiunile furnizate. Dacă răspunsul furnizat nu se află în listă, acesta poate fi adăugat dinamic în listă de către agent.

- 1. Glisați și fixați Alegeți **dintr-o listă** din panoul din stânga pentru a afișa ecranul.
- 2. Continuați procesul de creare a unui formular.

### <span id="page-268-0"></span>**Secvențierea întrebărilor**

Configurarea ghidului de apeluri ajută agentul să gestioneze apelul clientului într-o manieră adecvată și structurată. Începând cu mesajul de întâmpinare, obținerea detaliilor și apoi semnarea cu un mesaj de adio, toate acestea pot fi realizate prin secvențierea corectă a întrebărilor.

Extindeți întrebarea pentru a deschide secțiunea de secvențiere. De asemenea, puteți valida unele informații pe care le obțineți de la client.

Exemplu, puteți valida un număr de cont dacă contul este valid, ghidul de apeluri trebuie configurat pentru următoarea întrebare.

Ghidul de apeluri trebuie să indice agentului să informeze despre numărul de client nevalid și să renunțe la apel. Condițiile prezentate pot fi utilizate pentru a valida informațiile furnizate de client.

În aceste condiții, utilizatorii pot valida atât tipurile de date numerice, cât și pe cele de șir. Sunt disponibile următoarele condiții:

- Este exact egal cu
- Este mai mare decât
- Este mai mare sau egal cu
- Este mai mică decât
- Este mai mic sau egal cu
- Nu este egal cu
- $\cdot$  Începe cu
- Se încheie cu
- Este conține

**Notă**: Când efectuați funcții wildcard începe cu, se termină cu, se termină cu, prefix și sufix șirul cu semnul %. De exemplu, %searchvalue%.

După validare, puteți configura diferite secvențieri în funcție de răspunsul clientului. Aveți

următoarele opțiuni pentru a configura secvențierea întrebărilor:

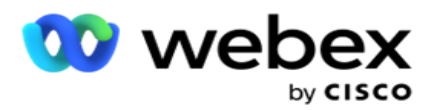

- Treceți la întrebarea următoare: selectați această opțiune pentru a trece la următoarea întrebare. În lista verticală Selectați întrebarea, selectați următoarea întrebare.
- Resetare și treceți la întrebarea următoare: Selectați această opțiune pentru a adresa următoarea întrebare unui client prin resetarea răspunsurilor anterioare la întrebările anterioare. În lista verticală Selectare întrebare, selectați următoarea întrebare de urmat după trimiterea acestei întrebări.
- Atribuire valoare: Selectați această opțiune pentru a atribui o valoare pentru o variabilă globală. În lista verticală Selectare variabilă, selectați variabila globală pentru care doriți să atribuiți o valoare. În câmpul adiacent, utilizați un câmp de afaceri, un câmp de întrebare (răspunsul pe care l-ați primit la această întrebare), o funcție JavaScript sau chiar o variabilă globală ca valoare prin glisarea și plasarea pe acest câmp. De asemenea, puteți da o valoare personalizată. Prin atribuirea unei noi valori pentru o variabilă globală, vechea valoare este eliminată din memorie și noua valoare este luată. După atribuirea unei valori pentru o variabilă globală, selectați următoarea opțiune dorită din meniul derulant următor.
- Încheiere sesiune: selectați această opțiune pentru a încheia această sesiune. Selectând această opțiune, sesiunea se oprește după trimiterea acestei întrebări. În lista verticală Selectați dispoziția, selectați o poziție de afaceri sau de telefonie. Puteți configura mesajul Terminare sesiune, cum ar fi Vă mulțumim pentru participare, pentru ca agentul să îl citească clientului.
- Script apel: Selectați această opțiune pentru a apela o funcție JavaScript. Introduceți numele funcției script în câmpul adiacent pentru a finaliza această acțiune. Selectând această opțiune, puteți efectua acțiuni personalizate, cum ar fi apelarea unui serviciu Web, validarea etc. Selectați următoarea opțiune dorită din următoarea listă derulantă. Nu puteți returna o valoare din funcția JavaScript.
- Faceți clic pe **Salvare** pentru a salva acest formular.

Notă: Puteți salva un formular fără a fi nevoie să adresați câmpurile de întrebare sau condiție. Introduceți un nume de formular și descrierea acestuia pentru a salva un formular. Puteți deschide un formular existent pentru a crea întrebări și a adăuga condiții mai târziu.

# Alerte

Alertele servesc drept notificări pentru campanii și evenimente la nivel de sistem. Alertele la nivel de sistem sunt generate prin monitorizarea diferitelor componente. Pe lângă afișarea alertelor de excepție la nivel de componentă pe consolă, aplicația trimite și e-mailuri destinatarilor configurați. Aceste alerte joacă un rol crucial în depanarea aplicației. Această secțiune oferă o prezentare generală a alertelor și prezintă diverse setări pentru a maximiza eficiența acestei funcții.

Utilizând Simple Network Management Protocol (SNMP), excepțiile sunt înregistrate la o adresă sau port configurat de IP receptorului. Există diverse opțiuni disponibile pentru a alerta un utilizator.

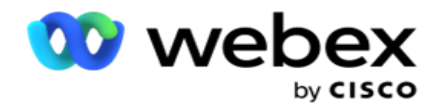

# **Notificări de sistem**

Secțiunea Sistem conține toate configurațiile esențiale pentru monitorizarea diferitelor componente și transmiterea excepțiilor ca notificări.

# **Monitorizarea campaniei**

Alertele de campanie sunt concepute special pentru a trimite notificări administratorilor cu privire la statisticile legate de persoanele de contact pentru campaniile selectate.

# **Prognoza campaniei**

Prognoza campaniei este o funcționalitate care afișează proiecția contactelor care pot fi apelate sau blocate în următoarele trei ore. Pagina Prognoză campanie prezintă două file: Prognoză livrare contacte și Prognoză excluderi contacte.

# **Notificări de sistem**

Campaign Manager are capacitatea de a trimite SNMP acoperiri de la orice componente de bază configurate utilizând SNMP (Simple Network Management Protocol). La apariția unui eveniment configurat, participantul respectiv trimite o alertă către lista de aplicații terțe de monitorizare. Alertele cuprind codul evenimentului și descrierea. Puteți configura până la trei aplicații de monitorizare terțe pentru a primi aceste informații. Campaign Manager are un receptor de SNMP încorporat, care acționează și ca o a treia aplicație de monitorizare a celor trei aplicații de monitorizare permise. Utilizarea acestei aplicații ca una dintre aplicațiile de monitorizare terță parte vă oferă avantajul de a notifica evenimentele pe pagina principală Campaign Manager.

Atunci când un agent detectează o stare de alarmă, agentul:

- Înregistrează informații despre ora, tipul și severitatea afecțiunii
- Generează un mesaj de notificare, pe care îl trimite apoi unei gazde

desemnate IP SNMP notificările sunt trimise într-una dintre următoarele

variante:

Campaign Manager

- Capcane Mesaje nesigure, care nu necesită confirmare de primire de la omul SNMP.
- Informează Mesaje fiabile, care sunt stocate în memorie până când managerul SNMP emite un răspuns. Informările utilizează mai multe resurse de sistem decât capcanele.

Pentru a utiliza notificările SNMP în sistemul dvs., trebuie să specificați destinatarii acestora. Acești destinatari indică unde sunt direcționate notificările registratorului de rețea. În mod implicit, toate notificările sunt activate, dar nu sunt definiți destinatari. Până când nu definiți destinatarii, nu se trimit notificări.

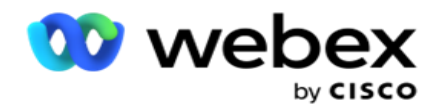

# **Notificare**

Secțiunea Notificare afișează numărul de evenimente de alertă. Pictograma Respingere totală vă permite să respingeți toate notificările dintr-o dată. Utilizați caseta Căutare pentru a completa rezultatele din coloanele Nume campanie și Eveniment de alertă, pe baza șirului de căutare. De asemenea, puteți respinge notificările individuale făcând clic pe pictograma Închideți de lângă fiecare notificare.

Navigați la **Alertă** > **Sistem** > **Navigați** pentru a vizualiza notificarea.

### **Setări**

**Utilizați fila Setări** pentru a controla toate componentele și evenimentele specifice din fiecare componentă pe care intenționați să o monitorizați.

- 1. Extindeți orice componentă pentru a vedea codul **de eveniment de alertă listat** și evenimentul de **alertă**.
- 2. Pentru a monitoriza evenimentele dintr-o componentă, activați comutatorul Activare **componentă**. Numai dacă acest parametru este activat **,** aplicația începe monitorizarea jurnalelor pentru evenimentele selectate din cadrul componentei și trimite notificări.
- 3. Pentru a monitoriza anumite evenimente și a primi alerte, activați comutatorul **Activare** pentru evenimentul respectiv.
- 4. Asigurați-vă că finalizați acest exercițiu pentru toate componentele pe care trebuie să le monitorizați.

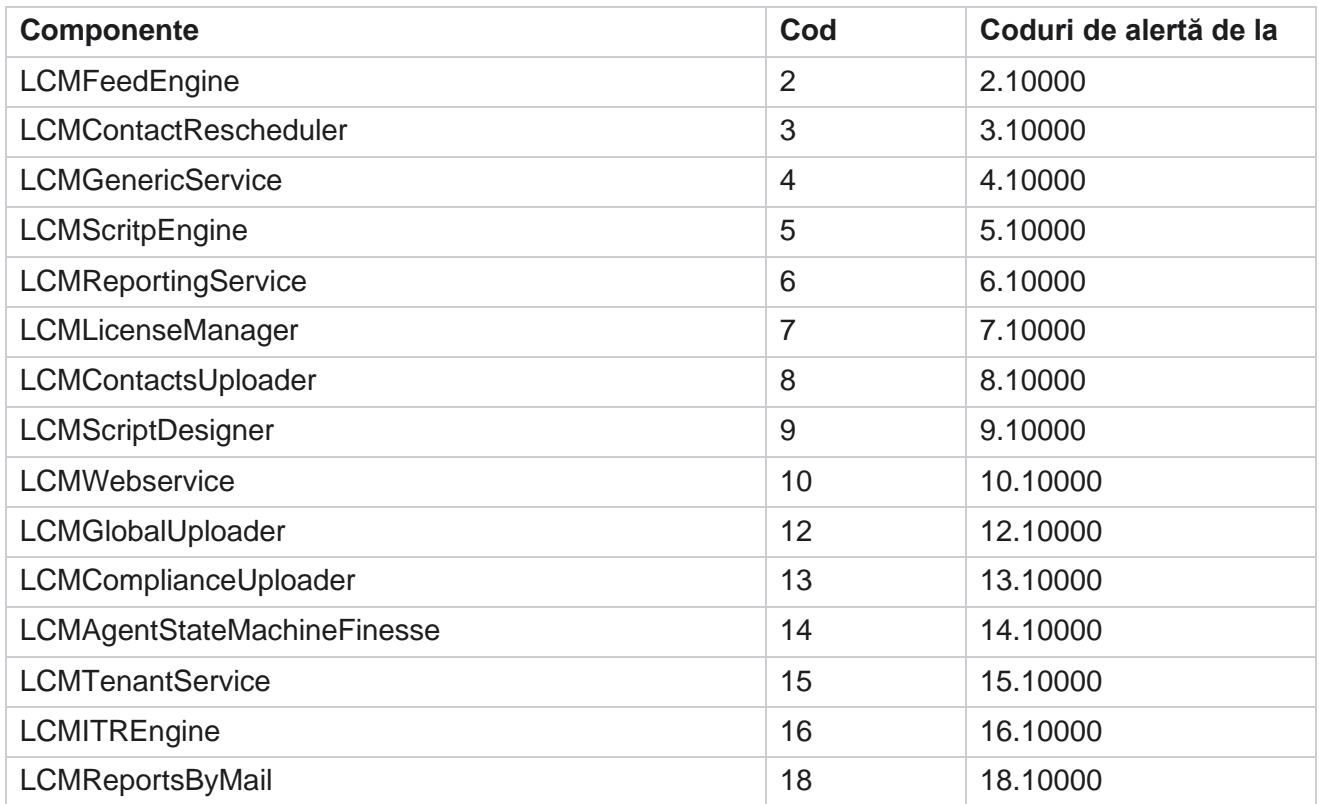

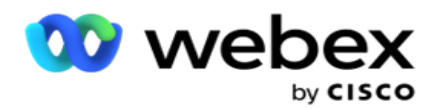

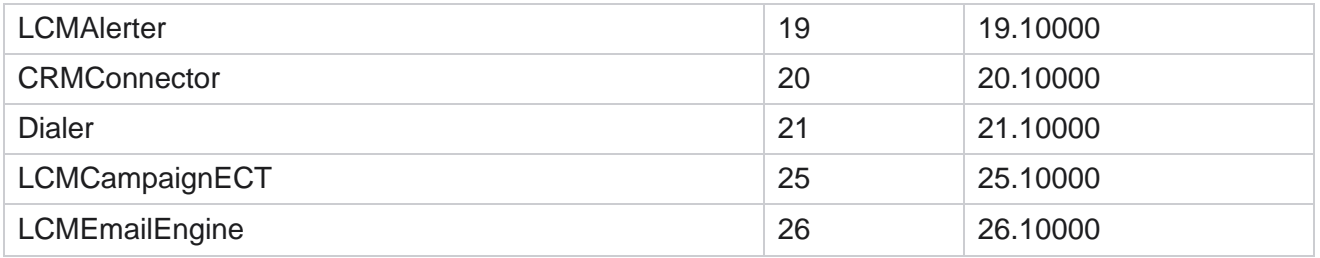

### **Setări e-mail**

Alertele listate de destinatarul SNMP pot fi trimise prin e-mail destinatarilor selectați. Acest lucru ajută destinatarii să depaneze anumite evenimente.

Pentru a trimite notificări prin e-mail:

- 1. Navigați la **Setări** Alerte **>** Sistem **>** Notificare **>**E-mail.
- 2. Activați comutatorul **Notificare** prin e-mail pentru a trimite notificările prin e-mail.

**Notă**: O repornire a serviciului SNMPReceiver este necesară numai dacă acest parametru este oprit sau pornit. Nu este necesară repornirea dacă se efectuează modificări în câmpurile descrise la pașii 2-4 de mai jos.

3. Introduceți valoarea în câmpul Suprimare **evenimente dublate (în minute).** Acesta este utilizat pentru a suprima notificările de alertă duplicate pentru același eveniment în perioada configurată.

De exemplu, suprimarea evenimentelor dublate (în minute) este configurată ca 15 minute. Dacă există o Excep- tion1 în Component1 care este înregistrat la ora 11.30, această excepție nu este înregistrată din nou dacă apare înainte de ora 11.45.

4. Introduceți **adresa de e-mail** a destinatarului. Separați mai multe adrese de e-mail prin virgulă. Acesta este un câmp obligatoriu.

**notițe**: Adresa de e-mail a unui expeditor este selectată din secțiunea Alerter și populată în câmpul De la al mesajului de e-mail.

- 5. Introduceți un **subiect de** e-mail. Aceasta formează linia de subiect pentru alertele prin e-mail trimise pentru excepții. Acesta este un câmp obligatoriu.
- 6. Dați clic pe **Salvați**.

### **Aplicație de monitorizare**

Serviciul SNMP Receiver monitorizează toate componentele și primește datele privind excepțiile. Pe baza seturilor de e-mail, aceste date sunt apoi transmise prin e-mail. Configurați aplicația de monitorizare pentru a activa serviciul receptorului SNMP.

- 1. Navigați la **aplicația** Alerte **>** Sistem **>** Notificare **>**Monitorizare.
- 2. Introduceți numele aplicației, adresa IP și portul.

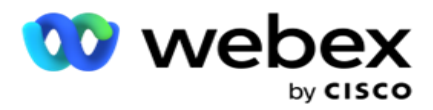

**Notă**: SNMP fișierul de configurare a serviciului receptor conține două proprietăți SNMPTrapMgrIP și SNMPTrapMgrPort. IP și portul menționate în aplicația de monitorizare trebuie să corespundă valorilor indicate aici.

- 3. Dați clic pe **Salvați**.
- 4. Dacă aveți alte aplicații care monitorizează Campaign Manager, puteți configura detaliile în Aplicații 2 și 3, după cum este necesar.

#### **Detalii mesaj de alertă**

Când aplicațiile terțe configurate monitorizează aplicația, alertele SNMP sunt trimise acelor aplicații în formatul ID obiect (OID): *1.3.6.1.4.1.52914.8.200020*

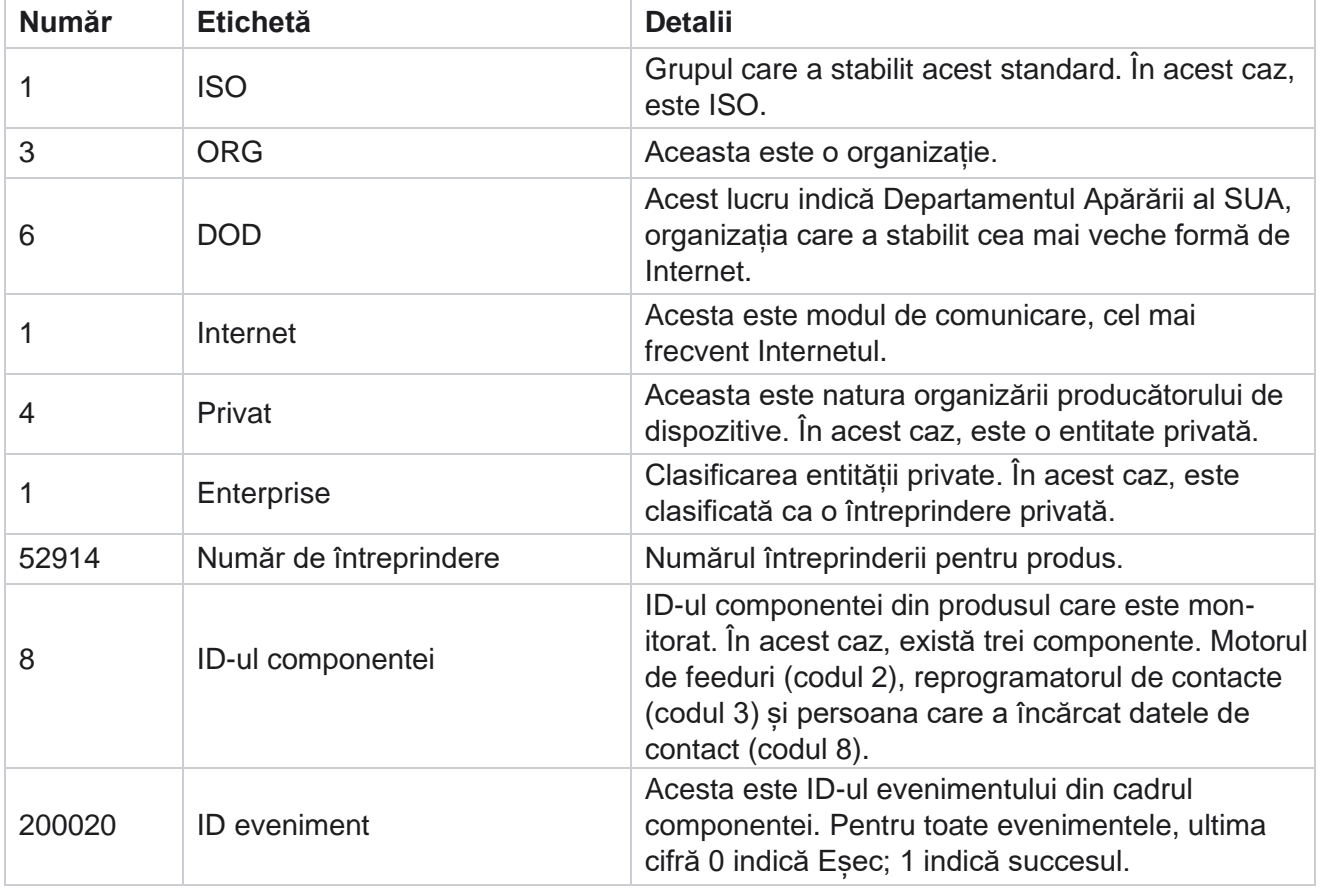

# **Câmpuri**

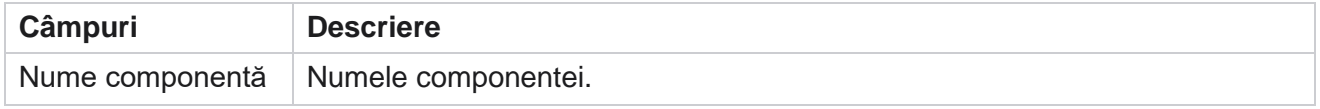

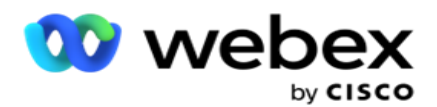

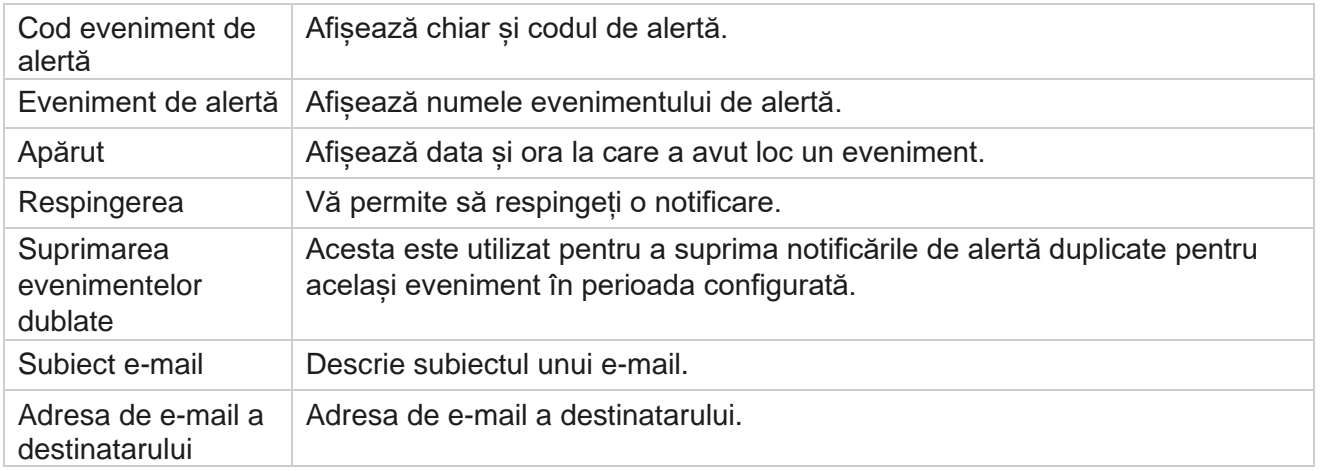

# **Monitorizarea campaniei**

Alertele de campanie au rolul de a trimite alerte administratorilor cu privire la statisticile referitoare la persoanele de contact pentru campaniile selectate. Acest lucru ajută administratorii să ia măsuri corective și să mențină aplicația rulând într-o stare sănătoasă. Asigurați-vă că secțiunile Setări, Setări e-mail și Monitorizare aplicație sunt complete pentru a primi alerte de expirare. Dacă configurațiile nu sunt finalizate, se populează numai numărul referitor la contacte.

Puteți selecta fusul orar pentru care doriți rezultatul Monitorului campaniei. Selectați fusul orar din lista derulantă, dacă lista este vizibilă. Aplicația convertește ora de dată pe baza fusului orar selectat de utilizator și redă rezultatul Monitorului campaniei. Aceasta este o configurație opțională. Proprietatea **IsTimeZoneRequiredForFilter** trebuie setată la true în fișierul web Service web.config *pentru a obține Campaign Monitor res- ult după fusul* orar.

De exemplu, dacă utilizatorul selectează GMT ca fus orar și serverul se află în fusul orar IST, raportul arată date de la 0530 am, deoarece acest lucru este echivalent cu 00.00 GMT.

- 1. Navigați la **Alerte** > **Campanie**.
- 2. **Selectați campaniile** și **fusurile orare**.
- 3. Faceți clic pe **Afișare înregistrări,** vedeți rezultatele monitorului.
- 4. Faceți clic pe **Export** pentru a descărca datele într-un registru de lucru Excel.
- 5. Selectați intervalul **orar** specific în care doriți să fie publicate alertele. Prima coloană afișează întotdeauna intervalul orar curent și, defilând la dreapta, puteți trece la intervale orare anterioare. Puteți vedea excepțiile în sloturile de 15 sau 30 de minute și în sloturile de 1 sau 2 ore.
- 6. Dacă este necesar, utilizați opțiunea de căutare pentru a găsi o anumită înregistrare a campaniei.
- 7. Datele care conțin excepții sunt evidențiate pe fundal roșu. În plus, pictograma de notificare din antetul aplicației a afișat numărul de excepții. Coloana Numele campaniei identifică, de asemenea, campaniile care au alerte cu un avertisment înaintea numelui campaniei.
- 8. Faceți clic pe numărul afișat în orice celulă din grilă pentru a deschide fereastra pop-up cu

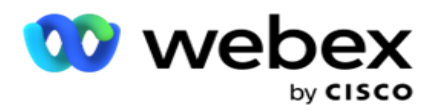

lista excepțiilor. Sunt listate doar primele 50 de excepții. Faceți clic pe **butonul AFIȘAȚI TOATE ÎNREGISTRĂRILE** pentru a vedea întreaga listă.

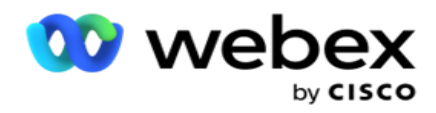

# **Câmpuri**

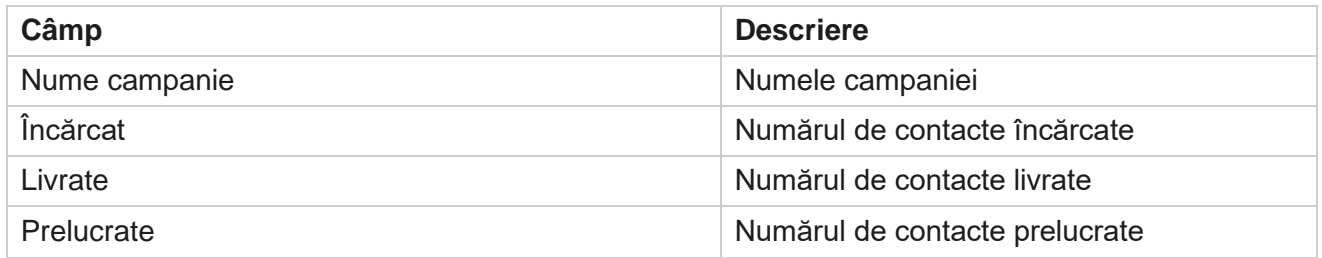

# **Prognoza campaniei**

Campaign Forecast este o caracteristică în care aplicația afișează prognoza contactelor care ar putea fi apelate sau blocate în următoarele trei ore. Pagina Prognoză campanie afișează două file - Prognoză livrare contacte și Prognoză excluderi contacte.

# **Prognoza livrării contactelor**

Prognoza livrării contactelor afișează prognoza numărului posibil de contacte care ar putea fi apelate în următoarele trei ore, începând cu ultima oră accesată sau reîmprospătată. Prognoza prezintă datele împărțite în intervale de 15 minute.

- 1. Navigați la Alerte>Prognoză campanie > **Furnizare contacte .**
- 2. Selectați fusul **orar** pentru care doriți datele de prognoză a livrării contactului. Aplicația inversează ora datei pe baza fusului orar selectat de utilizator și redă datele de prognoză livrare a contactului. Aceasta este o configurație opțională. Proprietatea IsTimeZoneRequiredForFilter trebuie setată la true în fișierul web.config al serviciului pentru a obține prognoza de livrare a contactelor după fusul orar.

De exemplu, dacă utilizatorul selectează GMT ca fus orar și serverul se află în fusul orar IST, raportul arată date de la 0530 am, deoarece acest lucru este echivalent cu 00.00 GMT.

- 3. **Prognoza** de livrare a contactelor afișează contactele noi disponibile pentru livrare în coloana Proaspete pentru fiecare campanie listată. Sub coloanele indicate de timp la intervale de 15 minute, aplicația afișează numărul de contacte programate să fie livrate conform Strategiei de selectare a contactelor (CSS) configurată.
- 4. Extindeți fiecare **campanie** pentru a vedea defalcarea în funcție de CSS a contactelor livrate pentru fiecare interval de timp. Contactele sunt luate în considerare o singură dată în raport cu prima condiție, chiar dacă satisfac mai multe condiții.

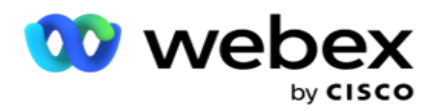

De exemplu, să presupunem că încărcați un singur contact care îndeplinește două condiții - Condiția 1 și Condiția 2 Dacă acest contact îndeplinește ambele condiții, prognoza de livrare ia în considerare acest contact numai pentru prima condiție. Chiar dacă acest contact îndeplinește și a doua condiție, numărul pentru a doua condiție este afișat ca zero.

# **Prognoză excludere contacte**

**Prognoză** excludere contacte afișează o prognoză rezumată a numărului posibil de contacte care ar putea fi excluse de la apelare în următoarele trei ore, începând cu ultima oră accesată sau reîmprospătată.

- 1. Navigați la Alerte>Prognoză campanie > **Excludere contacte .**
- 2. Selectați fusul **orar** pentru care doriți datele de prognoză a excluderilor de contacte. Aplicația inversează ora datei pe baza fusului orar selectat de utilizator și redă datele de prognoză a excluderii contactelor. Aceasta este o configurație opțională. Proprietatea IsTimeZoneRequiredForFilter trebuie setată la true în fișierul web service pentru a obține rezultatul prognozei excluderilor de contacte după fusul orar.

De exemplu, dacă utilizatorul selectează GMT ca fus orar și serverul se află în fusul orar IST, raportul arată date de la 0530 am, deoarece acest lucru este echivalent cu 00.00 GMT.

- 3. **Selectați Campania** pentru a vedea datele specifice campaniei.
- 4. Faceți clic pe **Export** pentru a descărca rapoartele de prognoză excludere a contactelor.

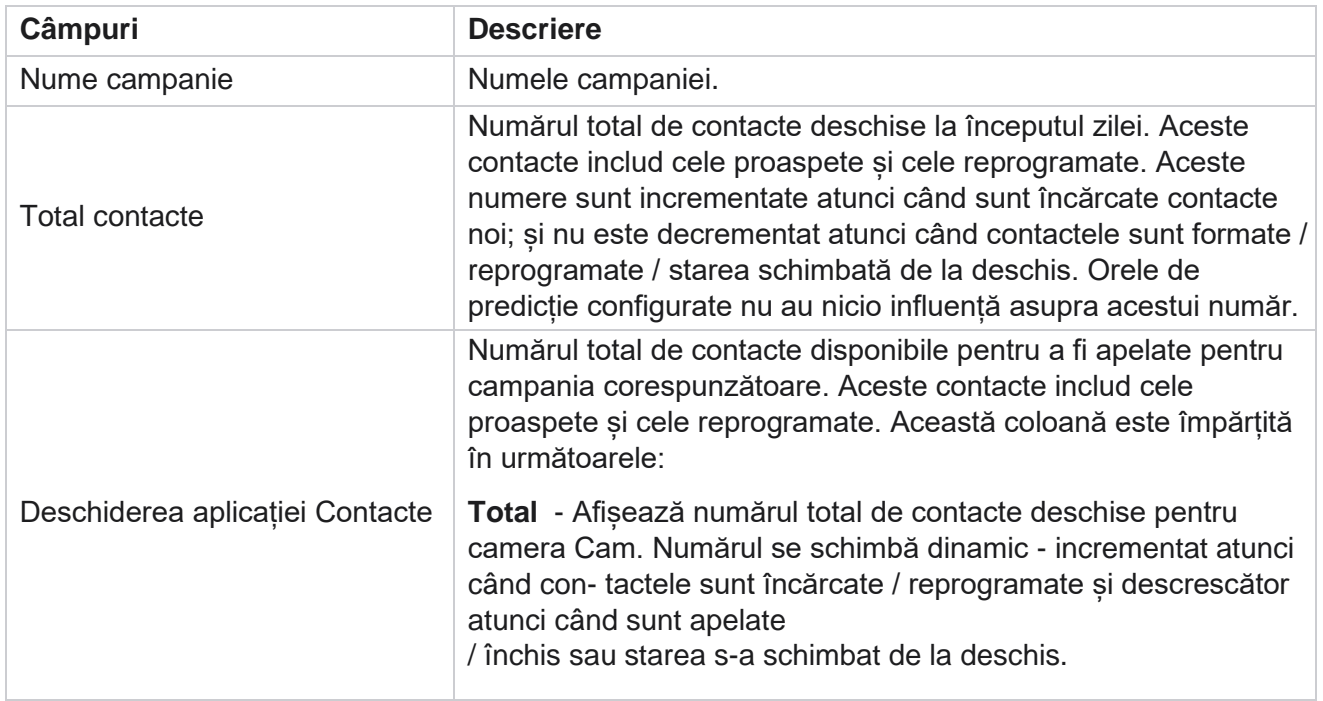

# **Câmpuri**

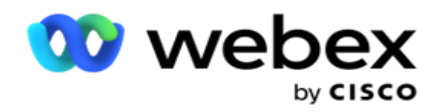

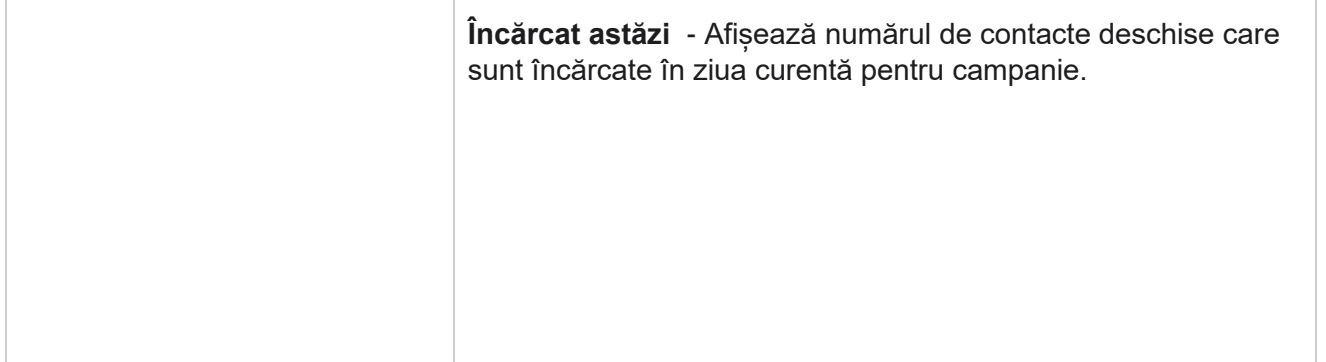

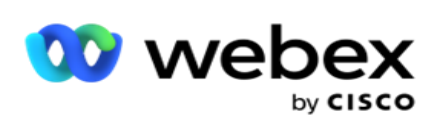

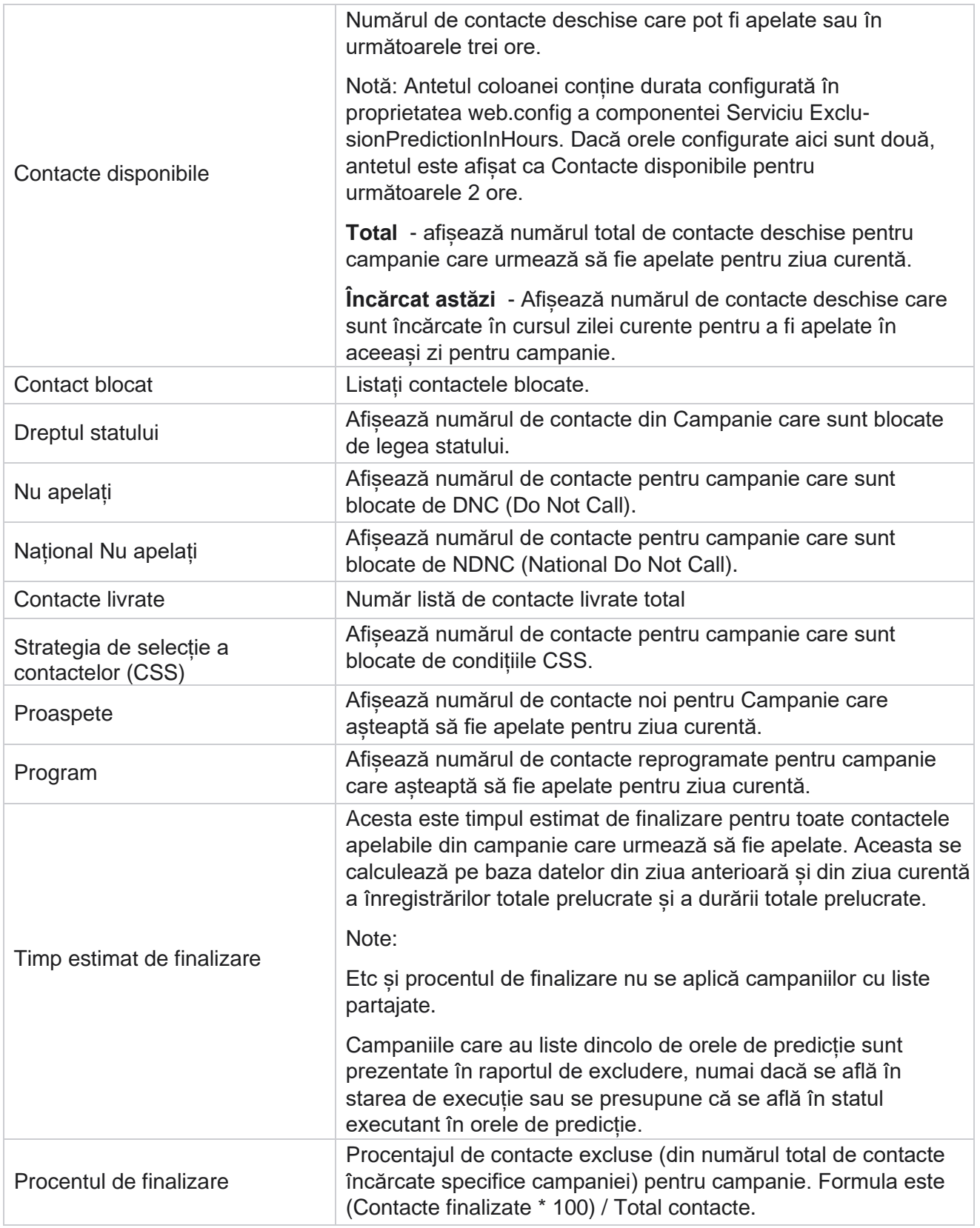

Campaign Manager

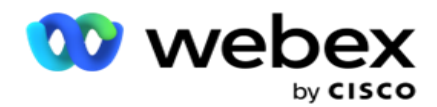

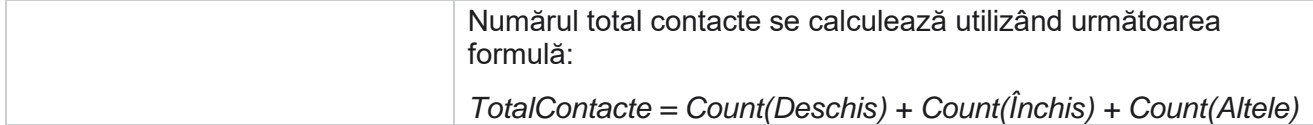

# **Instrumente**

Meniul Instrumente include modulul de înregistrare a apelurilor și modulul de ștergere și arhivare.

Înregistrările apelurilor permit utilizatorilor să caute și să acceseze înregistrările fiecărui apel conectat. Pentru mai multe informații, [faceți clic aici.](Apel%20AE%20Recording.htm)

Utilitarul Ștergere și arhivare ajută utilizatorii să golească automat bazele de date ale entității găzduite. Acest instrument elimină necesitatea unei munci manuale obositoare asociate cu astfel de activități. De-a lungul unei perioade, pe măsură ce utilizarea aplicației crește, dimensiunea bazei de date crește exponențial. Pentru mai multe informații, [faceți clic aici.](#page-280-0)

# <span id="page-280-0"></span>**Curățare și arhivare**

Utilitarul Purge and Archive ajută utilizatorii să elimine automat fișierele de date din bazele de date. Acest instrument ajută la evitarea muncii manuale obositoare care este implicată în astfel de activități. Golirea unei baze de date elimină datele pe care le specificați din baza de date. După ce datele sunt șterse, acestea nu mai pot fi recuperate.

Când utilizarea aplicației crește, dimensiunea bazei de date crește, de asemenea, exponențial. Pentru a menține această dimensiune a datelor sub control pentru a evita problemele de performanță, este imperativ să avem un plan robust de păstrare a datelor. Utilitarul Ștergere și arhivare este un instrument de ștergere care vă ajută să atingeți obiectivele planului de păstrare a datelor. Folosind utilitarul Ștergere și arhivare, puteți doar să ștergeți datele din bazele de date sau, în plus, să arhivați datele șterse.

Puteți șterge și arhiva fișierele de date. Dacă selectați să arhivați datele șterse, selectați dintre următoarele:

- **Arhivați pe o găleată Amazon S3 sau pe o unitate partajată**  Datele sunt stocate ca fișier cu valori separate prin virgulă (CSV). Convenția de denumire a fișierelor urmată este <NumeTabel>\_<PurgeDate în format YYYYMMDD>. De exemplu, AuditTrail\_20210326.
- **Arhivați pe o altă bază de date** MS SQL Trebuie mai întâi să creați o bază de date pe MS SQL și să utilizați acest nume de bază de date pentru a configura setările de arhivă.

# **Setări**

- 1. Navigați la **Setări și asigurați-vă că** Golire **este setată la** Activat . Utilizatorii nu pot dezactiva această opțiune.
- 2. Setați comutatorul **Arhivă** la **DEZACTIVAT** dacă nu doriți ca datele șterse să fie arhivate.

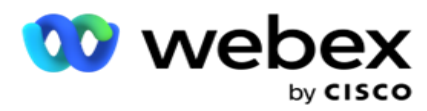

**Notă**: Dacă dezactivați comutatorul Arhivă, utilitarul elimină definitiv datele șterse din baza de date. Nu veți putea accesa datele șterse.

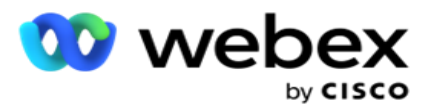

- 3. Selectați tipul **de arhivă corespunzător**. Pentru mai multe informații, consultați ["Tipul arhivei" de la](#page-290-0)  [pagina 209.](#page-290-0)
- 4. Selectați un **program** pentru activitatea de purjare din **Zilnic**, **Săptămânal** și **Lunar**.
	- a. Zilnic aplicația șterge baza de date la orele de început și de sfârșit configurate o dată pe zi. **Notă**: dacă alegeți Programul zilnic, completați câmpul Zile excluse - acesta este opțional.
	- b. Săptămânal aplicația șterge baza de date la orele de început și de sfârșit configurate, o dată pe săptămână. Dacă selectați acest tip de executare, selectați o zi a săptămânii pentru a goli baza de date.
	- c. Lunar Aplicația configurează baza de date la ora configurată o dată pe lună. Dacă selectați această opțiune, puteți selecta Sfârșit de lună pentru a șterge datele în ultima zi calendaristică a lunii dintre orele de început și de sfârșit configurate. Dacă doriți ca ștergerea definitivă să aibă loc la o anumită dată în fiecare lună, selectați opțiunea Dată și selectați o dată pentru activitatea de stergere.

**Notă**: Dacă selectați opțiunea Data și selectați orice dată care nu este aplicabilă pentru o anumită lună, activitatea de ștergere este omisă pentru luna respectivă. De exemplu, dacă alegeți 30 ca dată, activitatea de ștergere este omisă pentru februarie.

- 5. Selectați o **oră** de începere pentru activitatea de purjare.
- 6. Selectați o **oră** de sfârșit pentru activitatea de purjare. Activitatea de ștergere definitivă se încheie la ora de sfârșit configurată, chiar dacă există înregistrări în așteptarea ștergerii. Aceste înregistrări reziduale sunt preluate pentru purjare la următoarea oră de purificare programată.
- 7. **Selectați zilele** excluse. Utilizând câmpul Zile excluse, aveți posibilitatea să configurați zilele săptămânii când nu doriți ca aplicația să efectueze activitatea de ștergere definitivă (sau de ștergere și arhivare). Acest lucru ajută la păstrarea datelor pentru zilele fără ștergere definitivă. Acesta este un câmp opțional; Puteți selecta mai multe zile.
- 8. Dați clic pe **Salvați**.

# **Grupuri de tabele**

Grupuri de tabele este secțiunea în care sunt listate toate tabelele tranzacționale (numai cele care pot fi eliminate). Tabelele Core și Reporting sunt listate în file separate. Tabelele disponibile atât în secțiunea Core, cât și în secțiunea Raportare sunt listate de utilitarul de ștergere. Dacă orice tabel / câmp este adăugat / șters într-un patch viitor, instalatorul patch-ului se ocupă de acest lucru intervenția manuală nu este necesară.

Modificarea tipului de date (de exemplu, de la int la varchar) și redimensionarea câmpului nu este gestionată de utilitarul de ștergere și arhivare. Trebuie să executați manual un script (în baza de date Arhivă) furnizat de echipa Servicii - acest script modifică tipul de date înainte de a începe următoarea activitate programată de curățare.

Grupul de tabele afișează următorii parametri:

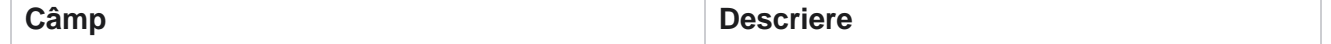

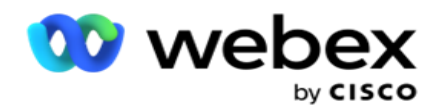

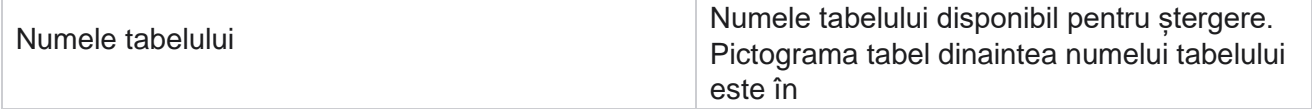

Campaign Manager

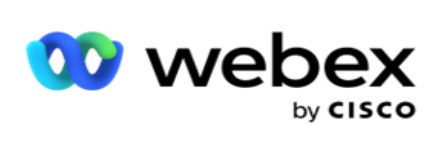

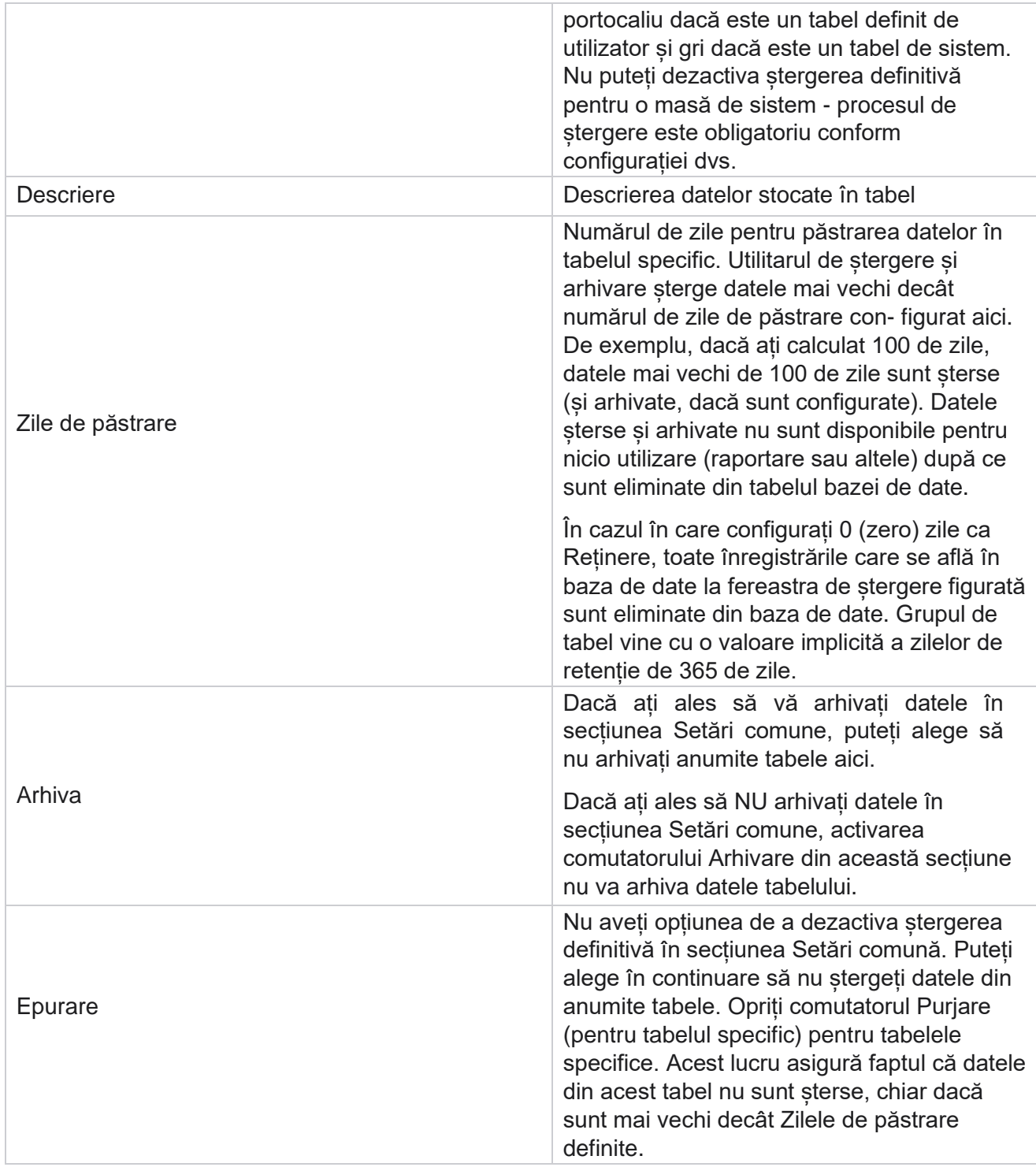

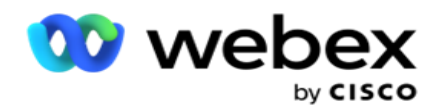

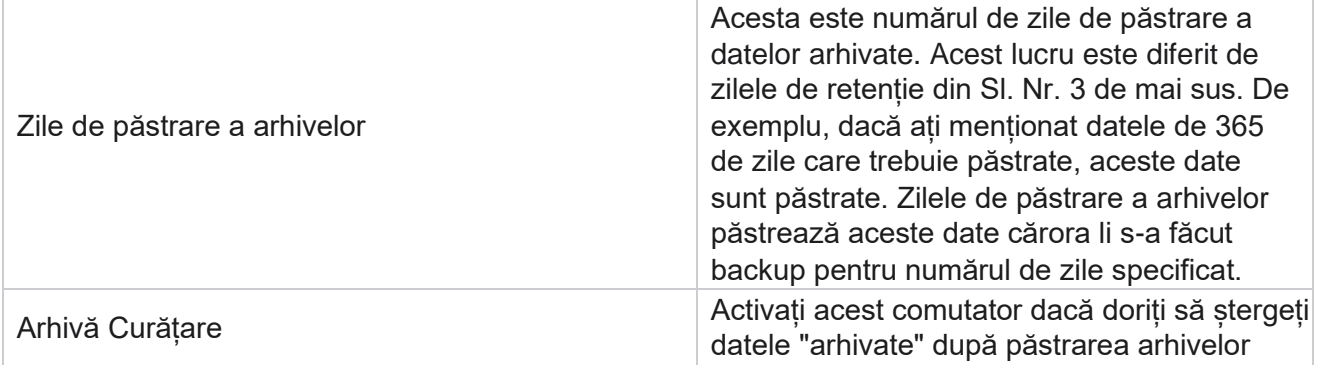

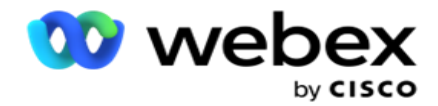

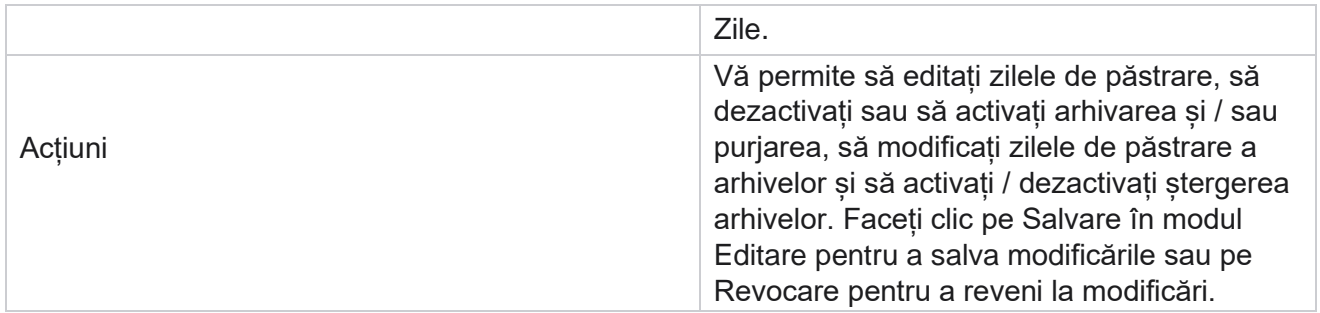

# **Monitorizarea proceselor**

Secțiunea Monitorizare proces din utilitarul Purjare și arhivare arată progresul activității de ștergere și arhivare.

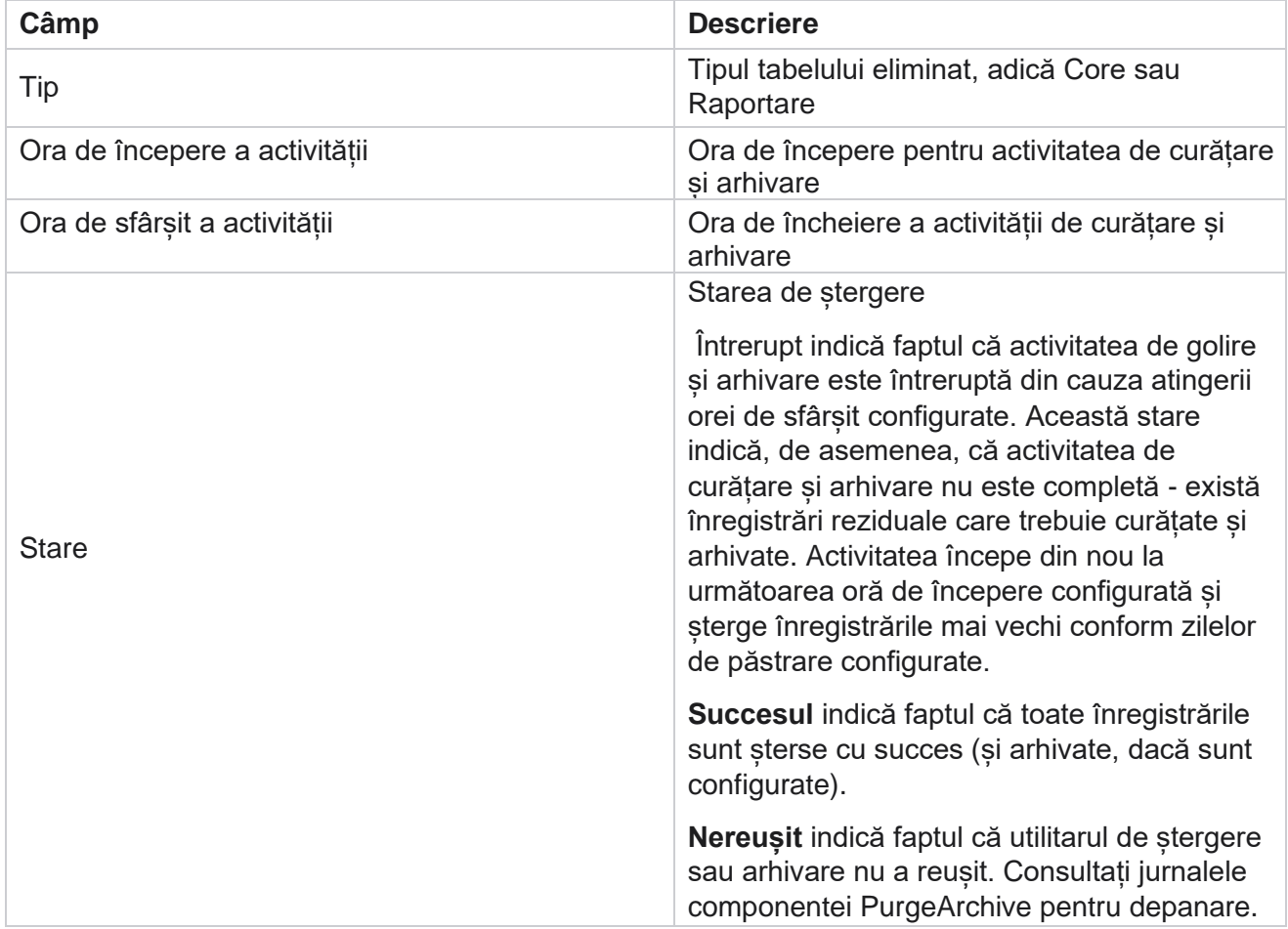

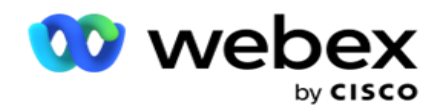

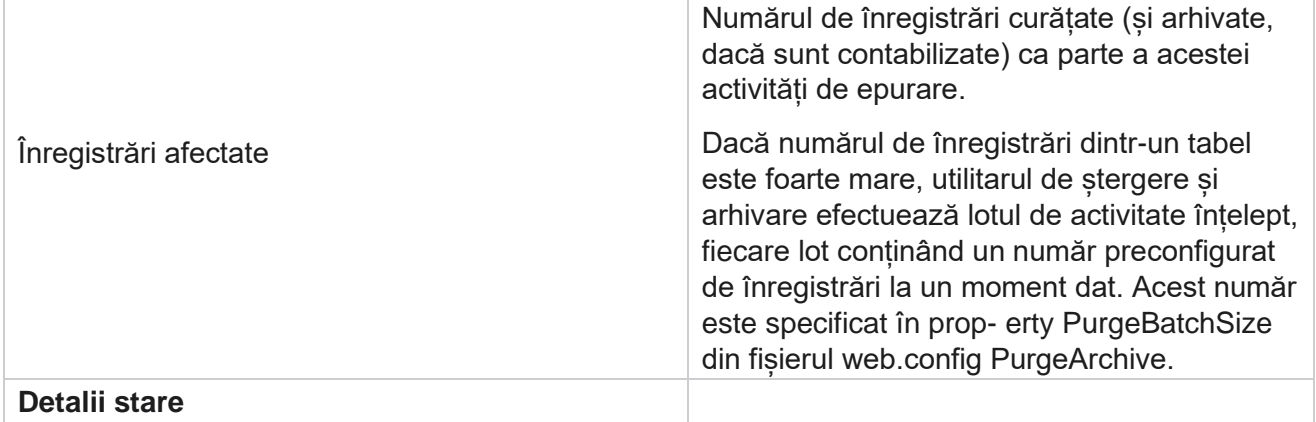

Campaign Manager
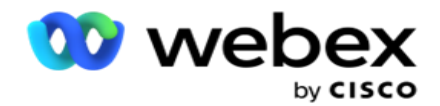

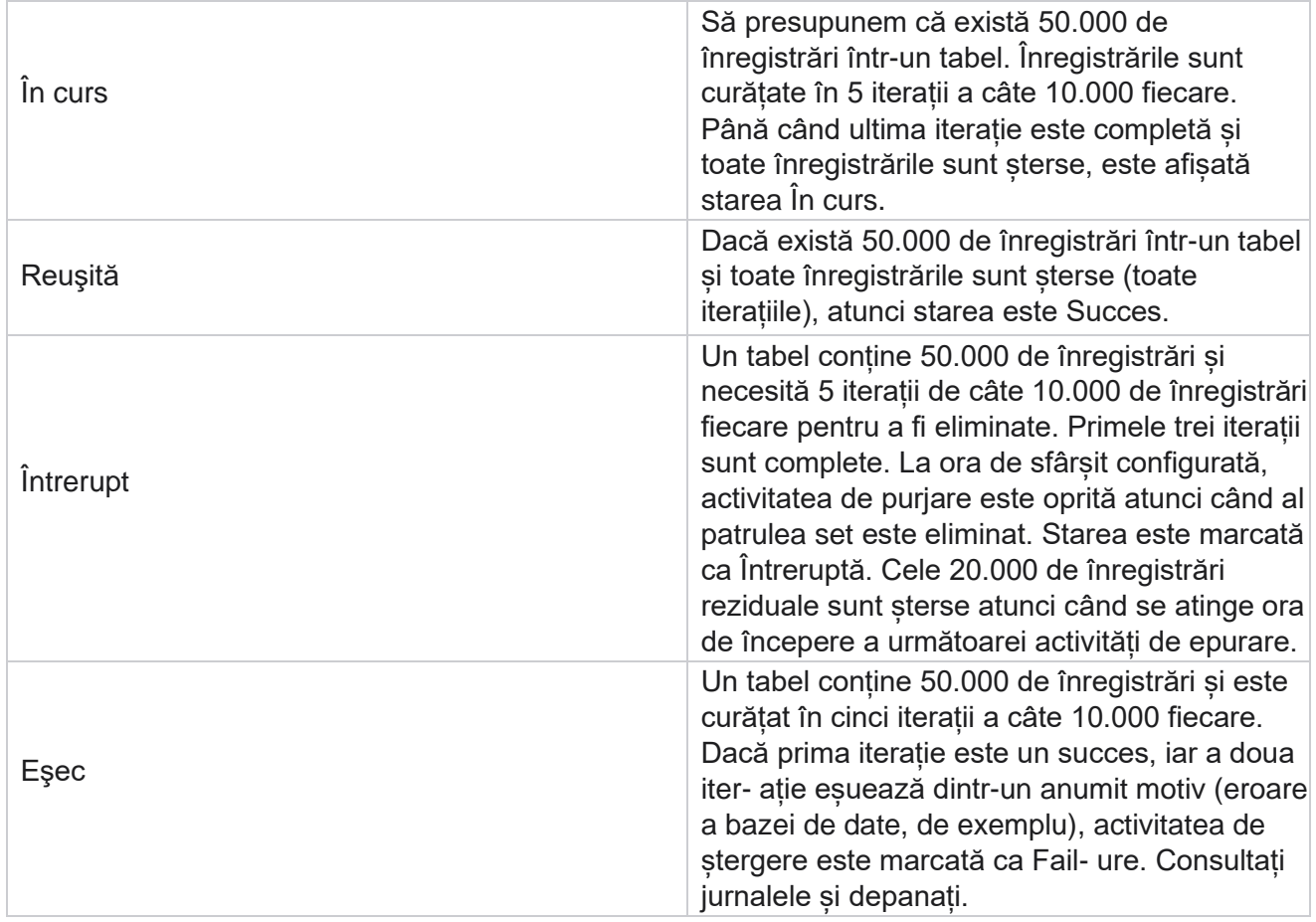

# **Configurația fișierelor Purge**

Configurarea golirii fișierelor vă ajută să configurați setările de ștergere pentru fișierele arhivate. Aplicația adaugă datele la diferitele tabele ale bazei de date și salvează unele fișiere zilnic sau la intervale configurate în foldere ep- arat. Aceste fișiere pot conține date de încărcare a fișierului de contact, date de eroare a fișierului de contact și așa mai departe. Aceste fișiere pot crește în număr și dimensiune și pot ocupa spațiu pe disc, încetinind sistemul. Acest lucru contravine planului optim de păstrare a datelor. Utilizați configurația Purge Files pentru a gestiona fișierele și spațiul de stocare în mod optim. Navigați la secțiunea Configurare fișiere șterse pentru a deschide grila care conține configurațiile deja utilizate.

Pentru mai multe informații, consultați [Curățarea configurației fișierului.](#page-289-0)

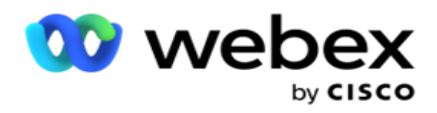

# <span id="page-289-0"></span>**Configurația fișierului Purge**

Puteți adăuga următoarele setări:

- Stergerea fisierelor
- Golire Setări fișier

## **Adăugați fișiere de ștergere**

Funcția Fișiere șterse vă permite să configurați locațiile în care sunt stocate datele curățate, cum ar fi o unitate locală, o unitate partajată sau o găleată Amazon S3.

- 1. Introduceți o **descriere a folderului Purge (Golire folder).**
- 2. Introduceți un tip de **folder Golire** definitivă. Opțiunile disponibile sunt **Local**, **S3** și **Shared Drive**.
	- a. Introduceți calea către **folderul Local** de unde urmează să fie șterse fișierele.
	- b. **Selectați Amazon S3** dacă fișierele sunt stocate într-o găleată Amazon S3. **Selectați setările** S3 din meniul derulant. Consultați Golire fișier setări. Bifați caseta de selectare Setări arhivă S3 dacă doriți să salvați aceste setări într-o arhivă. **În câmpul Cale** S3, selectați calea folderului S3 sau menționați adresa URL a folderului S3.
	- c. Selectați unitatea **partajată** dacă fișierele sunt stocate pe o unitate partajată. Dacă selectați unitate partajată, selectați **setările** SharedDrive din lista verticală. Consultați Golire fișier setări. Activați caseta de **selectare Setări arhivare unitate** partajată dacă doriți să salvați aceste setări într-o arhivă. **În câmpul Cale unitate partajată** , selectați calea folderului Unitate partajată.

**Notă**: Când dați calea, nu includeți nicio bară oblică inversă la început. De exemplu, dacă solicitați ca datele dvs. să fie arhivate în folderul Arhivă al computerului care are adresa IP 172.20.3.74, dați adresa IP ca 172.20.3.74 și calea ca arhivă. Dacă utilizați un subfolder sub Arhivare, specificați calea corectă - Arhivă\PurgeData.

- d. Selectați Google Cloud Storage **dacă fișierele sunt stocate în spațiul de** stocare Google Cloud. Dacă selectați unitate partajată, selectați **Setările** de stocare Google Cloud din lista verticală. Consultați Golire fișier setări. Activați caseta de **selectare Arhivați setările** de stocare Google Drive dacă doriți să salvați aceste setări într-o arhivă. **În câmpul Cale** găleată, selectați calea folderului găleată.
- 3. Activați caseta de **selectare Activare** subfolder dacă doriți să ștergeți fișierele arhivate din toate subfolderele din folderul principal.
- 4. Selectați sau introduceți numărul de Zile **de**păstrare.
- 5. Dacă selectați să ștergeți fișierele arhivate, bifați caseta de validare Activare **golire** .
- 6. Dați clic pe **Salvați**.

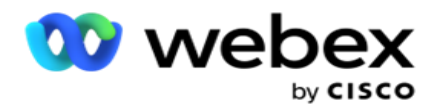

## **Adăugarea setărilor de fișier Purge**

Configurația Setări fișier Purge vă permite să specificați toate detaliile de acces (locații și acreditări) despre locațiile fișierelor dvs. - cupa Amazon S3 sau unitatea partajată - într-o pagină comună. Puteți apoi să consultați aceste setări în pagina Fișier de ștergere. Acest lucru vă economisește timpul necesar pentru a introduce toate detaliile de autentificare pentru fiecare activitate de stergere. Toate setările configurate sunt listate pe măsură ce navigați la pagină.

- 1. Navigați la setările **Add** Purge File și introduceți numele **setărilor**.
- 2. Selectați tipul **de setare corespunzător**.
- 3. Dacă tipul setării este **S3**, introduceți cheia de acces AWS, cheia secretă AWS, punctul final al regiunii AWS, cheia KMS și criptarea serverului. Selectați KMS Encrypt dacă doriți ca datele să fie criptate folosind criptarea KMS AWS.
- 4. Dacă tipul setării este **Unitate partajată**, introduceți adresa IP, ID-ul de utilizator și parola.
- 5. Dacă tipul setării este **Google Cloud Storage**, introduceți Tipul contului, cheia privată și adresa de e-mail a clientului.
- 6. Dați clic pe **Salvați**.

## **Editarea setărilor pentru ștergerea fișierului sau ștergerea fișierului**

- 1. Selectați setările de ștergere a fișierului sau de ștergere a fișierului și faceți clic pe **pictograma Editare** de sub **fila Acțiune** .
- 2. Actualizați detaliile și faceți clic pe **Salvare**.

## **Ștergere fișier sau Golire fișier Setări**

- 1. Selectați setările de ștergere a fișierului sau de ștergere a fișierului și faceți clic pe **pictograma Ștergere de sub** fila Acțiune .
- 2. Faceți clic pe **OK** în fereastra pop-up de confirmare.

## **Tip arhivă**

Campaign Manager oferă următoarele tipuri de arhive:

## **Amazon S3 Bucket Tip arhivă**

- 1. Navigați la **fila Setări** și asigurați-vă că comutatorul **Golire** este setat la Activat. Utilizatorii nu pot dezactiva această opțiune.
- 2. Activați comutatorul **Arhivă** dezactivat dacă nu doriți ca datele șterse să fie arhivate.

**Notă**: Dacă dezactivați comutatorul Arhivă, utilitarul elimină definitiv datele șterse din baza

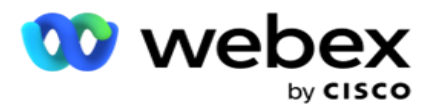

de date. Nu veți putea accesa datele șterse.

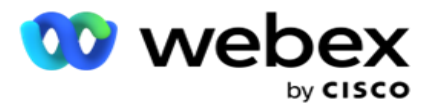

- 3. Selectați tipul **de** arhivă ca Amazon S3.
- 4. Introduceți adresa URL **S3** care stochează datele arhivate. Creați un folder separat pe cupa Amazon S3 pentru datele arhivate și configurați acel folder în câmpul URL S3.
- 5. Introduceți punctul **final al**regiunii AWS. Aceasta este regiunea în care se află cupa AWS S3.
- 6. Introduceți cheia **de**acces AWS. Aceasta este cheia pentru a accesa cupa AWS S3. Cheile de acces sunt utilizate pentru a semna solicitările pe care le trimiteți către Amazon S3. AWS validează această cheie și permite accesul. Utilizați cheile de acces pentru a semna solicitările API care le faceți către AWS.
- 7. Introduceți Amazon AWS KMS Encrypt **(Serviciul de gestionare a cheilor** ). Puteți seta valoarea ca adevărată sau falsă. Dacă este setat ca adevărat, acest lucru criptează datele stocate în cupa S3.
- 8. **Introduceți cheia** secretă AWS. Aceasta este cheia secretă (ca și parola) pentru cheia de acces AWS figurată la punctul 5 de mai sus. Pentru autentificare este necesară combinația dintre ID-ul unei chei de acces și o cheie de acces secretă.
- 9. Introduceți criptarea **pe partea serverului**. Aceasta este cheia de criptare/decriptare, definind faptul că datele șterse sunt criptate folosind criptarea sistemului de gestionare a cheilor AWS (KMS).
- 10. **Introduceți cheia** KMS. Aceasta este cheia pentru a decripta datele de pe cupa S3.

### **Tip de arhivă unitate partajată**

- 1. Selectați tipul de **arhivă ca** unitate partajată **.**
- 2. **Introduceți adresa sau** numele **IP** gazdă al dispozitivului care stochează datele arhivate.
- 3. Introduceți ID-ul de utilizator al utilizatorului care accesează unitatea de mai sus pentru a stoca datele. Aceasta ar trebui să fie o combinație de domeniu și nume de utilizator. De exemplu, <domeniu>\IDutilizator.
- 4. Introduceți parola pentru ca utilizatorul să acceseze unitatea partajată.
- 5. Introduceți Calea pe unitatea partajată unde urmează să fie arhivate datele.

**Notă**: Când dați calea, nu includeți nicio bară oblică inversă la început. De exemplu, dacă solicitați ca datele dvs. să fie arhivate în folderul Arhivă al computerului care are adresa IP 172.20.3.74, dați adresa IP ca 172.20.3.74 și calea ca arhivă. Dacă utilizați un subfolder sub Arhivă, specificați calea corectă - Arhivă\PurgeData.

### **Tip arhivă bază de date**

- 1. Selectați tipul **de arhivă ca** bază de **date**.
- 2. Selectați un tip de autentificare dintre următoarele:
	- a. **SQL Autentificare**: Aceasta este o autentificare tipică utilizată pentru diferite sisteme de baze de date și cuprinde un nume de utilizator și o parolă. Evident, o instanță a

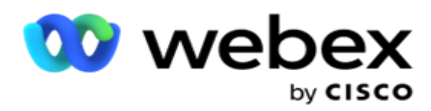

SQL Server poate avea mai multe conturi de utilizator (folosind autentificarea SQL) cu nume de utilizator și parole diferite. În

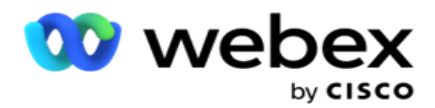

servere partajate unde diferiți utilizatori ar trebui să aibă acces la diferite baze de date, SQL este preferată autentificarea. SQL Autentificarea este, de asemenea, necesară atunci când un client (computer la distanță) se conectează la o instanță a SQL server de pe un alt computer decât cel pe care se execută clientul.

- b. **Autentificare** Windows: Când accesați SQL server de pe același computer. este instalat, în mod normal nu vi se solicită să tastați un nume de utilizator și o parolă. Cu autentificarea Windows, serviciul SQL server știe deja că cineva este conectat la sistemul de operare cu acreditările autentificate. Serviciul SQL server utilizează aceste acreditări pentru a permite utilizatorului să intre în bazele sale de date. Desigur, acest lucru funcționează atâta timp cât clientul se află pe același computer ca serverul SQL sau atâta timp cât clientul de conectare se potrivește cu acreditările Windows ale serverului. Autentificarea Windows este adesea utilizată ca o modalitate mai convenabilă de a vă conecta la o instanță de server SQL fără a tasta un nume de utilizator și o parolă. Atunci când sunt implicați mai mulți utilizatori sau se stabilesc conexiuni la distanță cu serverul SQL, trebuie utilizată autentificarea SQL.
- 3. **Introduceți IP Adresa** dispozitivului care are baza de date care stochează datele arhivate.
- 4. Introduceți numărul **portului** care comunică cu baza de date care stochează datele arhivate.
- 5. Introduceți numele bazei de **date** . Creați o bază de date prin SQL Studio pentru a arhiva datele șterse. Introduceți numele bazei de date în acest câmp.
- 6. Introduceți ID-ul **de** utilizator și **parola** utilizatorului care accesează baza de date.

## **Tipul tipului de stocare Google Tip de arhivă**

- 1. Selectați tipul **de arhivă ca** spațiu de **stocare Google Cloud**.
- 2. Selectați un tip de autentificare dintre următoarele:
	- a. **SQL Autentificare**: Aceasta este o autentificare tipică utilizată pentru diferite sisteme de baze de date și cuprinde un nume de utilizator și o parolă. Evident, o instanță a SQL Server poate avea mai multe conturi de utilizator (folosind autentificarea SQL) cu nume de utilizator și parole diferite. În serverele partajate unde diferiți utilizatori ar trebui să aibă acces la baze de date diferite, este preferată autentificarea SQL. SQL Autentificarea este, de asemenea, necesară atunci când un client (computer la distanță) se conectează la o instanță a SQL server de pe un alt computer decât cel pe care se execută clientul.
	- b. **Autentificare** Windows: Când accesați SQL server de pe același computer pe care este instalat, în mod normal nu vi se solicită să tastați un nume de utilizator și o parolă. Cu autentificarea Windows, serviciul SQL server știe deja că cineva este conectat la sistemul de operare cu acreditările autentificate. Serviciul SQL server utilizează aceste acreditări pentru a permite utilizatorului să intre în bazele sale de date. Desigur, acest lucru funcționează atâta timp cât clientul se află pe același computer ca serverul SQL sau atâta timp cât clientul de conectare se potrivește cu acreditările Windows ale serverului. Autentificarea Windows este adesea utilizată ca o modalitate mai convenabilă de a vă conecta la o instanță de server SQL fără a tasta un nume de utilizator și o parolă.

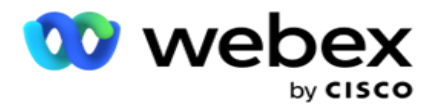

Atunci când sunt implicați mai mulți utilizatori sau se stabilesc conexiuni la distanță cu serverul SQL, trebuie utilizată autentificarea SQL.

- 3. Intrați în calea **Găleată arhivă**. Aceasta este calea din Google Cloud Storage, unde aplicația stochează datele arhivate.
- 4. Introduceți tipul **de**cont. Acesta este tipul de cont utilizat pentru a accesa Google Cloud Storage. Utilizați ser- vice\_account ca tip de cont implicit.
- 5. Introduceți adresa de e-mail **a**clientului. Aceasta este adresa de e-mail a contului client Google Cloud Platform utilizat pentru a accesa Google Cloud Storage.
- 6. **Introduceți cheia** privată. Aceasta este cheia privată a Contului Google pentru a accesa Google Cloud Storage pentru a plasa datele arhivate.

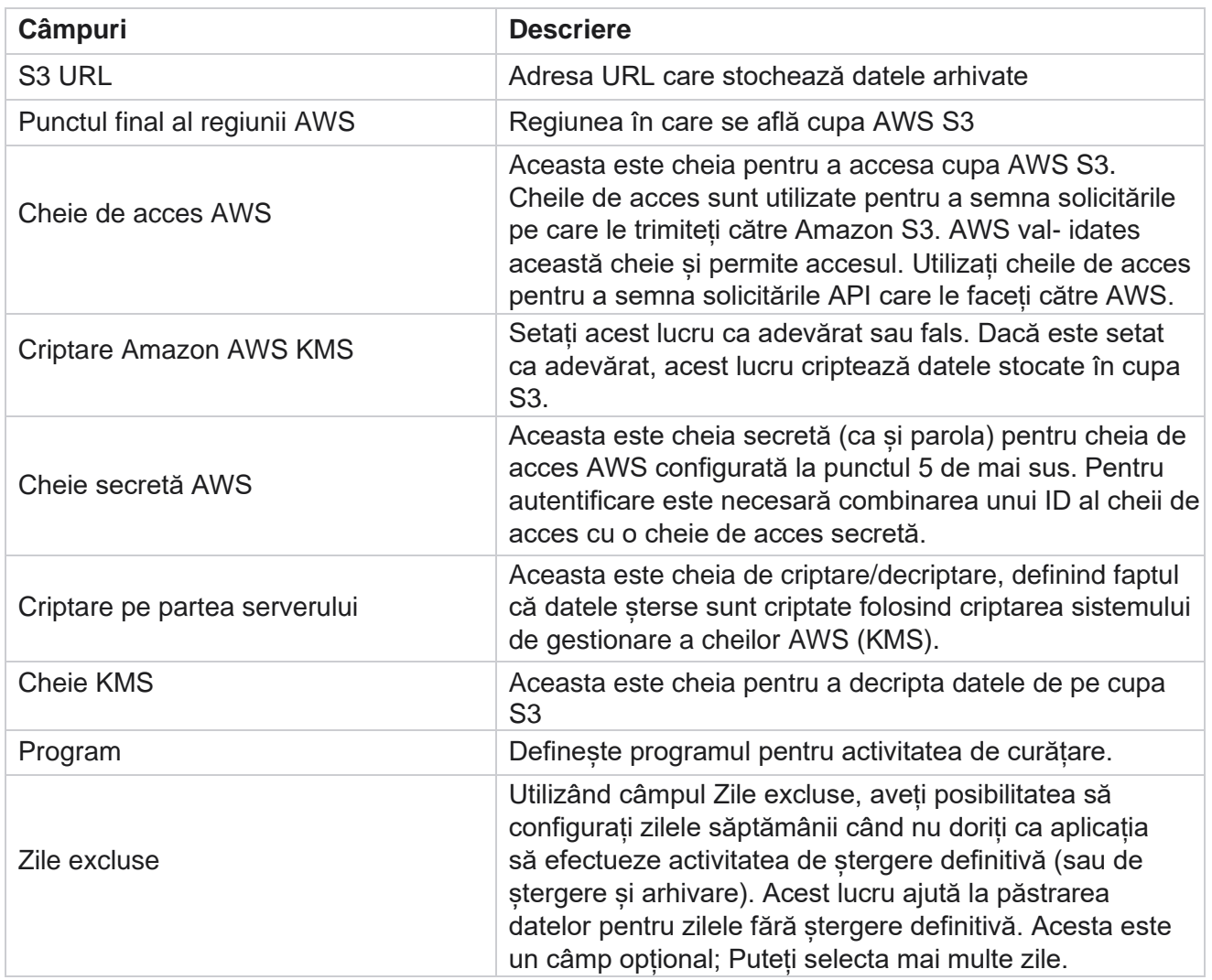

## **Câmpuri**

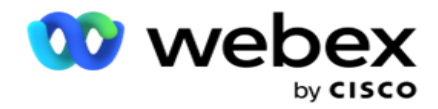

IP adresa sau numele gazdei **IP** adresă sau numele de gazdă al dispozitivului care stochează datele arhivate

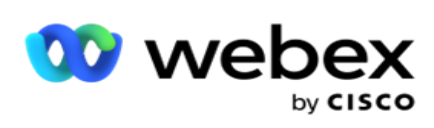

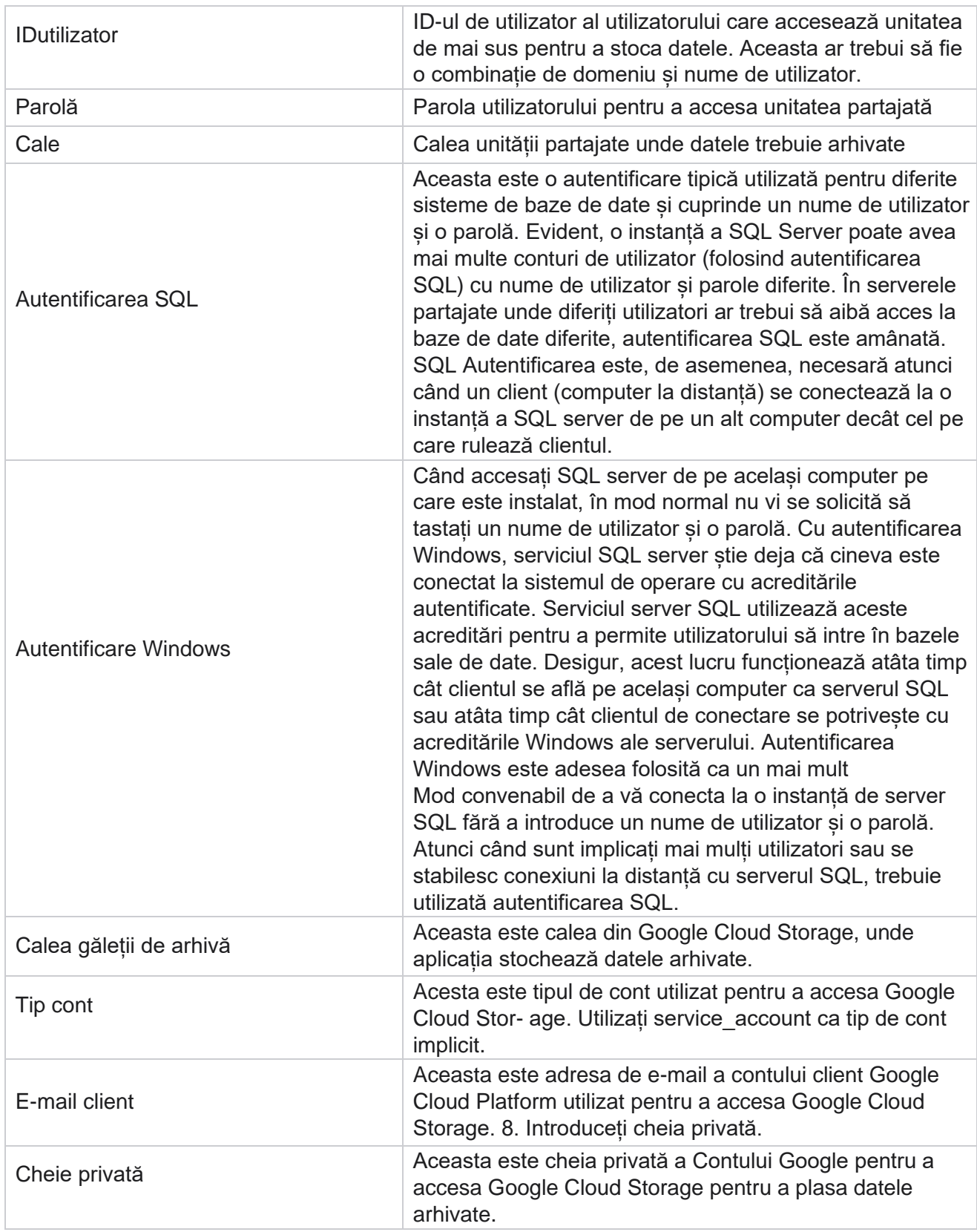